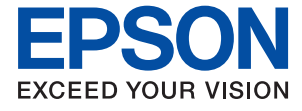

# **L8050 Series Kasutusjuhend**

**[Printimine](#page-36-0)**

**[Printeri hooldamine](#page-57-0)**

**[Probleemide lahendamine](#page-97-0)**

NPD7047-01 ET

# *Sisukord*

# *[Selle juhendi kirjeldus](#page-4-0)*

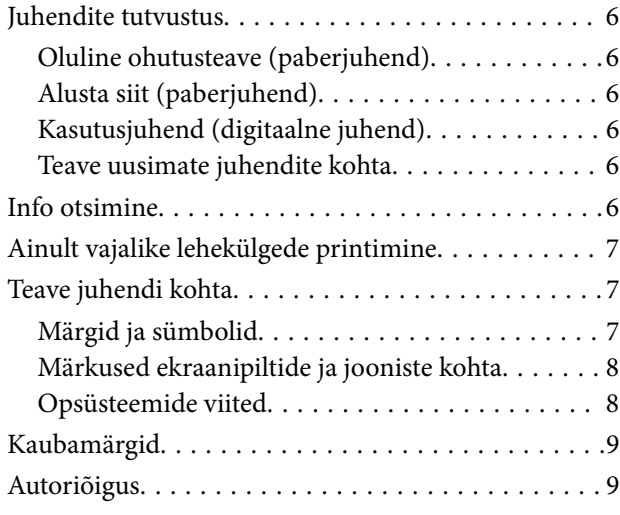

# *[Olulised juhised](#page-9-0)*

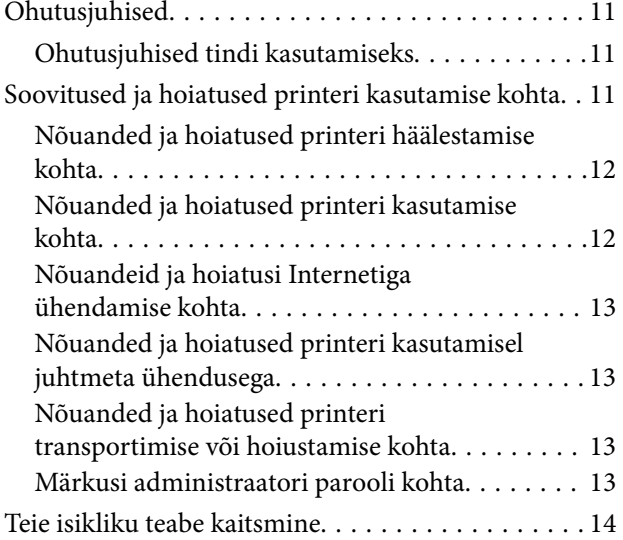

# *[Osade nimetused ja funktsioonid](#page-14-0)*

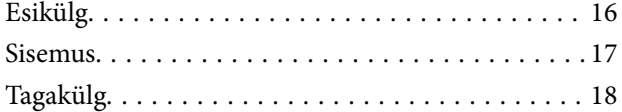

## *[Juhtpaneeli juhis](#page-18-0)*

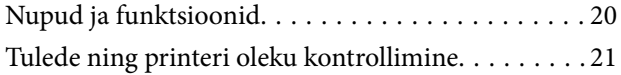

## *[Paberi, plaatide ja PVC-st ID-kaartide](#page-23-0)  [laadimine](#page-23-0)*

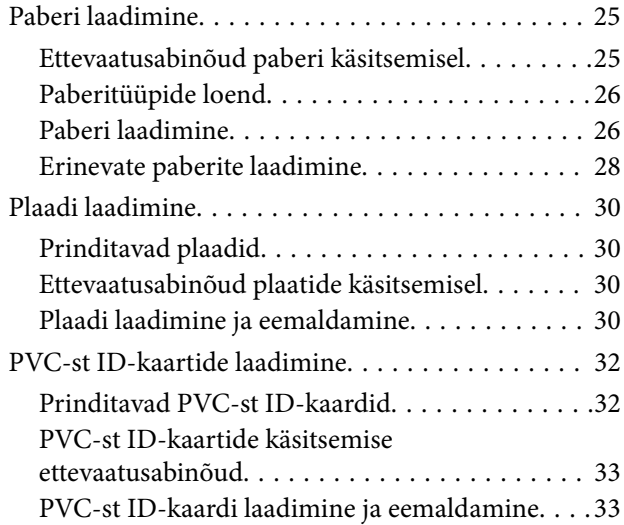

## *[Printimine](#page-36-0)*

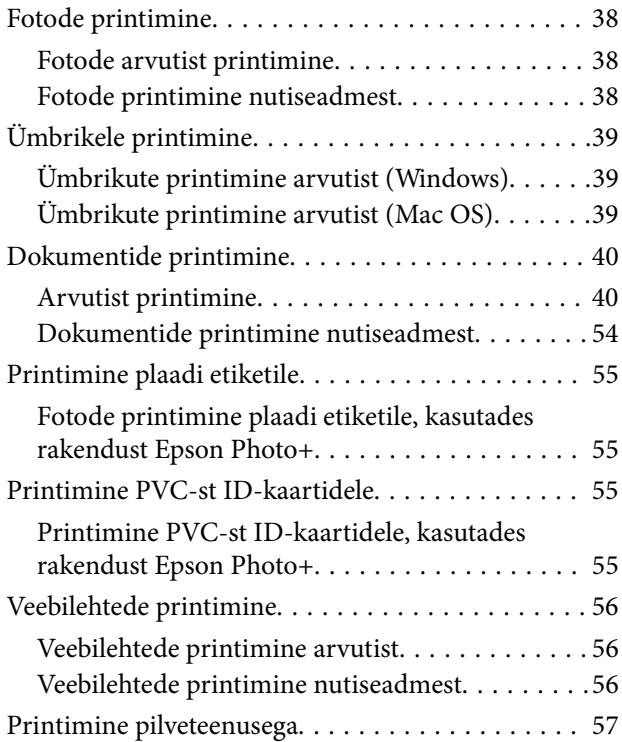

## *[Printeri hooldamine](#page-57-0)*

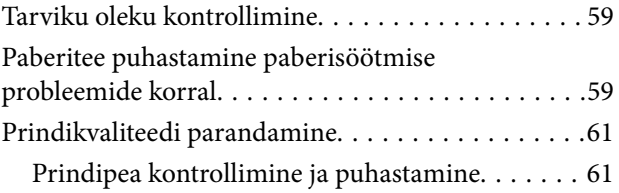

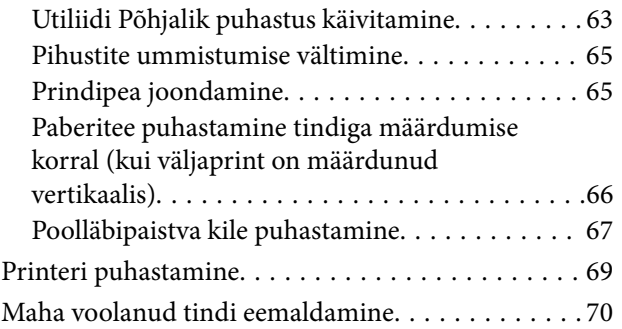

# *[Juhiseid eri olukordade jaoks](#page-70-0)*

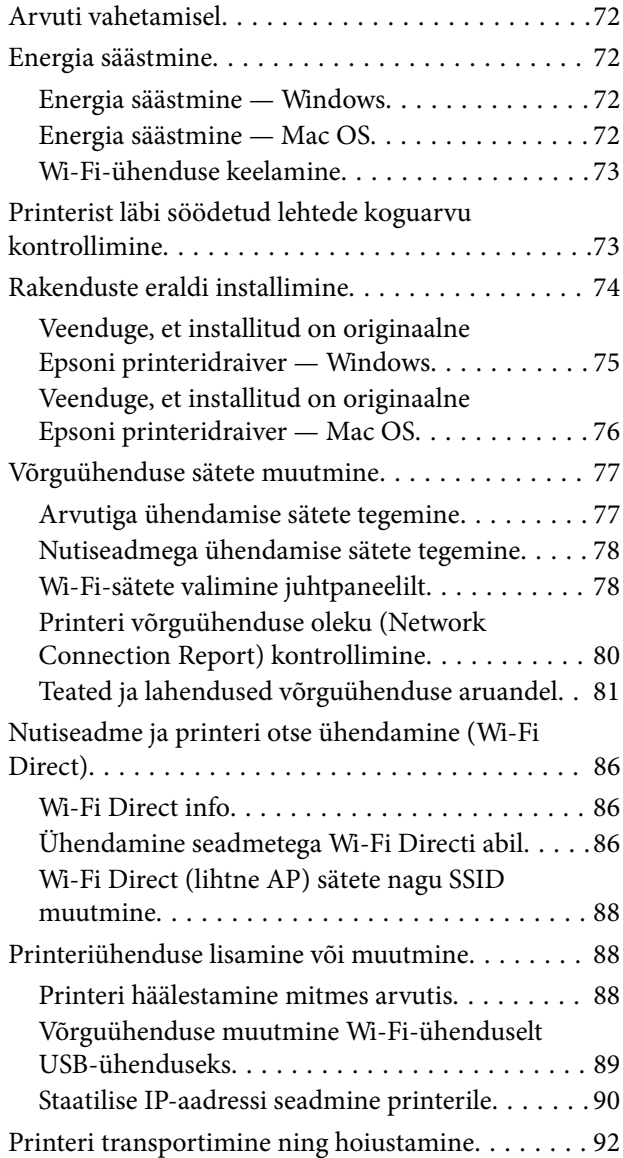

## *[Probleemide lahendamine](#page-97-0)*

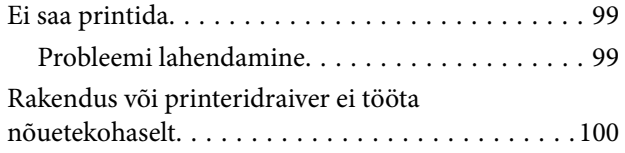

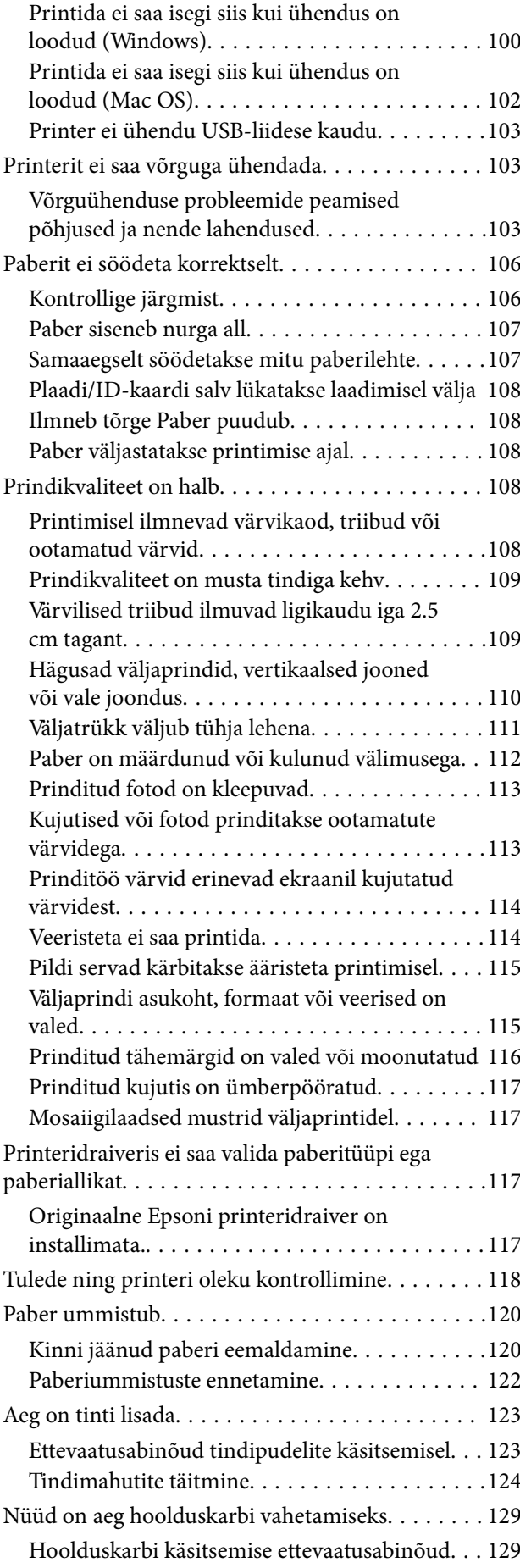

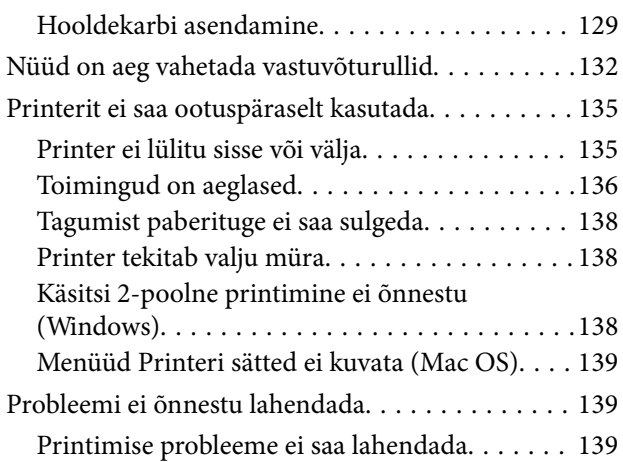

## *[Tooteteave](#page-140-0)*

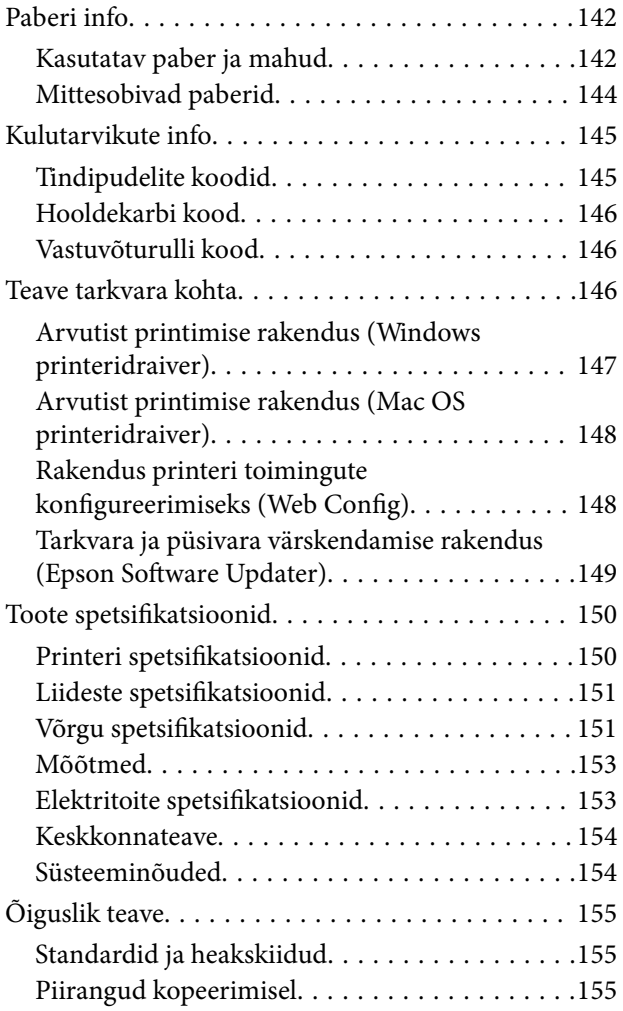

## *[Kust saada abi?](#page-156-0)*

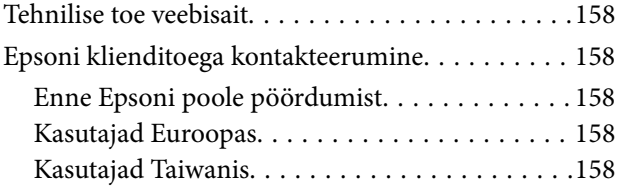

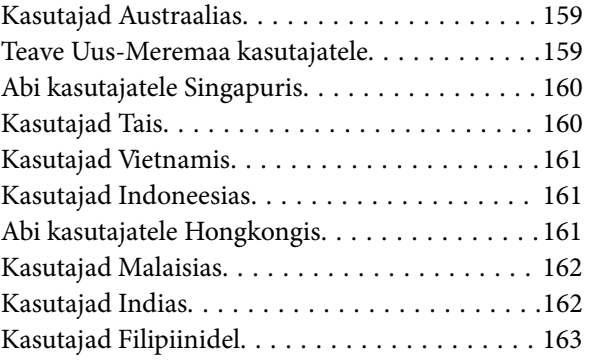

# <span id="page-4-0"></span>**Selle juhendi kirjeldus**

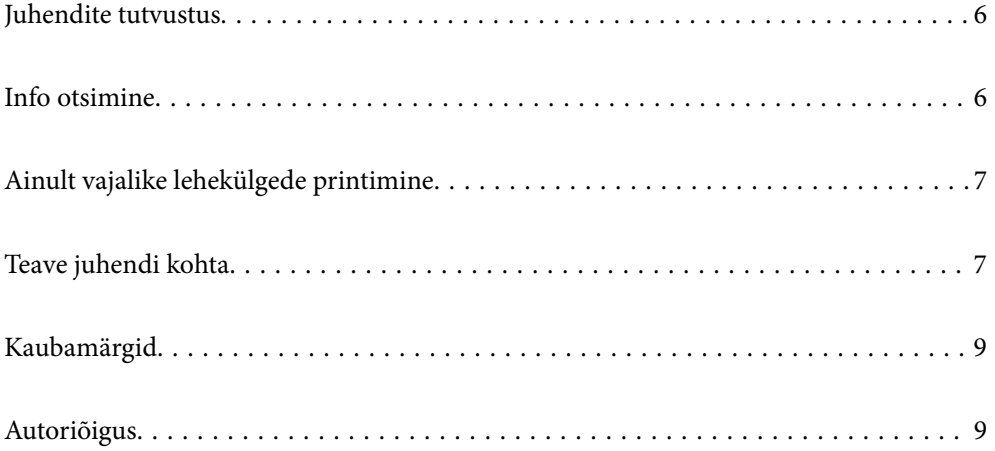

# <span id="page-5-0"></span>**Juhendite tutvustus**

Teie Epsoni printeriga kaasnevad järgmised juhendid. Lisaks juhenditele vaadake ka erinevate Epsoni tarkvararakendustega kaasnenud spikrit.

Oluline ohutusteave (paberjuhend)

Annab teile juhised selle printeri ohutuks kasutamiseks.

Alusta siit (paberjuhend)

Pakub teavet printeri häälestamiseks ja tarkvara installimiseks.

### Kasutusjuhend (digitaalne juhend)

Käesolev juhend. Saadaval PDF-i ja veebijuhendina. Sisaldab üksikasjalikku teavet ja juhiseid printeri kasutamise ja probleemide lahendamise kohta.

Teave uusimate juhendite kohta

❏ Paberjuhend

Külastage Epson Europe'i toe veebisaiti aadressil<http://www.epson.eu/support>või Epsoni globaalse toe veebisaiti aadressil [http://support.epson.net/.](http://support.epson.net/)

❏ Digitaalne juhend

Avage järgmine veebisait, sisestage toote nimetus ja valige **Tugi**. <https://epson.sn>

# **Info otsimine**

PDF-juhend võimaldab otsida vajalikku teavet otsingusõnade järgi või liikudes järjehoidjate abil otse kindlatesse jaotistesse. Selles jaotises on kirjeldatud, kuidas kasutada PDF-juhendit, mis on arvutis avatud rakendusega Adobe Acrobat Reader DC.

### **Otsimine otsingusõna järgi**

Klõpsake valikut **Redigeeri** > **Täpsem otsing**. Sisestage otsingusõna (tekst) teabe kohta, mida soovite leida, otsinguaknasse ja seejärel klõpsake valikut **Otsi**. Tabamused kuvatakse loendina. Klõpsake ühte kuvatud tabamustest, et minna vastavale leheküljele.

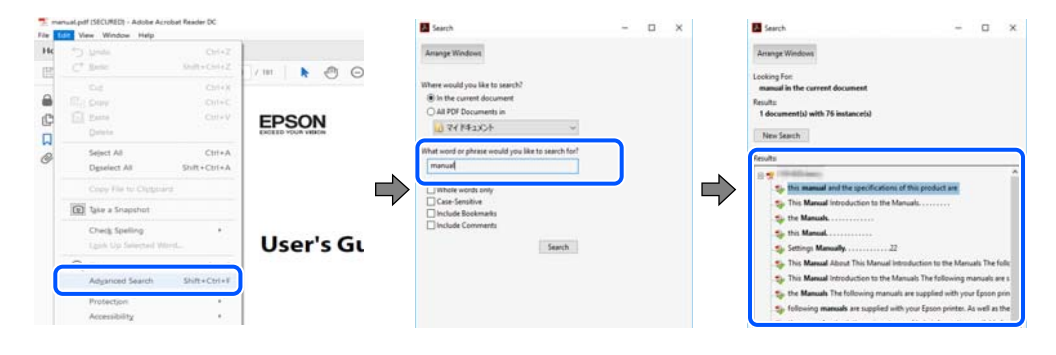

### **Järjehoidjate abil otse jaotisse liikumine**

Klõpsake pealkirja, et minna otse vastavale leheküljele. Klõpsake nuppu + või >, et kuvada vastava jaotise alampealkirjad. Tagasi eelmisele leheküljele naasmiseks tehke klaviatuuril alljärgnev toiming.

- <span id="page-6-0"></span>❏ Windows: hoidke all klahvi **Alt** ja seejärel vajutage klahvi **←**.
- ❏ Mac OS: hoidke all käsuklahvi ja seejärel vajutage klahvi **←**.

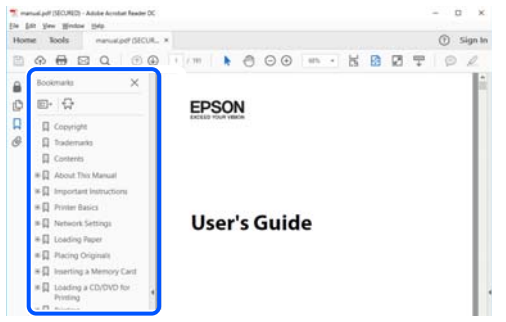

# **Ainult vajalike lehekülgede printimine**

Saate eraldada ja printida ainult need leheküljed, mida teil on vaja. Klõpsake valikut **Prindi** menüüs **Fail** ja seejärel täpsustage, milliseid lehekülgi soovite printida suvandis **Leheküljed** valiku **Prinditavad leheküljed** all.

❏ Järjestikuste lehekülgede valimiseks pange alguslehekülje ja lõpplehekülje vahele sidekriips.

Näide: 20-25

❏ Kui valite lehekülgi, mis ei ole järjestikused, eraldage need komadega.

Näide: 5, 10, 15

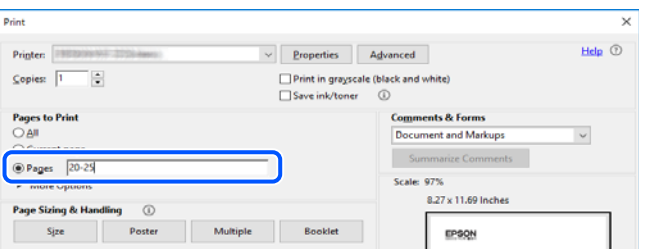

# **Teave juhendi kohta**

Selles jaotises selgitatakse märkide ja sümbolite tähendust, kirjelduste märkuseid ja käesolevas kasutusjuhendis kasutatud operatsioonisüsteemide viiteid.

## **Märgid ja sümbolid**

!*Ettevaatust!*

Juhised, mida tuleb hoolikalt järgida kehavigastuste vältimiseks.

### **C***Oluline teave:*

Juhised, mida tuleb järgida seadme kahjustamise vältimiseks.

#### <span id="page-7-0"></span>*Märkus.*

Annab täiendavat ja viidatud informatsiooni.

### **Seotud teave**

 $\rightarrow$  Lingid seotud jaotistele.

Sisaldab kasutusjuhistega Veebifilmi juhendid. Vaadake asjakohase teabe linki.

## **Märkused ekraanipiltide ja jooniste kohta**

- ❏ Printeridraiveri ekraanipildid on tehtud opsüsteemis Windows 10 või macOS High Sierra(10.13). Ekraanipiltide sisu on mudelist ja olukorrast olenevalt erinev.
- ❏ Selles juhendis kujutatud joonised on toodud vaid näiteks. Ehkki sõltuvalt mudelist võivad need olla pisut erinevad, on nende töömeetod sama.

# **Opsüsteemide viited**

### **Windows**

Selles juhendis olevad terminid Windows 11, Windows 10, Windows 8.1, Windows 8, Windows 7, Windows Vista, Windows XP, Windows Server 2022, Windows Server 2019, Windows Server 2016, Windows Server 2012 R2, Windows Server 2012, Windows Server 2008 R2, Windows Server 2008, Windows Server 2003 R2, ja Windows Server 2003 viitavad järgmistele operatsioonisüsteemidele. Terminit Windows kasutatakse kõikide versioonide kohta.

- ❏ Microsoft® Windows® 11 opsüsteem
- ❏ Microsoft® Windows® 10 opsüsteem
- ❏ Microsoft® Windows® 8.1 opsüsteem
- ❏ Microsoft® Windows® 8 opsüsteem
- ❏ Microsoft® Windows® 7 opsüsteem
- ❏ Microsoft® Windows Vista® opsüsteem
- ❏ Microsoft® Windows® XP opsüsteem
- ❏ Microsoft® Windows® XP Professional x64 Edition opsüsteem
- ❏ Microsoft® Windows Server® 2022 opsüsteem
- ❏ Microsoft® Windows Server® 2019 opsüsteem
- ❏ Microsoft® Windows Server® 2016 opsüsteem
- ❏ Microsoft® Windows Server® 2012 R2 opsüsteem
- ❏ Microsoft® Windows Server® 2012 opsüsteem
- ❏ Microsoft® Windows Server® 2008 R2 opsüsteem
- ❏ Microsoft® Windows Server® 2008 opsüsteem
- ❏ Microsoft® Windows Server® 2003 R2 opsüsteem
- ❏ Microsoft® Windows Server® 2003 opsüsteem

### <span id="page-8-0"></span>**Mac OS**

Selles juhendis tähendab "Mac OS" opsüsteemi Mac OS X 10.9.5 või uuemat ning opsüsteemi macOS 11 või uuemat.

# **Kaubamärgid**

- ❏ EPSON® on registreeritud kaubamärk ja EPSON EXCEED YOUR VISION või EXCEED YOUR VISION on ettevõtte Seiko Epson Corporation kaubamärk.
- ❏ PictBridge is a trademark.
- ❏ QR Code is a registered trademark of DENSO WAVE INCORPORATED in Japan and other countries.
- ❏ Microsoft®, Windows®, Windows Server®, and Windows Vista® are registered trademarks of Microsoft Corporation.
- ❏ Apple, Mac, macOS, OS X, Bonjour, and Safari are trademarks of Apple Inc., registered in the U.S. and other countries.
- ❏ Chrome, Google Play, and Android are trademarks of Google LLC.
- ❏ Adobe, Acrobat, and Reader are either registered trademarks or trademarks of Adobe in the United States and/or other countries.
- ❏ Firefox is a trademark of the Mozilla Foundation in the U.S. and other countries.
- ❏ Üldteatis: muid tootenimesid on selles trükises kasutatud ainult tuvastamise eesmärgil ja need võivad olla vastavate omanike kaubamärgid.Epson ütleb lahti kõigist õigustest neilekaubamärkidele.

# **Autoriõigus**

Ühtki käesoleva trükise osa ei tohi paljundada, salvestada otsingusüsteemis ega edastada üheski vormis ega viisil elektrooniliselt, mehaaniliselt, fotokopeerimise, salvestamise ega muul teel ilma ettevõtte Seiko Epson Corporation eelneva kirjaliku loata. Selles esitatud teabe kasutamise suhtes ei võeta vastutust patendiõiguste rikkumise eest. Vastutust ei võeta ka esitatud teabe kasutamisega põhjustatud kahju eest. Käesolevas dokumendis sisalduv teave on mõeldud kasutamiseks ainult koos selle Epsoni tootega. Epson ei vastuta selle teabe kasutamise eest muude toodete jaoks.

Seiko Epson Corporation ega selle sidusettevõtted ei vastuta selle toote ostja ega kolmanda osapoole ees ostjal või kolmandal osapoolel tootega juhtunud õnnetuse, väärast kasutamisest või kuritarvitamisest või loata tehtud muudatustest või remondist või (v.a USA-s) ettevõtte Seiko Epson Corporation kasutus- ja hooldusjuhiste mittejärgimise tagajärjel tekkinud kahju või kulude eest.

Seiko Epson Corporation ega selle sidusettevõtted ei vastuta kahjude ega probleemide eest, mis tulenevad lisaseadmete või kulumaterjalide kasutamisest, mis ei ole Epsoni originaaltooted või ei ole heaks kiidetud ettevõtte Seiko Epson Corporation poolt.

Seiko Epson Corporation ei vastuta mitte heaks kiidetud liidesekaablite kasutamisest tulenevate elektromagnetiliste häiringute põhjustatud kahju eest.

© 2022 Seiko Epson Corporation

Selle kasutusjuhendi sisu ja toote tehnilisi andmeid võidakse ette teatamata muuta.

# <span id="page-9-0"></span>**Olulised juhised**

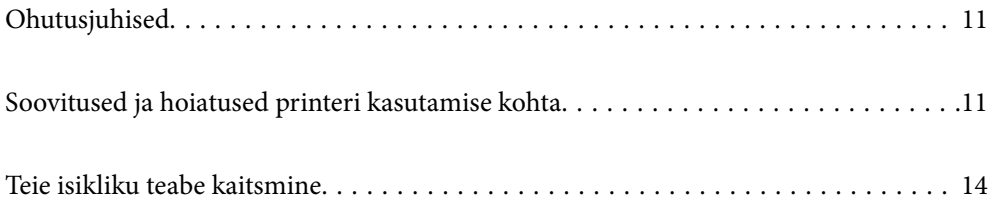

# <span id="page-10-0"></span>**Ohutusjuhised**

Lugege ja järgige neid juhiseid, et printeri kasutamine oleks ohutu. Hoidke kindlasti see juhend printeri läheduses. Järgige kindlasti ka kõiki hoiatusi ja juhiseid, mis on printerile märgitud.

❏ Osa printeril olevatest sümbolitest on vajalikud printeri ohutuse ja nõuetekohase kasutamise tagamiseks. Vaadake nende sümbolite tähendust järgmisest veebisaidist.

<http://support.epson.net/symbols/>

- ❏ Kasutage ainult printeriga kaasas olevat toitejuhet ja ärge kasutage seda juhet muudeks otstarveteks. Muude juhete kasutamine printeriga või kaasa pandud toitejuhtme kasutamine teiste seadmetega võib põhjustada tulekahju või elektrilöögi.
- ❏ Veenduge, et teie vahelduvvoolu toitejuhe vastaks kehtivatele kohalikele ohutusnormidele.
- ❏ Ärge proovige toitejuhet, pistikut, printerit ega lisaseadmeid ise lahti võtta, muuta ega parandada, välja arvatud juhul, kui selleks on esitatud täpsed juhised printeri juhendites.
- ❏ Ühendage printer vooluvõrgust lahti ja toimetage teenindustöödeks kvalifitseeritud tehniku kätte järgmistel juhtudel:

Toitejuhe või pistik on saanud viga; printerisse on sattunud vedelikku; printer on maha kukkunud või selle korpus on vigastatud; printer ei tööta normaalselt või selle tööomadused on märgatavalt muutunud. Ärge kohandage nuppe, mida see kasutusjuhend ei käsitle.

- ❏ Paigutage printer pistikupesa lähedale, et pistikut saaks hõlpsalt vooluvõrgust eemaldada.
- ❏ Ärge kasutage ega hoidke printerit välistingimustes ja kohtades, kus see võib kokku puutuda mustuse või tolmu, vee või ülemäärase kuumusega. Ärge paigutage printerit kohtadesse, kus see võib saada lööke, puutuda kokku vibratsiooni, kõrge temperatuuri või niiskusega.
- ❏ Hoiduge printerile vedelike ajamisest ja ärge kasutage printerit märgade kätega.
- ❏ Hoidke printer südamestimulaatoritest vähemalt 22 cm kaugusel. Printerist lähtuvad raadiolained võivad südamestimulaatori tööle halvasti mõjuda.

## **Ohutusjuhised tindi kasutamiseks**

- ❏ Olge ettevaatlik, et mitte tindiga kokku saada, kui käsitsete tindimahuteid, tindimahutite korke, avatud tindipudeleid või tindipudelite korke.
	- ❏ Kui tinti satub nahale, peske seda kohta põhjalikult vee ja seebiga.
	- ❏ Kui tinti satub silma, loputage silmi kohe veega. Kui ebamugavustunne ja nägemisprobleemid püsivad ka pärast põhjalikku loputamist, pöörduge kohe arsti poole.
	- ❏ Kui tint satub suhu, pöörduge kohe arsti poole.
- ❏ Ärge võtke hooldekarpi lahti nii võib tint silma või nahale sattuda.
- ❏ Ärge raputage tindipudelit liiga intensiivselt ega andke sellele tugevaid lööke, sest see võib põhjustada tindi lekkimist.
- ❏ Hoidke tindipudelid ja hoolduskarp laste käeulatusest eemal. Ärge lubage lastel tindipudelist juua.

# **Soovitused ja hoiatused printeri kasutamise kohta**

Lugege ja järgige neid juhiseid, et vältida printeri ja oma vara kahjustamist. Hoidke see juhend tuleviku tarbeks kindlasti alles.

# <span id="page-11-0"></span>**Nõuanded ja hoiatused printeri häälestamise kohta**

- ❏ Ärge sulgege ega katke kinni printeri ventilatsiooniavasid ega muid avasid.
- ❏ Kasutage ainult printeri tagaküljel olevale sildile märgitud toiteallikatüüpi.
- ❏ Ühendage seade pistikupessa, mis kasutab regulaarselt välja ja sisse lülituvatest paljundusmasinatest või ventilatsioonisüsteemidest erinevat vooluahelat.
- ❏ Vältige seinalülitite või aegreleede kontrollitavate pistikupesade kasutamist.
- ❏ Paigutage kogu arvutisüsteem eemale võimalikest elektromagnetiliste häiringute allikatest, nagu kõlarid ja juhtmeta telefonide alused.
- ❏ Paigutage toitejuhtmed nii, et nende vigastamine, keerdumine ja sõlme minek oleks vähetõenäoline. Ärge asetage toitejuhtmete peale esemeid ning vältige toitejuhtmetele astumist ja nendest üle sõitmist. Eriti hoolikalt jälgige, et kõikide toitejuhtmete otsad oleksid sirged.
- ❏ Kui printer on ühendatud pikendusjuhtmega, veenduge, et pikendusjuhtmega ühendatud seadmete koguvoolutugevus ei ületaks pikendusjuhtme nimivoolutugevust. Samuti veenduge, et pistikupessa ühendatud seadmete koguvoolutugevus ei ületaks seinapistikupesa nimivoolutugevust.
- ❏ Kui kasutate printerit Saksamaal, peavad kõik vooluringid olema kaitstud 10- või 16-ampriste kaitselülititega, et printer oleks piisavalt kaitstud lühiühenduste ja liigvoolu eest.
- ❏ Kui ühendate printeri arvuti või muu seadmega kaabli abil, veenduge pistikute õiges asendis. Igal pistikul on ainult üks õige asend. Pistiku valesti ühendamine võib kahjustada mõlemat juhtmega ühendatud seadet.
- ❏ Paigutage printer tasasele kindlale pinnale, mis on igas suunas printeri põhjast laiem. Kaldasendis ei tööta printer korralikult.
- ❏ Jätke printeri kohale ruumi, et saaksite printerikaane täielikult üles tõsta.
- ❏ Jätke printeri ette piisavalt vaba ruumi, et paber saaks täielikult välja tulla.
- ❏ Vältige kohti, kus temperatuuri või õhuniiskuse kõikumine on liiga suur. Samuti paigutage printer eemale otsesest päikesevalgusest ning tugevatest valgus- ja soojusallikatest.

## **Nõuanded ja hoiatused printeri kasutamise kohta**

- ❏ Ärge pange esemeid printeri piludesse.
- ❏ Ärge pange kätt printimise ajal printerisse.
- ❏ Ärge puudutage valget lintkaablit ega tinditorusid printeri sees.
- ❏ Ärge kasutage printeri sees ega ümbruses aerosooltooteid, mis sisaldavad kergestisüttivaid gaase. Muidu võib tekkida tuleoht.
- ❏ Ärge liigutage prindipead käega, kui seda pole palutud teha, vastasel korral võite printerit kahjustada.
- ❏ Kui mõni tindimahuti ei ole alumise jooneni täidetud, täitke see peagi.Printeri edasine kasutamine, kui tinditase on alumisest joonest madalam, võib printerit kahjustada.
- ❏ Lülitage printer alati välja nupuga P. Ärge ühendage printerit vooluvõrgust lahti ega lülitage pistikupesast voolu välja, enne kui tuli  $\mathcal{O}$  lõpetab vilkumise.
- ❏ Kui te ei kasuta printerit pikema aja jooksul, eemaldage toitejuhe pistikupesast.

# <span id="page-12-0"></span>**Nõuandeid ja hoiatusi Internetiga ühendamise kohta**

Ärge ühendage seda toodet Internetiga otse. Ühendage toode ruuteri või tulemüüriga kaitstud võrguga.

# **Nõuanded ja hoiatused printeri kasutamisel juhtmeta ühendusega**

- ❏ Printerist väljastatavad raadiolained võivad mõjuda halvasti elektroonilistele meditsiiniseadmetele, põhjustades nende töös tõrkeid.Kui kasutate seda printerit meditsiiniasutuses või meditsiiniseadmete läheduses, järgige meditsiiniasutuse volitatud esindaja suuniseid ning kõiki meditsiiniseadmele kantud hoiatusi ja juhtnööre.
- ❏ Printerist väljastatavad raadiolained võivad mõjuda halvasti automaatjuhtimisega seadmetele, nagu automaatuksed või tulekahjualarmid, ning põhjustada tõrgete korral õnnetusi.Kui kasutate seda printerit automaatjuhtimisega seadmete lähedal, järgige kõiki neile seadmetele kantud hoiatusi ja juhtnööre.

# **Nõuanded ja hoiatused printeri transportimise või hoiustamise kohta**

- ❏ Vältige printerit hoiustades ja transportides selle kallutamist, küljele asetamist ja tagurpidi pööramist, sest vastasel juhul võib kassettidest tinti lekkida.
- ❏ Enne printeri transportimist veenduge, et transpordilukk oleks seatud lukustatud asendisse (transpordiasend) ja prindipea oleks algasendis (paremas servas).

# **Märkusi administraatori parooli kohta**

Sellele printerile saab määrata administraatori parooli, et vältida volitamata juurdepääsu või tootesse salvestatud seadme- ja võrgusätete muutmist, kui toode on võrguga ühenatud.

### **Administraatori parooli vaikeväärtus**

Administraatori parooli vaikeväärtus on prinditud näidatud kohta toote andmesildil. Andmesildi asukoht sõltub tootest, näiteks kaane avamissuunast, ehk taha- või allapoole.

Järgmisel joonisel on toodud näide andmesildi asukohast printeri sellel küljel, kust kaas avaneb.

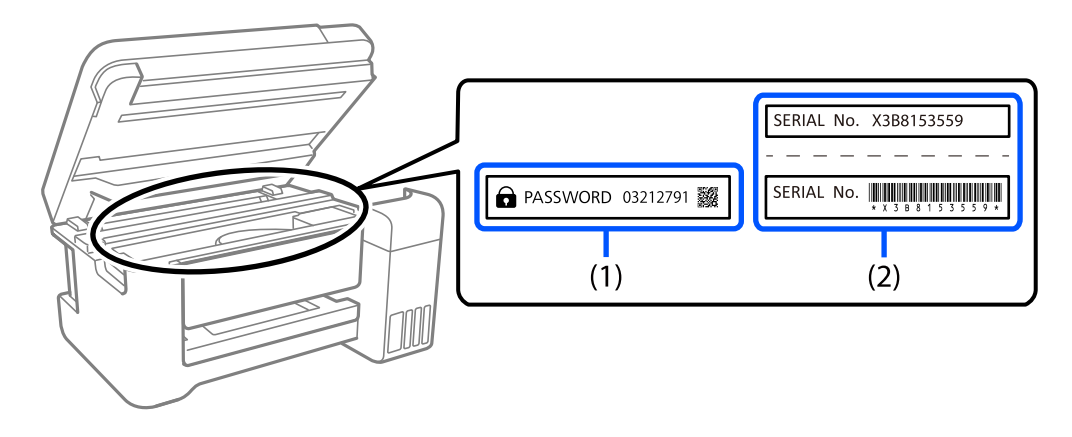

Kui paigaldatud on mõlemad sildid (1) ja (2), on asub parool vaikimisi teksti "PASSWORD" kõrval (1). Selles näites on vaikeväärtus 03212791.

<span id="page-13-0"></span>Kui paigaldatud on ainult sil (2), on asub vaikimisi väärtuseks sildile prinditud (2). Selles näites on vaikeväärtus X3B8153559.

### **Toimingud, mis nõuavad administraatori parooli sisestamist**

Kui järgmiste toimingute tegemisel ilmub administraatori parooli sisestamise viip, sisestage printerile määratud administraatori parool.

- ❏ Printeri püsivara värskendamisel arvuti või nutiseadme kaudu
- ❏ Rakenduse Web Config täpsematesse sätetesse sisselogimisel
- ❏ Printeri seadistamise rakenduse kasutamisel, mis saab muuta printeri sätteid.

### **Administraatori parooli lähtestamine**

Administraatori vaikeparooli saab taastada, lähtestades võrgusätted.

# **Teie isikliku teabe kaitsmine**

Kui annate printeri kellelegi edasi või soovite seda utiliseerida, taastage printeri nuppe kasutades võrgu vaikesätted.

### **Seotud teave**

 $\rightarrow$  ["Nupud ja funktsioonid" lk 20](#page-19-0)

# <span id="page-14-0"></span>Osade nimetused ja funktsioonid

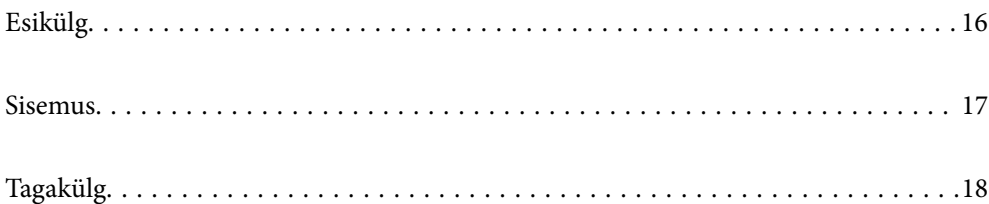

# <span id="page-15-0"></span>**Esikülg**

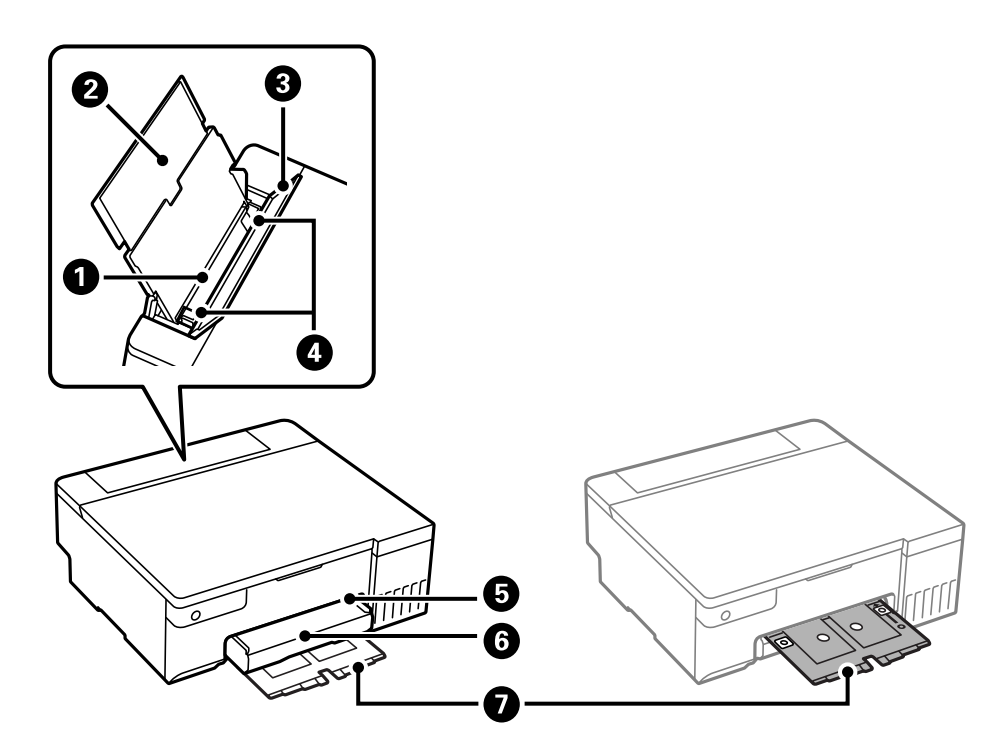

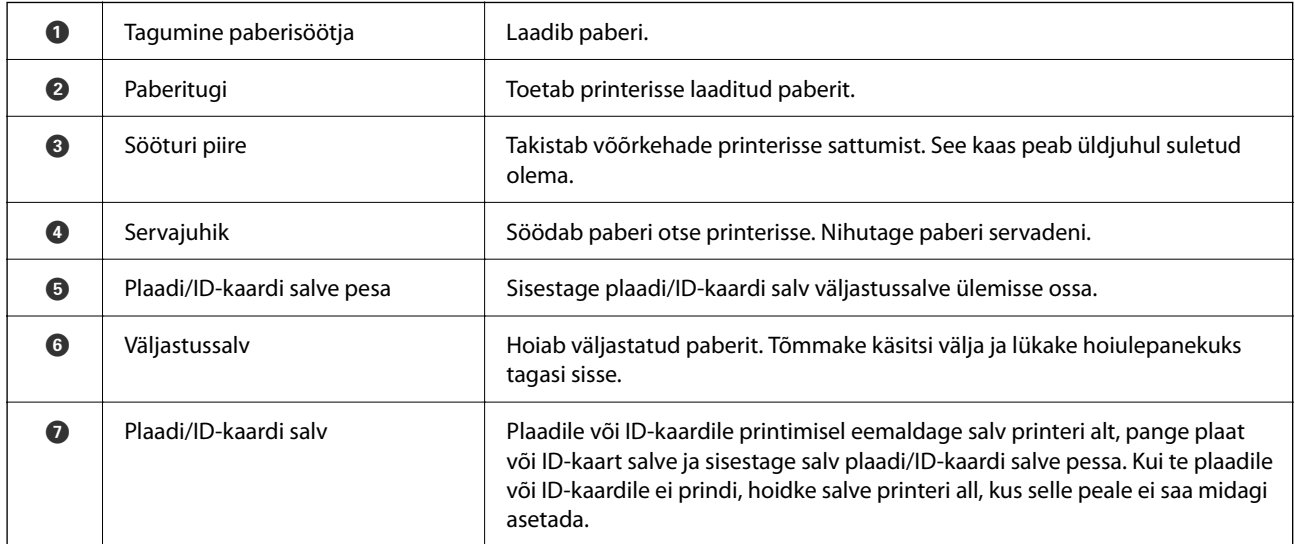

# <span id="page-16-0"></span>**Sisemus**

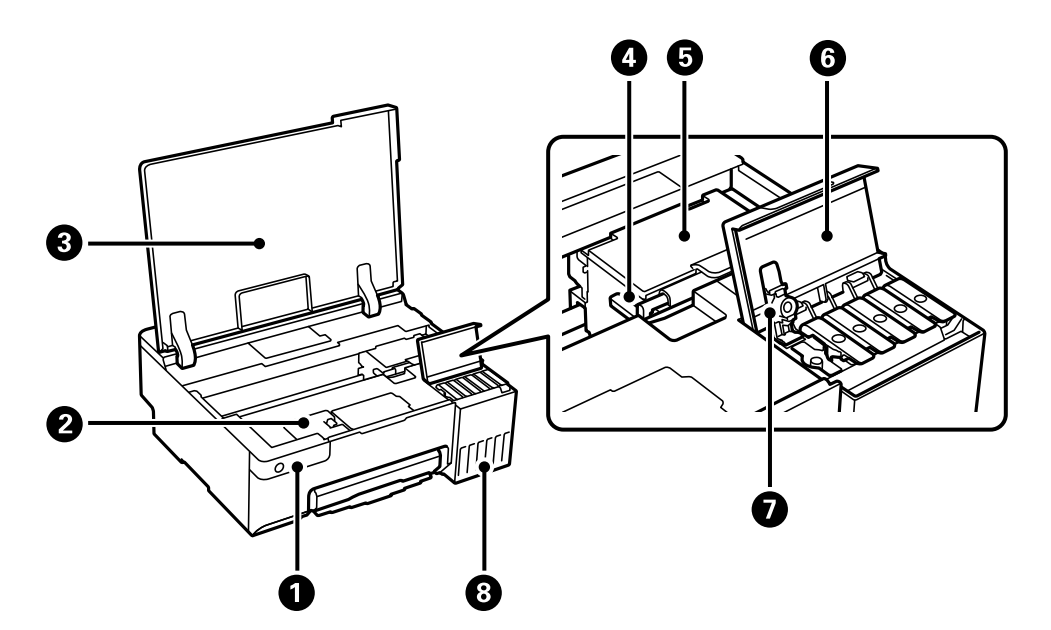

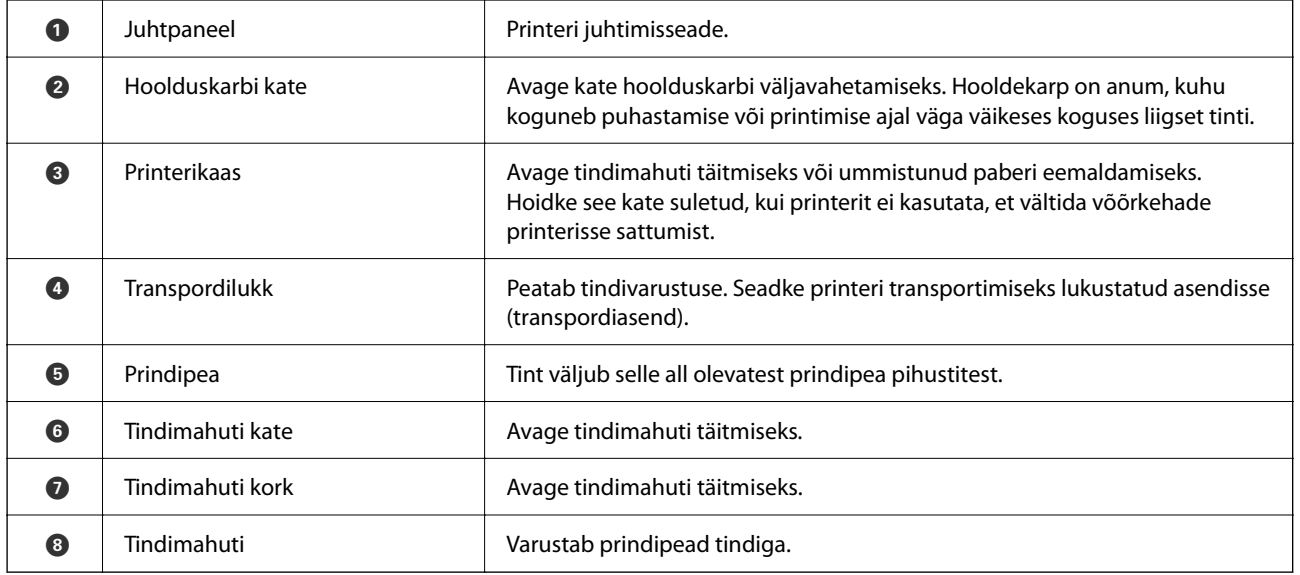

# <span id="page-17-0"></span>**Tagakülg**

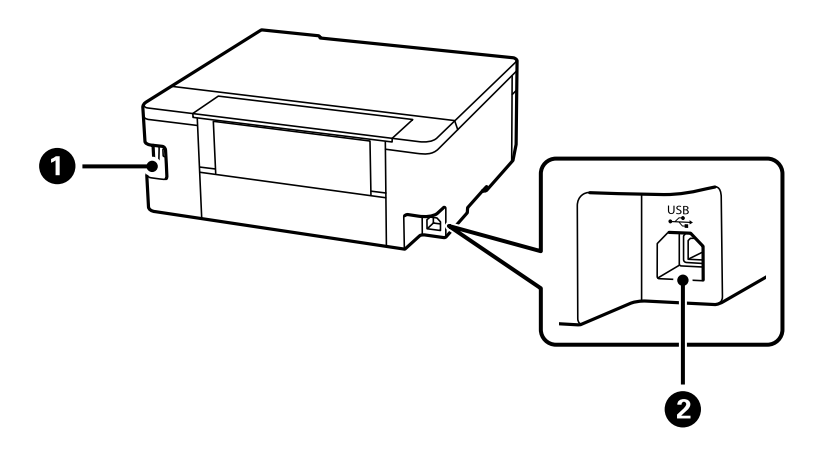

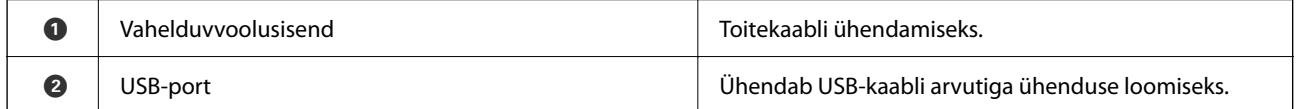

# <span id="page-18-0"></span>**Juhtpaneeli juhis**

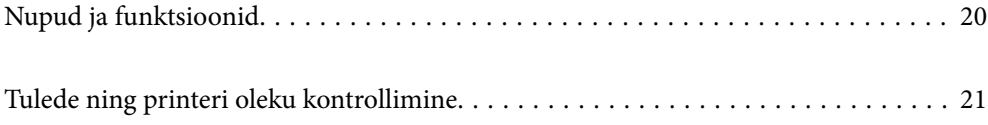

# <span id="page-19-0"></span>**Nupud ja funktsioonid**

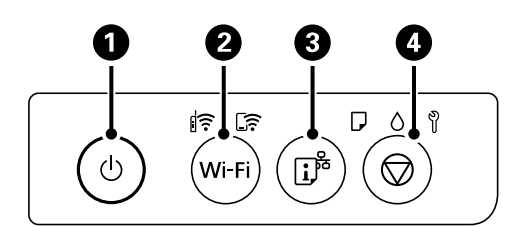

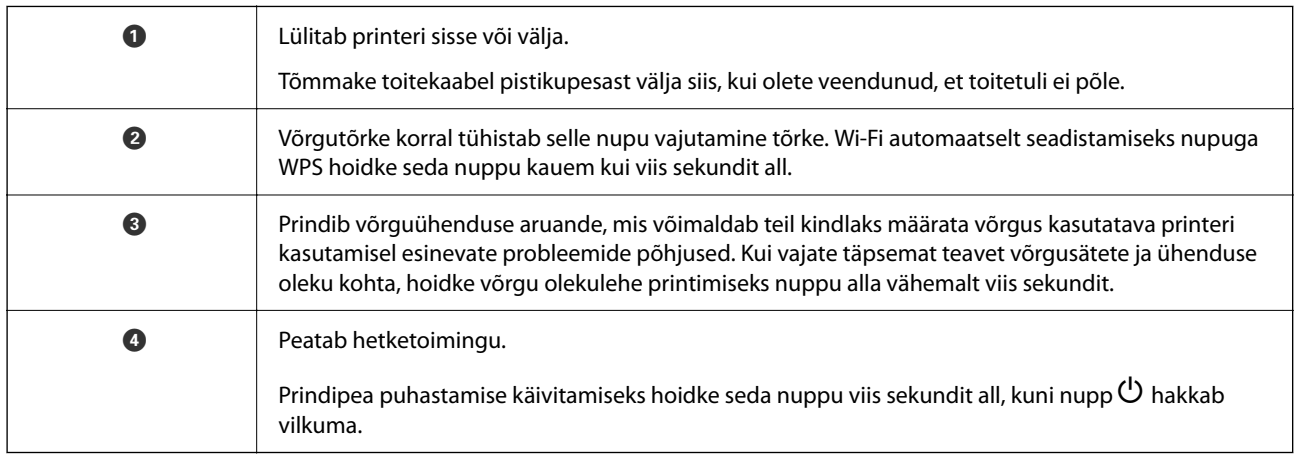

### **Nupukombinatsioonidel põhinevad funktsioonid**

Erinevate nupukombinatsioonidega on saadaval ka lisafunktsioonid.

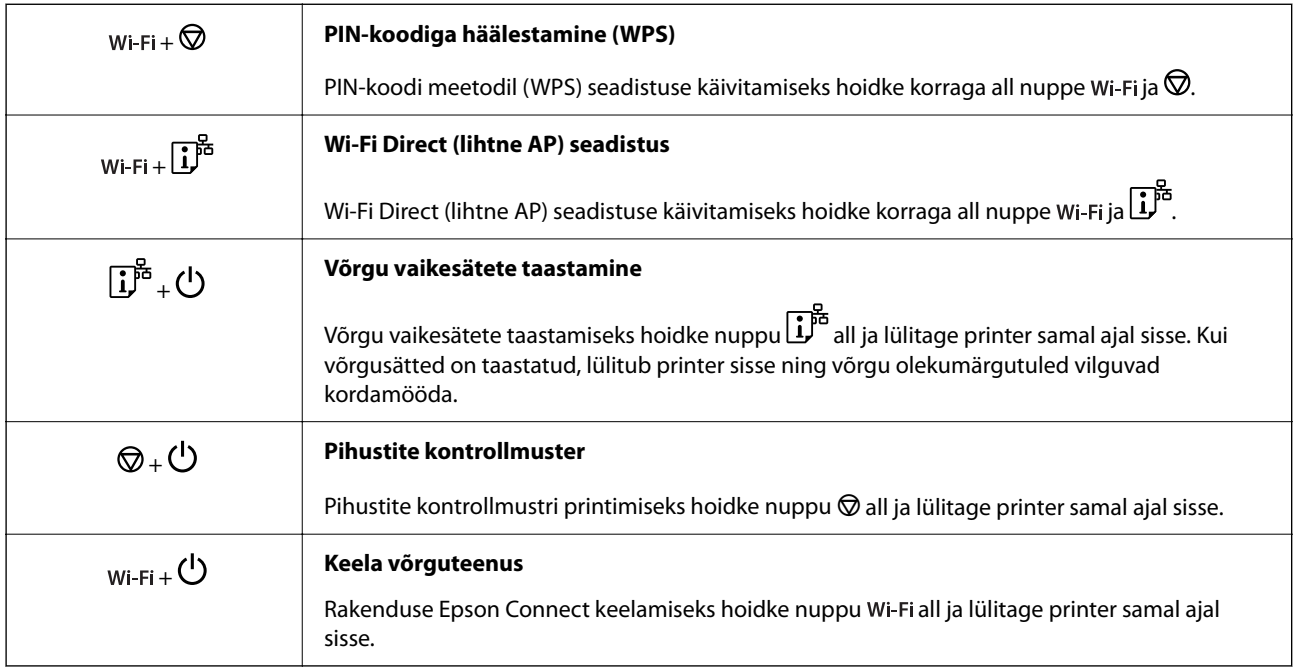

# <span id="page-20-0"></span>**Tulede ning printeri oleku kontrollimine**

Märgutuled edastavad printeri olekut.

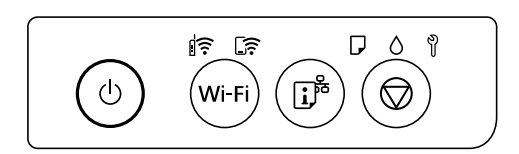

### **Normaalolek**

 $\widehat{\mathbb{R}}$ : põleb

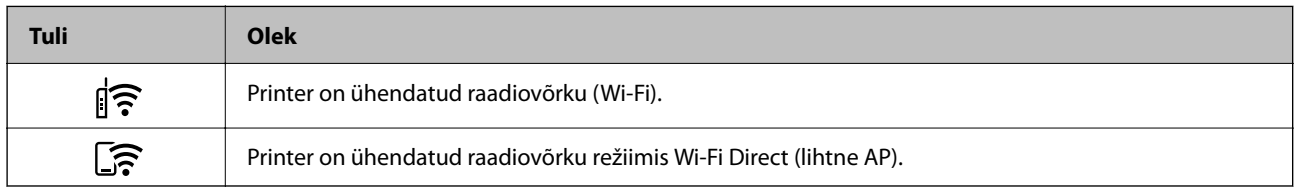

### **Tõrke edastamine**

Tõrke korral tuli süttib või vilgub. Tõrke üksikasjad kuvatakse arvutiekraanil.

宗: Põleb

 $\exists \mathbf{r} \in \mathbb{R}$ : Vilgub

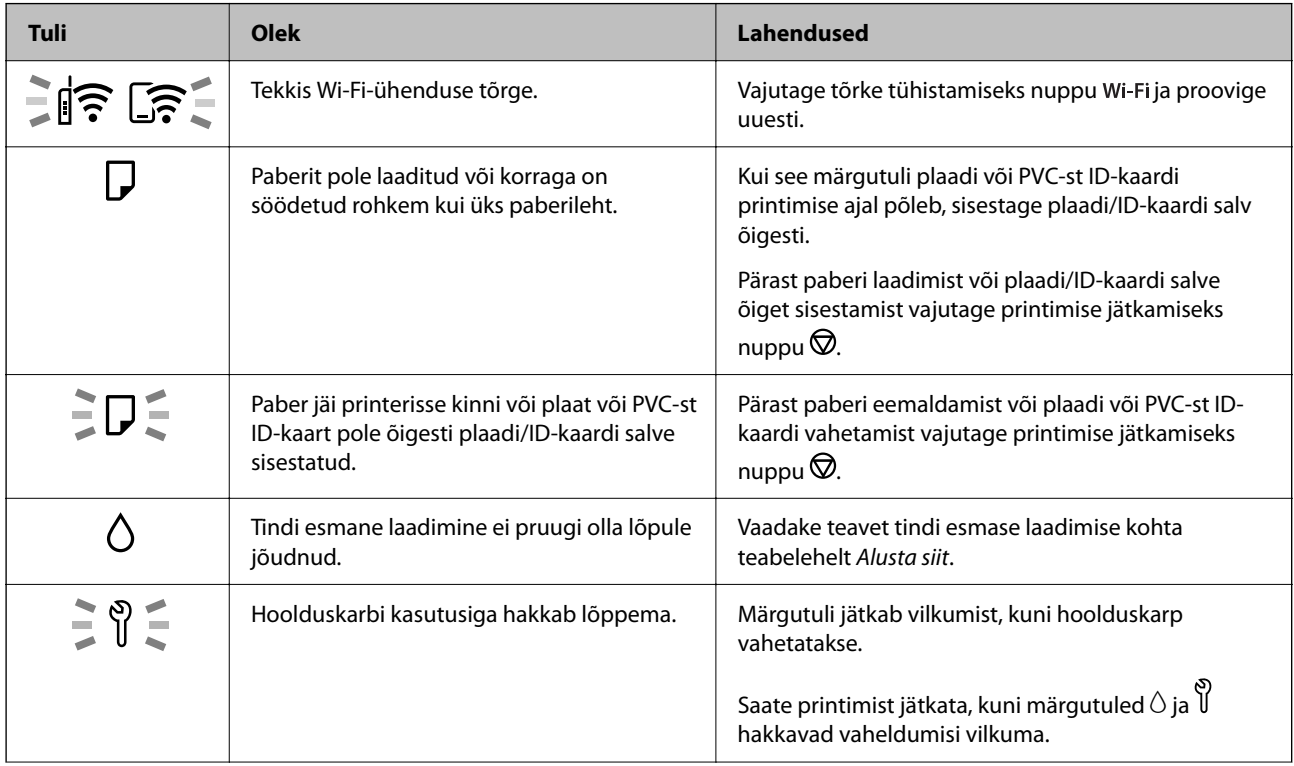

## **[Juhtpaneeli juhis](#page-18-0) >** [Tulede ning printeri oleku kontrollimine](#page-20-0)

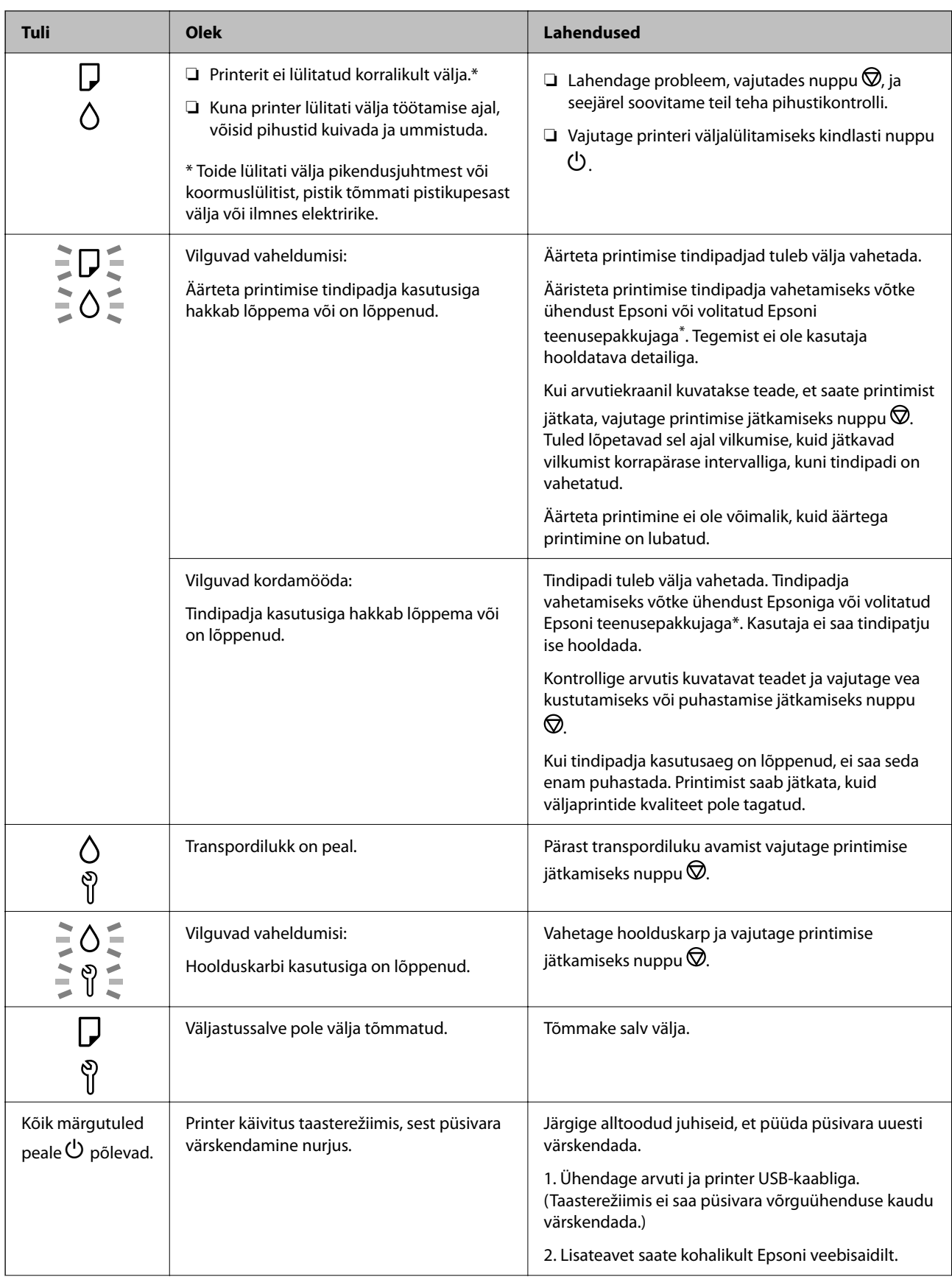

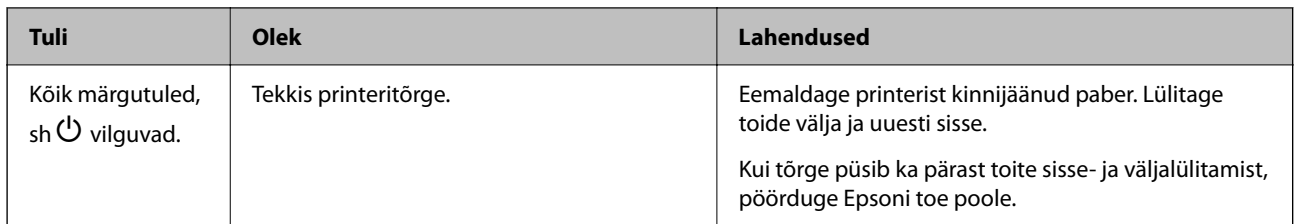

\* Mõne printimistsükli käigus võib ääristeta printimisel koguneda tindipadjale vähene kogus liigset tinti. Vältimaks tindi padjalt lekkimist on toode seadistatud nii, et see katkestab printimise enne tindipadja täitumist. Selle toimingu sagedus oleneb sellest, kui sageli te ääristeta printimise funktsiooni kasutate. Padja vahetamise vajadus ei tähenda, et printer ei tööta enam tehnilistele nõuetele vastavalt. Printer teatab, kui patja peab vahetama. Seda saab teha vaid volitatud Epsoni teenusepakkuja. Epsoni garantii ei kata selle detaili vahetamise kulusid.

# <span id="page-23-0"></span>**Paberi, plaatide ja PVC-st ID-kaartide laadimine**

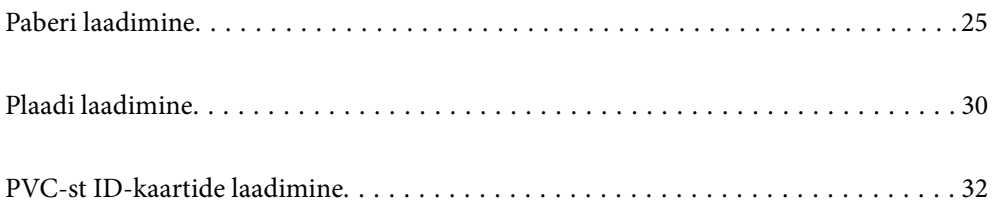

# <span id="page-24-0"></span>**Paberi laadimine**

# **Ettevaatusabinõud paberi käsitsemisel**

- ❏ Lugege paberiga kaasnenud juhiseid.
- ❏ Epsoni originaalpaberit kasutades kvaliteetsete väljaprintide saamiseks kasutage paberit keskkonnas, mis on toodud paberiga kaasas olevatel lehtedel.
- ❏ Enne laadimist lehvitage paberiservasid ja joondage need siis. Ärge lehvitage ega painutage fotopaberit. See võib prinditavat külge kahjustada.

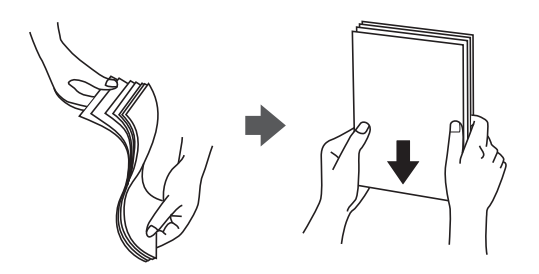

❏ Kui paber on kaardus, tasandage see või painutage seda pisut vastassuunas, enne kui selle laadite. Kaardus paberile printimine võib põhjustada paberiummistust või väljaprindi määrdumist.

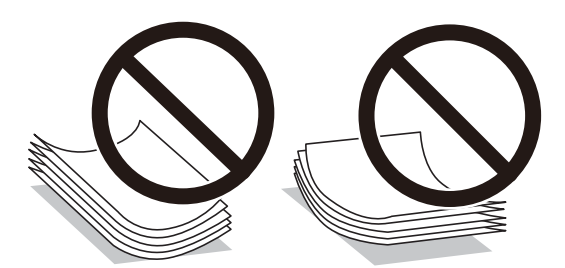

- ❏ Eelprinditud paberi ühele küljele printimisel võivad paberi söötmise probleemid sageli esineda käsitsi kahepoolse printimise puhul. Vähendage lehtede arvu poole võrra või vähem või laadige üks paberileht korraga juhul, kui paberiummistused jätkuvad.
- ❏ Enne laadimist lehvitage ümbrikuservasid ja joondage need. Kui virnastatud ümbrikud on õhku täis, suruge neid enne laadimist tasandamiseks alla.

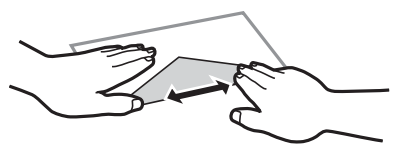

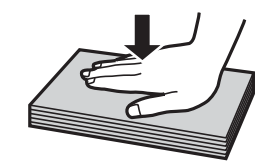

**Seotud teave**

- $\blacktriangleright$  ["Kasutatav paber ja mahud" lk 142](#page-141-0)
- $\rightarrow$  ["Mittesobivad paberid" lk 144](#page-143-0)

# <span id="page-25-0"></span>**Paberitüüpide loend**

Parimate printimistulemuste saavutamiseks valige kasutatava paberi tüübile vastav säte.

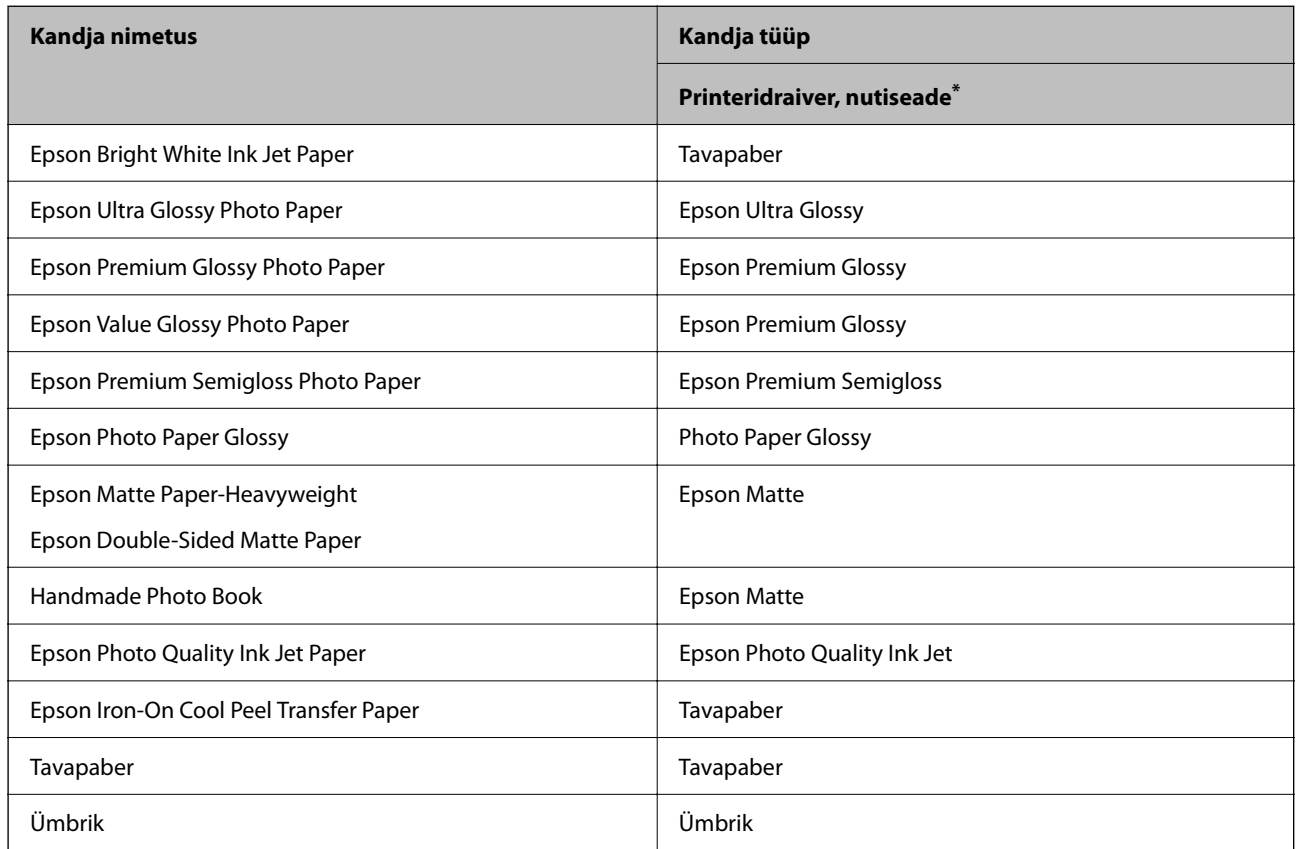

Nutiseadmete puhul saab Epson Smart Paneli abil printimisel valida neid meediumitüüpe.

# **Paberi laadimine**

## **Ettevaatusabinõud kirjaplangi laadimisel**

- ❏ Kirjaplangi kasutamisel valige paberi tüübiks **Letterhead**.
- ❏ Kirjaplangi kasutamisel ning juhul kui paber on väiksem kui printeri draiveri sätetes on määratud, võib printer printida paberi servadest väljapoole ja see võib põhjustada väljatrükkide tindiga määrdumist ja tindi kogunemist printeri sisse. Valige kindlasti õige paberi suurus.
- ❏ Kahepoolset ja ääristeta printimist ei saa kirjaplangiga kasutada. Printimine võib samuti aeglasem olla.

### **Paberi laadimine tagumisse paberisöötu**

1. Avage sööturi kate ja tõmmake paberitugi välja.

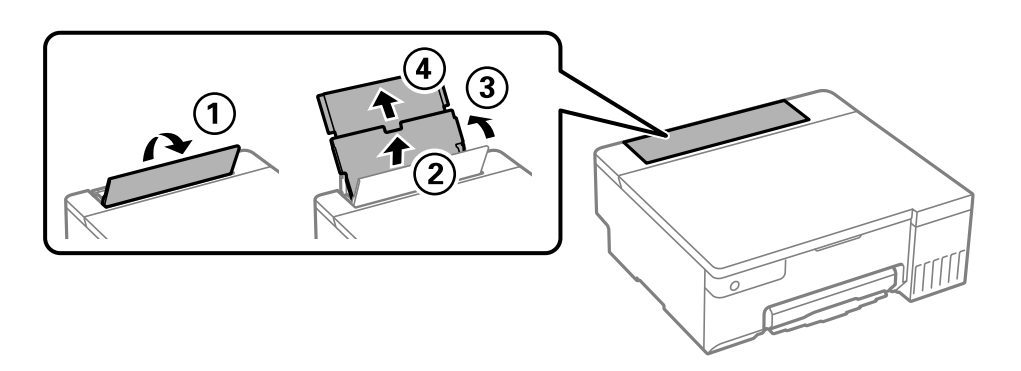

2. Nihutage äärejuhikuid.

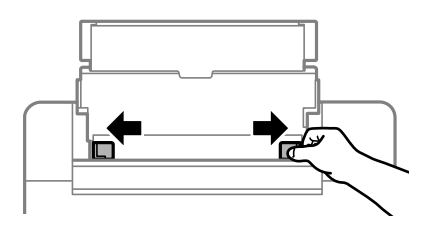

3. Laadige paber paberitoe keskele nii, et prinditav külg jääb ülespoole.

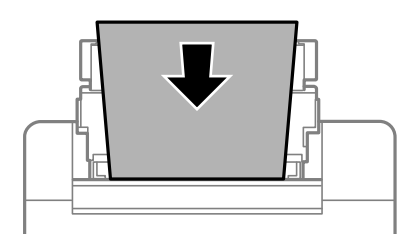

### c*Oluline teave:*

- ❏ Ärge laadige rohkem lehti, kui konkreetse paberi puhul maksimaalselt lubatud.
- ❏ Laadige paber nii, et lühike serv on eespool. Kui olete aga seadistanud kasutaja määratud formaadi suvandis paberi laiuseks pikema serva, laadige paber pika servaga eespool.
- 4. Lükake äärejuhikud vastu paberi serva.

Pärast äärejuhikute liigutamist sulgege sööturi piire.

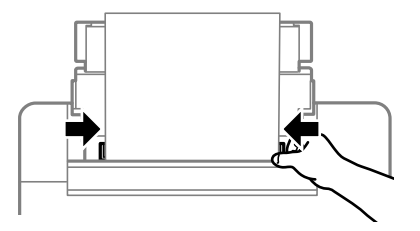

<span id="page-27-0"></span>c*Oluline teave:*

Ärge pange midagi sööturi katte peale. Vastasel juhul võib olla paberisöötmine takistatud.

5. Lükake väljastussalv välja.

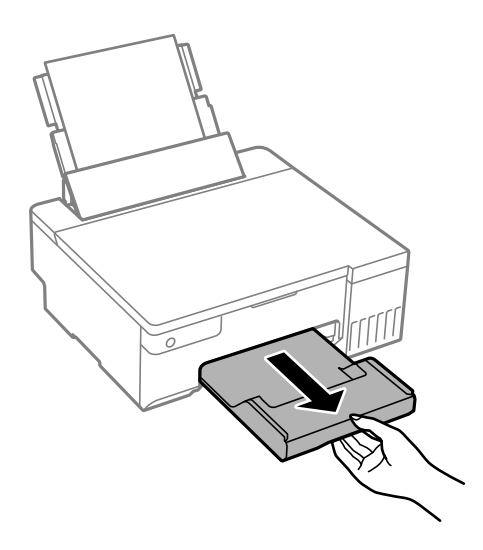

#### *Märkus.*

Pange ülejäänud paber tagasi pakendisse. Kui te jätate selle printerisse, võib paber kaarduda või prindikvaliteet langeda.

### **Seotud teave**

- & ["Kasutatav paber ja mahud" lk 142](#page-141-0)
- $\blacktriangleright$  ["Mittesobivad paberid" lk 144](#page-143-0)

# **Erinevate paberite laadimine**

### **Ümbrikute laadimine**

Laadige ümbrik tagumise paberisööturi keskele lühem serv eespool ja avamispool all ning lükake servajuhikud vastu ümbriku servi.

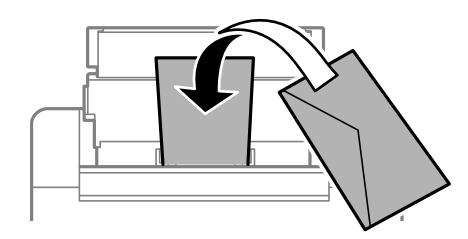

### **Seotud teave**

- & ["Kasutatav paber ja mahud" lk 142](#page-141-0)
- $\blacktriangleright$  ["Mittesobivad paberid" lk 144](#page-143-0)

### **Eelaugustatud paberi laadimine**

Laadige üks leht tavapaberit tagumise paberisöödu keskele nii, et prinditav külg jääb üles.

Paberiformaat: A5

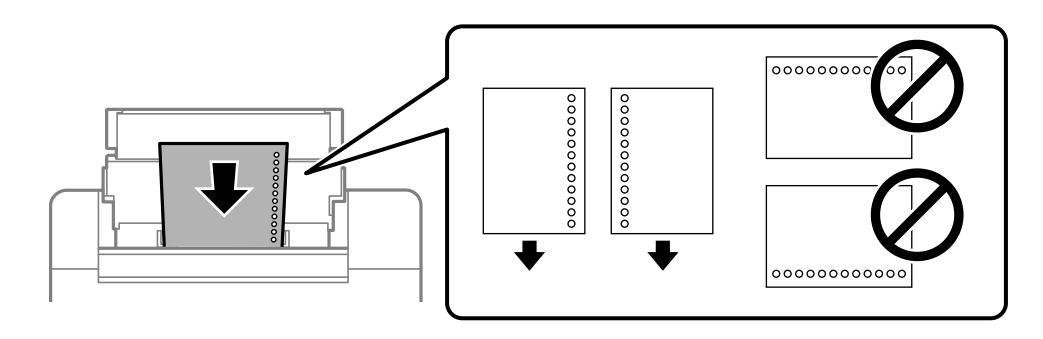

❏ Kohandage failis printimisasendit, et vältida avade kohale printimist.

### **Seotud teave**

- & ["Kasutatav paber ja mahud" lk 142](#page-141-0)
- $\rightarrow$  ["Mittesobivad paberid" lk 144](#page-143-0)

### **Pikkade paberite laadimine**

Kui laadite Legal suurusest pikemat paberit, siis pange paberitugi hoiule ja seejärel tasandage paberi esiserva.

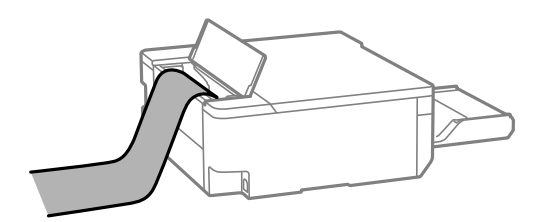

- ❏ Veenduge, et paberi ots on lõigatud risti. Diagonaalselt lõikamine võib tekitada paberi söötmisel probleeme.
- ❏ Pikka paberit ei saa hoida väljastussalves. Valmistage ette kast vms, et paber ei kukuks põrandale.
- ❏ Ärge puudutage söödetavat ega väljastatavat paberit. See võib vigastada käsi või vähendada prindikvaliteeti.

### **Seotud teave**

- $\blacktriangleright$  ["Kasutatav paber ja mahud" lk 142](#page-141-0)
- $\rightarrow$  ["Mittesobivad paberid" lk 144](#page-143-0)

# <span id="page-29-0"></span>**Plaadi laadimine**

# **Prinditavad plaadid**

Saate printida ümmargustele 12 cm läbimõõduga plaatidele, mis tähistuse kohaselt on prinditavad (nt "prinditav etiketipinnale" või "prinditav tindiprinteritega").

Samuti saate printida kandjale Blu-ray Disc™.

# **Ettevaatusabinõud plaatide käsitsemisel**

- ❏ Lugege plaadiga kaasnenud dokumentatsiooni, et saada rohkem teavet plaadi käsitsemise või andmete kirjutamise kohta.
- ❏ Ärge printige plaadile enne, kui olete sellele andmed kirjutanud. Kui te seda teete, võivad pinnale jäänud sõrmejäljed, mustus või kriimud andmete kirjutamisel vigu põhjustada.
- ❏ Olenevalt plaadi tüübist või prindiandmetest võib esineda määrdumist. Proovige printimist varuplaadile. Oosake üks ööpäev ja kontrollige seejärel prinditud pinda.
- ❏ Võrreldes Epsoni originaalpaberile printimisega vähendatakse prinditihedust, et hoida ära plaadi määrdumist tindiga. Vajadusel reguleerige prinditihedust.
- ❏ Laske prinditud plaadil vähemalt 24 tundi otsese päikesevalguse eest kaitstult kuivada. Ärge virnastage plaate ega sisestage neid seadmetesse, enne kui need pole täiesti kuivad.
- ❏ Kui prinditud pind on ka pärast kuivamist kleepuv, muutke printimise tihedus väiksemaks.
- ❏ Uuesti samale plaadile printimine ei pruugi prindikvaliteeti parandada.
- ❏ Kui on ekslikult prinditud plaadi/ID-kaardi salvele või sisemisele läbipaistvale lahtrile, pühkige tint sealt kohe maha.
- ❏ Olenevalt prindiala sättest võib plaat või plaadi/ID-kaardi salv määrduda. Valige õiged sätted prinditavale alale printimiseks.
- ❏ Plaadi siseläbimõõduks saate valida minimaalselt 18 mm ja välisläbimõõduks maksimaalselt 120 mm. Olenevalt sätetest võib plaat või plaadi/ID-kaardi salv määrduda. Valige sätted vastavalt plaadile, millele te prindite.

## **Plaadi laadimine ja eemaldamine**

#### c*Oluline teave:*

- ❏ Enne plaadile printimist lugege läbi plaadi käsitsemise ettevaatusabinõud.
- ❏ Ärge sisestage plaadi/ID-kaardi salve printeri töötamise ajal. See võib printerit kahjustada.
- ❏ Ärge sisestage plaadi/ID-kaardi salve enne, kui prindiandmed on saadetud ja märgutuli b süttib. Vastasel juhul ilmneb tõrge ja salv lükatakse välja.
- 1. Kui väljastussalv on avatud, kontrollige ega salves ei ole paberit, ning lükake salv seejärel käega kinni.
- 2. Saatke arvutist prindiandmed.
- 3. Kui märgutuli  $\Box$  süttib, järgige plaadi laadimiseks järgmisi juhiseid.

4. Eemaldage väljastussalve all olev plaadi/ID-kaardi salv.

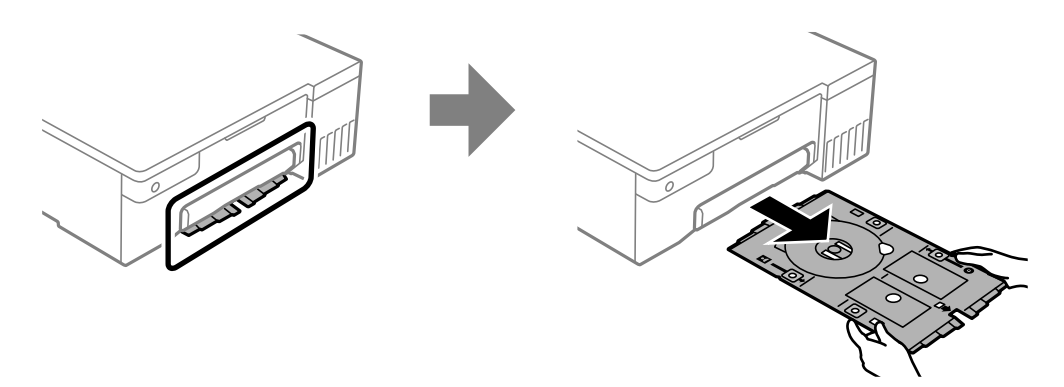

5. Kontrollige, kas plaadi/ID-kaardi salv on puhas. Vajadusel puhastage seda pehme puhta, veega niisutatud lapiga.

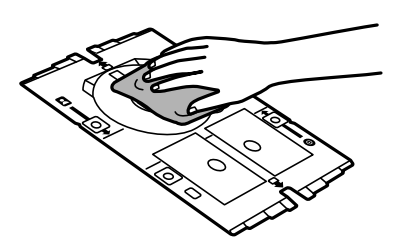

6. Sisestage plaat plaadi/ID-kaardi salve prinditav pool üleval.

### c*Oluline teave:*

Vajutage plaadi keskele, et see plaadi/ID-kaardi salve kinnitada. Pöörake salv ümber, et kontrollida, ega plaat välja ei kuku ja on kindlalt plaadi/ID-kaardi salves kinni.

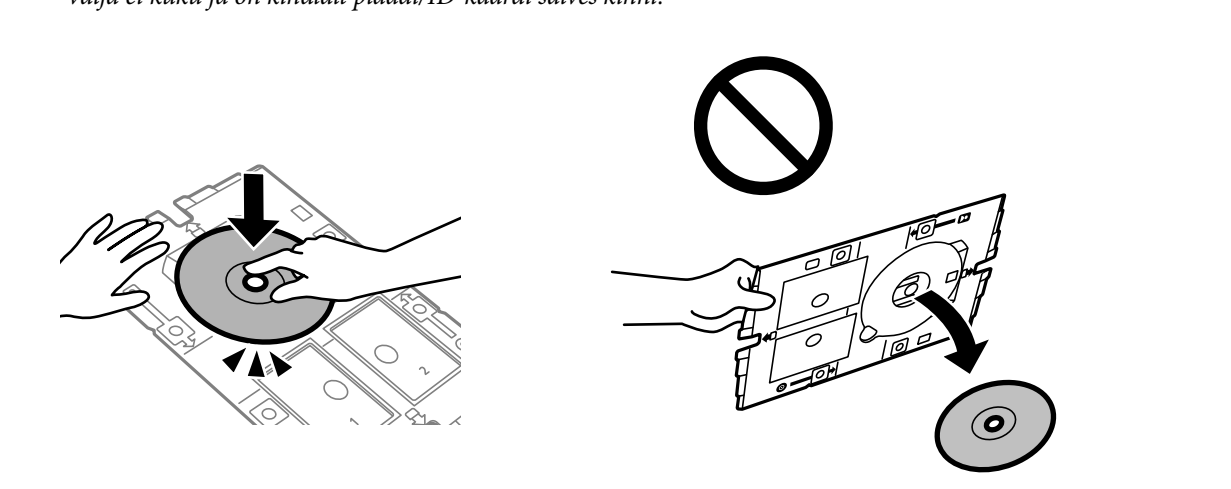

<span id="page-31-0"></span>7. Sisestage plaadi/ID-kaardi salv nii, et selle plaadiga pool on printeri poole. Sisestage, kuni plaadi/ID-kaardi salve märgid on kohakuti toote esiküljega.

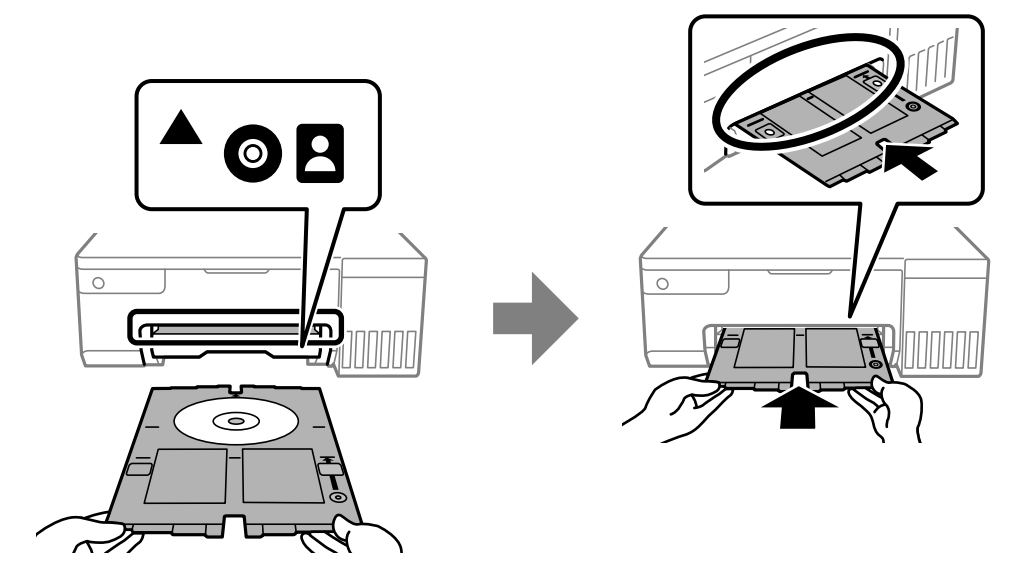

#### *Märkus.*

Salve printerisse sisestades võite tunda mõningast hõõrdumist. See on normaalne ja te peaksite jätkama selle horisontaalselt sisestamisega.

- 8. Printimise alustamiseks vajutage nuppu  $\mathcal{D}$ .
- 9. Eemaldage plaadi/ID-kaardi salv, kui see pärast printimist automaatselt väljutatakse, ja seejärel eemaldage plaat salvest.
- 10. Sisestage plaadi/ID-kaardi salv uuesti väljastussalve all olevasse pessa.

### c*Oluline teave:*

Kui printimine on lõpetatud, eemaldage kindlasti plaadi/ID-kaardi salv. Kui te salve ei eemalda ja lülitate printeri sisse või välja või käivitate prindipea puhastamise, läheb plaadi/ID-kaardi salv vastu prindipead ja võib põhjustada printeri tõrke.

#### **Seotud teave**

- $\blacktriangleright$  ["Ettevaatusabinõud plaatide käsitsemisel" lk 30](#page-29-0)
- $\rightarrow$  ["Printimine plaadi etiketile" lk 55](#page-54-0)

# **PVC-st ID-kaartide laadimine**

## **Prinditavad PVC-st ID-kaardid**

Saate printida järgmistele PVC-st ID-kaartidele.

- ❏ Tüüp: tavaline valge, plastikust tindiprindi jaoks sobiva kattega
- ❏ Suurus: 54 x 86 mm

<span id="page-32-0"></span>❏ Paksus: 0,76 mm

## **PVC-st ID-kaartide käsitsemise ettevaatusabinõud**

- ❏ Lugege PVC-st ID-kaardiga kaasnenud dokumentatsiooni, et saada rohkem teavet kaardi käsitsemise või andmete kirjutamise kohta.
- ❏ Printige esmalt PVC-st ID-kaardile ja seejärel kirjutage sellele oma andmed.
- ❏ Olenevalt PVC-st ID-kaardi tüübist või prindiandmetest võib esineda määrdumist. Proovige teha katseprint kõlbmatule kaardile. Kontrollige prinditud pinda, kui möödunud on üks ööpäev.
- ❏ Võrreldes Epsoni originaalpaberile printimisega on printimise tihedus väiksem, et hoida ära PVC-st ID-kaardi määrdumist tindiga. Reguleerige printimise tihedust vastavalt vajadusele.
- ❏ Laske prinditud PVC-st ID-kaartidel vähemalt 24 tundi otsese päikesevalguse eest kaitstult kuivada. Ärge virnastage kaarte ega sisestage neid seadmetesse, enne kui need pole täiesti kuivad.
- ❏ Kui prinditud pind on ka pärast kuivamist kleepuv, muutke printimise tihedus väiksemaks.
- ❏ Uuesti samale PVC-st ID-kaardile printimine ei pruugi prindikvaliteeti parandada.
- ❏ Kui prindite kogemata plaadi/ID-kaardi salvele, pühkige tint kohe ära niiske, põhjalikult välja väänatud lapiga.
- ❏ PVC-st ID-kaardile ääristeta printides võib plaadi/ID-kaardi salv määrduda. Pühkige plaadi/ID-kaardi salve, kasutades korralikult välja väänatud niisket lappi.

## **PVC-st ID-kaardi laadimine ja eemaldamine**

### *Oluline teave:*

- ❏ Enne PVC-st ID-kaardile printimist lugege läbi PVC-st ID-kaardi käsitsemise ettevaatusabinõud.
- ❏ Ärge sisestage plaadi/ID-kaardi salve printeri töötamise ajal. See võib printerit kahjustada.
- $\Box$  Ärge sisestage plaadi/ID-kaardi salve enne, kui prindiandmed on saadetud ja märgutuli  $\Box$  süttib. Vastasel juhul ilmneb tõrge ja salv lükatakse välja.

#### *Märkus.*

PVC-st ID-kaardile printimise hõlbustamiseks soovitame kasutada rakendust EPSON Photo+. Lisateavet PVC-st IDkaardile printimise kohta vt asjakohasest juhendist.

- 1. Kui väljastussalv on avatud, kontrollige ega salves ei ole paberit, ning lükake salv seejärel käega kinni.
- 2. Saatke arvutist prindiandmed.
- 3. Kui märgutuli  $\Box$  süttib, järgige kaardi laadimiseks järgmisi juhiseid.

4. Eemaldage väljastussalve all olev plaadi/ID-kaardi salv.

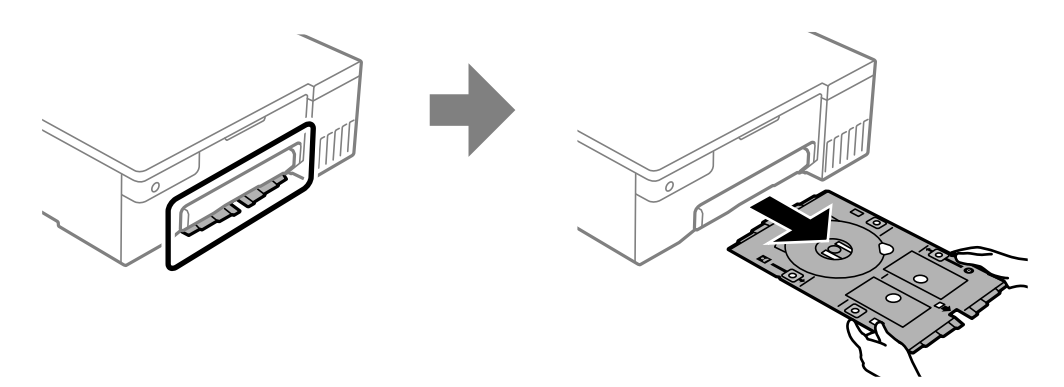

5. Kontrollige, kas plaadi/ID-kaardi salv on puhas. Vajadusel puhastage seda pehme puhta, veega niisutatud lapiga.

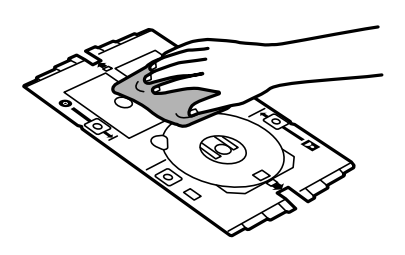

*Märkus.*

Tagage plaadi/ID-kaardi salve puhtus, et vältida kaardi ja kätte määrdumist PVC-st ID-kaardi seadistamisel ning saada suurema tõenäosusega soovitud prinditulemus.

6. Sisestage PVC-st ID-kaart plaadi/ID-kaardi salve prinditav pool üleval. Olenevalt prindiandmetest pange see plaadi/ID-kaardi salve pessa 1/2 või mõlemasse.

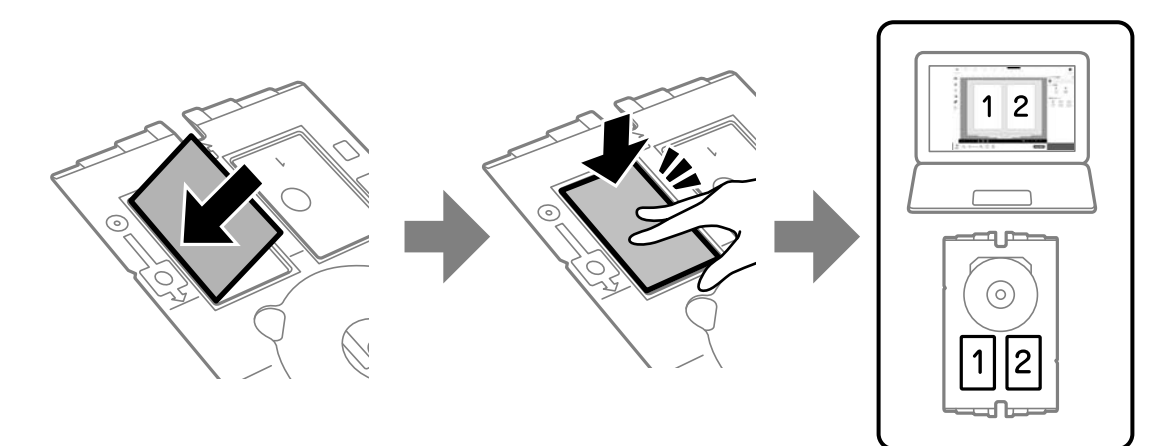

7. Sisestage plaadi/ID-kaardi salv nii, et salve PVC-st ID-kaardi pool jääb printeri poole. Sisestage, kuni plaadi/ID-kaardi salve märgid on kohakuti printeri esiküljega.

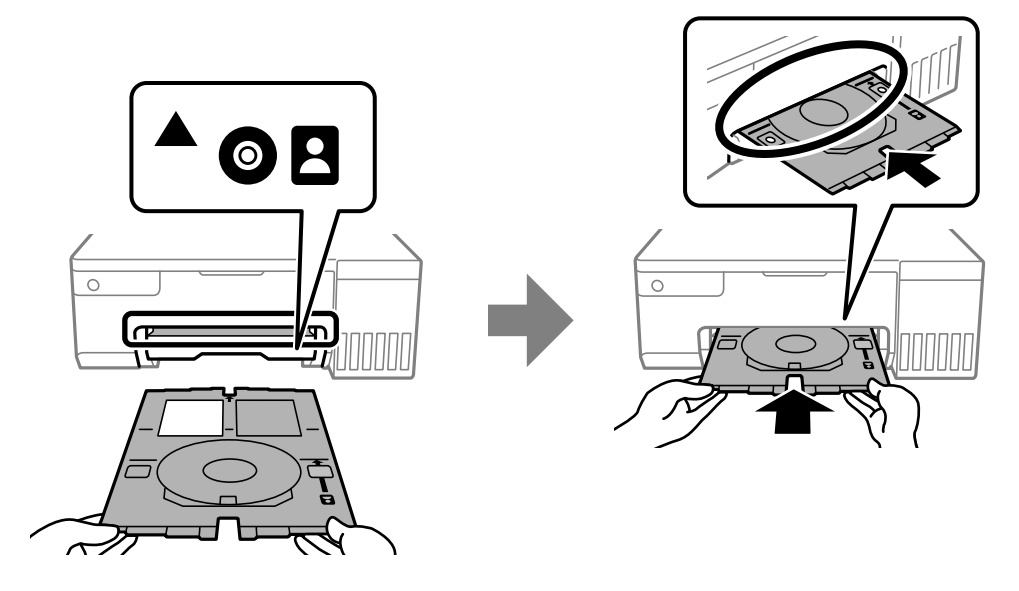

### *Märkus.*

Salve printerisse sisestades võite tunda mõningast hõõrdumist. See on normaalne ja te peaksite jätkama selle horisontaalselt sisestamisega.

- 8. Printimise alustamiseks vajutage nuppu  $\mathcal{D}$ .
- 9. Kui plaadi/ID-kaardi salv pärast printimist automaatselt väljutatakse, tõmmake see välja ja eemaldage PVC-st ID-kaart.

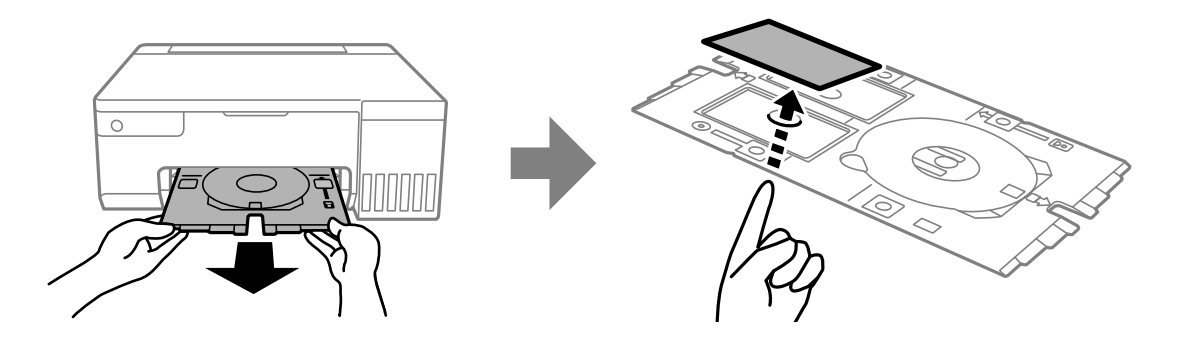

- 10. PVC-st ID-kaardi tagaküljele printimiseks järgige ekraanil kuvatavaid juhiseid ja korrake samme 5 kuni 9. Kui printimine on lõppenud, jätkake järgmise sammuga.
- 11. Pühkige plaadi/ID-kaardi salve, kasutades korralikult välja väänatud niisket lappi.

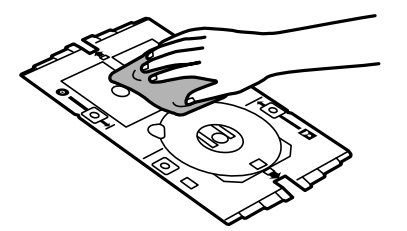

12. Sisestage plaadi/ID-kaardi salv uuesti väljastussalve all olevasse pessa.

### *Oluline teave:*

Kui printimine on lõpetatud, eemaldage kindlasti plaadi/ID-kaardi salv. Kui te salve ei eemalda ja lülitate printeri sisse või välja või käivitate prindipea puhastamise, läheb plaadi/ID-kaardi salv vastu prindipead ja võib põhjustada printeri tõrke.

### **Seotud teave**

- $\blacklozenge$  ["PVC-st ID-kaartide käsitsemise ettevaatusabinõud" lk 33](#page-32-0)
- $\blacktriangleright$  ["Printimine PVC-st ID-kaartidele" lk 55](#page-54-0)
# <span id="page-36-0"></span>**Printimine**

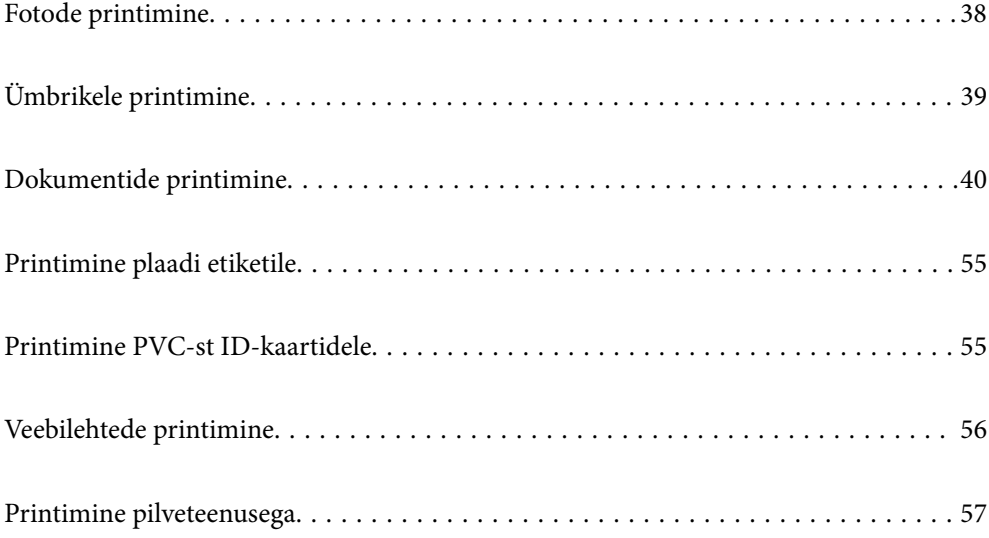

# <span id="page-37-0"></span>**Fotode printimine**

# **Fotode arvutist printimine**

Rakendus Epson Photo+ võimaldab printida fotosid lihtsalt ja teravalt erineva asetusega fotopaberile või plaadietiketile (plaadietiketile printimist toetavad ainult mõned mudelid). Lisateabe saamiseks lugege rakenduse spikrit.

# **Fotode printimine nutiseadmest**

Fotosid saab printida nutiseadmetest nagu nutitelefon või tahvelarvuti.

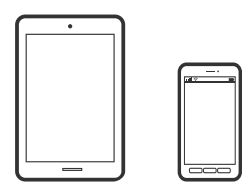

# **Printimine rakendusega Epson Smart Panel**

Epson Smart Panel on rakendus, millega saate hõlpsalt printida nutiseadmest, näiteks nutitelefonist või tahvelarvutist. Saate printeri ja nutiseadme ühendada üle raadivõrgu ning seejärel kontrollida tinditasemeid, printeri olekut ja otsida tõrke esinemisel lahendusi.

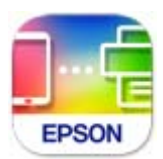

Installige Epson Smart Panel järgmiselt URL-ilt või kasutades QR-koodi.

<https://support.epson.net/smpdl/>

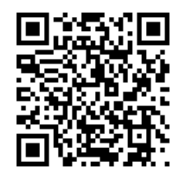

Käivitage Epson Smart Panel ja valige avakuvalt prindimenüü.

## **Printimine äpiga Epson Print Enabler**

Te saate dokumente, e-kirju, fotosid ja veebilehekülgi traadita printida otse oma Android telefonist või tahvelarvutist (Android v4.4 või uuem). Paari puudutusega tuvastab teie Android seade sama traadita võrguga ühendatud Epsoni printeri.

<span id="page-38-0"></span>Leidke Google Playst äpp Epson Print Enabler ja installige.

Minge oma Android-seadmel suvandile **Sätted**, valige **Printimine** ja seejärel lubage Epson Print Enabler. Puudutage Android-rakenduses, näiteks Chrome, menüü ikooni ja printige ekraanil kujutatav sisu.

#### *Märkus.*

Kui te ei näe oma printerit, puudutage suvandit *Kõik printerid* ja valige oma printer.

# **Ümbrikele printimine**

# **Ümbrikute printimine arvutist (Windows)**

- 1. Laadige ümbrikud printerisse. ["Ümbrikute laadimine" lk 28](#page-27-0)
- 2. Avage fail, mida soovite printida.
- 3. Avage printeridraiveri aken.
- 4. Valige ümbriku suurus valikus **Dokumendi formaat**, mis asub vahekaardil **Pealeht** ja valige seejärel **Paberitüüp** menüüst valik **Ümbrik**.
- 5. Vajaduse korral tehke vahekaartidel **Pealeht** ja **Veel suvandeid** veel sätteid ning klõpsake seejärel **OK**.
- 6. Klõpsake **Prindi**.

# **Ümbrikute printimine arvutist (Mac OS)**

- 1. Laadige ümbrikud printerisse. ["Ümbrikute laadimine" lk 28](#page-27-0)
- 2. Avage fail, mida soovite printida.
- 3. Valige menüüst **Fail** suvand **Prindi** või mõni muu käsk, millega avada printimisdialoog.
- 4. Valige suvandi **Paberiformaat** sätteks õige formaat.
- 5. Valige hüpikmenüüst suvand **Printeri sätted**.
- 6. Valige suvandi **Meediumitüüp** sätteks **Ümbrik**.
- 7. Vajaduse korral seadistage ka muid sätteid.
- 8. Klõpsake **Prindi**.

# <span id="page-39-0"></span>**Dokumentide printimine**

# **Arvutist printimine**

Selles jaotises kirjeldatakse näitena dokumendi printimist Windowsis. Mac OSis võib see toimuda teistmoodi või teatud funktsioone ei toetata.

## **Printimine lihtsate sätetega**

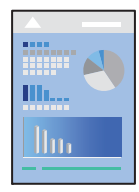

*Märkus.* Toimingud võivad olenevalt rakendusest erineda. Lisateabe saamiseks lugege rakenduse spikrit.

- 1. Laadige paber printerisse. ["Paberi laadimine" lk 26](#page-25-0)
- 2. Avage fail, mida soovite printida.
- 3. Valige menüüst **Fail** suvand **Prindi** või **Prindihäälestus**.
- 4. Valige printer.

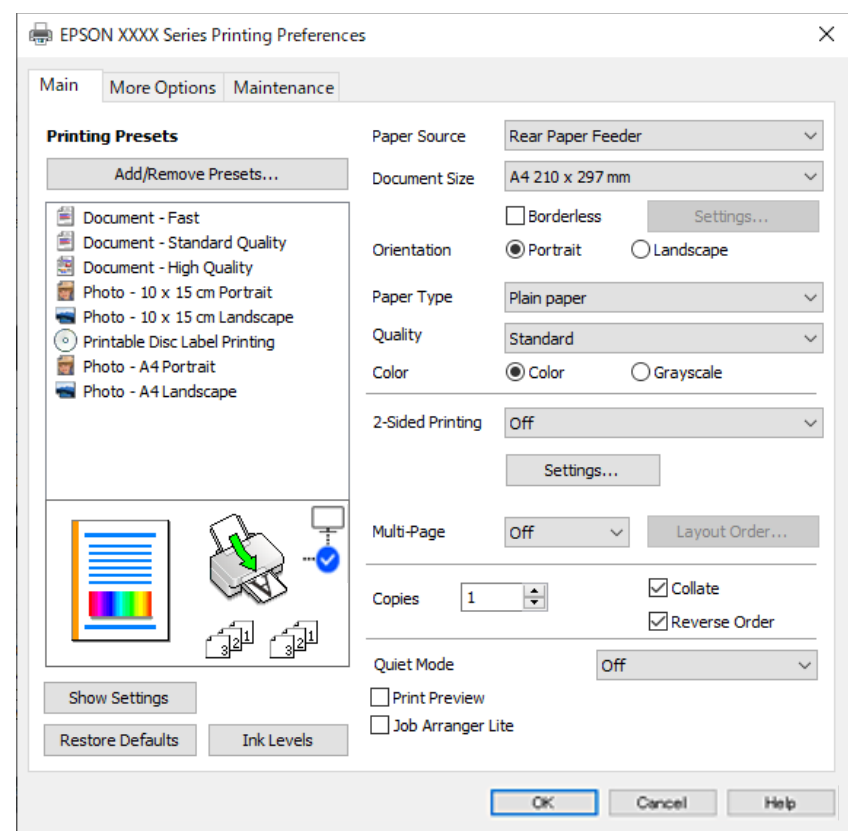

5. Valige printeridraiveri akna avamiseks suvand **Eelistused** või **Atribuudid**.

6. Muutke vastavalt vajadusele sätteid.

Sätete kohta võite lisateavet vaadata võrguspikrist. Üksusel paremklõpsu tegemisel kuvatakse **Spikker**.

- 7. Printeridraiveri akna sulgemiseks klõpsake nuppu **OK**.
- 8. Klõpsake nuppu **Prindi**.

#### **Seotud teave**

- $\blacktriangleright$  ["Paberitüüpide loend" lk 26](#page-25-0)
- $\blacktriangleright$  ["Kasutatav paber ja mahud" lk 142](#page-141-0)

# **Lihtsa printimise prindisätete lisamine**

Kui loote sageli kasutatavatest prindisätetest printeridraiveris oma eelseadistuse, võite hõlpsalt printida, valides eelseadistuse loendist.

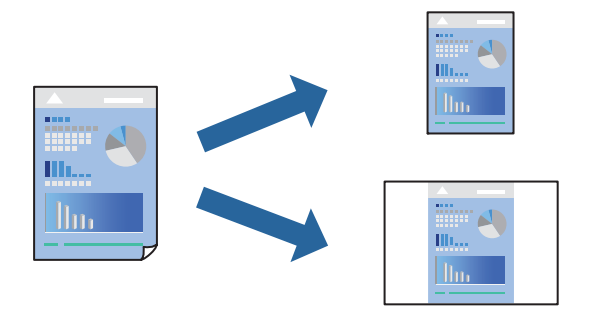

- 1. Määrake printeridraiverite vahekaardil **Pealeht** või **Veel suvandeid** kõik üksused (nt **Dokumendi formaat** ja **Paberitüüp**).
- 2. Klõpsake **Lisa/eemalda eelseaded** suvandis **Printimise eelmäärangud**.
- 3. Sisestage **Nimi** ning vajadusel lisage kommentaar.
- 4. Klõpsake nuppu **Salvesta**.

#### *Märkus.*

Lisatud eelseadistuse kustutamiseks klõpsake *Lisa/eemalda eelseaded*, valige eelseadistuse nimi, mida tahate kustutada ja kustutage see.

5. Klõpsake nuppu **Prindi**.

Kui soovite järgmisel korral samade sätetega printida, valige registreeritud sätte nimi suvandist **Printimise eelmäärangud**, ja klõpsake **OK**.

## **Lehe kahele poolele printimine**

Printeridraiver prindib paaris ja paaritud leheküljed automaatselt eraldi. Kui paaritud leheküljed on prinditud, pöörake paber juhiseid järgides ümber ja printige paaris leheküljed.

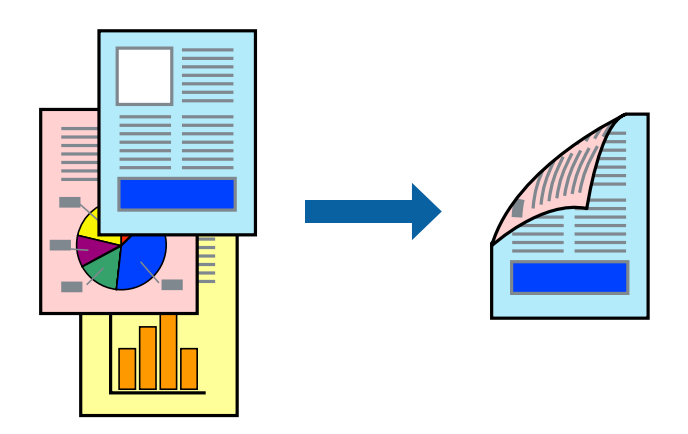

*Märkus.* Seda suvandit ei saa kasutada ääristeta printimisel.

Avage printeridraiver ja muutke järgmisi sätteid.

Vahekaart **Pealeht** > **2-poolne printimine**

#### **Seotud teave**

- $\blacktriangleright$  ["Paber kahepoolseks printimiseks" lk 144](#page-143-0)
- $\blacklozenge$  ["Käsitsi 2-poolne printimine ei õnnestu \(Windows\)" lk 138](#page-137-0)

## **Voldiku printimine**

Võite printida ka voldiku, mille saate koostada lehekülgi ümber paigutades, voltides selle väljaprindist kokku.

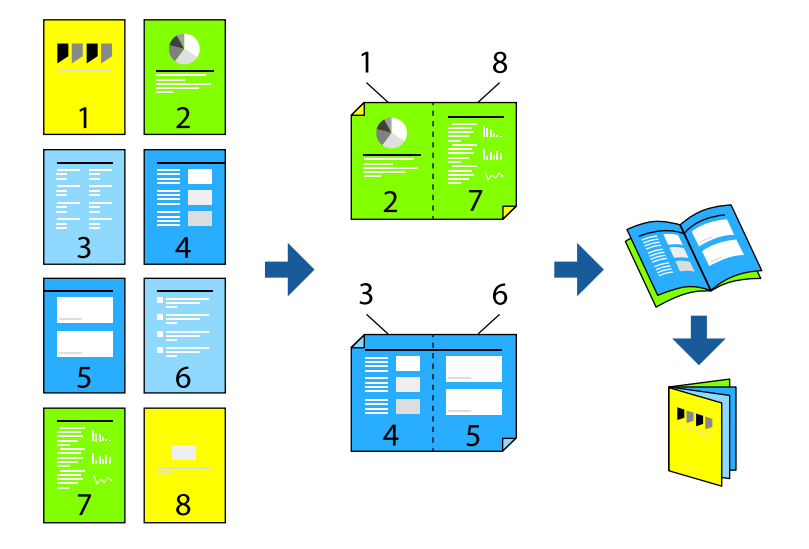

#### *Märkus.* Seda funktsiooni ei saa kasutada ääristeta printimisel.

Avage printeridraiver ja muutke järgmisi sätteid.

Kaardil **Pealeht** valige **2-poolne printimine** alt 2-poolse printimise viis ja seejärel valige **Sätted** > **Voldik**.

#### **Seotud teave**

- $\blacktriangleright$  ["Paber kahepoolseks printimiseks" lk 144](#page-143-0)
- $\blacklozenge$  ["Käsitsi 2-poolne printimine ei õnnestu \(Windows\)" lk 138](#page-137-0)

# **Mitme lehekülje printimine ühele lehele**

Võite printida ühele paberilehele mitmeid andmelehekülgi.

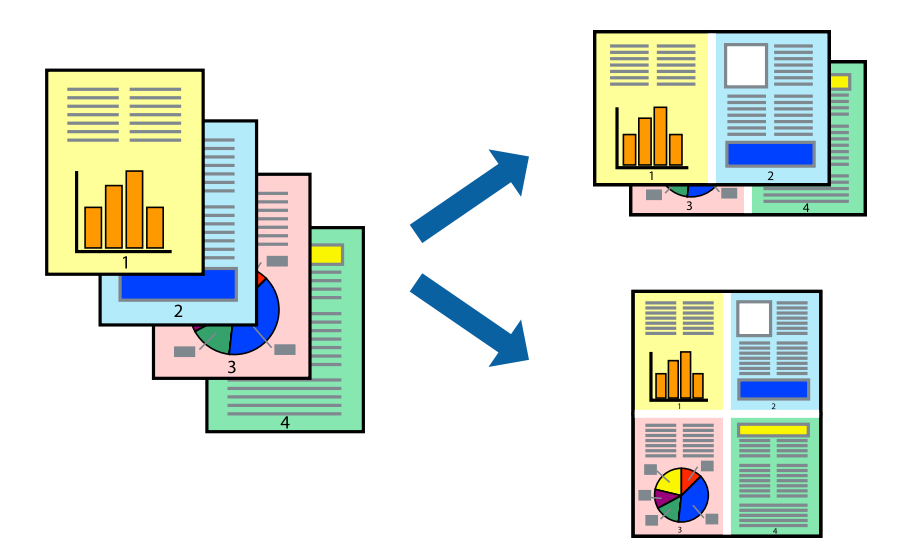

#### *Märkus.*

Seda funktsiooni ei saa kasutada ääristeta printimisel.

Avage printeridraiver ja muutke järgmisi sätteid.

Kaart **Pealeht** > **Mitu lk** > **2 lehel** jne.

# **Prinditava sobitamine paberi formaadiga**

Võite printida nii, et prinditav materjal sobitatakse printerisse laaditud paberi formaadiga.

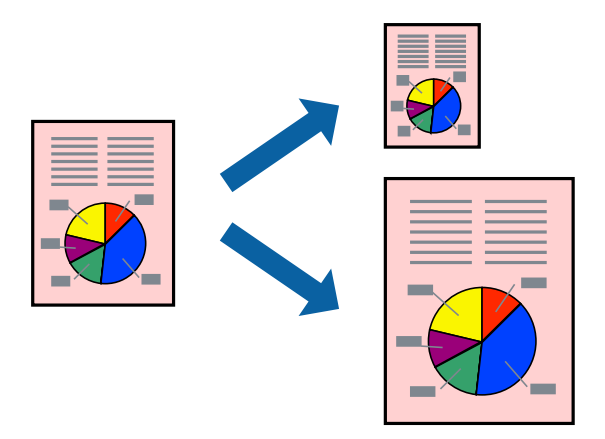

#### *Märkus.*

Seda funktsiooni ei saa kasutada ääristeta printimisel.

Avage printeridraiver ja muutke järgmisi sätteid.

Kaardil **Veel suvandeid** > **Väljastatav paber** valige laaditud paberi formaat.

# **Vähendatud või suurendatud dokumendi printimine iga muutusega**

Võite dokumenti protsendimäära võrra suurendada või vähendada.

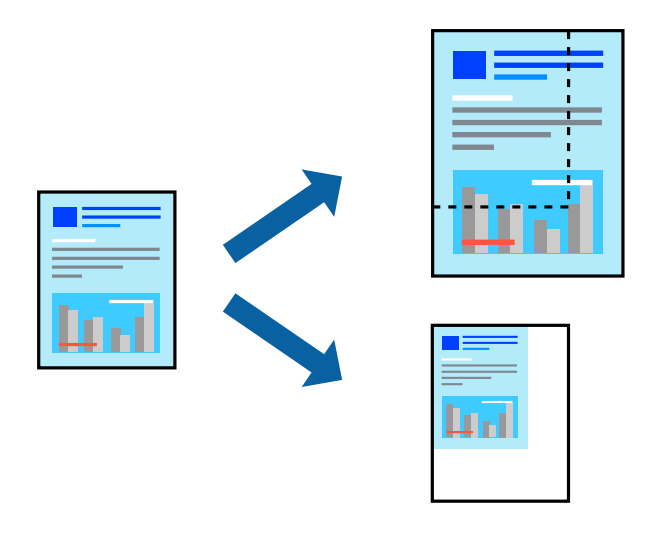

*Märkus.*

Seda funktsiooni ei saa kasutada ääristeta printimisel.

- 1. Valige printeridraiveri vahekaardil **Veel suvandeid** sätte **Dokumendi formaat** alt dokumendi formaat.
- 2. Valige sätte **Väljastatav paber** alt paberi formaat, millele soovite printida.
- 3. Valige **Vähenda/suurenda dokumenti**, **Suurenda** ja seejärel sisestage protsendimäär.

# **Ühe pildi suurenduseks mitmele lehele printimine (plakati loomine)**

See funktsioon võimaldab ühe pildi printida mitmele lehele. Seejärel võite valmistada plakati, kleepides pildid teibiga kokku.

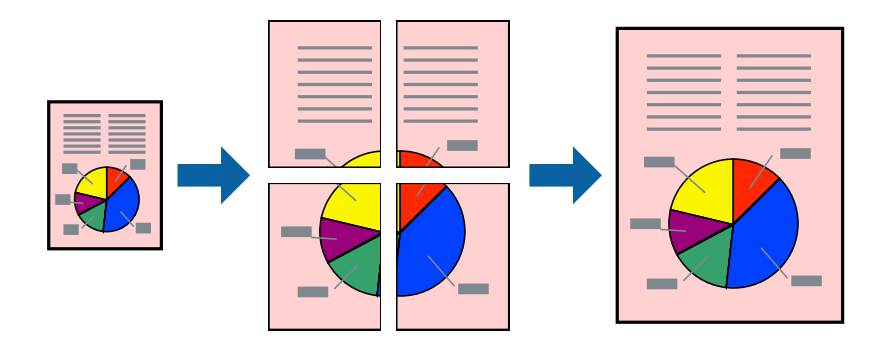

#### *Märkus.*

Seda funktsiooni ei saa kasutada 2-poolsel printimisel.

Avage printeridraiver ja muutke järgmisi sätteid.

Kaart **Pealeht** > **Mitu lk** > **2x2 plakat** jne.

#### *Plakatite tegemine, kasutades kattuvaid joondusmärke*

Järgnevalt on toodud näide postri printimisest, kui valitud on suvand **2x2 plakat** ja jaotises **Vaheliti joondusmärgised** asuv suvand **Prindi lõikejooned**.

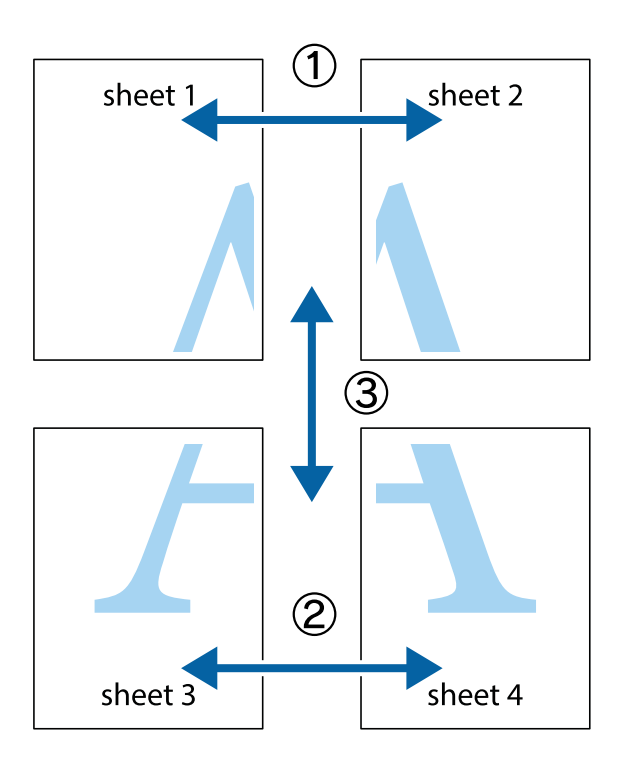

1. Valmistage ette Sheet 1 ja Sheet 2. Lõigake mööda alumise ja ülemise risti vahelist sinist vertikaalset joont ära Sheet 1 veerised.

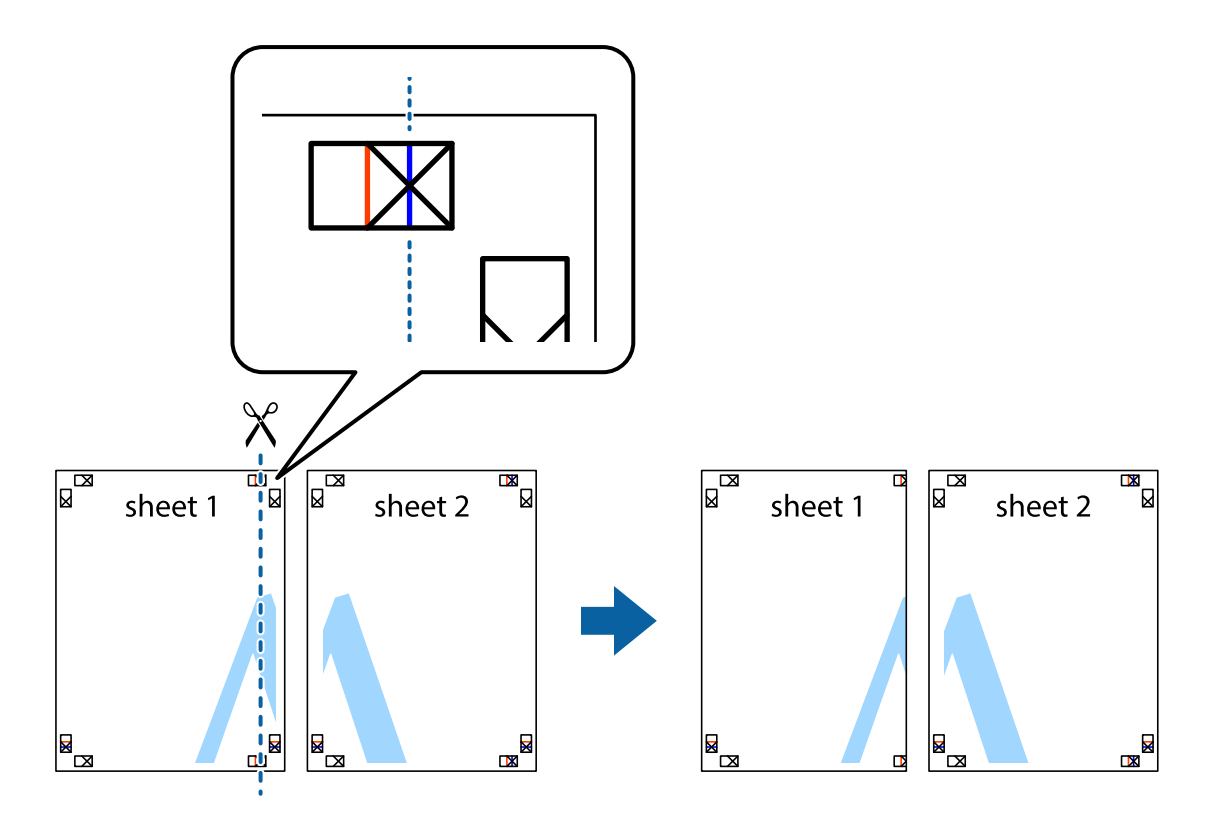

- $\mathbb{R}^{\mathbb{Z}}$ त्रज्ञ ם' sheet 1 sheet 2  $\mathbb{R}$
- 2. Asetage Sheet 1 Sheet 2 peale ja joondage ristid. Seejärel kleepige kaks lehte tagaküljelt ajutiselt kokku.

3. Lõigake kleebitud lehed mööda joondusmärkide vahelist vertikaalset punast joont pooleks (järgige ristidest vasakul olevat joont).

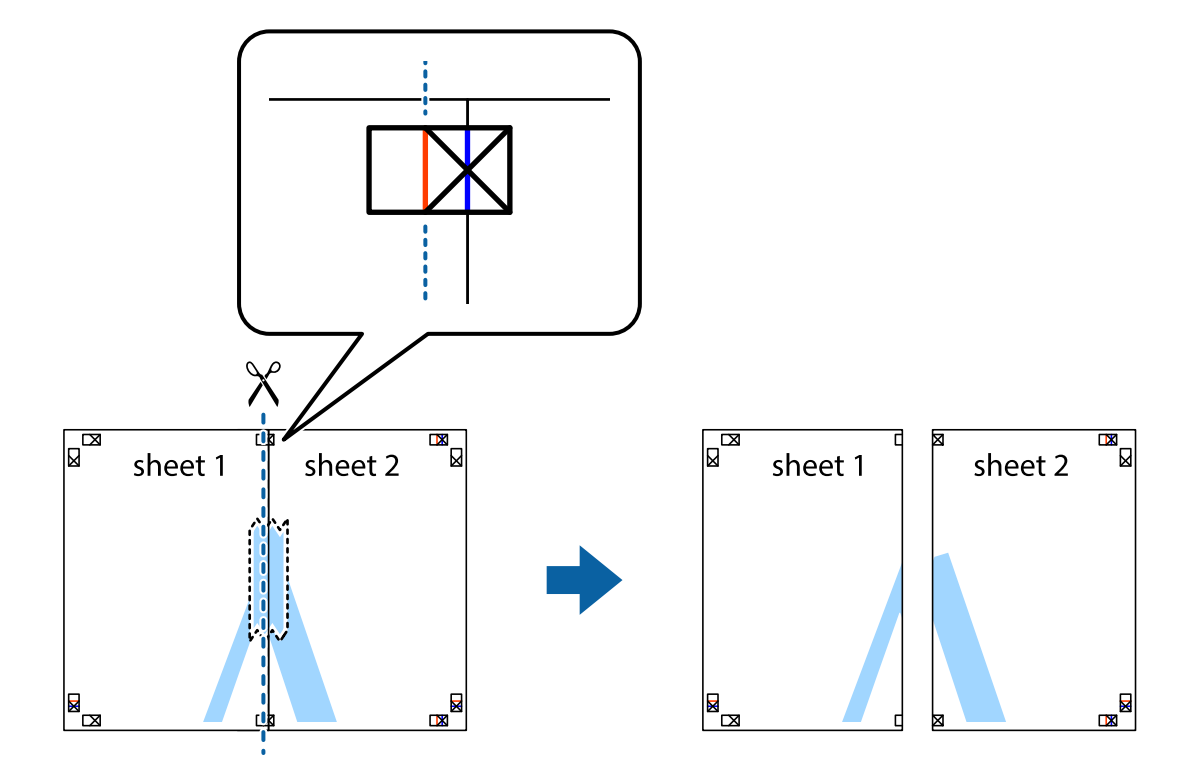

4. Kleepige lehed tagaküljelt kokku.

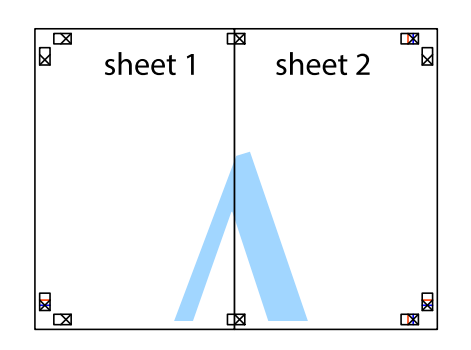

- 5. Sheet 3 ja Sheet 4 kokkukleepimiseks korrake toiminguid 1–4.
- 6. Lõigake mööda vasakpoolse ja parempoolse risti vahelist sinist horisontaalset joont Sheet 1 ja Sheet 2 veerised ära.

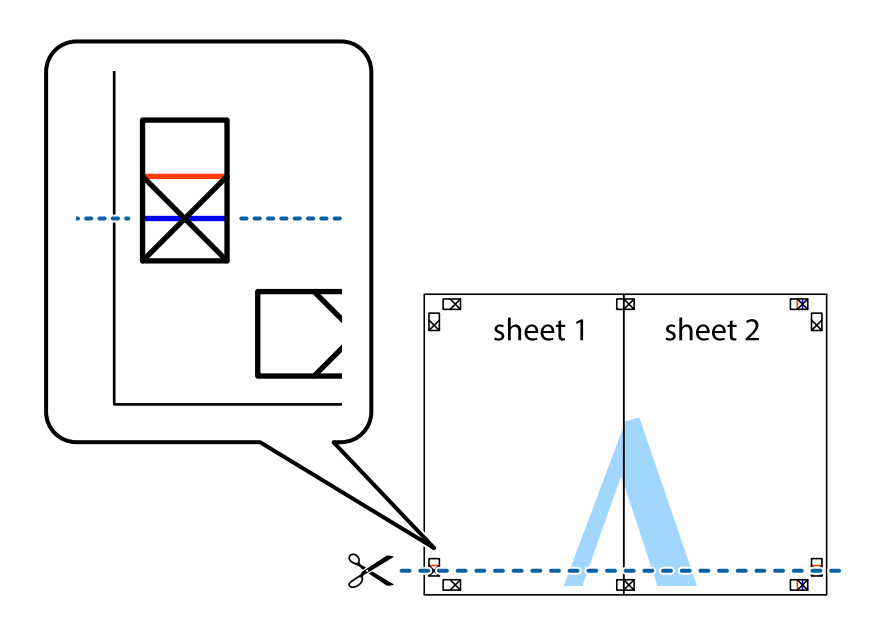

7. Asetage Sheet 1 ja Sheet 2 serv Sheet 3 ja Sheet 4 peale ning joondage ristid. Seejärel kleepige lehed tagaküljelt ajutiselt kokku.

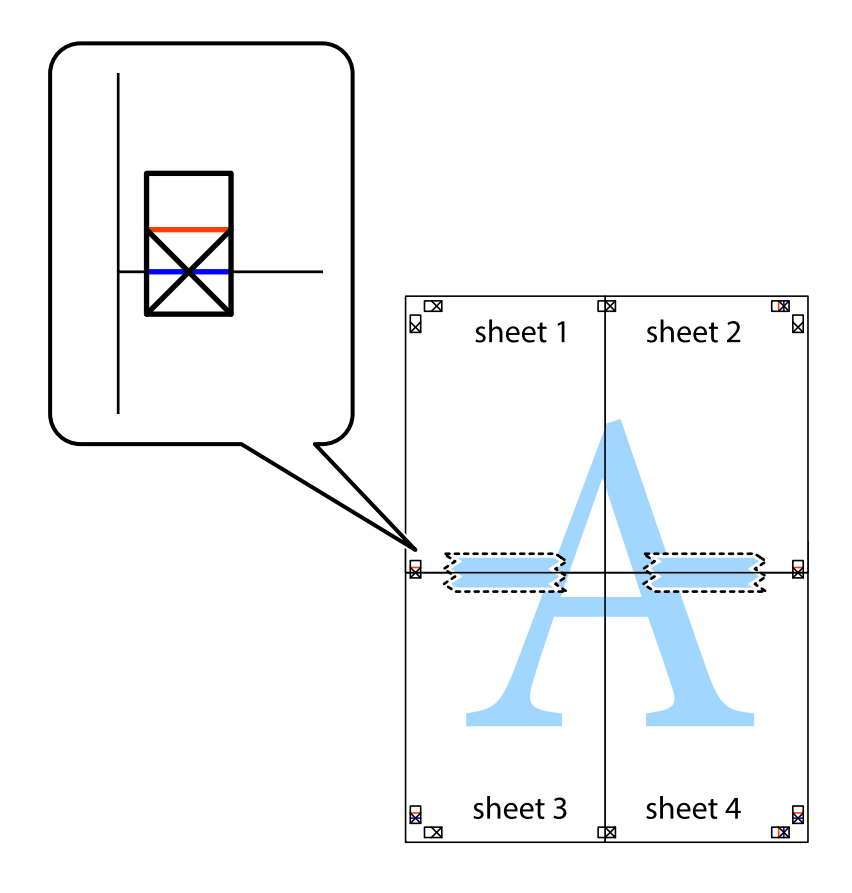

8. Lõigake kleebitud lehed mööda joondusmärkide vahelist horisontaalset punast joont pooleks (järgige ristidest ülalpool olevat joont).

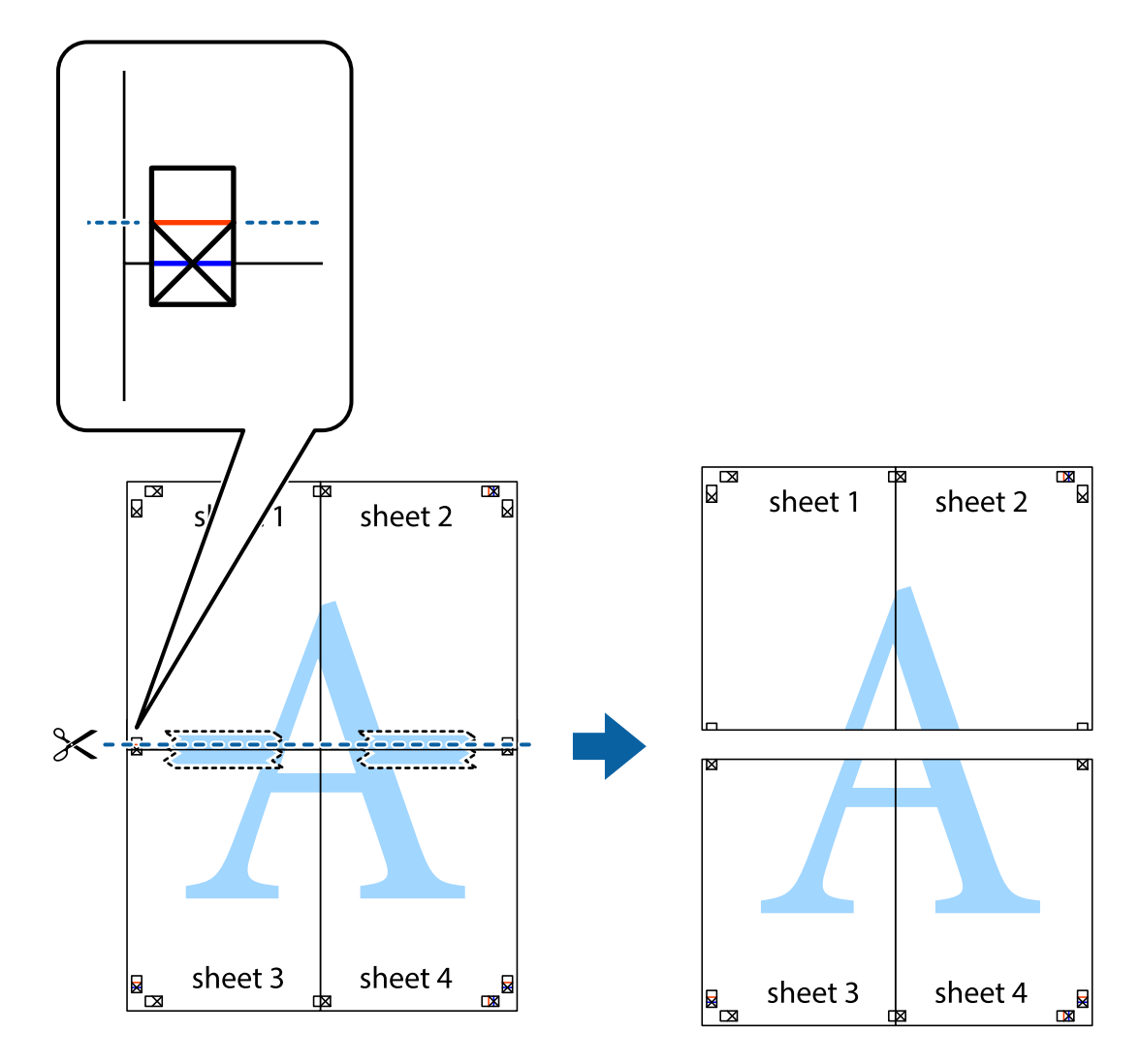

9. Kleepige lehed tagaküljelt kokku.

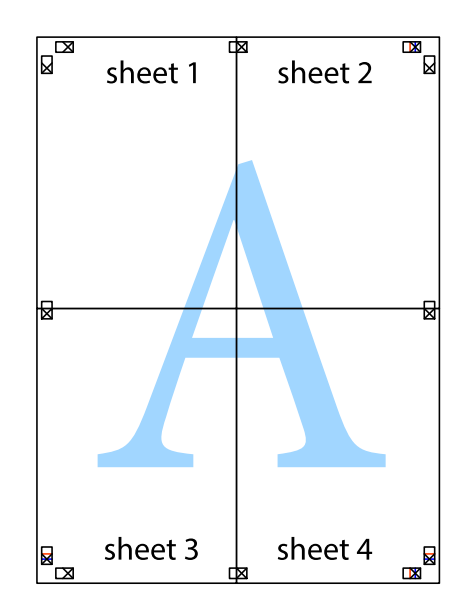

10. Lõigake piki välisjuhikut ära ka ülejäänud veerised.

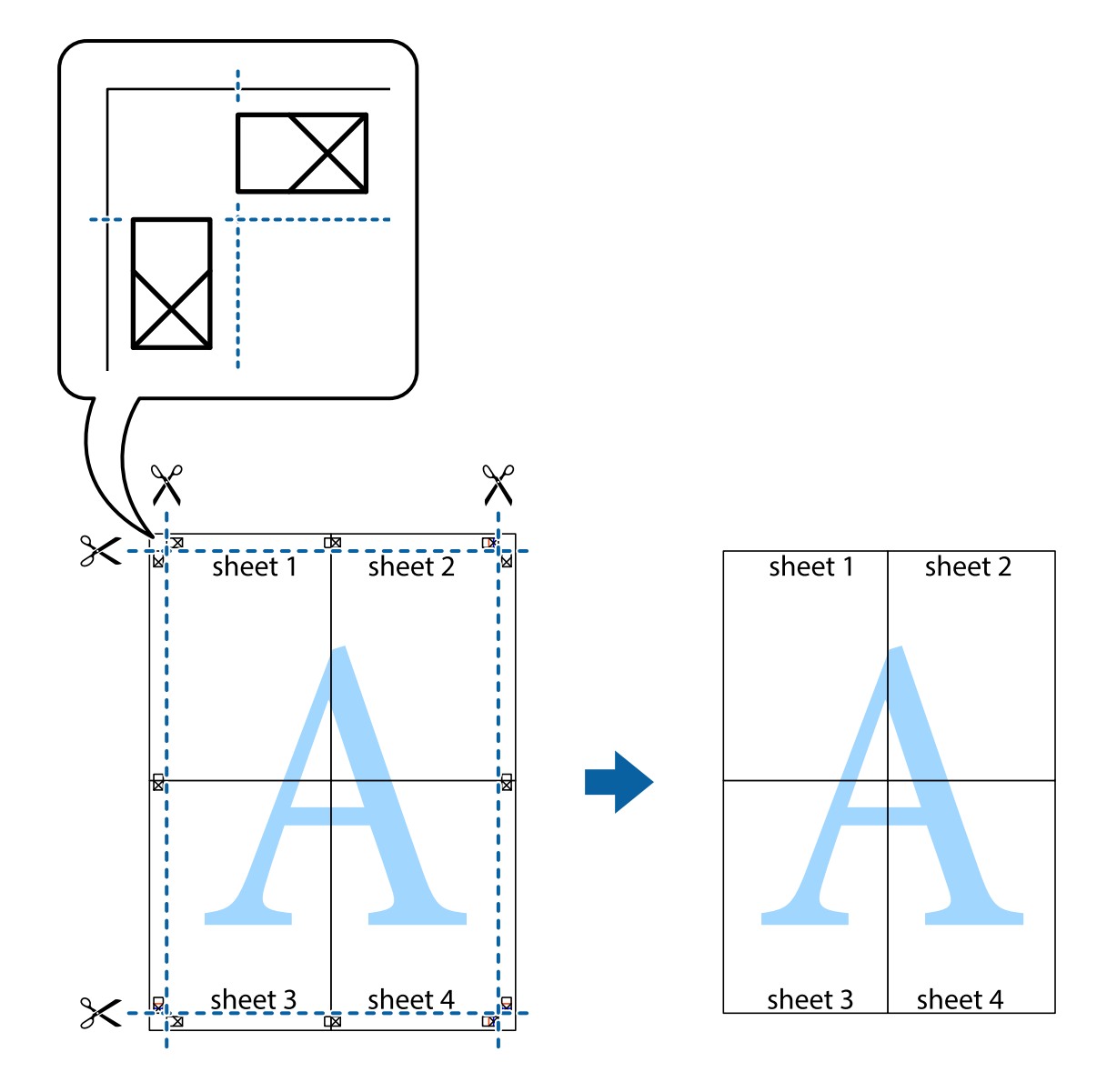

# **Päise ja jaluse printimine**

Saate päistes ja jalustes printida teavet nagu kasutajanimi ja printimiskuupäev.

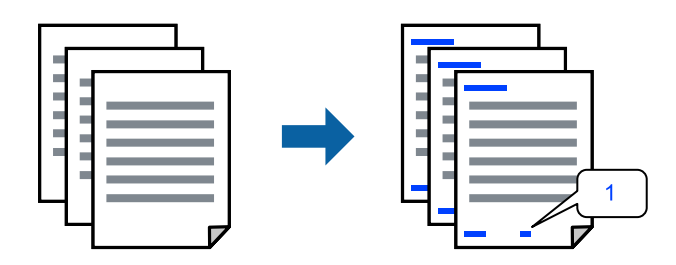

Avage printeridraiver ja muutke järgmisi sätteid.

**Veel suvandeid** sakk > **Vesimärgi omadused** > **Päis/jalus**

## **Kopeerimisvastase mustri printimine**

Väljaprintidele saab printida kopeerimisvastase mustri. Printimisel ei prindita tähti nähtavalt ja kogu väljaprint on kergelt toonitud. Peidetud tähed ilmuvad nähtavale kopeerimise korral, mis võimaldab lihtsasti originaalil ja koopial vahet teha.

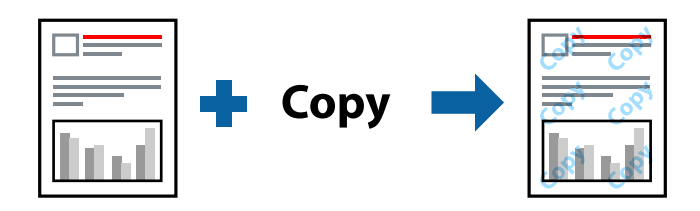

Kopeerimisvastane mall on saadaval, kui täidetud on alljärgnevad tingimused.

- ❏ Paberitüüp: Tavapaber, Letterhead
- ❏ Kvaliteet: Standard
- ❏ Ääristeta: ei ole valitud
- ❏ Värvikorrektsioon: Automaatne

Avage printeridraiver ja muutke järgmisi sätteid.

**Veel suvandeid** sakk > **Vesimärgi omadused** > **Kopeerimisvastane mall**

# **Mitme faili printimine korraga**

Funktsiooniga Töökorraldaja saate ühendada mitu erinevates rakendustes loodud faili ja printida need ühe printimistoiminguga. Saate määrata kombineeritud failide prindisätted, nagu mitme lehekülje paigutus ja kahepoolne printimine.

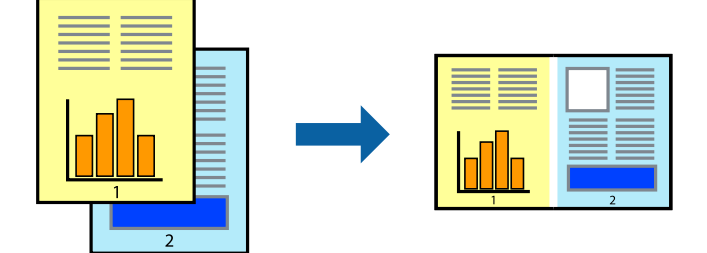

- 1. Valige printeridraiveri vahekaardil **Pealeht** suvand **Töökorraldaja**.
- 2. Klõpsake nuppu **Prindi**.

Kui alustate printimist, kuvatakse aken Töökorraldaja.

- 3. Jätke aken Töökorraldaja avatuks ja avage fail, mida soovite praeguse failiga kombineerida, seejärel korrake ülalpool toodud samme.
- 4. Kui valite prinditöö, mis on lisatud suvandisse Prindiprojekt Lite aknas Töökorraldaja, saate redigeerida lehekülje küljendust.

5. Printimise alustamiseks klõpsake valikut **Prindi** menüüs **Fail**.

#### *Märkus.*

Kui te sulgete akna Töökorraldaja enne kõigi prindiandmete lisamist suvandisse Prindiprojekt, tühistatakse prinditöö, mis teil hetkel pooleli on. Praeguse töö salvestamiseks klõpsake valikut *Salvesta* menüüs *Fail*. Salvestatud failide laiend on "ecl".

Prindiprojekti avamiseks klõpsake valikut *Töökorraldaja* printeridraiveri vahekaardil *Hooldus*, et avada aken Job Arranger Lite. Seejärel klõpsake faili valimiseks käsku *Ava* menüüs *Fail*.

## **Printimine universaalse värviprintimise funktsiooniga**

Saate parandada tekstide ja piltide nähtavust väljaprintidel.

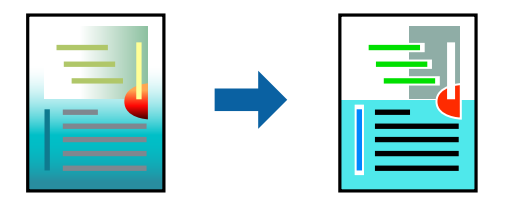

Universaalne värviprintimine on saadaval vaid siis, kui valitud on järgmised sätted.

- ❏ Paberitüüp: Tavapaber, Letterhead
- ❏ Kvaliteet: Standard või kõrgem kvaliteet
- ❏ Värviline: Värviline
- ❏ Rakendused: Microsoft® Office 2007 või uuem
- ❏ Teksti suurus: 96 punkti või väiksem

Avage printeridraiver ja muutke järgmisi sätteid.

Kaart **Veel suvandeid** > **Värvikorrektsioon** > **Kujutise sätted** > **Universaalne värviprintimine**

## **Prindivärvi reguleerimine**

Saate prinditööks kasutatavaid värve reguleerida. Neid kohandusi ei rakendata originaalandmetele.

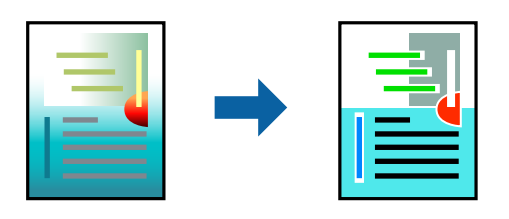

Avage printeridraiver ja muutke järgmisi sätteid.

Kaart **Veel suvandeid** > **Värvikorrektsioon** > **Kohandatud** > **Täpsemalt** jne.

# **Printimine peente joonte rõhutamiseks**

Saate printimiseks liiga peeneid jooni jämedamaks muuta.

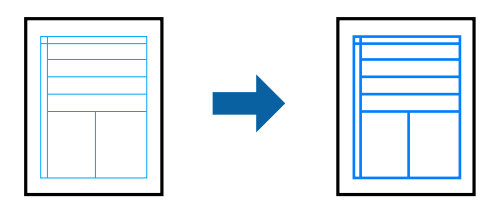

Avage printeridraiver ja muutke järgmisi sätteid.

Kaart **Veel suvandeid** > **Värvikorrektsioon** > **Kujutise sätted** > **Rõhuta õhukesi jooni**

# **Dokumentide printimine nutiseadmest**

Dokumente saab printida nutiseadmetest nagu nutitelefon või tahvelarvuti.

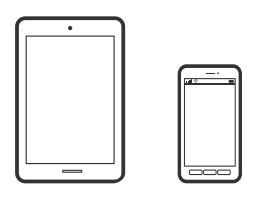

# **Printimine rakendusega Epson Smart Panel**

Epson Smart Panel on rakendus, millega saate hõlpsalt printida nutiseadmest, näiteks nutitelefonist või tahvelarvutist. Saate printeri ja nutiseadme ühendada üle raadivõrgu ning seejärel kontrollida tinditasemeid, printeri olekut ja otsida tõrke esinemisel lahendusi.

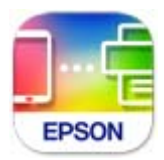

Installige Epson Smart Panel järgmiselt URL-ilt või kasutades QR-koodi.

<https://support.epson.net/smpdl/>

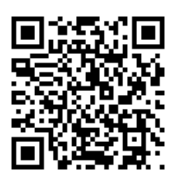

Käivitage Epson Smart Panel ja valige avakuvalt prindimenüü.

# <span id="page-54-0"></span>**Printimine äpiga Epson Print Enabler**

Te saate dokumente, e-kirju, fotosid ja veebilehekülgi traadita printida otse oma Android telefonist või tahvelarvutist (Android v4.4 või uuem). Paari puudutusega tuvastab teie Android seade sama traadita võrguga ühendatud Epsoni printeri.

Leidke Google Playst äpp Epson Print Enabler ja installige.

Minge oma Android-seadmel suvandile **Sätted**, valige **Printimine** ja seejärel lubage Epson Print Enabler. Puudutage Android-rakenduses, näiteks Chrome, menüü ikooni ja printige ekraanil kujutatav sisu.

#### *Märkus.*

Kui te ei näe oma printerit, puudutage suvandit *Kõik printerid* ja valige oma printer.

# **Printimine plaadi etiketile**

# **Fotode printimine plaadi etiketile, kasutades rakendust Epson Photo+**

Epson Photo+ võimaldab hõlpsalt printida kvaliteetseid fotosid plaadietikettidele ja ümbristele, kasutades erinevaid kujundusi. Lisateabe saamiseks lugege rakenduse spikrit.

Alustage printimist ja järgige plaadi laadimise juhiseid.

Võite toimingut vaadata Veebifilmi juhendid kaudu. Avage järgmine veebisait.

<https://support.epson.net/publist/vlink.php?code=NPD7034>

#### **Seotud teave**

 $\rightarrow$  , Plaadi laadimine ja eemaldamine" lk 30

# **Printimine PVC-st ID-kaartidele**

# **Printimine PVC-st ID-kaartidele, kasutades rakendust Epson Photo+**

Epson Photo+ võimaldab luua ainulaadse kujundusega ID-kaarte ja teha lihtsalt kvaliteetseid väljaprinte. Lisateabe saamiseks lugege rakenduse spikrit.

Alustage printimist ja järgige PVC-st ID-kaardi laadimise juhiseid.

Võite toimingut vaadata Veebifilmi juhendid kaudu. Avage järgmine veebisait.

<https://support.epson.net/publist/vlink.php?code=NPD7033>

#### *Märkus.*

Kui prindite PVC-st ID-kaartidele, kasutades müügilolevat tarkvara, tehke järgmised sätted.

Paberiallikas: Plaadi/ID-kaardi sahtel

Paberitüüp: PVC ID Card (Borders), PVC ID Card (Borderless)

#### <span id="page-55-0"></span>**Seotud teave**

 $\blacktriangleright$  ["PVC-st ID-kaardi laadimine ja eemaldamine" lk 33](#page-32-0)

# **Veebilehtede printimine**

# **Veebilehtede printimine arvutist**

Epson Photo+ võimaldab kuvada veebilehti, lõigata vajalik piirkond välja ning seda muuta ja printida. Lisateabe saamiseks lugege rakenduse spikrit.

# **Veebilehtede printimine nutiseadmest**

Installige Epson Smart Panel järgmiselt URL-ilt või kasutades QR-koodi.

<https://support.epson.net/smpdl/>

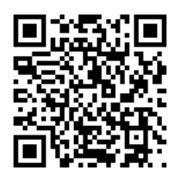

Avage veebilehitseja rakendusega veebileht, mida soovite printida. Puudutage veebibrauseri menüüs **Jaga**, valige **Smart Panel** ja alustage printimist.

# <span id="page-56-0"></span>**Printimine pilveteenusega**

Interneti kaudu kasutatava teenusega Epson Connect saate nutitelefonist, tahvelarvutist või sülearvutist ükskõik millal ja kus printida. Selle teenuse kasutamiseks peate registreerima kasutaja ja printeri teenuses Epson Connect.

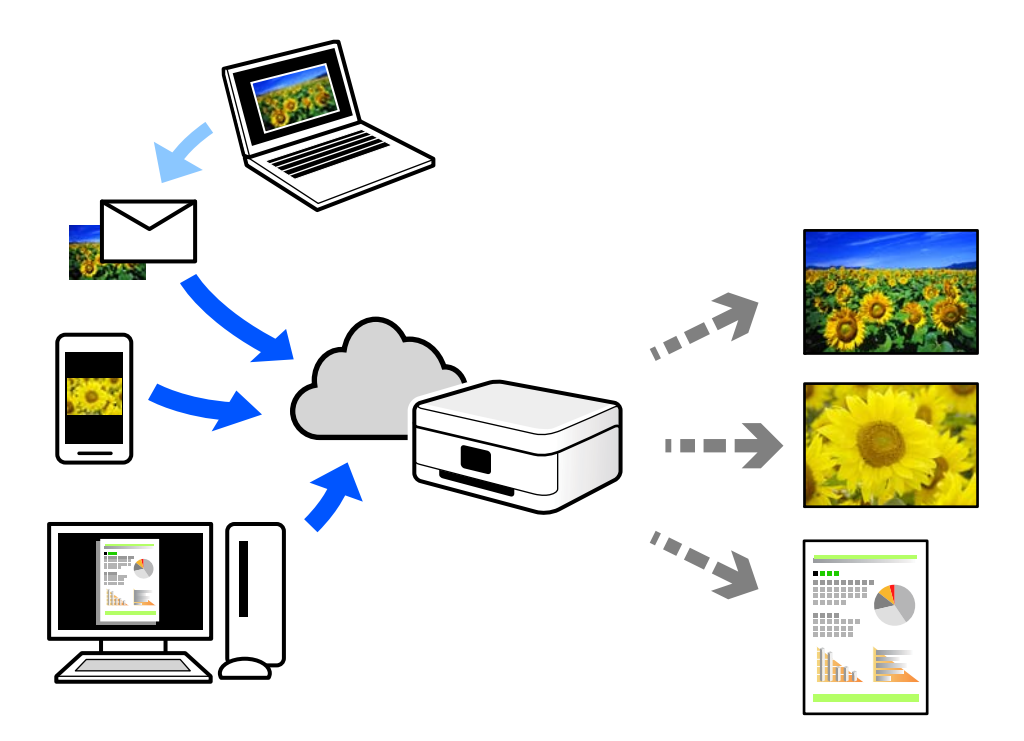

Internetis saadaolevad funktsioonid on järgmised.

❏ Email Print

Kui saadate meili koos manustega (nt dokumendid või pildid) printerile määratud meiliaadressile, saate selle meili koos manustega printida välja eemal viibides, näiteks oma kodusest või kontori printerist.

❏ Remote Print Driver

See on jagatud draiver, mida toetab Remote Print Driver. Printimisel eemal asuvat printerit kasutades saate printimiseks printerit vahetada tavalises rakenduse aknas.

Vaadake seadistamiseks või printimiseks juhiseid portaalist Epson Connect.

<https://www.epsonconnect.com/>

[http://www.epsonconnect.eu](http://www.epsonconnect.eu/) (ainult Euroopa)

# <span id="page-57-0"></span>**Printeri hooldamine**

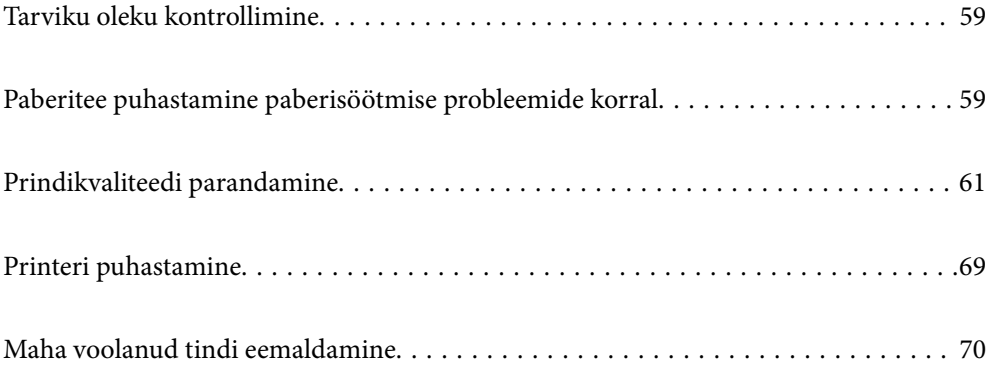

# <span id="page-58-0"></span>**Tarviku oleku kontrollimine**

Ligikaudset hoolduskarbi kasutusaega saate kontrollida arvutist. Üksikasjalikumat teavet leiate allpool toodud seotud teabe lingi alt.

Tegeliku allesoleva tindikoguse kontrollimiseks inspekteerige visuaalselt kõigi mahutite tasemeid.

# c*Oluline teave:* Printeri edasine kasutamine, kui tinditase on alumisest joonest madalam, võib printerit kahjustada.

#### **Seotud teave**

- $\rightarrow$  ["Arvutist printimise rakendus \(Windows printeridraiver\)" lk 147](#page-146-0)
- $\rightarrow$  ["Arvutist printimise rakendus \(Mac OS printeridraiver\)" lk 148](#page-147-0)
- $\rightarrow$   $_{\circ}$ Aeg on tinti lisada" lk 123
- & ["Nüüd on aeg hoolduskarbi vahetamiseks" lk 129](#page-128-0)

# **Paberitee puhastamine paberisöötmise probleemide korral**

Kui paberit ei söödeta õigesti, puhastage sisemist rullikut.

- 1. Vajutage printeri väljalülitamiseks nuppu $\mathcal{O}$ .
- 2. Eemaldage toitekaabel.

3. Avage printerikate.

Vastuvõturull asub järgmisel joonisel näidatud kohas.

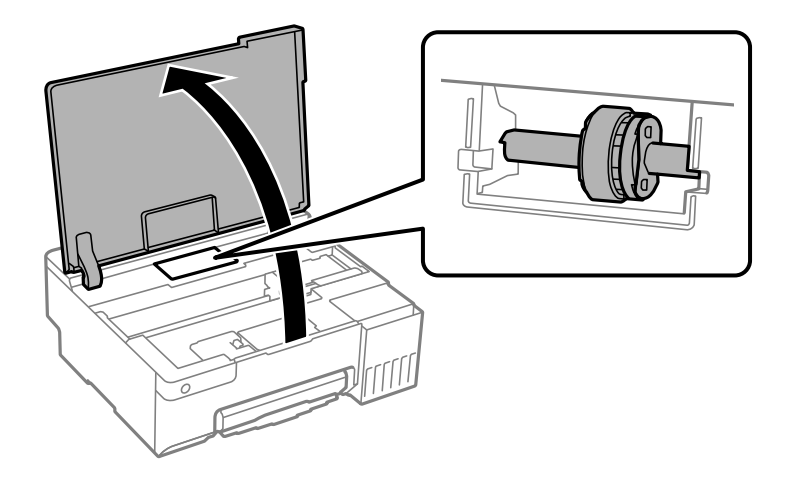

4. Eemaldage vastuvõturull.

Vajutage vastuvõturullist paremal olevat sakki, lükake seda tahapoole ja tõmmake seejärel otse üles.

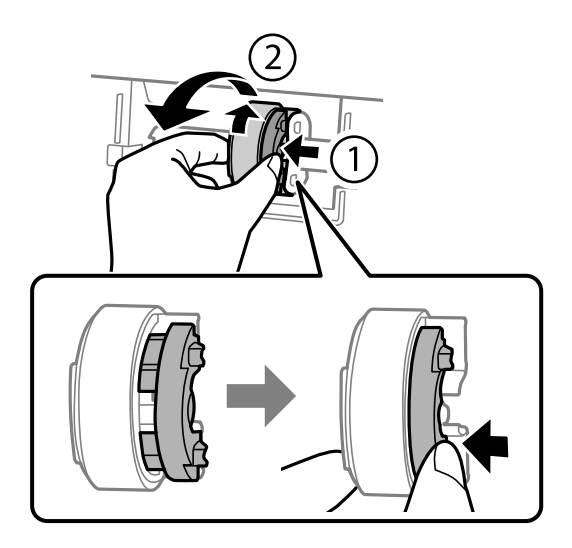

5. Niisutage pehmet lappi veega, väänake see kuivaks ja pühkige rulliku kummiosa ühes suunas.

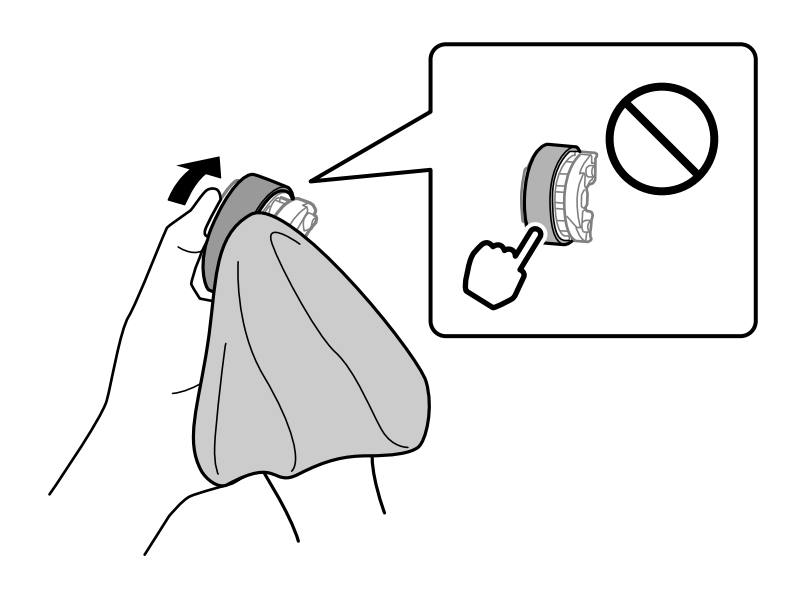

#### <span id="page-60-0"></span>c*Oluline teave:*

Ärge puudutage vastuvõturulli kummist osa.

6. Vajutage paremal olevat sakki ja seadke väljaulatuvad osad kinnitamiseks aukudega kohakuti.

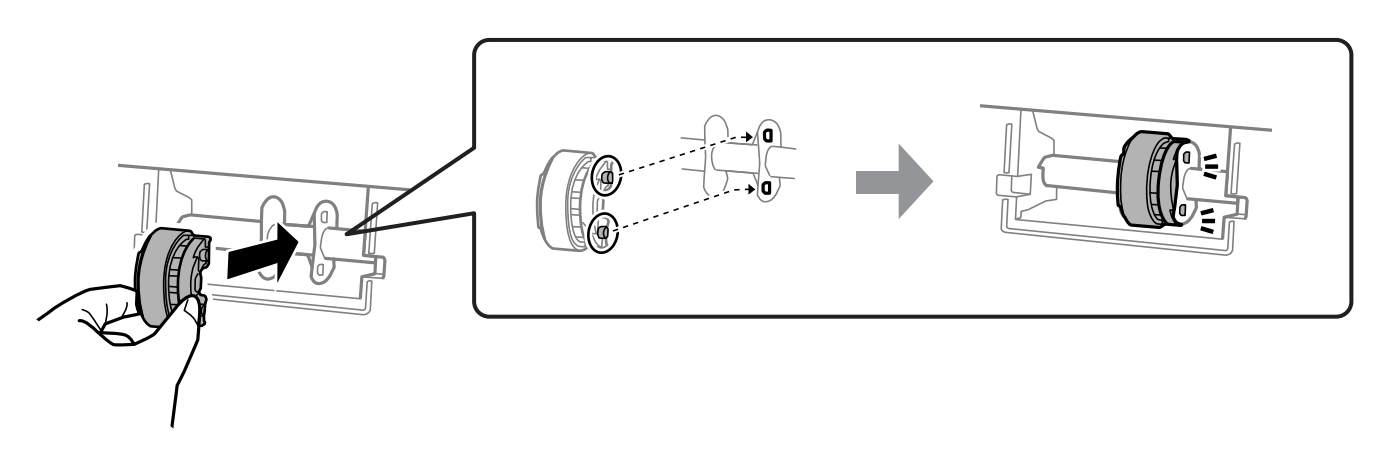

- 7. Sulgege printerikate.
- 8. Ühendage toitejuhe.
- 9. Vajutage printeri sisse lülitamiseks nuppu $\mathcal{O}$ .
- Kui probleem ei lahene, vahetage vastuvõturull.

#### **Seotud teave**

& ["Nüüd on aeg vahetada vastuvõturullid" lk 132](#page-131-0)

# **Prindikvaliteedi parandamine**

# **Prindipea kontrollimine ja puhastamine**

Võite toimingut vaadata ka Veebifilmi juhendid kaudu. Avage järgmine veebisait.

<https://support.epson.net/publist/vlink.php?code=NPD7036>

Kui pihustid on ummistunud, on prinditud kujutis kahvatu, kujutisel on triibud või ootamatud värvid. Kui pihustid on tugevalt ummistunud, prinditakse tühi leht. Kui printimiskvaliteet on halvenenud, kasutage pihusti kontrollimise funktsiooni selleks, et kontrollida, kas pihustid on ummistunud. Kui pihustid on ummistunud, puhastage prindipead.

#### *Oluline teave:*

- ❏ Ärge prindipea puhastamise ajal avage printerikaant ega lülitage printerit välja. Kui prindipea puhastamine ei ole lõpetatud, ei pruugi printimine võimalik olla.
- ❏ Pea puhastamisel tarbitakse tinti ning seda ei tohiks teha rohkem kui vaja.
- ❏ Kui tinti on vähe, ei pruugi prindipea puhastamine võimalik olla.
- ❏ Kui prindikvaliteet ei parane pärast seda, kui olete 3 korda pihusteid kontrollinud ja prindipead puhastanud, oodake vähemalt 12 tundi ilma printimata ja kontrollige seejärel uuesti pihusteid. Soovitatav on printer välja lülitada. Kui prindikvaliteet pole endiselt paranenud, siis teostage Põhjalik puhastus. Kui see pole endiselt paranenud, võtke ühendust Epsoni toega.
- ❏ Prindipea kuivamise vältimiseks ärge eemaldage printeri toitejuhet vooluvõrgust, kui toide on sisse lülitatud.

Prindipead saate kontrollida ja puhastada printeri juhtpaneelilt.

- 1. Pange printerisse A4-formaadis tavapaberit.
- 2. Vajutage printeri väljalülitamiseks nuppu $\mathcal{O}$ .
- 3. Hoidke nuppu  $\bigcirc$  all ja lülitage printer samal ajal sisse. Kui toitetuli hakkab vilkuma, vabastage nupud.

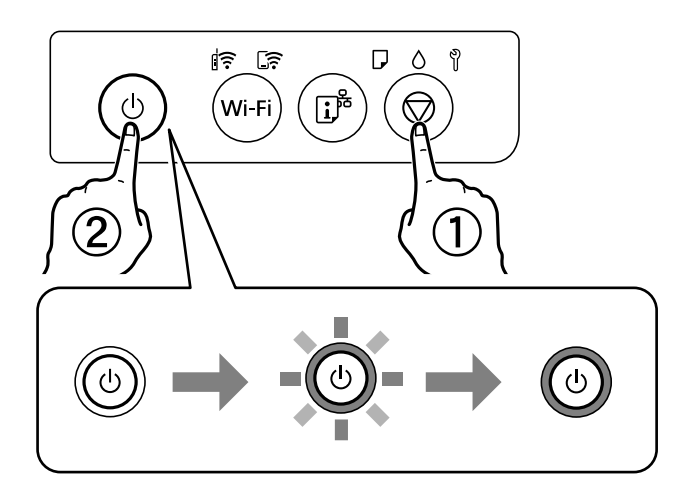

Prinditakse pihustite kontrollmuster.

#### *Märkus.*

Pihustite kontrollmustri printimise alustamiseks võib kuluda veidi aega.

4. Kontrollige prinditud mustrit, et näha, kas prindipea pihustid on ummistunud.

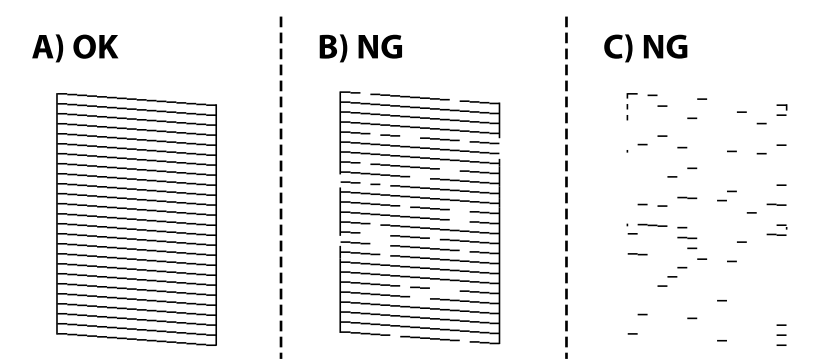

#### <span id="page-62-0"></span>❏ A:

Kõik jooned on prinditud. Täiendavaid samme pole vaja läbida.

❏ B või B lähedal

Mõned pihustid on ummistunud. Hoidke nuppu  $\bigcirc$  5 sekundit all, kuni toitetuli hakkab vilkuma.

Algab prindipea puhastamine.

#### *Märkus.*

Prindipea puhastamise alustamiseks võib kuluda veidi aega.

❏ C või C lähedal

Kui enamus ridadest on puudu või printimata, näitab see, et enamik pihustitest on ummistunud. Käivitage Põhjalik puhastus. Lisainfot leiate altpoolt jaotisest "Täiendav teave".

5. Kui toitetuli lõpetab vilkumise, printige pihustite kontrollmuster uuesti. Korrake puhastamise ja kontroll-lehe printimise toimingut, kuni kõik read prinditakse täielikult välja.

#### c*Oluline teave:*

Kui prindikvaliteet ei parane pärast seda, kui olete 3 korda pihusteid kontrollinud ja prindipead puhastanud, oodake vähemalt 12 tundi ilma printimata ja kontrollige seejärel uuesti pihusteid ja puhastage prindipead. Soovitatav on printer välja lülitada. Kui prindikvaliteet pole endiselt paranenud, siis teostage Põhjalik puhastus. Kui see pole endiselt paranenud, võtke ühendust Epsoni toega.

#### **Seotud teave**

 $\rightarrow$  "Utiliidi Põhjalik puhastus käivitamine" lk 63

# **Utiliidi Põhjalik puhastus käivitamine**

Utiliit **Põhjalik puhastus** võimaldab ära vahetada kogu tinditorudes oleva tindi. Järgmistes olukordades võib osutuda vajalikuks selle funktsiooni kasutamine, et parandada prindikvaliteedi.

- ❏ Te printisite või teostasite prindipea puhastamist siis, kui tinditasemed olid nii madalad, et neid ei olnud tindimahuti akendest näha.
- ❏ Kui olete pihusteid kontrollinud ja prindipead puhastanud 3 korda ning oodanud seejärel vähemalt 12 tundi, kuid prindikvaliteet ei parane.

Lugege enne selle funktsiooni käivitamist järgmisi juhiseid.

#### *C Oluline teave:*

Veenduge, et tindimahutites on piisavalt tinti.

Kontrollige välise vaatlusega, kas kõik tindimahutid on vähemalt kolmandiku ulatuses täis.Kui Põhjalik puhastus tsükli ajal on tinditasemed madalad, võib toode saada kahjustada.

#### c*Oluline teave:*

Iga Põhjalik puhastus tsükli vahele peab jääma 12 tundi.

Tavaliselt peaks üks Põhjalik puhastus lahendama prindikvaliteedi probleemi 12 tunni jooksul.Seega peate enne selle uuesti proovimist ootama 12 tundi, et vältida tindi tarbetult kasutamist.

#### c*Oluline teave:*

Vajalikuks võib osutuda hooldekarbi väljavahetamine.

Tinti hoitakse hooldekarbis.Kui see saab täis, peate printimise jätkamiseks ette valmistama ja installima uue hooldekarbi.

#### *Märkus.*

Kui tinditasemetest ei piisa või hooldekarbis on liiga vähe vaba ruumi Põhjalik puhastus tsükli jaoks, siis ei saa te seda funktsiooni kasutada.Isegi sellisel juhul võivad tasemed ja vaba ruum printimiseks säilida.

#### **Seotud teave**

 $\blacktriangleright$  ["Prindipea kontrollimine ja puhastamine" lk 61](#page-60-0)

## **Utiliidi Põhjalik puhastus kasutamine (Windows)**

- 1. Avage printeridraiveri aken.
- 2. Klõpsake suvandit **Põhjalik puhastus** vahekaardil **Hooldus**.
- 3. Järgige ekraanil kuvatud juhiseid.

#### c*Oluline teave:*

Kui prindikvaliteet ei parane pärast seda, kui olete kasutanud funktsiooni Põhjalik puhastus, oodake vähemalt 12 tundi ilma printimata ja kontrollige seejärel uuesti pihusteid. Käivitage uuesti Puhastamine või Põhjalik puhastus — olenevalt prinditud mustrist. Kui prindikvaliteet ei parane, võtke ühendust Epsoni toega.

#### **Seotud teave**

 $\rightarrow$  ["Arvutist printimise rakendus \(Windows printeridraiver\)" lk 147](#page-146-0)

## **Utiliidi Põhjalik puhastus (Mac OS) käivitamine**

- 1. Valige **Süsteemi eelistused** Apple menüüst > **Printerid ja skannerid** (või **Prindi ja skanni**, **Prindi ja faksi**) ja seejärel valige printer.
- 2. Klõpsake nuppu **Suvandid ja tarvikud** > **Suvandid** > **Ava printeriutiliit**.
- 3. Klõpsake nuppu **Põhjalik puhastus**.
- 4. Järgige ekraanil kuvatud juhiseid.

#### *Oluline teave:*

Kui prindikvaliteet ei parane pärast seda, kui olete kasutanud funktsiooni Põhjalik puhastus, oodake vähemalt 12 tundi ilma printimata ja kontrollige seejärel uuesti pihusteid. Käivitage uuesti Puhastamine või Põhjalik puhastus — olenevalt prinditud mustrist. Kui prindikvaliteet ei parane, võtke ühendust Epsoni toega.

#### **Seotud teave**

 $\rightarrow$  ["Arvutist printimise rakendus \(Mac OS printeridraiver\)" lk 148](#page-147-0)

# **Pihustite ummistumise vältimine**

Kasutage alati printeri sisse ning välja lülitamiseks toitenuppu.

Veenduge, et enne toitejuhtme lahti ühendamist oleks printeri toite märgutuli kustunud.

Kui tint ei ole kaetud, võib see kuivada. Asetage kuivamise vältimiseks avale pastapliiatsi või sulepea kattekork ning veenduge, et prindipea oleks korralikult kaetud ja tint ei kuiva.

Kui toitejuhe on pistikupesast eemaldatud või printeri kasutamisel ilmneb elektrikatkestus, ei pruugi prindipea korralikult suletuks jääda. Kui prindipead jäävad sellisesse olukorda, võivad need (tindi väljumisavad) ummistuda.

Sellisel juhul tuleb prindipea läbilaskevõime taastamiseks printer võimalikult kiiresti sisse ning välja lülitada.

# **Prindipea joondamine**

Kui märkate, et vertikaaljooned on nihkes või kujutised on hägused, joondage prindipead.

## **Prindipea joondamine — Windows**

- 1. Pange printerisse A4-formaadis tavapaberit.
- 2. Avage printeridraiveri aken.
- 3. Klõpsake suvandit **Prindipea reguleerimine** vahekaardil **Hooldus**.
- 4. Järgige ekraanil kuvatud juhiseid.

#### **Seotud teave**

 $\rightarrow$  ["Arvutist printimise rakendus \(Windows printeridraiver\)" lk 147](#page-146-0)

## **Prindipea joondamine — Mac OS**

- 1. Pange printerisse A4-formaadis tavapaberit.
- 2. Valige **System Preferences** Apple menüüst > **Printers & Scanners** (või **Print & Scan**, **Print & Fax**) ja seejärel valige printer.
- 3. Klõpsake nuppu **Suvandid ja tarvikud** > **Suvandid** > **Ava printeriutiliit**.
- 4. Klõpsake nuppu **Print Head Alignment**.
- 5. Järgige ekraanil kuvatud juhiseid.

#### **Seotud teave**

 $\rightarrow$  ["Arvutist printimise rakendus \(Mac OS printeridraiver\)" lk 148](#page-147-0)

# **Paberitee puhastamine tindiga määrdumise korral (kui väljaprint on määrdunud vertikaalis)**

Kui väljaprindid on tindiga määrdunud või tint on hõõrdunud, puhastage sisemist rullikut.

Alates 2. sammust on teil toiminguteks vaja järgmisi asju.

- ❏ Puhastuspulk
- ❏ Korralikult välja väänatud marli- või riidelapp
- 1. Paberitee puhastamiseks käivitage printeridraiveris paberijuhiku puhastus.
	- ❏ Windows

Avage printeridraiveri aken ja klõpsake nuppu **Paberijuhiku puhastus** vahekaardil **Hooldus**. Järgige ekraanil kuvatud juhiseid.

❏ Mac OS

Valige **System Preferences** Apple menüüst > **Printers & Scanners** (või **Print & Scan**, **Print & Fax**) ja seejärel valige printer. Klõpsake **Suvandid ja tarvikud** > **Suvandid** > **Ava printeriutiliit** ja seejärel klõpsake **Paper Guide Cleaning**. Järgige ekraanil kuvatud juhiseid.

Korrake ülalpool kirjeldatud toimingut, kuni tint enam paberit ei määri. Kui paber jääb määrdunuks isegi pärast mitmekordset puhastamist, liikuge järgmisele sammule.

2. Mähkige kuivaks väänatud niiske marli- või riidelapp ümber puhastuspulga otsaku.

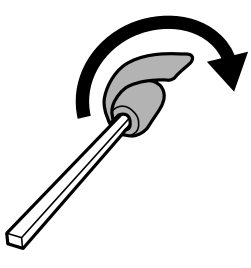

- 3. Lülitage printer välja, vajutades nuppu $\mathcal{O}$ .
- 4. Tõmmake toitejuhe pistikupesast välja ja seejärel võtke see lahti.
- 5. Lükake väljastussalv välja.

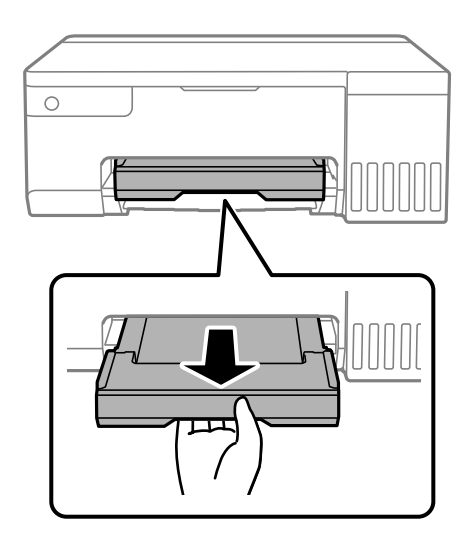

<span id="page-66-0"></span>6. Kasutage sammus 2 ette valmistatud pulka kahe valge rulliku pühkimiseks neid samal ajal keerates.

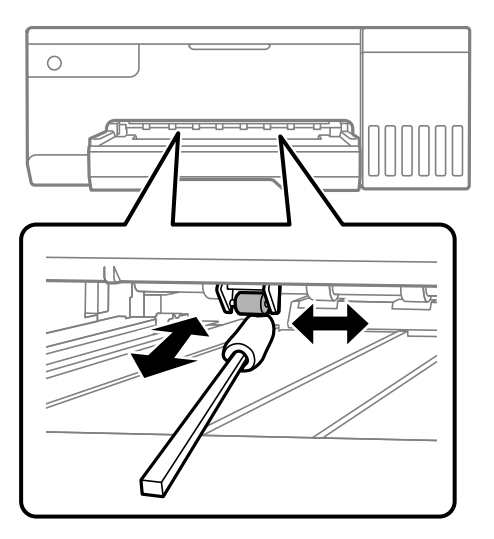

#### c*Oluline teave:*

Ärge puhastage printeri sisemust paberiga. Prindipea pihustid võivad ebemete tõttu ummistuda.

7. Ühendage toitekaabel ja lülitage printer sisse.

Kui väljaprindid ikkagi määrduvad, korrake sammu 1.

# **Poolläbipaistva kile puhastamine**

Kui väljaprint ei parane pärast prindipea joondamist või paberitee puhastamist, siis võib olla printeris asuv poolläbipaistev kile määrdunud.

Selle puhastamiseks vajate järgmist:

- ❏ Vatitikud (mitu)
- ❏ Vesi, mis sisaldab paar tilka pesuainet (2 kuni 3 tilka pesuainet 60 ml vees)
- ❏ Valgusti plekkide kontrollimiseks

#### c*Oluline teave:*

Ärge kasutage muid puhastusvedelikke peale vee, mis sisaldab paar tilka pesuainet.

1. Lülitage printer välja, vajutades nuppu $\mathsf{\dot{U}}$ .

2. Avage printerikate.

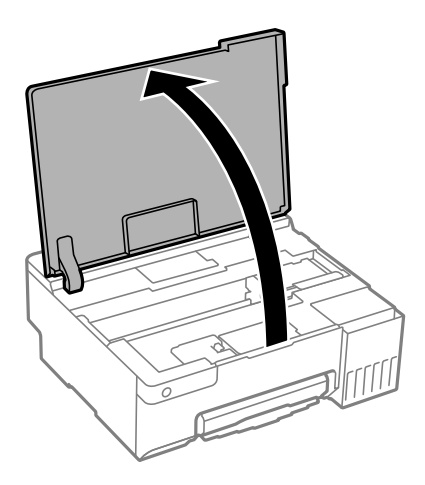

3. Kontrollige, kas poolläbipaistev kile on määrdunud. Valgustiga vaadates on plekke parem näha. Kui leiate poolläbipaistvalt kilelt (A) plekke (nagu sõrmejäljed või rasv), siis jätkake järgmise sammuga.

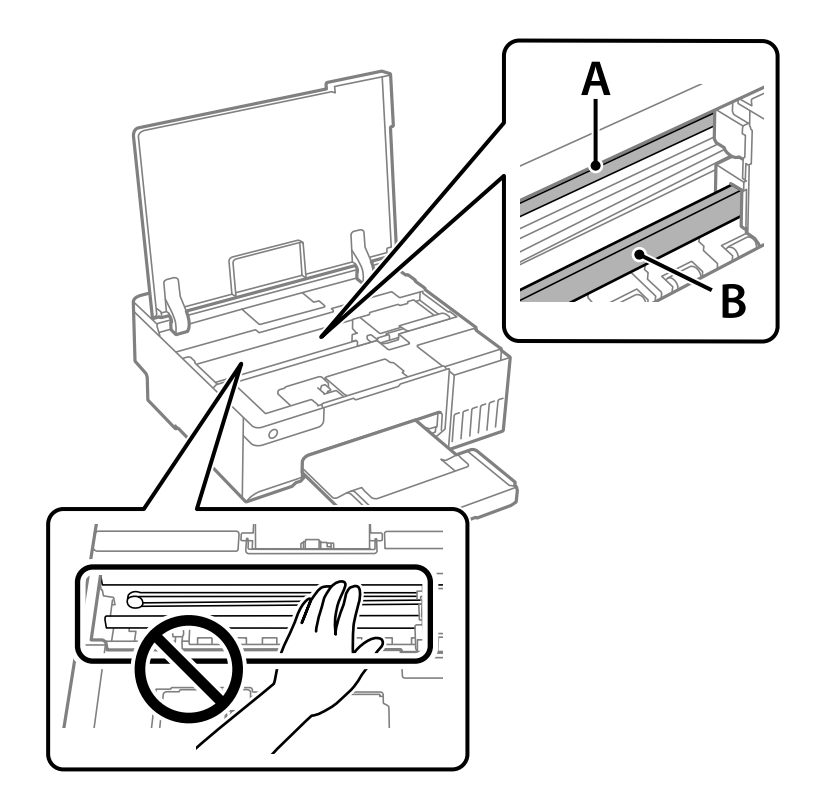

A: poolläbipaistev kile

B: juhik

#### c*Oluline teave:*

Ärge puudutage juhikut (B). Vastasel korral ei pruugi olla printimine võimalik. Ärge eemaldage juhikult rasva, sest see on vajalik seadme töötamiseks.

<span id="page-68-0"></span>4. Niisutage vatitikku veega, millele on lisatud paar tilka pesuainet, selliselt, et vatitikk ei tilguks, ja seejärel pühkige määrdunud kohta.

Olge ettevaatlik — ärge puudutage printeri sisse kleepunud tinti.

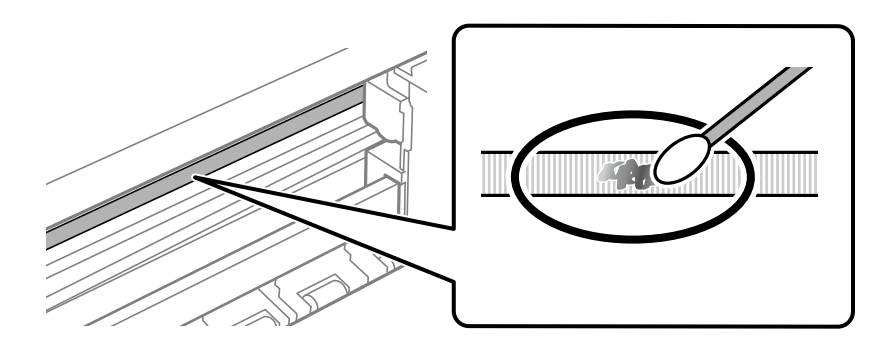

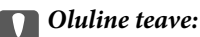

Pühkige plekk õrnalt ära. Kui surute vatitikuga liiga kõvasti kilele, võivad kile vedrud paigast nihkuda ja printer võib saada kahjustada.

5. Kasutage kile pühkimiseks uut kuiva vatitikku.

#### c*Oluline teave:*

Veenduge, et kilele ei ole jäänud kiudusid.

#### *Märkus.*

Pleki suuremaks minemise vältimiseks vahetage vatitikku sageli.

- 6. Korrake samme 4 ja 5 seni, kuni kile saab puhtaks.
- 7. Kontrollige visuaalselt, kas kile on puhas.

# **Printeri puhastamine**

Kui komponendid ja korpus on määrdunud, lülitage printer välja ja puhastage neid veega niisutatud pehme puhta lapiga. Kui mustust ei õnnestu eemaldada, lisage lapile niisutamiseks väike kogus õrna pesuainet.

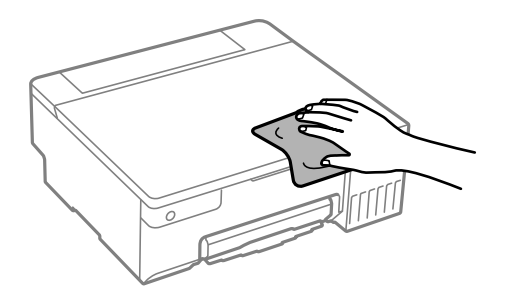

<span id="page-69-0"></span>*Oluline teave:* 

- ❏ Olge ettevaatlik ja jälgige, et vesi ei satuks printeri mehhanismile ega elektrikomponentidele. Vastasel korral võib printer kahjustada saada.
- ❏ Ärge kasutage komponentide ja korpuse puhastamiseks alkoholi ega värvilahustit. Need kemikaalid võivad komponente kahjustada.
- ❏ Ärge puudutage järgmisel joonisel näidatud kohti. See võib põhjustada talitlushäireid.

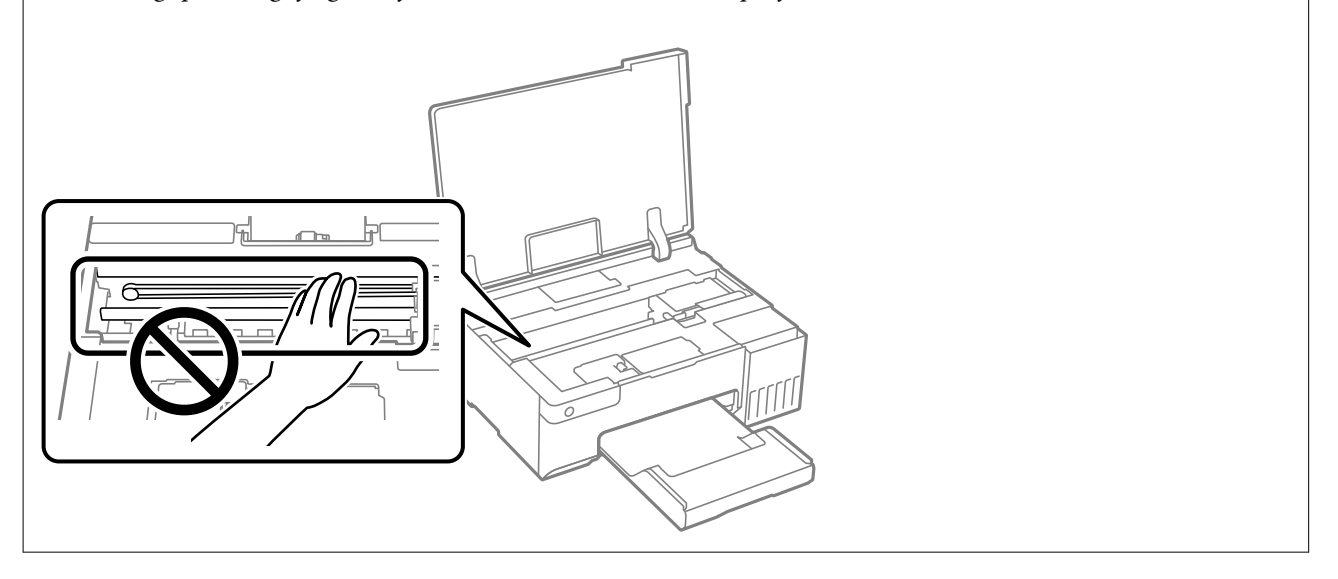

# **Maha voolanud tindi eemaldamine**

Kui tinti on maha läinud, puhastage see järgmiselt.

- ❏ Kui tinti kleepub mahuti ümber, siis pühkige see ära topivaba puhta riidelapi või vatitikuga.
- ❏ Kui tinti läheb lauale või põrandale, siis pühkige see viivitamatult ära. Kuiva tindiplekki on keeruline eemaldada. Pleki suuremaks minemise takistamiseks kuivatage tinti kuiva riidelapiga ja seejärel pühkige seda niiske riidelapiga.
- ❏ Kui tinti läheb kätele, siis peske neid vee ja seebiga.

# <span id="page-70-0"></span>**Juhiseid eri olukordade jaoks**

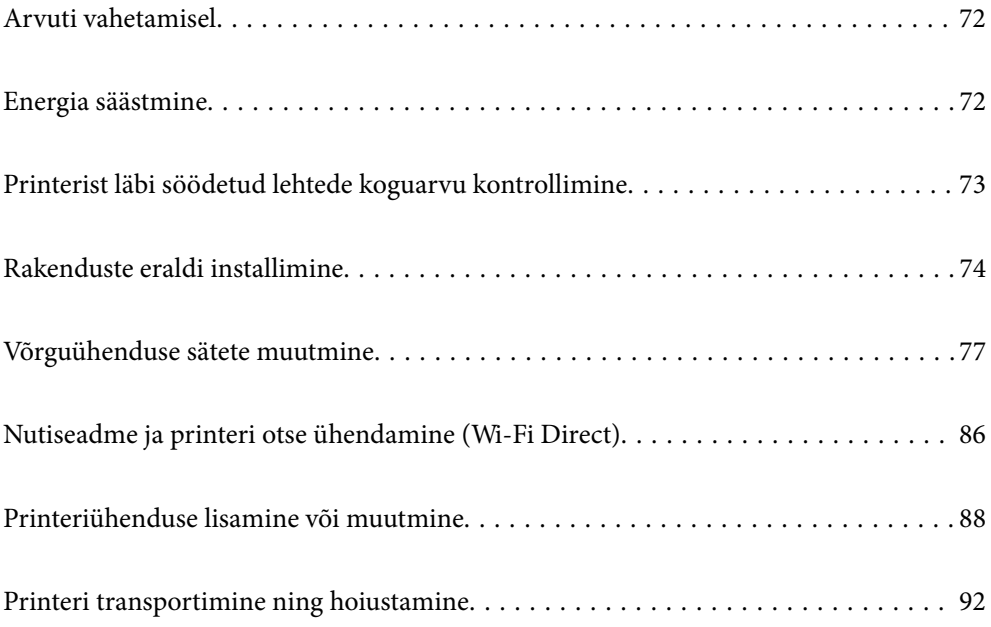

# <span id="page-71-0"></span>**Arvuti vahetamisel**

Peate printeridraiveri ja muu tarkvara uude arvutisse installima.

Minge alljärgnevale veebisaidile ja sisestage toote nimi. Valige **Häälestus** ja alustage seadistamist. Järgige ekraanil kuvatud juhiseid.

[https://epson.sn](https://epson.sn/?q=2)

# **Energia säästmine**

Kui määratud aja jooksul ei tehta ühtegi toimingut, lülitub printer unerežiimi või automaatselt välja. Saate kohandada aega, mille järel rakendub toitehaldus. Aja pikendamine mõjutab toote energiasäästlikkust. Arvestage enne muudatuste tegemist keskkonnaga.

Olenevalt ostukohast võib printeril olla funktsioon, mis lülitab selle automaatselt välja, kui printer ei ole võrguga määratletud aja vältel ühendatud.

<https://www.epson.eu/energy-consumption>

# **Energia säästmine — Windows**

- 1. Avage printeridraiveri aken.
- 2. Klõpsake suvandit **Printeri ja suvandi teave** vahekaardil **Hooldus**.
- 3. Valige üks alljärgnevatest tegevustest.

#### *Märkus.*

Ostu sooritamise kohast olenevalt võib teie tootel olla funktsioonid *Toite väljalülitamise aeg* või *Välja lülitatud kui on inaktiveeritud* ja *Välja lülitatud kui ühendus on lahutatud*.

- ❏ Valige suvandi **Unetaimer** sätteks ajaperiood, mille järel printer lülitub unerežiimi, ja klõpsake nupul **Saada**. Printeri automaatseks väljalülitamiseks valige suvandi **Toite väljalülitamise aeg** sätteks soovitud ajaperiood ja seejärel klõpsake nupul **Saada**.
- ❏ Valige suvandi **Unetaimer** sätteks ajaperiood, mille järel printer lülitub unerežiimi, ja klõpsake nupul **Saada**. Printeri automaatseks väljalülitamiseks valige suvandi **Välja lülitatud kui on inaktiveeritud** või **Välja lülitatud kui ühendus on lahutatud** sätteks ajaperiood ja seejärel klõpsake nupul **Saada**.
- 4. Klõpsake nuppu **OK**.

#### **Seotud teave**

 $\rightarrow$  ["Arvutist printimise rakendus \(Windows printeridraiver\)" lk 147](#page-146-0)

# **Energia säästmine — Mac OS**

- 1. Valige **System Preferences** Apple menüüst > **Printers & Scanners** (või **Print & Scan**, **Print & Fax**) ja seejärel valige printer.
- 2. Klõpsake nuppu **Suvandid ja tarvikud** > **Suvandid** > **Ava printeriutiliit**.
- 3. Klõpsake nuppu **Printeri sätted**.
- 4. Valige üks alljärgnevatest tegevustest.

Ostu sooritamise kohast olenevalt võib teie tootel olla funktsioonid *Toite väljalülitamise aeg* või *Välja lülitatud kui on inaktiveeritud* ja *Välja lülitatud kui ühendus on lahutatud*.

- ❏ Valige suvandi **Unetaimer** sätteks ajaperiood, mille järel printer lülitub unerežiimi, ja klõpsake nupul **Rakenda**. Printeri automaatseks väljalülitamiseks valige suvandi **Toite väljalülitamise aeg** sätteks soovitud ajaperiood ja seejärel klõpsake nupul **Rakenda**.
- ❏ Valige suvandi **Unetaimer** sätteks ajaperiood, mille järel printer lülitub unerežiimi, ja klõpsake nupul **Rakenda**. Printeri automaatseks väljalülitamiseks valige suvandi **Välja lülitatud kui on inaktiveeritud** või **Välja lülitatud kui ühendus on lahutatud** sätteks ajaperiood ja seejärel klõpsake nupul **Rakenda**.

# **Wi-Fi-ühenduse keelamine**

Kui olete kasutanud Wi-Fi-t (traadita LAN), aga seda pole enam vaja ühendusviisi muutumise tõttu vms põhjusel, võite oma WiFi-ühenduse keelata.

Mittevajalike Wi-Fi-signaalide eemaldamisega saate vähendada ka koormust ooterežiimis.

- 1. Kui printer on sisse lülitatud, lülitage see välja.
- 2. Hoidke nuppu  $\mathbb{L}^{\mathbb{F}_{a}}$ all ja lülitage printer samal ajal sisse.

Võrgu vaikesätted taastatakse ja Wi-Fi-ühendus on välja lülitatud.

*Märkus.* Wi-Fi kasutamiseks peate määrama võrgusätted.

#### **Seotud teave**

 $\rightarrow$  ["Nupud ja funktsioonid" lk 20](#page-19-0)

# **Printerist läbi söödetud lehtede koguarvu kontrollimine**

Saate kontrollida printerit läbinud lehtede koguarvu. Andmed prinditakse koos pihustite kontroll-lehega.

- 1. Pange printerisse A4-formaadis tavapaberit.
- 2. Vajutage printeri väljalülitamiseks nuppu $\Phi$ .
- 3. Hoidke nuppu  $\bigcirc$  all ja lülitage printer samal ajal sisse. Kui toitetuli hakkab vilkuma, vabastage nupud.

<span id="page-73-0"></span>Söödetud lehtede koguarvu saate vaadata ka printeridraiverist.

❏ Windows

Klõpsake suvandit *Printeri ja suvandi teave* vahekaardil *Hooldus*.

❏ Mac OS

Menüü Apple > *System Preferences* > *Printers & Scanners* (või *Print & Scan*, *Print & Fax*) > Epson(XXXX) > *Options & Supplies* > *Utility* > *Open Printer Utility* > *Printer and Option Information*

# **Rakenduste eraldi installimine**

Ühendage arvuti võrguga ja installige rakenduste viimased versioonid veebisaidilt. Logige arvutisse sisse administraatorina. Kui arvuti kuvab parooli sisestamise välja, sisestage administraatori parool.

#### *Märkus.*

Rakenduse uuesti installimiseks peate selle esmalt desinstallima.

- 1. Veenduge, et printer ja arvuti on ühendatud ja printeril on internetiühendus.
- 2. Käivitage Epson Software Updater.

See ekraanitõmmis on näide operatsioonisüsteemist Windows.

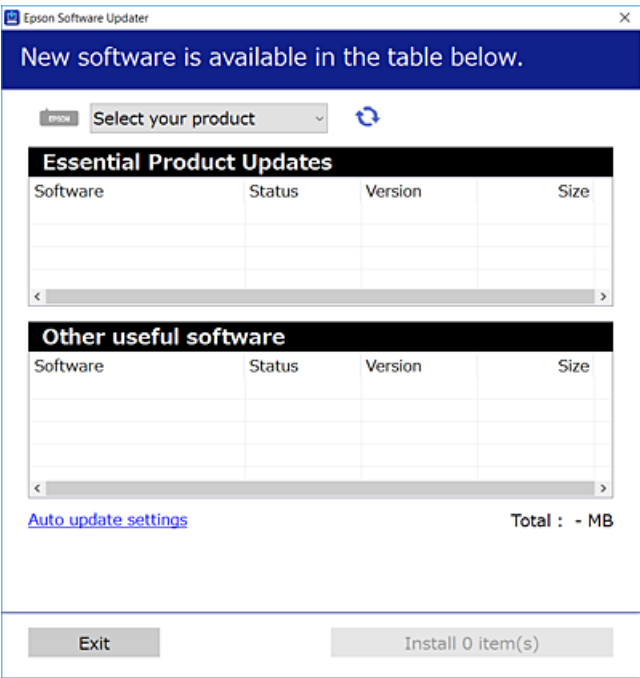

- 3. Operatsioonisüsteemi Windows puhul valige oma printer ja seejärel klõpsake  $\bullet$ , et kontrollida uusimaid saadaolevaid rakendusi.
- 4. Valige üksused, mida soovite installida või värskendada, ja seejärel klõpsake installimisnupul.

## c*Oluline teave:*

Ärge lülitage printerit välja ega eemaldage seda vooluvõrgust enne, kui värskendamine on lõppenud. See võib põhjustada printeri talitlushäireid.

<span id="page-74-0"></span>❏ Uusimad rakendused saate alla laadida Epsoni veebisaidilt. [http://www.epson.com](http://www.epson.com/)

❏ Kui kasutate Windows Server operatsioonisüsteeme, siis ei saa te Epson Software Updater rakendust kasutada. Laadige uusimad rakendused alla Epsoni veebisaidilt.

#### **Seotud teave**

& ["Tarkvara ja püsivara värskendamise rakendus \(Epson Software Updater\)" lk 149](#page-148-0)

# **Veenduge, et installitud on originaalne Epsoni printeridraiver — Windows**

Saate kontrollida, kas teie arvutisse on installitud originaalne Epsoni printeridraiver, kasutades üht järgmistest meetoditest.

Valige **Juhtpaneel** > **Kuva seadmed ja printerid** (**Printerid**, **Printerid ja faksid**) ning seejärel tehke prindiserveri atribuutide akna avamiseks järgmist.

❏ Windows 11/Windows 10/Windows 8.1/Windows 8/Windows 7/Windows Server 2022/Windows Server 2019/ Windows Server 2016/Windows Server 2012 R2/Windows Server 2012/Windows Server 2008 R2

Klõpsake printeri ikooni ja seejärel klõpsake akna ülaosas valikut **Prindiserveri atribuudid**.

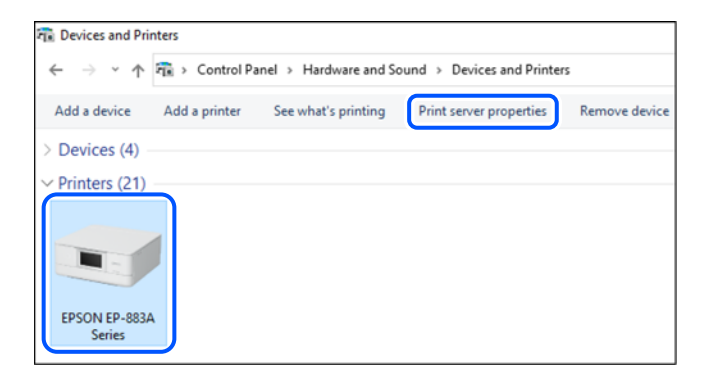

❏ Windows Vista/Windows Server 2008

Paremklõpsake kausta **Printerid** ja seejärel klõpsake valikut **Käivita administraatorina** > **Serveri atribuudid**.

❏ Windows XP/Windows Server 2003 R2/Windows Server 2003 Valige menüüst **Fail Serveri atribuudid**.

**75**

<span id="page-75-0"></span>Klõpsake vahekaarti **Draiverid**. Kui teie printeri nimi on loendis kuvatud, on teie arvutisse installitud originaalne Epsoni printeridraiver.

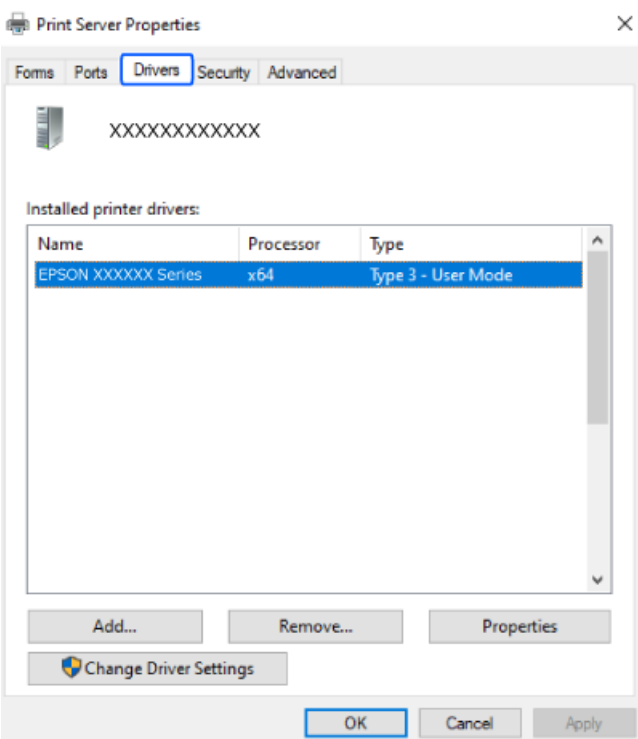

#### **Seotud teave**

 $\blacktriangleright$  ["Rakenduste eraldi installimine" lk 74](#page-73-0)

# **Veenduge, et installitud on originaalne Epsoni printeridraiver — Mac OS**

Saate kontrollida, kas teie arvutisse on installitud originaalne Epsoni printeridraiver, kasutades üht järgmistest meetoditest.

<span id="page-76-0"></span>Valige **Süsteemi eelistused** Apple menüüst > **Printerid ja skannerid** (või **Prindi ja skanni**, **Prindi ja faksi**) ja seejärel valige printer. Klõpsake valikut **Suvandid ja tarvikud** ja kui aknas kuvatakse vahekaardid **Suvandid** ja **Utiliit**, on teie arvutisse installitud originaalne Epsoni printeridraiver.

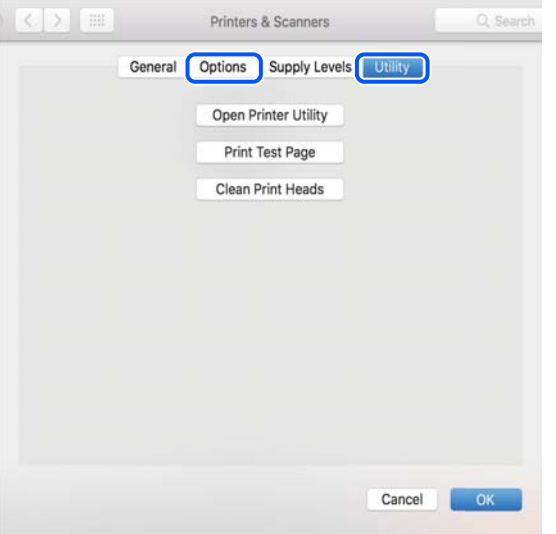

#### **Seotud teave**

 $\blacktriangleright$  ["Rakenduste eraldi installimine" lk 74](#page-73-0)

# **Võrguühenduse sätete muutmine**

Printeri võrguühendus tuleb konfigureerida järgmistel juhtudel.

- ❏ Printeri kasutamisel võrguühendusega
- ❏ Kui võrgukeskkond on muutunud
- ❏ Pärast raadiovõrgu marsruuteri vahetamist
- ❏ Printeri ja arvuti vahelise ühendusviisi muutmisel

# **Arvutiga ühendamise sätete tegemine**

Saate installeri käivitada, kasutades ühte alljärgnevatest meetoditest.

#### **Seadistamine veebisaidilt**

Minge alljärgnevale veebisaidile ja sisestage toote nimi. Valige **Häälestus** ja alustage seadistamist.

[https://epson.sn](https://epson.sn/?q=2)

Võite toimingut vaadata ka Veebifilmi juhendid kaudu. Avage järgmine veebisait.

<https://support.epson.net/publist/vlink.php?code=NPD6870>

#### **Häälestamine tarkvaraplaadi abil**

Kui teie printeriga oli kaasas tarkvaraplaat ja kasutate Windows-arvutit, milles on kettaseade, sisestage plaat arvutisse ja järgige ekraanile kuvatavaid juhiseid.

# <span id="page-77-0"></span>**Nutiseadmega ühendamise sätete tegemine**

Saate printerit kasutada raadiovõrgu marsruuteri kaudu nutiseadmest, kui ühendate printeri raadiovõrgu marsruuteri võrguga.

Uue ühenduse loomiseks avage nutiseadmes veebisait, mida soovite printeriga ühendada. Sisestage toote nimi, valige Häälestus ja alustage häälestamist.

[https://epson.sn](https://epson.sn/?q=2)

Võite toimingut vaadata Veebifilmi juhendid kaudu. Avage järgmine veebisait.

<https://support.epson.net/publist/vlink.php?code=VC00006>

#### *Märkus.*

Kui olete nutiseadme ja printeri vahel ühenduse juba loonud, kuid peate ühenduse konfiguratsiooni muutma, saate seda teha sobiva äpiga, nagu näiteks Epson Smart Panel.

# **Wi-Fi-sätete valimine juhtpaneelilt**

Kui te ei kasuta printeri ühenduse häälestamiseks arvutit või nutiseadet, saate häälestada juhtpaneeli abil.

Võrgusätteid saab juhtpaneelilt määrata mitmel viisil. Valige ühendusmeetod, mis vastab kasutatavale keskkonnale ja tingimustele.

## **Wi-Fi sätete tegemine nupuga seadistades**

Saate Wi-Fi-võrgu automaatselt seadistada pääsupunkti nuppu vajutades. Kui alljärgnevad tingimused on täidetud, saate seadistada selle meetodiga.

❏ Ruuter ühildub WPS-iga (Wi-Fi Protected Setup).

❏ Hetkel toimiv Wi-Fi-ühendus on loodud juhtmevaba nupule vajutamisega.

#### *Märkus.*

Kui te ei leia nuppu või kasutate häälestamiseks tarkvara, lugege ruuteriga kaasnenud dokumentatsiooni.

1. Hoidke juhtmevabal ruuteril all nuppu [WPS], kuni turvatuli hakkab vilkuma.

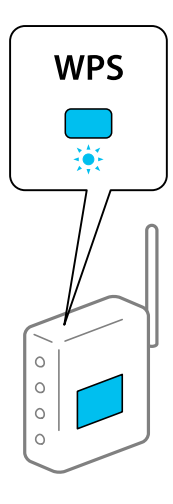

Kui te ei tea, kus nupp [WPS] asub või ruuteril pole nuppe, lugege ruuteriga kaasnenud dokumentatsiooni.

2. Hoidke all printeril olevat nuppu Wi-Fi all vähemalt 5 sekundit kuni märgutuli  $\widehat{\mathbb{R}}$  süttib ja märgutuli  $\widehat{\mathbb{R}}$ hakkab vilkuma.

Algab ühenduse seadistamine. Kui ühendus on loodud, süttib  $\widehat{\mathbb{R}}$  tuli.

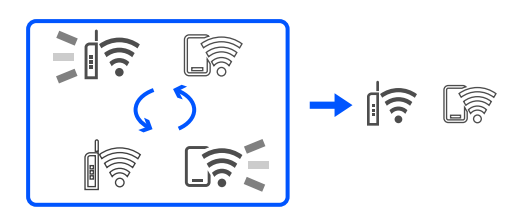

#### *Märkus.*

Kui tuled  $\widehat{\mathbb{R}}$  ja  $\widehat{\mathbb{R}}$  vilguvad korraga, on printeri ühendamises tõrge. Kui olete printeri tõrke kustutanud, vajutades printeril nuppu Wi-Fi, taaskäivitage ruuter, asetage see printeri lähedale ja proovige uuesti. Kui see ikka ei toimi, printige võrguühenduse aruanne ja otsige lahendust.

$$
\frac{1}{2}\|\widehat{\mathbf{r}}\| \leq \frac{1}{2}\|\widehat{\mathbf{r}}\|
$$

## **Wi-Fi sätete tegemine PIN-koodiga seadistades (WPS)**

Saate luua ühenduse juhtmevaba ruuteriga, kasutades PIN-koodi, mis on prinditud võrgu olekulehele. Saate seda meetodit häälestamiseks kasutada, kui ruuteril on olemas WPS (Wi-Fi Protected Setup). Kasutage arvutit, et sisestada PIN-kood ruuterisse.

- 1. Laadige paber.
- 2. Hoidke printeri nuppu  $\mathbb{E}^{\mathbb{E}}$  vähemalt 5 sekundit all.

Prinditakse võrgu olekuleht.

*Märkus.*

Kui vabastate nupu  $\ddot{\mathbf{u}}^{\sharp\bullet}$ enne 5 sekundi möödumist, prinditakse võrguühenduse aruanne. Pange tähele, et PIN-koodi teavet sellele aruandele ei prindita.

- 3. Hoidke all nuppu Wi-Fi ja vajutage samal ajal nuppu , kuni märgutuled  $\widehat{\mathbb{R}}$  ja  $\widehat{\mathbb{S}}$  hakkavad kordamööda vilkuma.
- 4. Kasutage arvutit võrgu olekulehe veerule [WPS-PIN Code] prinditud PIN-koodi (kaheksakohaline arv) sisestamiseks ruuterisse kahe minuti jooksul.

Kui ühendus on loodud, süttib  $\widehat{\mathbb{R}}$  tuli.

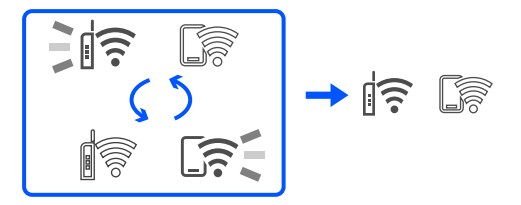

- <span id="page-79-0"></span>❏ Lugege üksikasju PIN-koodi sisestamise kohta ruuteriga kaasnenud dokumentatsioonist.
- ❏ Kui tuled ja vilguvad korraga, on printeri ühendamises tõrge. Kui olete printeri tõrke kustutanud, vajutades printeril nuppu Wi-Fi, taaskäivitage ruuter, asetage see printeri lähedale ja proovige uuesti. Kui see ikka ei toimi, printige võrguühenduse aruanne ja otsige lahendust.

File Cer

# **Printeri võrguühenduse oleku (Network Connection Report) kontrollimine**

Printeri ja ruuteri vahelise oleku kontrollimiseks saate printida võrguühenduse aruande.

- 1. Laadige paber.
- 2. Vajutage nuppu $\mathbf{D}^{\mathbf{E}}$ .

Prinditakse võrguühenduse aruanne.

Kui on tekkinud tõrge, lugege võrguühenduse aruannet ja järgige prinditud lahendusi.

#### **Seotud teave**

& ["Teated ja lahendused võrguühenduse aruandel" lk 81](#page-80-0)

# <span id="page-80-0"></span>**Teated ja lahendused võrguühenduse aruandel**

Kontrollige võrguühenduse aruandel esitatud teateid ja veakoode ning tegutsege vastavalt esitatud lahendustele.

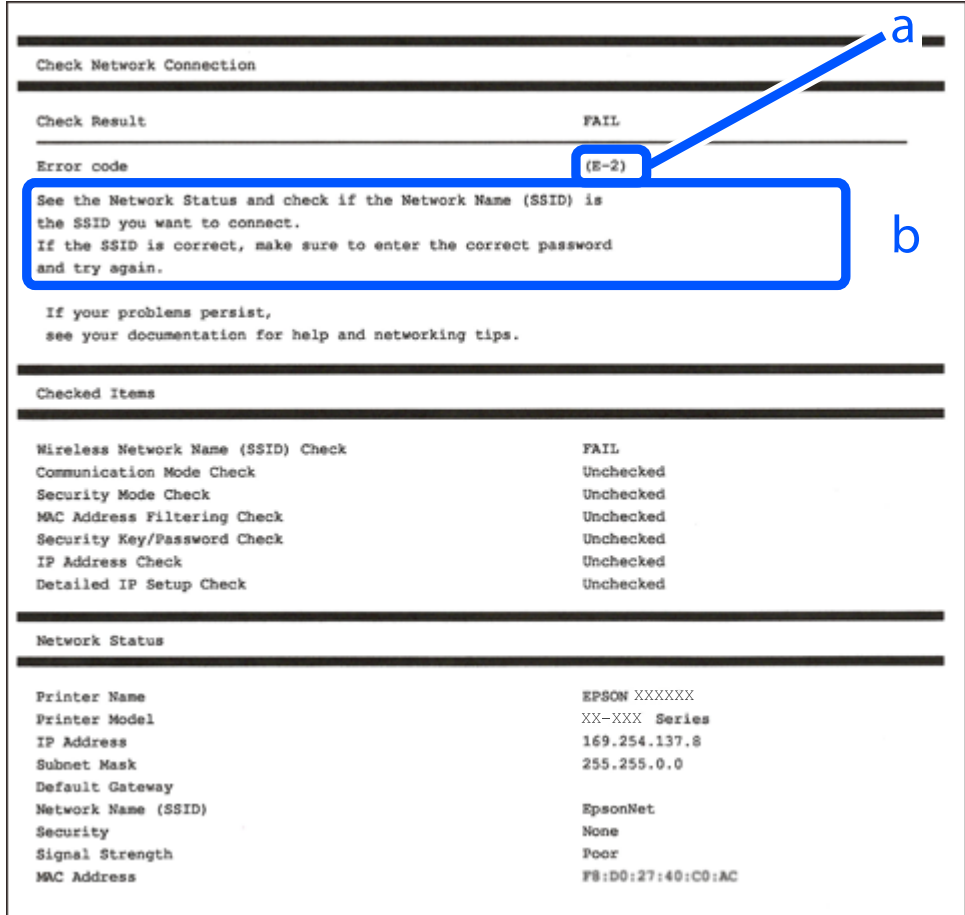

- a. Veakood
- b. Teated võrgukeskkonna kohta

#### **Seotud teave**

- $\rightarrow$   $E-1$ " lk 82
- $\blacktriangleright$  ["E-2, E-3, E-7" lk 82](#page-81-0)
- $\rightarrow$   $E-5$ " lk 83
- $\rightarrow$   $E-6$ " lk 83
- $\rightarrow$   $E-8$ " lk 83
- $\rightarrow$   $E-9$ " lk 84
- $\rightarrow$   $E-10$ " lk 84
- $\rightarrow$   $E$ -11" lk 84
- $\rightarrow$   $E$ -12" lk 85
- $\blacktriangleright$   $E$ -13" lk 85
- $\blacktriangleright$  ["Teade võrgukeskkonna kohta" lk 86](#page-85-0)

# <span id="page-81-0"></span>**E-1**

#### **Lahendused:**

- ❏ Veenduge, et teie jaotur või muu võrguseade on sisse lülitatud.
- ❏ Kui soovite luua printeriga ühenduse Wi-Fi kaudu, määrake printeri jaoks Wi-Fi sätted uuesti, sest see on inaktiveeritud.

#### **Seotud teave**

 $\rightarrow$  ["Wi-Fi-sätete valimine juhtpaneelilt" lk 78](#page-77-0)

# **E-2, E-3, E-7**

#### **Lahendused:**

- ❏ Kontrollige, kas raadiovõrgu marsruuter on sisse lülitatud.
- ❏ Kontrollige, kas arvuti või muu seade on marsruuteriga õigesti ühendatud.
- ❏ Lülitage raadiovõrgu marsruuter välja. Oodake umbes 10 sekundit ja seejärel lülitage see uuesti sisse.
- ❏ Asetage printer raadiovõrgu marsruuterile lähemale ja eemaldage nende vahelt kõik takistused.
- ❏ Kui olete SSID käsitsi sisestanud, kontrollige, kas see on õige. Kontrollige võrguühenduse aruande osast **Network Status** SSID-d.
- ❏ Kui raadiovõrgu marsruuteril on mitu SSID-d, valige kuvatud SSID. Kui SSID kasutab ühildumatut sagedust, siis printer seda ei näita.
- ❏ Kui kasutate võrguühenduse loomiseks nupuga häälestust, siis veenduge, et teie raadiovõrgu marsruuter toetab WPS-i. Nupuga häälestust ei saa kasutada, kui raadiovõrgu marsruuter ei toeta WPS-i.
- ❏ Veenduge, et teie SSID kasutab ainult ASCII märke (tärke ja sümboleid). Printer ei saa kuvada SSID-d, mis sisaldab muid märke peale ASCII-märkide.
- ❏ Veenduge enne raadiovõrgu marsruuteriga ühendamist, et teate SSID-d ja parooli. Kui kasutate raadiovõrgu marsruuterit selle vaikesätetega, on SSID ja parool raadiovõrgu marsruuteri andmesildil. Kui te SSID-d ja parooli ei tea, võtke ühendust raadiovõrgu marsruuteri häälestanud isikuga või seda vaadake marsruuteriga kaasnenud dokumentatsioonist.
- ❏ Kui loote ühenduse SSID-ga, mis loodi lõastamisega nutiseadmest, kontrollige nutiseadmega kaasas olevatest dokumentidest SSID-d ja parooli.
- ❏ Kui teie Wi-Fi-ühendus äkitselt katkeb, kontrollige alljärgnevaid tingimusi. Kui kehtivad mistahes need tingimused, lähtestage oma võrgusätted, laadides alla ja käivitades tarkvara järgmiselt veebisaidilt.

## [https://epson.sn](https://epson.sn/?q=2) > **Häälestus**

- ❏ Võrku lisati nupuga seadistamise abil veel üks nutiseade.
- ❏ Wi-Fi-võrk seadistati mis tahes muul meetodil peale nupuga seadistamise.

#### **Seotud teave**

- & ["Võrguühenduse sätete muutmine" lk 77](#page-76-0)
- $\blacktriangleright$  ["Wi-Fi-sätete valimine juhtpaneelilt" lk 78](#page-77-0)

# <span id="page-82-0"></span>**E-5**

## **Lahendused:**

Veenduge, et juhtmeta ruuteri turbetüüp oleks üks järgmistest. Kui ei ole, siis muutke juhtmeta ruuteri turbetüüpi ja lähtestage seejärel printeri võrgusätted.

- ❏ WEP-64 bit (40 bit)
- ❏ WEP-128 bit (104 bit)
- ❏ WPA PSK (TKIP/AES)\*
- ❏ WPA2 PSK (TKIP/AES)\*
- ❏ WPA (TKIP/AES)
- ❏ WPA2 (TKIP/AES)
- ❏ WPA3-SAE (AES)
- \* WPA PSK on tuntud ka nimega WPA Personal. WPA2 PSK on tuntud ka nimega WPA2 Personal.

# **E-6**

#### **Lahendused**

- ❏ Kontrollige, kas MAC-aadresside filtrimine on keelatud. Kui see on lubatud, registreerige printeri MAC-aadress, et seda ei filtritaks. Vaadake üksikasju juhtmeta ruuteriga kaasnenud dokumentatsioonist. Võite printeri MAC aadressi kontrollida võrguühenduse aruande osast **Network Status**.
- ❏ Kui juhtmeta ruuteris kasutatakse WEP-ga jagatud autentimist, veenduge, et autentimisvõti ja indeks on õiged.
- ❏ Kui juhtmeta ruuter võimaldab ühendada väiksema arvu võrguseadmeid, kui teie soovite võrguga ühendada, suurendage juhtmeta ruuteris ühendatavate seadmete arvu seadistamisega. Vaadake teavet sätete muutmise kohta juhtmeta ruuteriga kaasnenud dokumentatsioonist.

#### **Seotud teave**

 $\blacktriangleright$  ["Arvutiga ühendamise sätete tegemine" lk 77](#page-76-0)

# **E-8**

## **Lahendused:**

- ❏ Lubage juhtmeta ruuteril DHCP, kui printeri funktsioonile Hangi IP-aadress on valitud säte Auto.
- ❏ Kui printeri funktsiooni Hangi IP-aadress sätteks on valitud Käsitsi, on käsitsi seatud IP-aadress kehtetu, sest see on vahemikust väljas (näiteks 0.0.0.0). Seadke kehtiv IP-aadress printeri juhtpaneelilt.

#### **Seotud teave**

 $\blacktriangleright$  ["Staatilise IP-aadressi seadmine printerile" lk 90](#page-89-0)

## <span id="page-83-0"></span>**E-9**

#### **Lahendused:**

Kontrollige järgmist.

- ❏ Seadmed on sisse lülitatud.
- ❏ Te pääsete seadmetest, mida soovite printeriga ühendada, internetti ning teistesse samasse võrku ühendatud arvutitesse või nutiseadmetesse.

Kui pärast ülaltoodu kinnitamist teie printer ja võrguseadmed ikka ei ühendu, lülitage raadiovõrgu marsruuter välja. Oodake umbes 10 sekundit ja seejärel lülitage see uuesti sisse. Seejärel lähtestage oma võrgusätted, laadides alla ja käivitades installeri järgmiselt veebisaidilt.

[https://epson.sn](https://epson.sn/?q=2) > **Häälestus**

#### **Seotud teave**

 $\rightarrow$  ["Arvutiga ühendamise sätete tegemine" lk 77](#page-76-0)

## **E-10**

#### **Lahendused:**

Kontrollige järgmist.

- ❏ Teised võrku ühendatud seadmed on sisse lülitatud.
- ❏ Võrguaadressid (IP-aadress, alamvõrgumask ja vaikelüüs) on õiged, kui olete valinud printeri funktsiooni Hangi IP-aadress sätteks Käsitsi.

Kui need on valed, lähtestage võrguaadress. IP-aadressi, alamvõrgumaski ja vaikelüüsi saate kontrollida võrguühenduse aruande osast **Network Status**.

Kui DHCP on lubatud, valige printeri funktsiooni Hangi IP-aadress sätteks Auto. Kui soovite IP-aadressi käsitsi seada, kontrollige printeri IP-addressi võrguühenduse aruande osast **Network Status** ja valige seejärel võrgusätete kuval Manual. Seadke alamvõrgumaskiks [255.255.255.0].

Kui teie printer ja võrguseadmed ikka ei ühendu, siis lülitage traadita pääsupunkt välja. Oodake umbes 10 sekundit ja seejärel lülitage see uuesti sisse.

#### **Seotud teave**

& ["Staatilise IP-aadressi seadmine printerile" lk 90](#page-89-0)

# **E-11**

#### **Lahendused**

Kontrollige järgmist.

❏ Vaikelüüsi aadress on õige, kui printeri funktsiooni TCP/IP väärtuseks on seatud Käsitsi.

❏ Seade, mis on seatud vaikelüüsiks, on sisse lülitatud.

Seadke õige vaikelüüsi aadress. Võite kontrollida vaikelüüsi aadressi kontrollida võrguühenduse aruande osast **Network Status**.

#### <span id="page-84-0"></span>**Seotud teave**

 $\blacktriangleright$  ["Staatilise IP-aadressi seadmine printerile" lk 90](#page-89-0)

## **E-12**

#### **Lahendused:**

Kontrollige järgmist.

- ❏ Teised võrku ühendatud seadmed on sisse lülitatud.
- ❏ Võrguaadressid (IP-aadress, alamvõrgumask ja vaikelüüs) on õiged, kui sisestate need käsitsi.
- ❏ Teiste seadmete võrguaadressid (alamvõrgumask ja vaikelüüs) on samad.
- ❏ IP-aadress ei ole teiste seadmetega vastuolus.
- Kui pärast ülaltoodu kinnitamist teie printer ja võrguseadmed ikka ei ühendu, siis proovige järgmist.
- ❏ Lülitage raadiovõrgu marsruuter välja. Oodake umbes 10 sekundit ja seejärel lülitage see uuesti sisse.
- ❏ Määrake võrgusätted installeri abil uuesti. Selle saate käivitada järgmiselt veebisaidilt.

#### [https://epson.sn](https://epson.sn/?q=2) > **Häälestus**

❏ Saate WEP-turbemeetodi kasutavas raadiovõrgu marsruuteris registreerida mitu parooli. Kui registreeritud on mitu parooli, kontrollige, kas printeril on seatud esimene registreeritud parool.

### **Seotud teave**

 $\blacktriangleright$  ["Staatilise IP-aadressi seadmine printerile" lk 90](#page-89-0)

## **E-13**

#### **Lahendused:**

Kontrollige järgmist.

- ❏ Võrguseadmed, näiteks raadiovõrgu marsruuter, jaotur ja marsruuter on sisse lülitatud.
- ❏ Funktsioonile TCP/IP seadistamine ei ole võrguseadmete jaoks valitud sätet Käsitsi. (Kui printeri funktsiooni TCP/IP seadistamine sätteks on valitud automaatseadistus, kuid teiste võrguseadmete TCP/IP seadistus toimub käsitsi, võib printeri võrk erineda teiste seadmete võrgust.)

Kui pärast ülaltoodu kontrollimist võrk ikka ei toimi, proovige järgmist.

- ❏ Lülitage raadiovõrgu marsruuter välja. Oodake umbes 10 sekundit ja seejärel lülitage see uuesti sisse.
- ❏ Tehke installija abil võrgusätted arvutil, mis on printeriga samas võrgus. Selle saate käivitada järgmiselt veebisaidilt.

[https://epson.sn](https://epson.sn/?q=2) > **Häälestus**

❏ Saate WEP-turbemeetodi kasutavas raadiovõrgu marsruuteris registreerida mitu parooli. Kui registreeritud on mitu parooli, kontrollige, kas printeril on seatud esimene registreeritud parool.

#### **Seotud teave**

- $\blacktriangleright$  ["Staatilise IP-aadressi seadmine printerile" lk 90](#page-89-0)
- $\rightarrow$  ["Arvutiga ühendamise sätete tegemine" lk 77](#page-76-0)

# <span id="page-85-0"></span>**Teade võrgukeskkonna kohta**

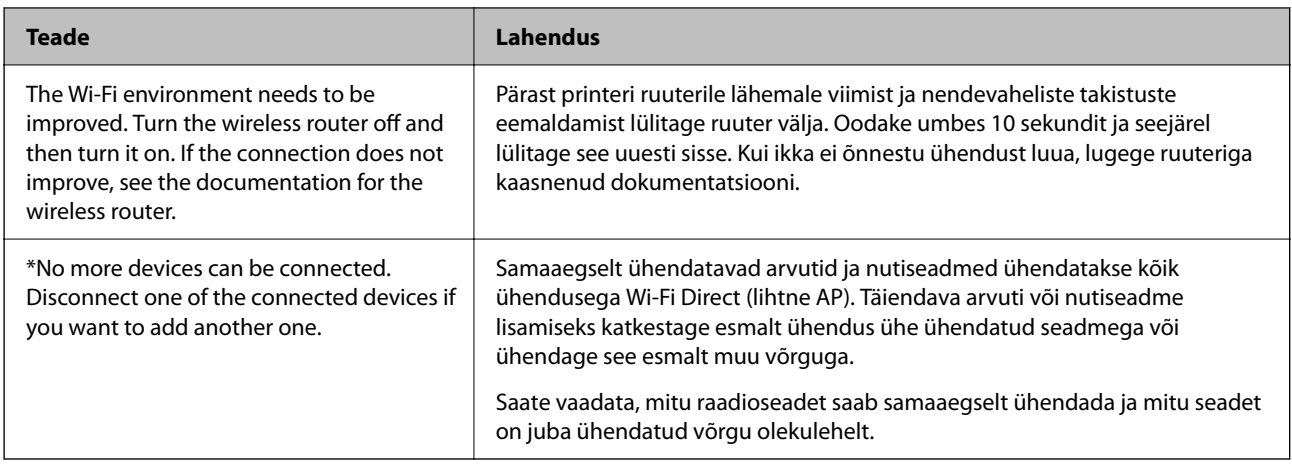

# **Nutiseadme ja printeri otse ühendamine (Wi-Fi Direct)**

Wi-Fi Direct (lihtne AP) võimaldab ühendada nutiseadme otse printeriga ilma juhtmeta ruuterita ja printida nutiseadmest.

# **Wi-Fi Direct info**

Kasutage seda meetodit, kui te ei kasuta kodus või kontoris Wi-Fit või kui soovite otseühendust printeri ja arvuti või nutiseadme vahel. Selles režiimis toimib printer ruuterina ja te saate standardset juhtmevaba ruuterit kasutamata ühendada printeriga kuni neli seadet. Printeriga ühendatud seadmeid ei saa siiski üksteisega printeri kaudu andmeid vahetada.

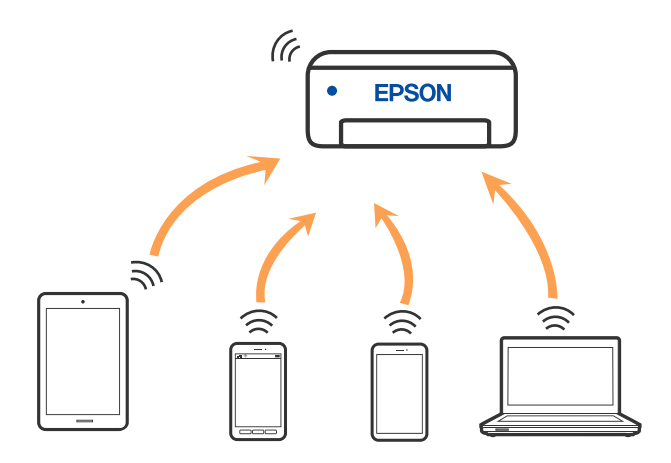

Printer võib samaaegselt olla ühendatud Wi-Fi ja Wi-Fi Directi (lihtne AP) ühenduse abil. Siiski on nii, et kui te käivitate võrguühenduse Wi-Fi Directi (lihtne AP) abil ja printer on ühendatud Wi-Fi kaudu, siis Wi-Fi-ühendus ajutiselt katkestatakse.

# **Ühendamine seadmetega Wi-Fi Directi abil**

See meetod võimaldab teil ühendada printeri seadmetega otse ilma juhtmevaba ruuterita. Juhtmevaba ruuterina toimib printer.

1. Hoidke all nuppu Wi-Fi ja vajutage samal ajal nuppu  $\mathbb{D}^3$ , kuni tuled  $\mathbb{R}^3$  ja  $\mathbb{R}^3$  hakkavad kordamööda vilkuma.

Oodake, kuni see protsess saab läbi.

Kui ühendus on loodud, süttib $\widehat{S}$ tuli.

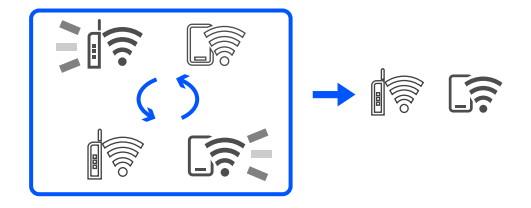

#### *Märkus.*

Kui olete aktiveerinud funktsiooni Wi-Fi Direct, on see aktiivne kuni võrgusätete lähtestamiseni.

- 2. Laadige paber.
- 3. Hoidke printeri nuppu  $\mathbb{E}^{\mathbb{E}}$  vähemalt 5 sekundit all.

Prinditakse võrgu olekuleht. Sellelt lehelt saate kontrollida Wi-Fi Direct (lihtne AP) režiimi SSID-d ja parooli.

4. Ühendamiseks valige arvuti võrguühenduse ekraanilt või nutiseadme Wi-Fi-ekraanilt sama SSID, mis on näidatud võrgu olekulehel.

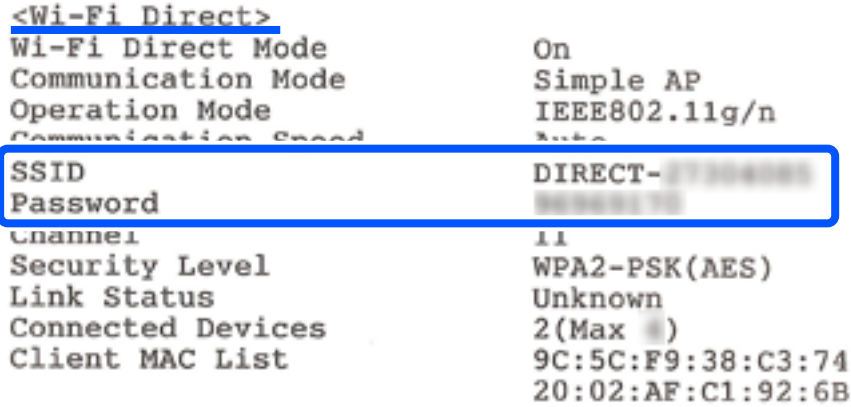

5. Sisestage võrgu olekulehele prinditud parool arvutisse või nutiseadmesse.

Te saate kinnitada Wi-Fi Direct režiimi olekut võrgu olekulehelt.

## *Märkus.*

## *Kui loote ühenduse nutiseadmest, kasutades Wi-Fi Direct ühendust (Androidi puhul)*

Kui kasutate Android-seadet ja loote ühenduse printeriga, kasutades Wi-Fi Direct režiimi, siis vilguvad printeril korraga  $\widehat{\mathbb{R}}$  tuli ja  $\widehat{\mathbb{R}}$  tuli.

Vajutage nuppu Wi-Fi, kui soovite ühenduse taotlust lubada.

Vajutage nuppu  $\mathcal{D}$ , kui soovite ühenduse taotluse tagasi lükata.

# <span id="page-87-0"></span>**Wi-Fi Direct (lihtne AP) sätete nagu SSID muutmine**

Kui Wi-Fi Direct (lihtne AP) on aktiveeritud, saate muuta Wi-Fi Directi sätteid, näiteks võrgu nime ja parooli.

- 1. Avage Web Config.
- 2. Logige **Advanced Settings** kaudu administraatorina sisse.

#### *Märkus.*

Administraatori parool on määratud rakenduses Web Config. Teavet administraatori parooli üksikasjade kohta vt alloleva lingi kaudu.

- 3. Valige vahekaart **Services** >**Wi-Fi Direct**.
- 4. Valige üksused, mida soovite muuta.
	- ❏ **Wi-Fi Direct**:

Külitab Wi-Fi Directi sisse või välja.

Pärast selle väljalülitamist katkestatakse ühendus kõigi funktsiooni Wi-Fi Direct (lihtne AP) abil printeriga ühendatud seadmetega.

#### ❏ **SSID**:

Muutke Wi-Fi Direct (lihtne AP) võrgunimetust (SSID), mis on vabalt valitav nimi, mida kasutatakse printeri ühendamisel.

Pärast võrgunime (SSID) muutmist katkestatakse kõikide ühendatud seadmete ühendused. Kasutage seadmete uuesti ühendamiseks uut võrgunime (SSID).

#### ❏ **Password**:

Muutke Wi-Fi Direct (lihtne AP) parooli, mis on vabalt valitav nimi, mida kasutatakse printeri ühendamisel.

Pärast parooli muutmist katkestatakse kõikide ühendatud seadmete ühendused. Kasutage seadmete uuesti ühendamiseks uut parooli.

5. Klõpsake nuppu **Next**.

Kui soovite taastada funktsiooni Wi-Fi Direct (simple AP) vaikesätted, lkõpsake **Restore Default Settings**. Nutiseadmesse salvestatud Wi-Fi Direct (lihtne AP) ühenduse teave on kustutatud.

#### **Seotud teave**

 $\rightarrow$  <sub>"</sub>Rakendus printeri toimingute konfigureerimiseks (Web Config)" lk 148

# **Printeriühenduse lisamine või muutmine**

# **Printeri häälestamine mitmes arvutis**

Kuigi juhtmevaba ruuteriga saab olla ühendatud mitu arvutit, võib igale arvutile olla määratud erinev SSID.

Kui juhtmeta ruuteri määratud SSID-sid ei käsitleta sama võrguna, on iga arvuti ühendatud eri võrguga. Kui alustate printeri häälestamist arvutist A, lisatakse printer arvuti A võrku ning arvuti A saab seejärel printida.

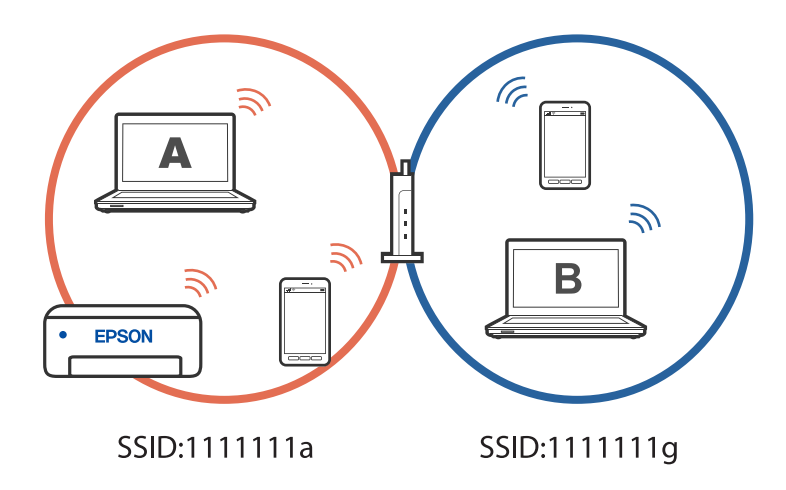

Kui aga alustate printeri häälestamist arvutist B ülalnäidatud konfiguratsioonis, lisatakse printer arvuti B võrku ja printida saab arvuti B, kuid mitte arvuti A.

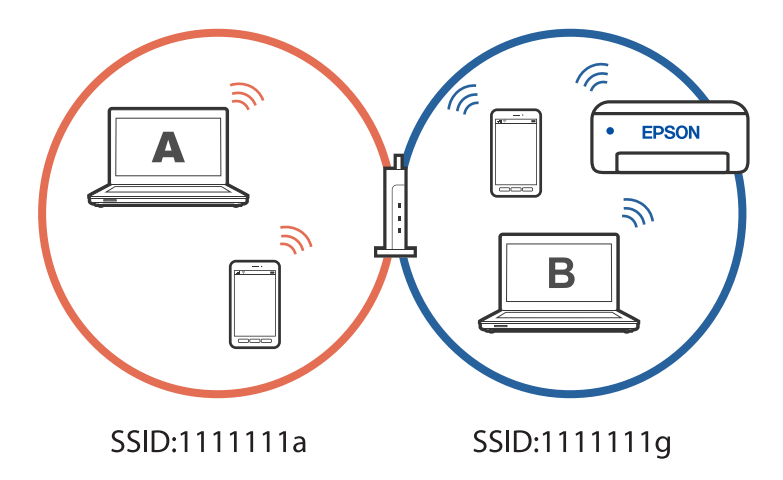

Kui soovite võrguprinteri häälestada teisest arvutist, peate selle olukorra vältimiseks käivitama installiprogramm arvutis, mis on ühendatud printeriga sama võrguga. Kui printer leitakse samast võrgust, ei konfigureerita printerit võrgu jaoks ümber ja printer on seejärel kasutusvalmis.

# **Võrguühenduse muutmine Wi-Fi-ühenduselt USB-ühenduseks**

Kui kasutatav Wi-Fi-ühenduse ei ole stabiilne või soovite valdai stabiilsema USB-ühenduse, tehke järgmist.

- 1. Ühendage printer USB-kaabli abil arvutiga.
- 2. Valige printer, millel juures pole kaudu märget (XXXXX), et kasutada USB-ühendust. Olenevalt opsüsteemi versioonist kuvatakse printeri nimi või "Võrk" väljal XXXXX.

<span id="page-89-0"></span>Windows 11 näide

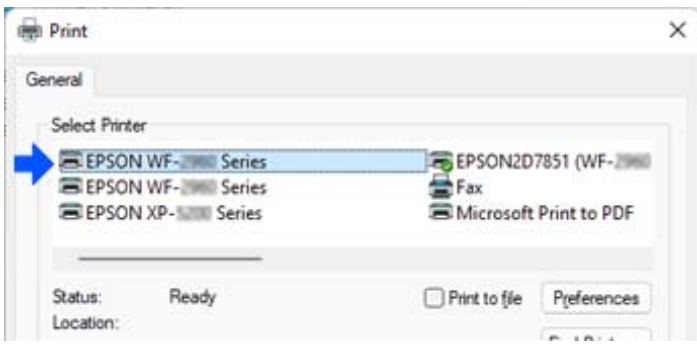

Windows 10 näide

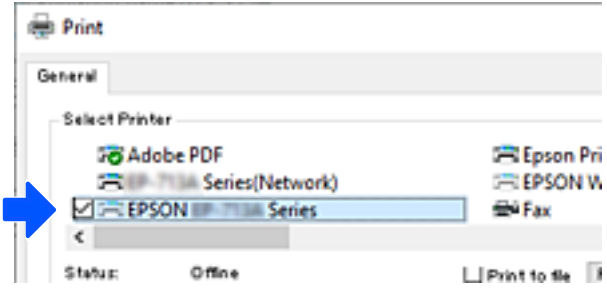

#### **Seotud teave**

 $\rightarrow$  ["Tagakülg" lk 18](#page-17-0)

# **Staatilise IP-aadressi seadmine printerile**

Printerile saab staatilise IP-aadressi määrata rakendusega Web Config.

1. Avage Web Config.

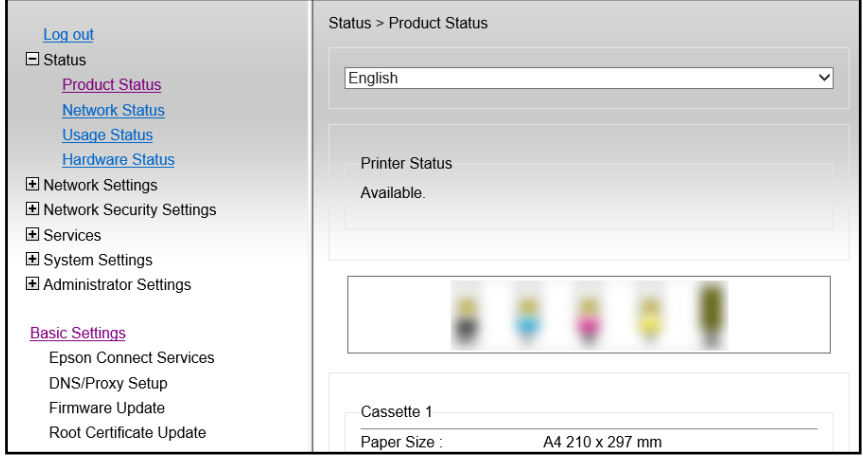

Rakenduse Web Config kuva ja sisu on sõltuvalt mudelist erinevad.

Kui näete järgmist kuva, valige akna paremas ülanurgas olevast loendist *Advanced Settings*.

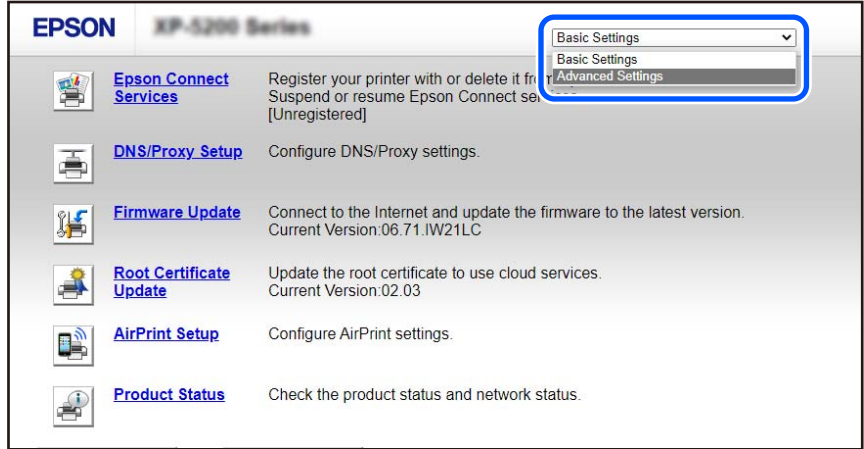

2. Logi sisse administraatorina.

#### *Märkus.*

Administraatori parool on *Advanced Settings* jaoks määratud rakenduses Web Config. Teavet administraatori parooli üksikasjade kohta vt alloleva lingi kaudu.

3. Valige **Network Settings**.

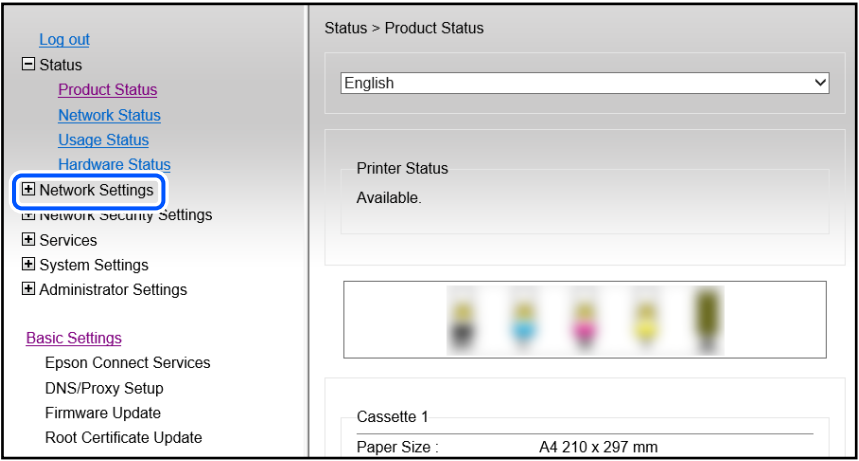

#### <span id="page-91-0"></span>4. Valige **Basic**.

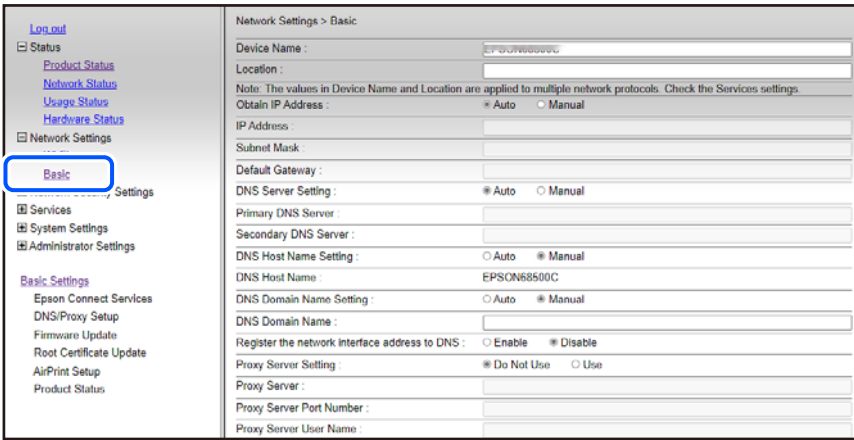

- 5. Suvandi **Manual** sätteks valige **Obtain IP Address**.
- 6. Väljale **IP Address** sisestage määratav IP-aadress. Määrake alamvõrgumask, vaikelüüs, DNS-server jne vastavalt võrgukeskkonnale.
- 7. Klõpsake nuppu **Next**.
- 8. Klõpsake nuppu **OK**.

Sätted on rakendatud.

Juurdepääsuks rakendusele Web Config sisestage määratud IP-aadress.

#### **Seotud teave**

 $\rightarrow$  ["Rakendus printeri toimingute konfigureerimiseks \(Web Config\)" lk 148](#page-147-0)

# **Printeri transportimine ning hoiustamine**

Kui teil on vaja printerit hoiustamiseks või parandamiseks transportida, järgige alltoodud juhiseid printeri pakkimiseks.

Võite toimingut vaadata ka Veebifilmi juhendid kaudu. Avage järgmine veebisait.

<https://support.epson.net/publist/vlink.php?code=NPD7035>

- 1. Lülitage printer välja, vajutades nuppu $\mathsf{\bullet}$ .
- 2. Veenduge, et toitetuli lülitub välja ja seejärel võtke toitekaabel lahti.

#### c*Oluline teave:*

Tõmmake toitekaabel pistikupesast välja, kui toitetuli ei põle. Muidu ei lähe prindipea algasendisse ning tint hakkab kuivama, mis võib printimise võimatuks muuta.

3. Võtke kõik kaablid lahti (nt toitekaabel ja USB-kaabel).

- 4. Eemaldage printerist kogu paber.
- 5. Avage printerikate.
- 6. Seadke transpordilukk lukustatud asendisse (transpordiasend). Transpordilukk peatab tindivarustuse, et transpordi ja säilitamise ajal ei saaks tinti lekkida. Kui prindipea ei ole allpool näidatud asendis, liigutage seda käega.

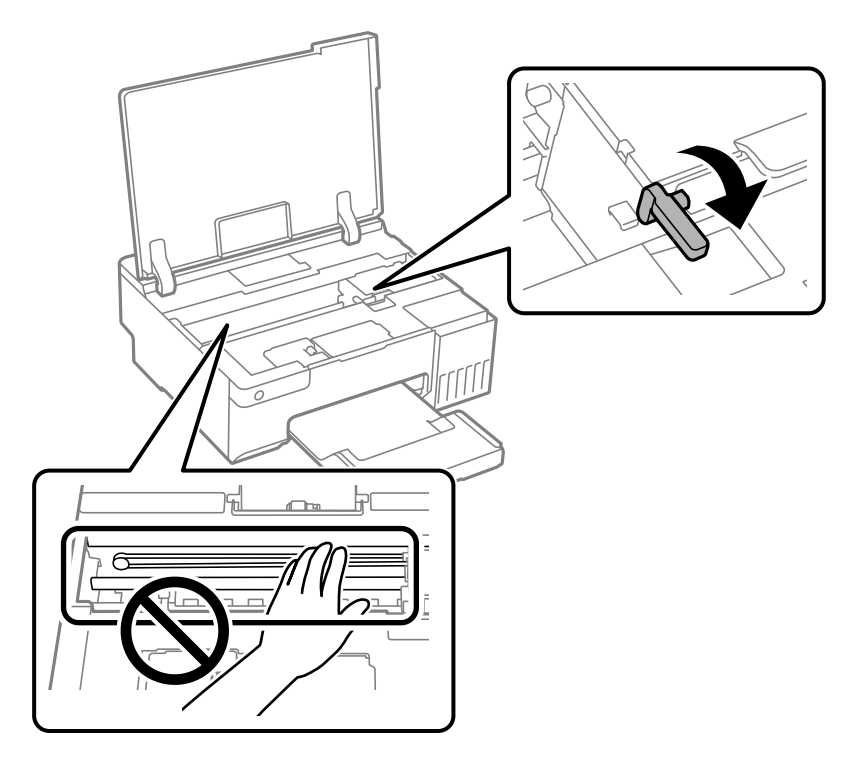

7. Kinnitage prindipea teibiga korpuse külge.

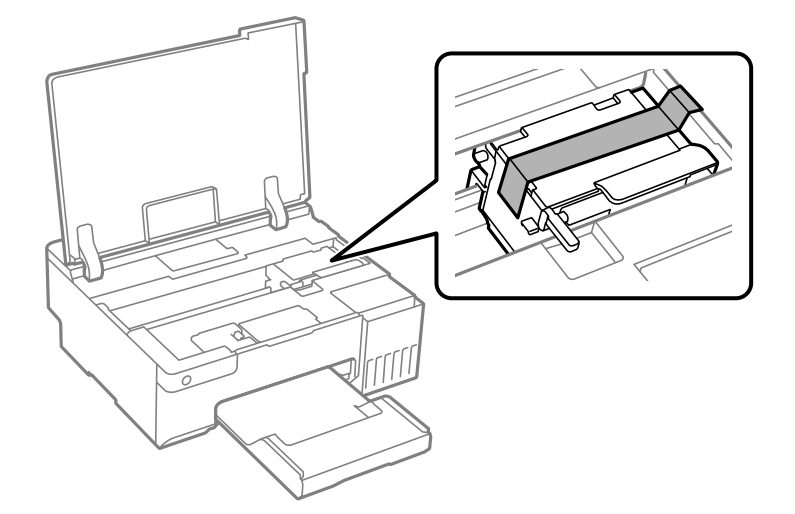

- €
- 8. Veenduge, et tindimahuti kork on kindlalt suletud.

9. Sulgege korralikult tindimahuti kate.

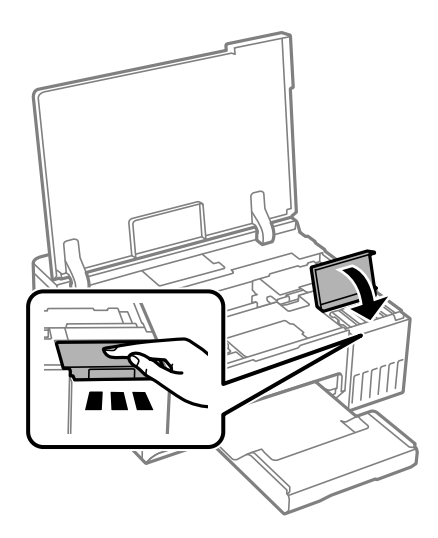

10. Sulgege printerikate.

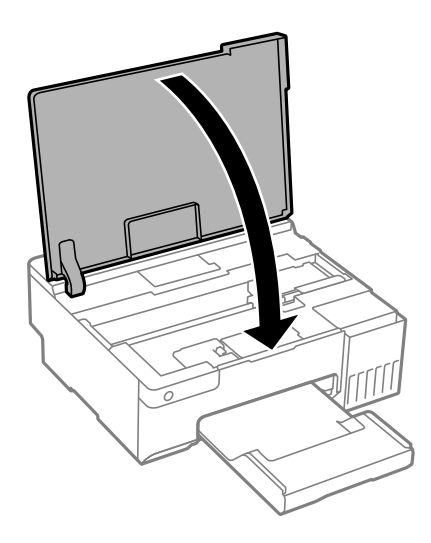

11. Valmistage printer pakkimiseks allnäidatud viisil ette.

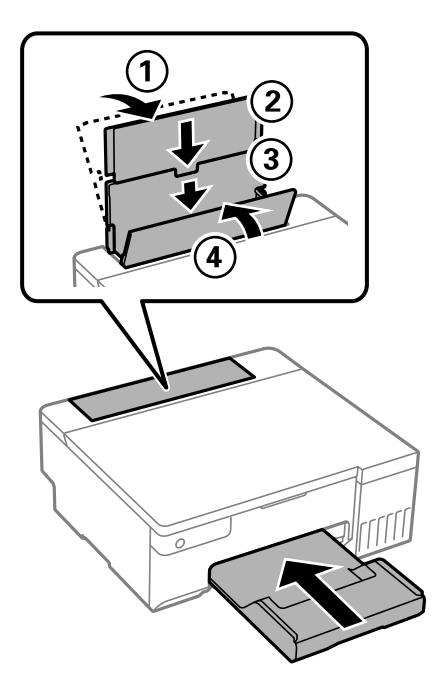

- 12. Asetage printer lisatud transpordi kilekotti ning sulgege kott.
- 13. Pakkige printer oma kasti, kasutades kaitsematerjale.

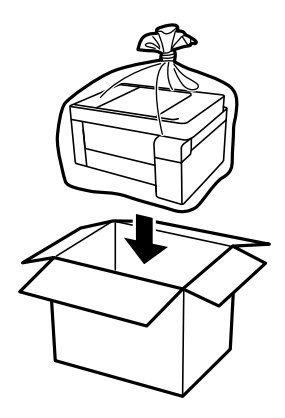

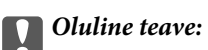

❏ Printeri kandmisel tõstke seda stabiilses asendis. Kui tõstate printerit ebastabiilses asendis, võite end vigastada.

❏ Printerit tõstes asetage käed allpool näidatud kohtadesse. Ärge hoidke printerit eest ja tagant.

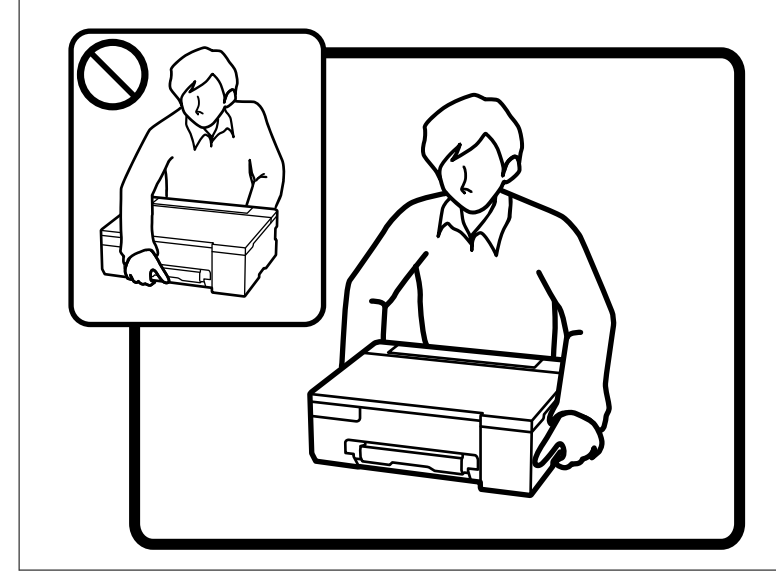

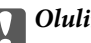

# **Q** Oluline teave:

❏ Kui te tindipudelit hoiundate või transpordite, ärge kallutage seda ega laske sellele osaks saada põrutusi ega suuri temperatuurimuutusi.Vastasel juhul võib sellest tinti lekkida, isegi kui pudel on tugevalt kinni keeratud.Hoidke tindipudelit korgi peale keeramisel kindlasti püstises asendis ja võtke pudeli transportimise ajaks tarvitusele tindi lekkimise vältimiseks ennetusabinõud, pannes pudeli näiteks kotti.

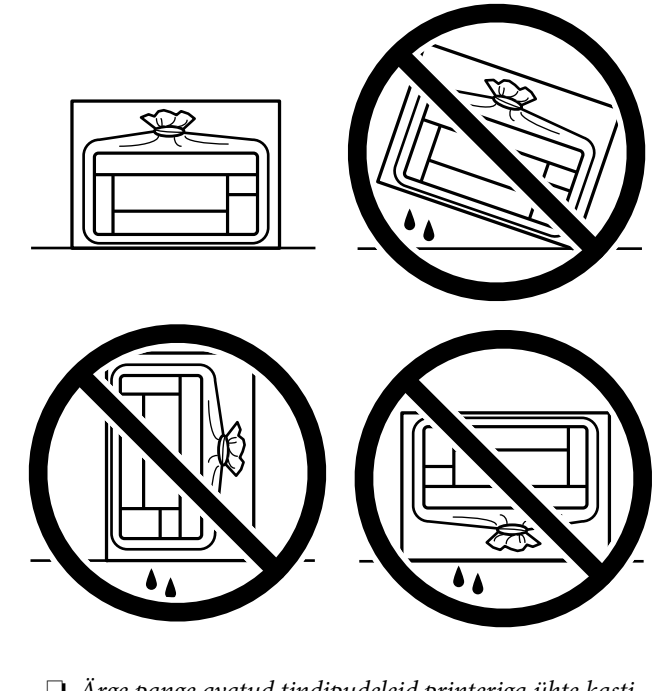

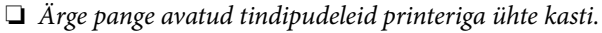

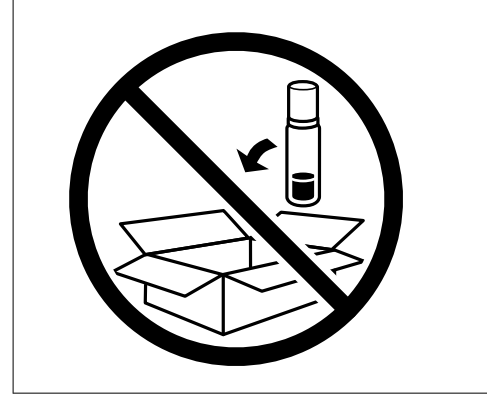

Kui te järgmine kord printerit kasutate, eemaldage kindlasti teip, mis hoiab prindipead, ja seadke transpordilukk lukustamata asendisse (prindiasend). Kui prindikvaliteet on järgmisel printimiskorral langenud, puhastage prindipead ja joondage see.

#### **Seotud teave**

- $\blacktriangleright$  ["Prindipea kontrollimine ja puhastamine" lk 61](#page-60-0)
- $\rightarrow$  ["Prindipea joondamine" lk 65](#page-64-0)

# <span id="page-97-0"></span>**Probleemide lahendamine**

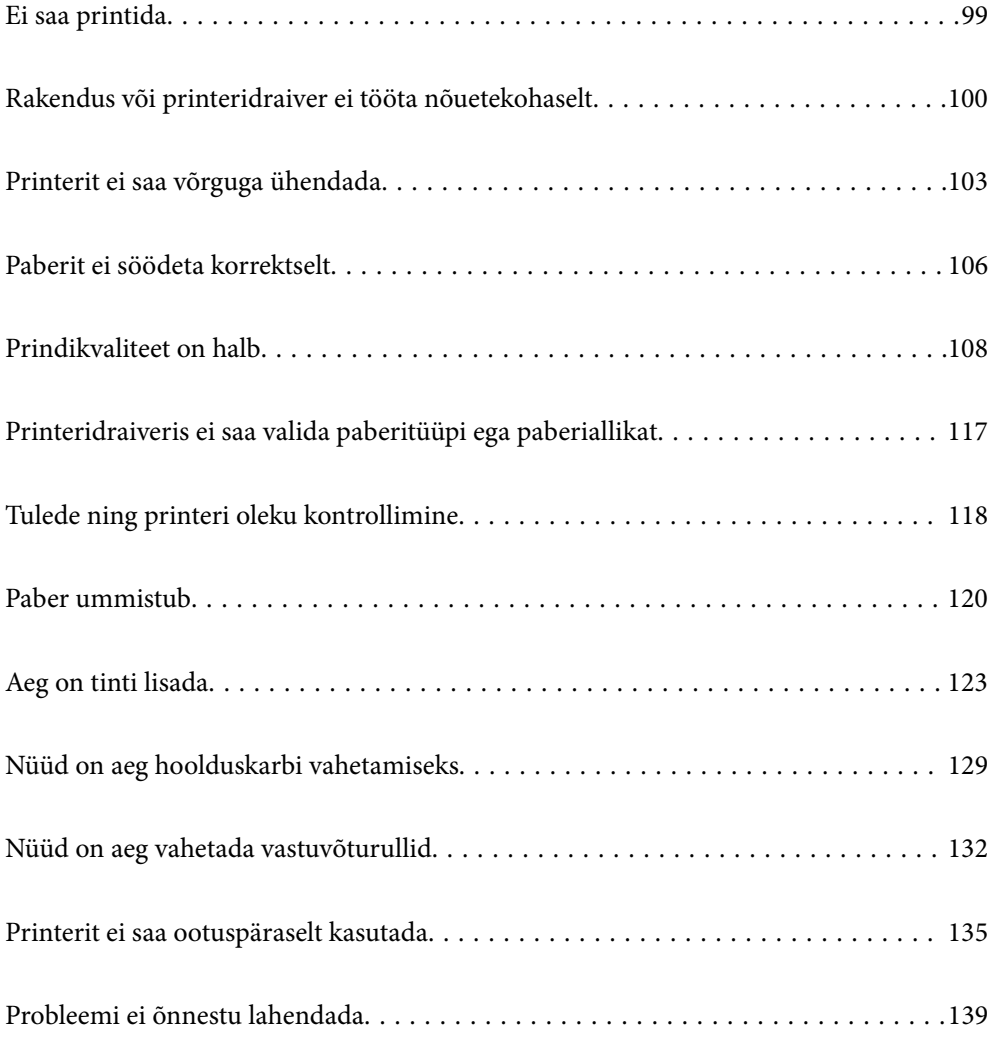

# <span id="page-98-0"></span>**Ei saa printida**

# **Probleemi lahendamine**

Kui te ei saa ootuspäraselt printida või kui printimisel esineb probleeme, lugege seda jaotist. Sagedasemate probleemide lahendamiseks lugege järgmist.

## **Kas printer on sisse lülitatud?**

- ❏ Kontrollige, kas printer on sisse lülitatud.
- ❏ Kontrollige, kas toitekaabel on õigesti ühendatud.

#### **Seotud teave**

- $\rightarrow$  ["Printer ei lülitu sisse" lk 135](#page-134-0)
- & ["Probleemi ei õnnestu lahendada" lk 139](#page-138-0)

## **Kas printerisse on jäänud kinni paberit?**

Kui paber on printerisse kinni jäänud, ei saa printida. Eemaldage kinni jäänud paber printerist.

#### **Seotud teave**

 $\rightarrow$  ["Paber ummistub" lk 120](#page-119-0)

## **Kas printer on töökorras?**

- ❏ Kui juhtpaneeli märgutuled süttivad või hakkavad vilkuma, kontrollige vea põhjust.
- ❏ Printige välja olekuleht ja kontrollige selle abil, kas printer on töökorras.

#### **Seotud teave**

 $\blacktriangleright$  ["Tulede ning printeri oleku kontrollimine" lk 21](#page-20-0)

## **Kas ühendusega on probleeme?**

- ❏ Veenduge, et kõik vajalikud kaablid on korralikult ühendatud.
- ❏ Kontrollige, kas võrguseade ja USB-jaotur toimivad normaalselt.
- ❏ Kui kasutate Wi-Fi-ühendust, kontrollige Wi-Fi-ühenduse sätteid.
- ❏ Kontrollige võrku, millega arvuti ja printer on ühendatud, ja veenduge, et võrkude nimed ühtiksid.

#### **Seotud teave**

& ["Printerit ei saa võrguga ühendada" lk 103](#page-102-0)

- <span id="page-99-0"></span>& ["Printer ei ühendu USB-liidese kaudu" lk 103](#page-102-0)
- & ["Printeri võrguühenduse oleku \(Network Connection Report\) kontrollimine" lk 80](#page-79-0)

## **Kas prindiandmed on saadetud nõuetekohaselt?**

- ❏ Veenduge, et eelmise töö prindiandmed ei ole ootel.
- ❏ Kontrollige printeridraiverist, kas printer ei ole võrguühenduseta.

#### **Seotud teave**

- & ["Töö ootab jätkuvalt printimist." lk 101](#page-100-0)
- $\blacktriangleright$  ["Printer on ootel või välja lülitatud." lk 101](#page-100-0)

# **Rakendus või printeridraiver ei tööta nõuetekohaselt**

## **Printida ei saa isegi siis kui ühendus on loodud (Windows)**

Võimalikud on alljärgnevad põhjused.

#### **Originaalne Epsoni printeridraiver on installimata.**

#### **Lahendused**

Kui installitud ei ole originaalset Epsoni printeridraiverit (EPSON XXXXX), on saadaval funktsioonid piiratud. Soovitame kasutada originaalset Epsoni printeridraiverit.

- $\rightarrow$  ["Veenduge, et installitud on originaalne Epsoni printeridraiver Windows" lk 75](#page-74-0)
- $\blacktriangleright$  ["Veenduge, et installitud on originaalne Epsoni printeridraiver Mac OS" lk 76](#page-75-0)

#### **Probleem püsivara või andmetega.**

#### **Lahendused**

- ❏ Kui prindite suure andmemahuga kujutist, võib arvuti mälust puudu tulla. Printige kujutis madalama resolutsiooniga või väiksemas formaadis.
- ❏ Kui olete katsetanud kõiki lahendusi ja pole endiselt probleemi lahendanud, desinstallige printeridraiver ja installige seejärel uuesti
- $\blacktriangleright$  ["Veenduge, et installitud on originaalne Epsoni printeridraiver Windows" lk 75](#page-74-0)
- $\blacktriangleright$  ["Veenduge, et installitud on originaalne Epsoni printeridraiver Mac OS" lk 76](#page-75-0)
- $\blacktriangleright$  ["Rakenduste eraldi installimine" lk 74](#page-73-0)

#### **Probleem printeri olekuga.**

#### **Lahendused**

Klõpsake valikul **EPSON Status Monitor 3** printeridraiveri vahekaardil **Hooldus** ja kontrollige printeri olekut. Kui funktsioon **EPSON Status Monitor 3** pole aktiveeritud, klõpsake nuppu **Lisasätted** vahekaardil **Hooldus** ja seejärel valige suvand **Lubage EPSON Status Monitor 3**.

## <span id="page-100-0"></span>**Töö ootab jätkuvalt printimist.**

#### **Lahendused**

Klõpsake printeridraiveri kaardil **Hooldus Printimisjärjek.**. Kui ebavajalikud andmed püsivad alles, siis valige menüüst **Printer** suvand **Loobu kõigi dokumentide printimisest**.

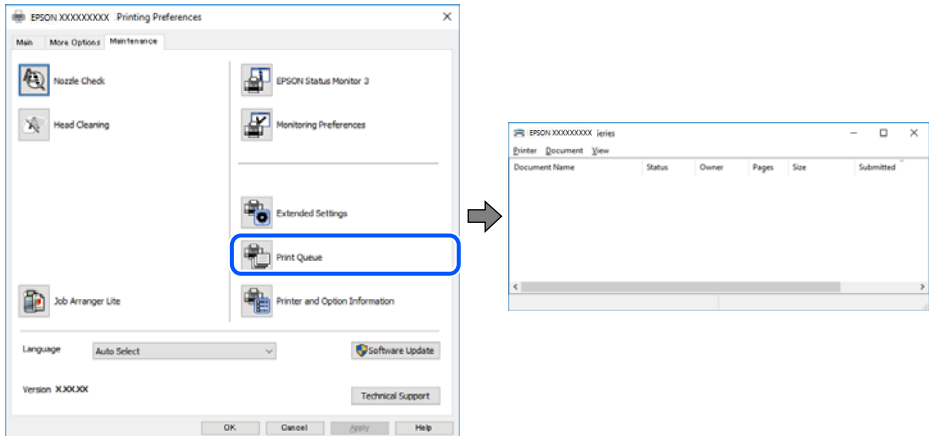

#### **Printer on ootel või välja lülitatud.**

#### **Lahendused**

Klõpsake printeridraiveri kaardil **Hooldus Printimisjärjek.**.

Kui printer on võrguühenduseta või ootel, tühistage vastav olek menüüst **Printer**.

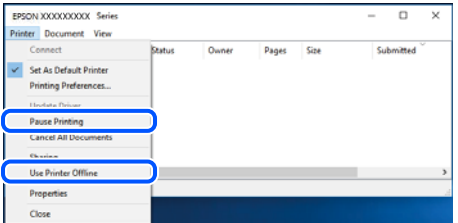

#### **Printer ei ole määratud vaikimisi printeriks.**

#### **Lahendused**

Tehke menüüs **Juhtpaneel** > **Kuva printerid ja seadmed** (või **Printerid**, **Printerid ja faksid**) paremklõps ja klõpsake **Sea vaikeprinteriks**.

#### *Märkus.*

Kui printeri ikoone on mitu, vaadake õige printeri valimiseks järgmist.

Näide)

USB-ühendus: EPSON XXXX seeria

Võrguühendus: EPSON XXXX seeria (võrk)

Kui installite printeridraiverit mitu korda, võidakse luua printeridraiveri koopiad. Kui loodud on koopiaid, näiteks "EPSON XXXX seeria (koopia 1)", siis tehke kopeeritud draiveri ikoonil paremklõps ja seejärel klõpsake suvandil **Eemalda seade**.

#### **Printeri liides ei ole korrektselt seadistatud.**

#### **Lahendused**

Klõpsake printeridraiveri kaardil **Hooldus Printimisjärjek.**.

Veenduge, et printeri port on asukohas **Atribuut** > **Port** menüüs **Printer** valitud õigesti, nagu allpool kirjeldatud.

USB-ühendus: **USBXXX**, Võrguühendus: **EpsonNet Print Port**

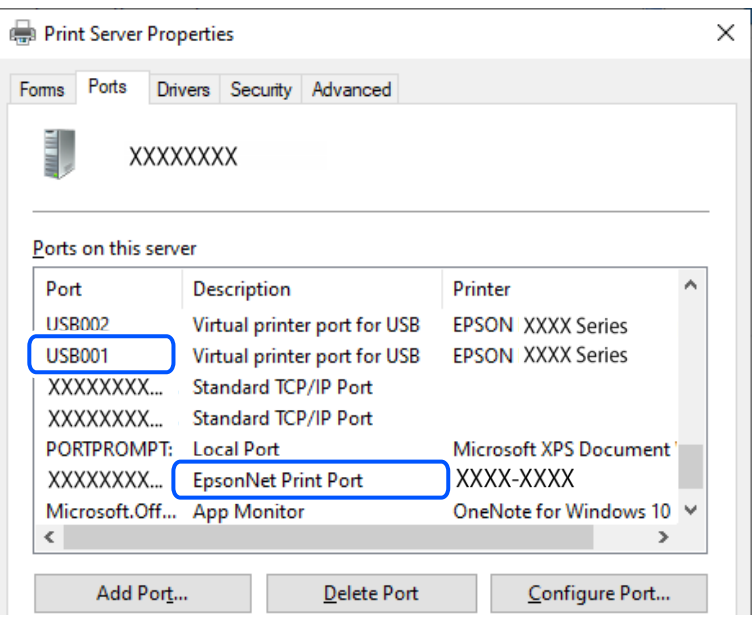

## **Printida ei saa isegi siis kui ühendus on loodud (Mac OS)**

Võimalikud on alljärgnevad põhjused.

#### **Originaalne Epsoni printeridraiver on installimata.**

#### **Lahendused**

Kui installitud ei ole originaalset Epsoni printeridraiverit (EPSON XXXXX), on saadaval funktsioonid piiratud. Soovitame kasutada originaalset Epsoni printeridraiverit.

- $\blacktriangleright$  ["Veenduge, et installitud on originaalne Epsoni printeridraiver Windows" lk 75](#page-74-0)
- $\blacktriangleright$  ["Veenduge, et installitud on originaalne Epsoni printeridraiver Mac OS" lk 76](#page-75-0)

#### **Probleem püsivara või andmetega.**

#### **Lahendused**

- ❏ Kui prindite suure andmemahuga kujutist, võib arvuti mälust puudu tulla. Printige kujutis madalama resolutsiooniga või väiksemas formaadis.
- ❏ Kui olete katsetanud kõiki lahendusi ja pole endiselt probleemi lahendanud, desinstallige printeridraiver ja installige seejärel uuesti
- $\blacklozenge$  ["Veenduge, et installitud on originaalne Epsoni printeridraiver Windows" lk 75](#page-74-0)
- $\blacktriangleright$  ["Veenduge, et installitud on originaalne Epsoni printeridraiver Mac OS" lk 76](#page-75-0)
- $\blacktriangleright$  ["Rakenduste eraldi installimine" lk 74](#page-73-0)

#### <span id="page-102-0"></span>**Probleem printeri olekuga.**

#### **Lahendused**

Veenduge, et printeri olek ei oleks **Paus**.

Valige **Süsteemi eelistused Apple** menüüst > **Printerid ja skannerid** (või **Prindi ja skanni**, **Prindi ja faksi**) ja seejärel valige printer. Kui printeri töö on peatatud, klõpsake **Jätka**.

## **Printer ei ühendu USB-liidese kaudu**

Võimalikud on alljärgnevad põhjused.

#### **USB-kaabel ei ole USB-sisendpordiga korrektselt ühendatud.**

#### **Lahendused**

Ühendage USB-kaabel kindlalt printeri ja arvutiga.

## **Probleem USB-jaoturiga.**

#### **Lahendused**

Kui kasutate USB-jaoturit, püüdke printer otse arvutiga ühendada.

#### **Probleem USB-kaabli või USB-pordiga.**

#### **Lahendused**

Kui USB-kaablit ei õnnestu tuvastada, siis vahetage porti või USB-kaablit.

# **Printerit ei saa võrguga ühendada**

## **Võrguühenduse probleemide peamised põhjused ja nende lahendused**

Kontrollige järgmiselt, kas põhjuseks on toiming või ühendatud seadme probleem.

## **Kontrollige printeri võrguühenduse katkemise põhjust.**

#### **Lahendused**

Printige välja võrguühenduse kontrolli aruanne, et uurida probleemi ja tutvuda soovitatud lahendusega.

Teavet võrguühenduse kontrolli aruande lugemise kohta vt järgmisest seotud teavest.

#### *Märkus.*

Kui soovite kontrollida võrguseadete lisateavet, printige välja võrgu olekuleht.

& ["Printeri võrguühenduse oleku \(Network Connection Report\) kontrollimine" lk 80](#page-79-0)

## **Arvutiühenduse parandamiseks kasutage funktsiooni Epson Printer Connection Checker. (Windows)**

#### **Lahendused**

Võimalik, et probleemi saab lahendada sõltuvalt kontrolli tulemustest.

1. Tehke **Epson Printer Connection Checker** ikoonil topeltklõps.

Epson Printer Connection Checker käivitub.

Kui töölaual ei ole ikooni, kasutage Epson Printer Connection Checker käivitamiseks alljärgnevat meetodit.

❏ Windows 11

Klõpsake Start-nuppu ja valige seejärel **Kõik rakendused** > **Epson Software** > **Epson Printer Connection Checker**.

❏ Windows 10

Klõpsake nuppu Start ja valige seejärel **Epson Software** > **Epson Printer Connection Checker**.

❏ Windows 8.1/Windows 8

Sisestage rakenduse nimi otsimise tuumnuppu ja valige seejärel kuvatud ikoon.

❏ Windows 7

Klõpsake nuppu Start ja valige seejärel **Kõik programmid** > **Epson Software** > **Epson Printer Connection Checker**.

2. Järgige kontrollimiseks ekraanil olevaid juhiseid.

#### *Märkus.*

Kui printeri nime ei kuvata, installige Epsoni originaal-printeridraiver.

["Veenduge, et installitud on originaalne Epsoni printeridraiver — Windows" lk 75](#page-74-0)

Kui olete probleemi tuvastanud, järgige ekraanil kuvatavat lahendust.

Kui te ei saa probleemi lahendada, kontrollige vastavalt olukorrale järgmist.

- ❏ Printerit ei tuvastataud võrguühenduse kaudu ["Printeri võrguühenduse oleku \(Network Connection Report\) kontrollimine" lk 80](#page-79-0)
- ❏ Printerit ei tuvastataud USB-ühenduse kaudu ["Printer ei ühendu USB-liidese kaudu" lk 103](#page-102-0)

❏ Printer tuvastati, kuid printimist ei saa teostada.

["Printida ei saa isegi siis kui ühendus on loodud \(Windows\)" lk 100](#page-99-0)

#### **Wi-Fi-ühenduse võrguseadmetega on midagi valesti.**

#### **Lahendused**

Lülitage välja seadmed, mida soovite võrku ühendada. Oodake ligikaudu 10 sekundit ja seejärel lülitage seadme järgmises järjekorras sisse: ruuter, arvuti või nutiseade ja printer. Viige printer ja arvuti või nutiseade ruuterile lähemale, et soodustada raadiosidet, ning proovige seejärel uuesti võrgusätteid teha.

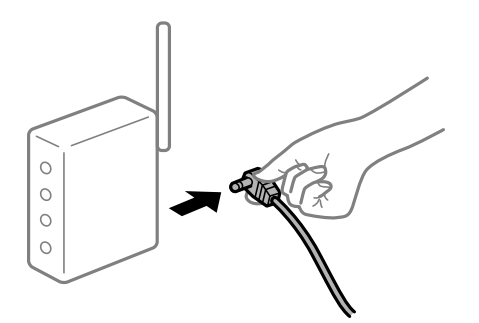

## **Seadmed ei saa juhtmeta ruuterilt signaale vastu võtta, sest need on üksteisest liiga kaugel. Lahendused**

Pärast arvuti või nutiseadme ja printeri juhtmeta ruuterile lähemale viimist lülitage juhtmeta ruuter välja ja seejärel uuesti sisse.

#### **Juhtmeta ruuteri vahetamisel ei vasta seaded uuele ruuterile.**

#### **Lahendused**

Tehke ühenduse seaded uuesti, et need vastaksid uuele juhtmeta ruuterile.

& ["Võrguühenduse sätete muutmine" lk 77](#page-76-0)

#### **Arvutil või nutiseadmel ja nendega ühendatud arvutil on erinevad SSID-d.**

#### **Lahendused**

Kui kasutate samaaegselt mitut juhtmeta ruuterit või kui juhtmeta ruuteril on mitu SSID-d ja seadmed on ühendatud erinevate SSID-dega, ei saa te juhtmeta ruuteriga ühendust luua.

❏ Näide erinevate SSID-de ühendamise kohta

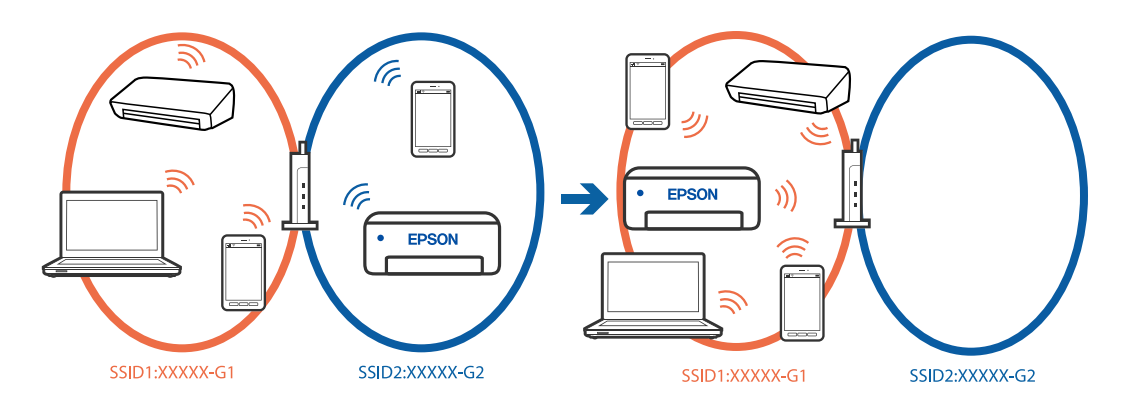

❏ Näide erineva sagedusvahemikuga SSID-ide ühendamise kohta

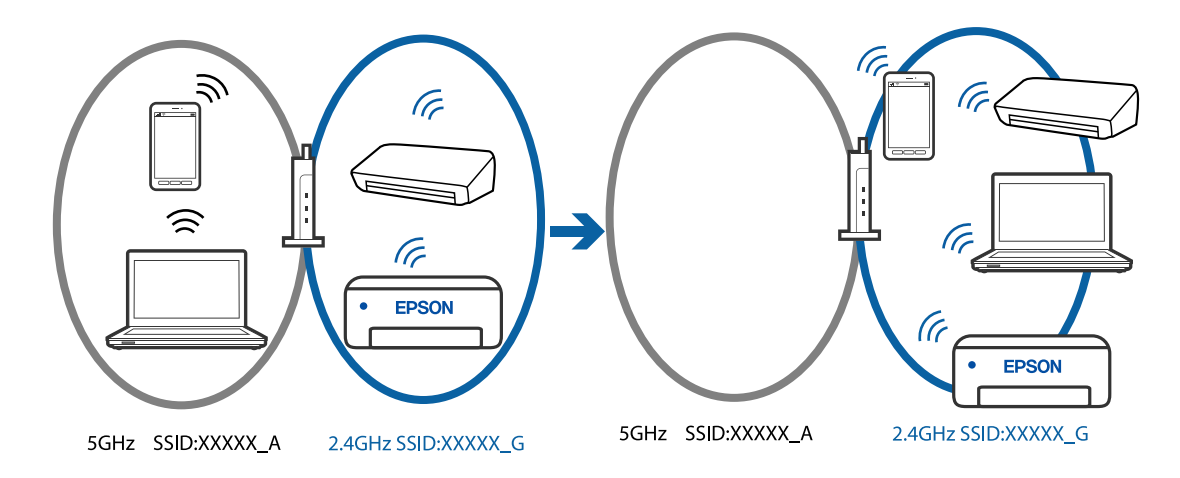

Ühendage arvuti või nutiseade printeriga sama SSID-ga.

- ❏ Kontrollige printeri ühenduse SSID-d, milleks printige välja võrguühenduse kontrolli aruande.
- ❏ Kõigis arvutites ja nutiseadmetes, mida soovite printeriga ühendada, kontrollige Wi-Fi või võrgu nime, millega seade on ühendatud.

<span id="page-105-0"></span>❏ Kui printer ja arvuti või nutiseade on ühendatud eri võrguga, ühendage seade printeri ühendusele vastava SSID-ga.

#### **Juhtmeta ruuteri privaatsuseraldaja on aktiivne.**

#### **Lahendused**

Raadiovõrgu marsruuteritel on tavaliselt eraldusfunktsioon, mis blokeerib sama SSID-ga seadmete vahelise suhtluse. Kui te ei saa luua ühendust printeri ja arvuti või nutiseadme vahel, ehkki need on ühendatud sama võrguga, keelake marsruuteri eraldusfunktsioon. Lugege üksikasju juhtmevaba ruuteriga kaasnenud juhendist.

#### **IP-aadrss ei ole korrektselt määratud.**

#### **Lahendused**

Kui printerile määratud IP-aadress on 169.254.XXX.XXX ja alamvõrgumask on 255.255.0.0, siis ei pruugi olla IP-aadress määratud õigesti.

Printige võrguühenduse aruanne ja kontrollige seejärel printerile määratud IP-aadressi ja

alamvõrgumaski. Võrguühenduse raporti pringimiseks vajutage printeri juhtpaneeli nuppu  $\vec{\mathbf{L}}^{\text{F2}}$ .

Lähtestage ruuter või lähtestage printeri võrgusätted.

& ["Staatilise IP-aadressi seadmine printerile" lk 90](#page-89-0)

#### **USB 3.0 porti ühendatud seade põhjustab raadiosageduslikke häireid.**

#### **Lahendused**

Kui ühendate seadme Mac arvuti USB 3.0 liidesega, võib esineda raadiosagedushäireid. Kui te ei saa ühendust traadita kohtvõrguga (Wi-Fi) või kui toimingud muutuvad ebastabiilseks, proovige alljärgnevat.

❏ Asetage USB 3.0 liidesega ühendatud seade arvutist kaugemale.

#### **Probleem arvuti või nutiseadme võrgusätetega.**

#### **Lahendused**

Proovige arvutist või nutiseadmest pääseda mis tahes veebisaidile veendumaks, et nutiseadme võrgusätted on õiged. Kui te ei pääse ühelegi veebisaidile, on probleem arvutis või nutiseadmes.

Kontrollige arvuti või nutiseadme võrguühendust. Üksikasju vaadake arvuti või nutiseadme dokumentatsioonist.

# **Paberit ei söödeta korrektselt**

#### **Kontrollige järgmist**

Kontrollige järgmisi punkte ja proovige seejärel lahendusi vastavalt probleemile.

#### **Paigalduskoht on sobimatu.**

#### **Lahendused**

Asetage printer tasasele pinnale ja kasutage seda soovitatud keskkonnatingimustel.

 $\blacktriangleright$  ["Keskkonnateave" lk 154](#page-153-0)

#### **Kasutatakse toetamata paberit.**

#### **Lahendused**

Kasutage printeri toetatud paberit.

- $\blacktriangleright$  ["Kasutatav paber ja mahud" lk 142](#page-141-0)
- $\blacktriangleright$  ["Mittesobivad paberid" lk 144](#page-143-0)

#### **Paberi käsitsemine on sobimatu.**

#### **Lahendused**

Järgige ettevaatusabinõusid paberi käsitsemisel.

 $\blacktriangleright$  ["Ettevaatusabinõud paberi käsitsemisel" lk 25](#page-24-0)

#### **Printerisse on laaditud liiga palju lehti.**

#### **Lahendused**

Ärge laadige rohkem lehti, kui konkreetse paberi puhul maksimaalselt lubatud.

 $\blacktriangleright$  ["Kasutatav paber ja mahud" lk 142](#page-141-0)

#### **Paber hakkab libisema kui paberiosakesed kleepuvad rulliku külge.**

#### **Lahendused**

Kui paberit, mida olete seni kasutanud, ei söödeta korralikult, võib rullikule paberitolmu kleepunud olla. Puhastage rullikut.

Kui paberit ei õnnestu sööta ka pärast rulliku puhastamist, vahetage rullik välja.

- $\rightarrow$  ["Paberitee puhastamine paberisöötmise probleemide korral" lk 59](#page-58-0)
- & ["Nüüd on aeg vahetada vastuvõturullid" lk 132](#page-131-0)

## **Paber siseneb nurga all**

Võimalikud on alljärgnevad põhjused.

#### **Paberit ei ole korrektselt laetud.**

#### **Lahendused**

Laadige paber õiges suunas ja lükake servajuhik vastu paberi serva.

 $\rightarrow$  ["Paberi laadimine tagumisse paberisöötu" lk 27](#page-26-0)

## **Samaaegselt söödetakse mitu paberilehte**

Võimalikud on alljärgnevad põhjused.

## **Paber on märg või niiske.**

#### **Lahendused**

Laadige uus paber.

## <span id="page-107-0"></span>**Staatiline elekter põhjustab paberilehtede kokkukleepumist.**

#### **Lahendused**

Tuulutage paberit enne laadimist. Kui paberit ikka ei söödeta, laadige korraga ainult üks paberileht.

## **Käsitsi kahepoolse printimise ajal söödetakse korraga mitu lehte.**

### **Lahendused**

Enne paberi uuesti laadimist eemaldage paberiallikast eelnevalt laaditud paber.

# **Plaadi/ID-kaardi salv lükatakse laadimisel välja**

## **Plaat või ID-kaart ei ole korralikult asetatud.**

Sisestage plaat või ID-kaart uuesti.

#### **Seotud teave**

& ["PVC-st ID-kaartide laadimine" lk 32](#page-31-0)

## **Ilmneb tõrge Paber puudub**

## **Paber ei ole laaditud tagumise paberisöötja keskele.**

#### **Lahendused**

Kui ilmub paberi lõppemise tõrge, kuigi paberit on paberisalve laaditud, laadige paber uuesti tagumine paberisöötja keskele.

## **Paber väljastatakse printimise ajal**

## **Paberi tüübiks ei ole valitud Letterhead.**

#### **Lahendused**

Kirjaplangi (paber, mille päisesse on eelnevalt trükitud teave nagu saatja nimi või ettevõtte nimi) laadimisel valige paberi tüübiks **Letterhead**.

# **Prindikvaliteet on halb**

# **Printimisel ilmnevad värvikaod, triibud või ootamatud värvid**

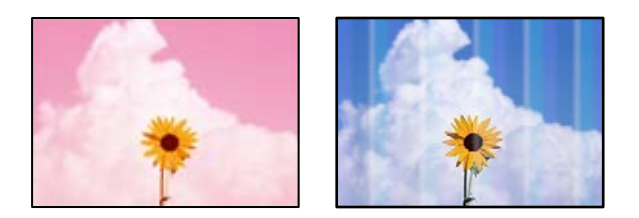
#### <span id="page-108-0"></span>**Prindipea pihustid võivad olla ummistunud.**

#### **Lahendused**

Prindipea pihustite ummistumise kontrollimiseks viige läbi pihustite kontroll. Kui mõni prindipea pihustitest on ummistunud, käivitage pihustite kontroll ja seejärel puhastage prindipead. Kui te ei ole printerit pikka aega kasutanud, siis on võimalik, et prindipea pihustid on ummistunud ja tinditilgad ei saa väljuda.

 $\blacktriangleright$  ["Prindipea kontrollimine ja puhastamine" lk 61](#page-60-0)

## **Prindikvaliteet on musta tindiga kehv**

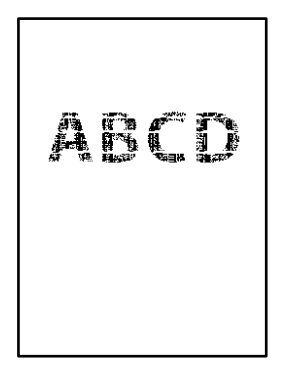

## **Prindipea pihustid võivad olla ummistunud.**

❏ Prindipea pihustite ummistumise kontrollimiseks viige läbi pihustite kontroll. Kui mõni prindipea pihustitest on ummistunud, käivitage pihustite kontroll ja seejärel puhastage prindipead. Kui te ei ole printerit pikka aega kasutanud, siis on võimalik, et prindipea pihustid on ummistunud ja tinditilgad ei saa väljuda.

["Prindipea kontrollimine ja puhastamine" lk 61](#page-60-0)

❏ Kui prindipea puhastamine probleemi ei lahenda, võite printida kohe värvitintide segu kasutades, et tekitada komposiitmust, muutes operatsioonisüsteemis Windows järgmisi sätteid.

Klõpsake printeridraiveri kaardil **Hooldus Lisasätted**. Kui valite **Kasutage musta saamiseks värvitintide segu**, saate printida kvaliteediga **Standard**, kui suvandi **Paberitüüp** sätteks on **Tavapaber**, **Letterhead** või **Ümbrik**.

Arvestage, et see funktsioon ei lahenda pihustite ummistust. Pihustite ummistuse lahendamiseks soovitame võtta remondiks ühendust Epsoni toega.

#### **Värvilised triibud ilmuvad ligikaudu iga 2.5 cm tagant**

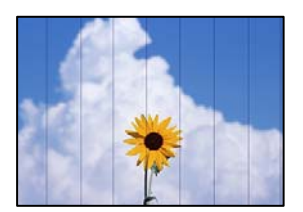

Võimalikud on alljärgnevad põhjused.

#### **Paberitüübi seadistus ei vasta laaditud paberile.**

#### **Lahendused**

Valige paberitüübi säte vastavalt printerisse laaditud paberile.

#### **Määratud on madal prindikvaliteet.**

#### **Lahendused**

Tavapaberile printides kasutage kõrgema kvaliteedi sätet.

❏ Windows

Valige printeridraiveri vahekaardil **Pealeht** oleva valiku **Kvaliteet** alt **Kõrge**.

❏ Mac OS

Valige printimisdialoogi menüüs **Printeri sätted** oleva valiku **Prindikvaliteet** alt **Kvaliteetne**.

#### **Prindipea ei ole joondatud.**

#### **Lahendused**

Joondage prindipea.

❏ Windows

Klõpsake printeridraiveri kaardil **Hooldus Prindipea reguleerimine**.

❏ Mac OS

Valige **System Preferences** Apple menüüst > **Printers & Scanners** (või **Print & Scan**, **Print & Fax**) ja seejärel valige printer. Klõpsake **Suvandid ja tarvikud** > **Suvandid** > **Ava printeriutiliit** ja seejärel klõpsake **Print Head Alignment**.

#### **Hägusad väljaprindid, vertikaalsed jooned või vale joondus**

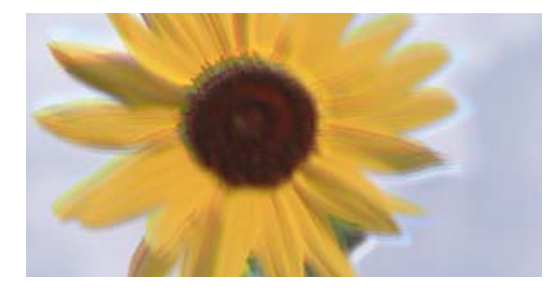

entnanen ane ı Aufdruck. W ↓5008 "Regel

Võimalikud on alljärgnevad põhjused.

#### **Prindipea ei ole joondatud.**

#### **Lahendused**

Joondage prindipea.

❏ Windows

Klõpsake printeridraiveri kaardil **Hooldus Prindipea reguleerimine**.

❏ Mac OS

Valige **System Preferences** Apple menüüst > **Printers & Scanners** (või **Print & Scan**, **Print & Fax**) ja seejärel valige printer. Klõpsake **Suvandid ja tarvikud** > **Suvandid** > **Ava printeriutiliit** ja seejärel klõpsake **Print Head Alignment**.

#### **Kahesuunalise printimise sätted on lubatud.**

#### **Lahendused**

Kui prindikvaliteet ei parane isegi pärast prindipea joondamist, keelake Kahesuunalise printimise sätted.

Kui mõlemas suunas (või suurel kiirusel) printimine on lubatud, prindib prindipea mõlemas suunas liikudes ja vertikaalsed jooned ei pruugi olla õigesti joondatud. Selle sätte keelamine võib vähendada printimiskiirust, kuid parandada prindikvaliteeti.

❏ Windows

Tühistage säte **Kahesuunaline printimine** printeridraiveri vahekaardil **Veel suvandeid**.

❏ Mac OS

Valige **Süsteemi eelistused** Apple menüüst > **Printerid ja skannerid** (või **Prindi ja skanni**, **Prindi ja faksi**) ja seejärel valige printer. Valige **Suvandid ja tarvikud** > **Suvandid** (või **Draiver**). Valige **Kahesuunaline printimine** sätteks **Off**.

#### **Väljatrükk väljub tühja lehena**

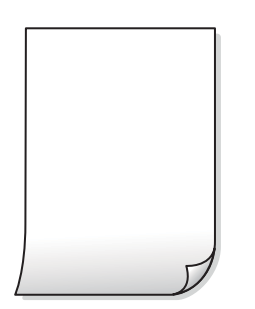

#### **Prindipea pihustid võivad olla ummistunud.**

#### **Lahendused**

Kontrollige pihusteid ja kui prindipea pihustid on umbes, tehke Põhjalik puhastus.

- $\rightarrow$  ["Prindipea kontrollimine ja puhastamine" lk 61](#page-60-0)
- $\blacktriangleright$  ["Utiliidi Põhjalik puhastus käivitamine" lk 63](#page-62-0)

#### **Prindisätted ja printerisse laaditud paberiformaat on erinevad.**

#### **Lahendused**

Muutke prindisätteid vastavalt printerisse laaditud paberi formaadile. Laadige printerisse paberit, mis vastab prindisätetele.

**Samaaegselt söödetakse printerisse mitu paberilehte.**

#### **Lahendused**

Selleks, et vältida printerisse samaaegselt mitme paberilehe söötmist, vaadake järgmist.

& ["Samaaegselt söödetakse mitu paberilehte" lk 107](#page-106-0)

#### **Paber on määrdunud või kulunud välimusega**

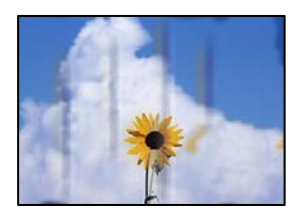

Võimalikud on alljärgnevad põhjused.

#### **Paberit ei ole korrektselt laetud.**

#### **Lahendused**

Kui ilmneb horisontaalseid triipe (printimissuunaga ristsuunas) või paberi üla- või alaosa on määrdunud, laadige paber õiges suunas ja lükake servajuhikud vastu paberi servi.

 $\rightarrow$  ["Paberi laadimine tagumisse paberisöötu" lk 27](#page-26-0)

#### **Paberitee on määrdunud.**

#### **Lahendused**

Kui ilmneb vertikaalseid triipe (horisontaalses või printimissuunas) või paber on määrdunud, puhastage paberiteed.

 $\rightarrow$  , Paberitee puhastamine tindiga määrdumise korral (kui väljaprint on määrdunud vertikaalis)" lk 66

#### **Paber on kaardus.**

#### **Lahendused**

Pange paber tasapinnale kontrollimaks, kas see on kaardus. Kui jah, siis tasandage seda.

#### **Prindipea hõõrub paberi pinda.**

#### **Lahendused**

Paksule paberile printimise korral on prindipea prinditava pinna lähedal ja paber võib hõõrduda. Sel juhul lubage hõõrdumise vähendamise säte. Kui te aktiveerite selle sätte, võib prindikvaliteet langeda või printimine aeglustuda.

❏ Windows

Klõpsake suvandit **Lisasätted** printeridraiveri vahekaardil **Hooldus** ja valige seejärel suvand **Paks paber ja ümbrikud**.

Kui paber on hõõrdunud ka pärast sätte **Paks paber ja ümbrikud** valimist, valige suvand **Põikikiudu paber** printeridraiveri aknas **Lisasätted**.

❏ Mac OS

Valige **Süsteemi eelistused** Apple menüüst > **Printerid ja skannerid** (või **Prindi ja skanni**, **Prindi ja faksi**) ja seejärel valige printer. Valige **Suvandid ja tarvikud** > **Suvandid** (või **Draiver**). Valige suvandi **On** sätteks **Paks paber ja ümbrikud**.

#### **Paberi tagakülge trükiti enne, kui eelnevalt trükitud pool jõudis kuivada.**

#### **Lahendused**

Kui prindite käsitsi kahepoolselt, veenduge, et tint oleks enne paberi uuesti laadimist täielikult kuivanud.

### **Prinditud fotod on kleepuvad**

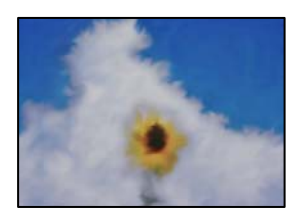

#### **Prinditakse fotopaberi valele küljele.**

#### **Lahendused**

Veenduge, et prindiksite prinditavale küljele. Kui printisite fotopaberi valele küljele, peate paberitee puhastama.

& ["Paberitee puhastamine tindiga määrdumise korral \(kui väljaprint on määrdunud vertikaalis\)" lk 66](#page-65-0)

### **Kujutised või fotod prinditakse ootamatute värvidega**

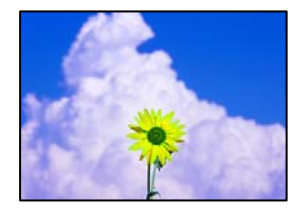

Võimalikud on alljärgnevad põhjused.

#### **Prindipea pihustid võivad olla ummistunud.**

#### **Lahendused**

Prindipea pihustite ummistumise kontrollimiseks viige läbi pihustite kontroll. Kui mõni prindipea pihustitest on ummistunud, käivitage pihustite kontroll ja seejärel puhastage prindipead. Kui te ei ole printerit pikka aega kasutanud, siis on võimalik, et prindipea pihustid on ummistunud ja tinditilgad ei saa väljuda.

 $\blacktriangleright$  ["Prindipea kontrollimine ja puhastamine" lk 61](#page-60-0)

#### **Rakendatud on värvikorrektsioon.**

#### **Lahendused**

Kui prindite opsüsteemi Windows printeridraiveriga, rakendatakse paberi tüübist olenevalt vaikimisi Epsoni foto kohandamise automaatsätet. Proovige sätet muuta.

Valige kaardil **Veel suvandeid** asukohas **Värvikorrektsioon Kohandatud** ja klõpsake seejärel **Täpsemalt**. Asendage **Vaate korrektsioon** suvand **Automaatne** mis tahes muu suvandiga. Kui sätte muutmine ei toimi, kasutage asukohas **Värvihaldus** mis tahes muud värviparandusfunktsiooni kui **PhotoEnhance**.

 $\rightarrow$  ["Prindivärvi reguleerimine" lk 53](#page-52-0)

## **Prinditöö värvid erinevad ekraanil kujutatud värvidest**

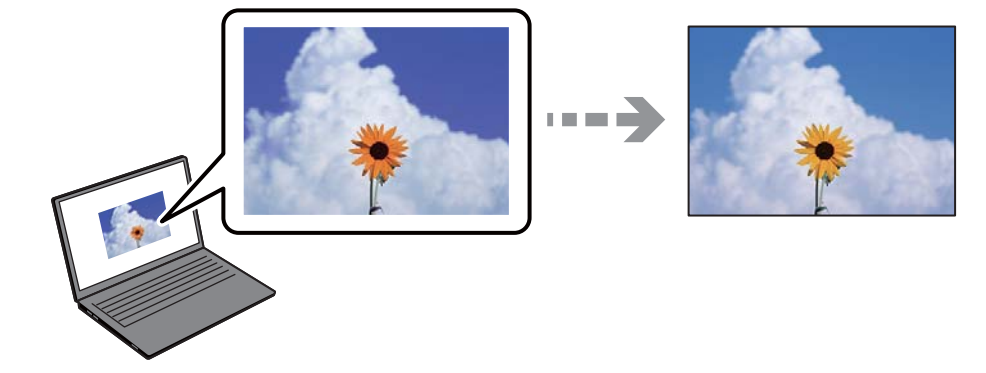

#### **Kasutatava kuvaseadme värviomadusi ei ole korrektselt reguleeritud.**

#### **Lahendused**

Kuvamisseadmetel, näiteks arvutiekraanidel on oma kuva atribuudid. Kui kuva on tasakaalustamata, ei kuvata kujutist õige heleduse ja õigete värvidega. Reguleerige seadme atribuute. Edasi toimige järgmiselt.

#### ❏ Windows

Avage printeridraiveri menüü, valige vahekaardil **Veel suvandeid Värvikorrektsioon** sätteks **Kohandatud** ja seejärel klõpsake suvandil **Täpsemalt**. Valige **Värvirežiim** sätteks **EPSON Standard**.

❏ Mac OS

Avage printimisdialoog. Valige hüpikmenüüst **Color Options** ja seejärel klõpsake **Täpsemad sätted** kõrval oleval noolel. Valige **Mode** sätteks **EPSON Standard**.

#### **Ekraaniseade peegeldab välist valgust.**

#### **Lahendused**

Vältige otsest päikesevalgust ja kinnitage kujutis kohas, kus on tagatud sobiv valgustus.

#### **Ekraaniseadmel on kõrge eraldusvõime.**

#### **Lahendused**

Värvid võivad erineda sellest, mida näete nutiseadmetes, näiteks nutitelefonides või kõrge resolutsiooniga tahvelarvutites.

#### **Ekraaniseadmel ja printeril on erinev värvide kujutamise protsess.**

#### **Lahendused**

Ekraanil olevad värvid ei ole paberil olevatega identsed, sest kuvamisseadmed ja printeril on erinev värvide kujutamise protsess. Muutke värvide omadusi nii, et need oleksid identsed.

#### **Veeristeta ei saa printida**

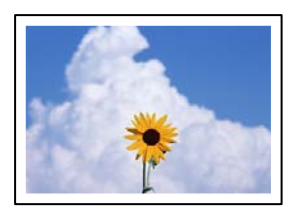

#### **Ääristeta printimine ei ole printimise sätetes valitud.**

#### **Lahendused**

Valige prindisätetest ääristeta säte. Kui valite paberitüübi, mis ei toeta ääristeta printimist, ei saa teha valikut **Ääristeta**. Valige paberitüüp, mis toetab ääristeta printimist.

❏ Windows

Valige printeridraiveri vahekaardilt **Pealeht Ääristeta**.

❏ Mac OS

Valige ääristeta paberi suurus suvandist **Paberiformaat**.

 $\rightarrow$  ["Paber äärteta printimiseks" lk 143](#page-142-0)

### **Pildi servad kärbitakse ääristeta printimisel**

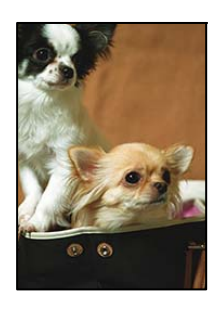

#### **Kuna kujutist veidi suurendatakse, kärbitakse üle ulatuvat osa.**

#### **Lahendused**

Valige väiksem suurendamise aste.

❏ Windows

Klõpsake nuppu **Sätted** märkeruudu **Ääristeta** kõrval (printeridraiveri vahekaardil **Pealeht**) ja muutke sätteid.

❏ Mac OS

Muutke sätet **Laiendus** printimisdialoogi menüüst **Printeri sätted**.

#### **Pildiandmete ja paberiformaadi kuvasuhe on erinev.**

#### **Lahendused**

Kui pildiandmete kuvasuhe ja paberiformaat on erinevad, kärbitakse pildi pikka külge, kui see ulatub paberi pikemast küljest üle.

### **Väljaprindi asukoht, formaat või veerised on valed**

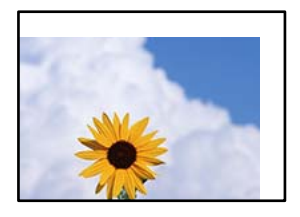

Võimalikud on alljärgnevad põhjused.

#### **Paberit ei ole korrektselt laetud.**

#### **Lahendused**

Laadige paber õiges suunas ja lükake servajuhik vastu paberi serva.

& ["Paberi laadimine tagumisse paberisöötu" lk 27](#page-26-0)

**Paberi suurust ei ole korrektselt määratud.**

#### **Lahendused**

Valige õige paberiformaadi säte.

#### **Rakendusest ei jää veerise säte prinditavasse alasse.**

#### **Lahendused**

Reguleerige rakendusest veerise sätet, et see jääks prinditavasse alasse.

 $\rightarrow$  ["Prinditav ala" lk 150](#page-149-0)

#### **Prinditud tähemärgid on valed või moonutatud**

<BXX] LX·X斥彗二 ZAオ鋕・コ i2 薀・」・サー8QX/アXr **⊠b8 ⊠!\$ NB⊠X⊠• B7kBcT,⊠• B • ≯; JEE⊠Pク⊠ 2: • ⊠1ツ** M<sub>Nu</sub>

#### N ?NN ?▲N ?NNNNNNNNNNNNNNNNNNNNN

¤6æA'HcK=<sup>—</sup>¤È¤´o¤;Çð¼!"A;逤`r¤<br>ÔŐicr^µaL¤÷‰+u)"\*mà∙Ñ−hƒûhãšÄ¤‰v¤æε<br>rý¤ÿ¤Ž∥,ü®ï¤–ÇËås—Æû¤£œwûzxıÈ}û'®–Ç DÑÃé™Ñ=DPÉ"!?d}C"æuž;žáa»'(ÜÊ-DÒ£Ő

Võimalikud on alljärgnevad põhjused.

#### **USB-kaabel ei ole korrektselt ühendatud.**

#### **Lahendused**

Ühendage USB-kaabel kindlalt printeri ja arvutiga.

**Töö ootab printimist.**

#### **Lahendused**

Tühistage kõik peatatud printimistööd.

#### **Arvuti on printimise ajal käsitsi lülitatud Talveunerežiimi või Unerežiimi.**

#### **Lahendused**

Ärge seadke arvutit printimise ajal käsitsi **Talveunerežiimi** või **Unerežiimi**. Moonutatud tekstiga leheküljed saate välja printida järgmine kord, kui arvuti käivitate.

### **Prinditud kujutis on ümberpööratud**

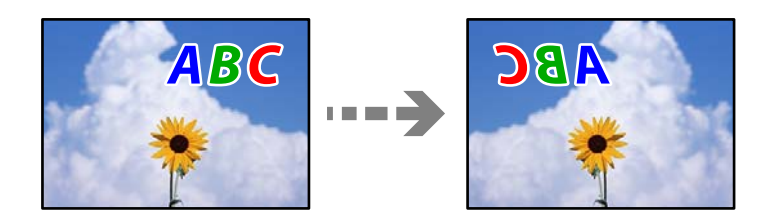

**Kujutis on seatud printimise sätetes horisontaalselt ümberpööramiseks.**

#### **Lahendused**

Tühistage rakenduses või printeridraiveris peegelpildis printimise sätted.

❏ Windows

Tühistage säte **Peegelpilt** printeridraiveri vahekaardil **Veel suvandeid**.

❏ Mac OS

Eemaldage **Mirror Image** printimisdialoogi menüüst **Printeri sätted**.

## **Mosaiigilaadsed mustrid väljaprintidel**

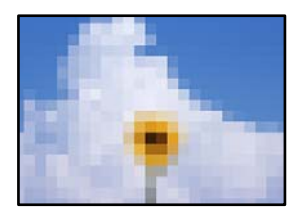

#### **Kujutised või fotod on prinditud madala resolutsiooniga.**

#### **Lahendused**

Kujutiste või fotode printimisel kasutage kõrget resolutsiooni. Veebisaitidel olevad kujutised on tihti liiga madala resolutsiooniga, isegi kui need näevad kuvamiseks piisavalt head välja, mistõttu prindikvaliteet võib halveneda.

# **Printeridraiveris ei saa valida paberitüüpi ega paberiallikat**

## **Originaalne Epsoni printeridraiver on installimata.**

Kui installitud ei ole originaalset Epsoni printeridraiverit (EPSON XXXXX), on saadaval funktsioonid piiratud. Soovitame kasutada originaalset Epsoni printeridraiverit.

#### **Seotud teave**

- $\blacklozenge$  , Veenduge, et installitud on originaalne Epsoni printeridraiver Windows" lk 75
- $\blacktriangleright$  ["Veenduge, et installitud on originaalne Epsoni printeridraiver Mac OS" lk 76](#page-75-0)

# <span id="page-117-0"></span>**Tulede ning printeri oleku kontrollimine**

Märgutuled edastavad printeri olekut.

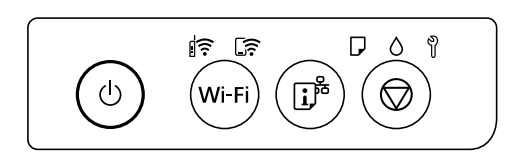

#### **Normaalolek**

 $\widehat{\mathbb{R}}$ : põleb

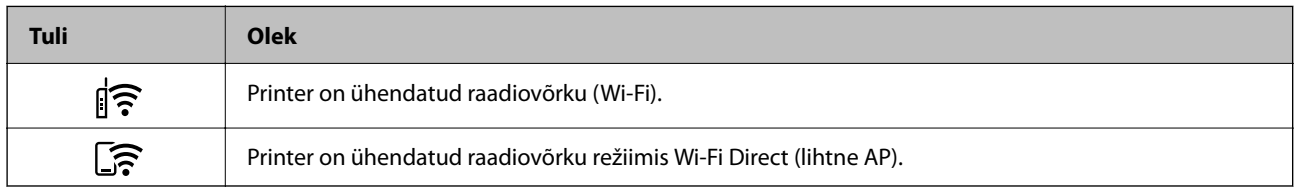

#### **Tõrke edastamine**

Tõrke korral tuli süttib või vilgub. Tõrke üksikasjad kuvatakse arvutiekraanil.

宗: Põleb

 $\exists \mathbf{r} \in \mathbb{R}$ : Vilgub

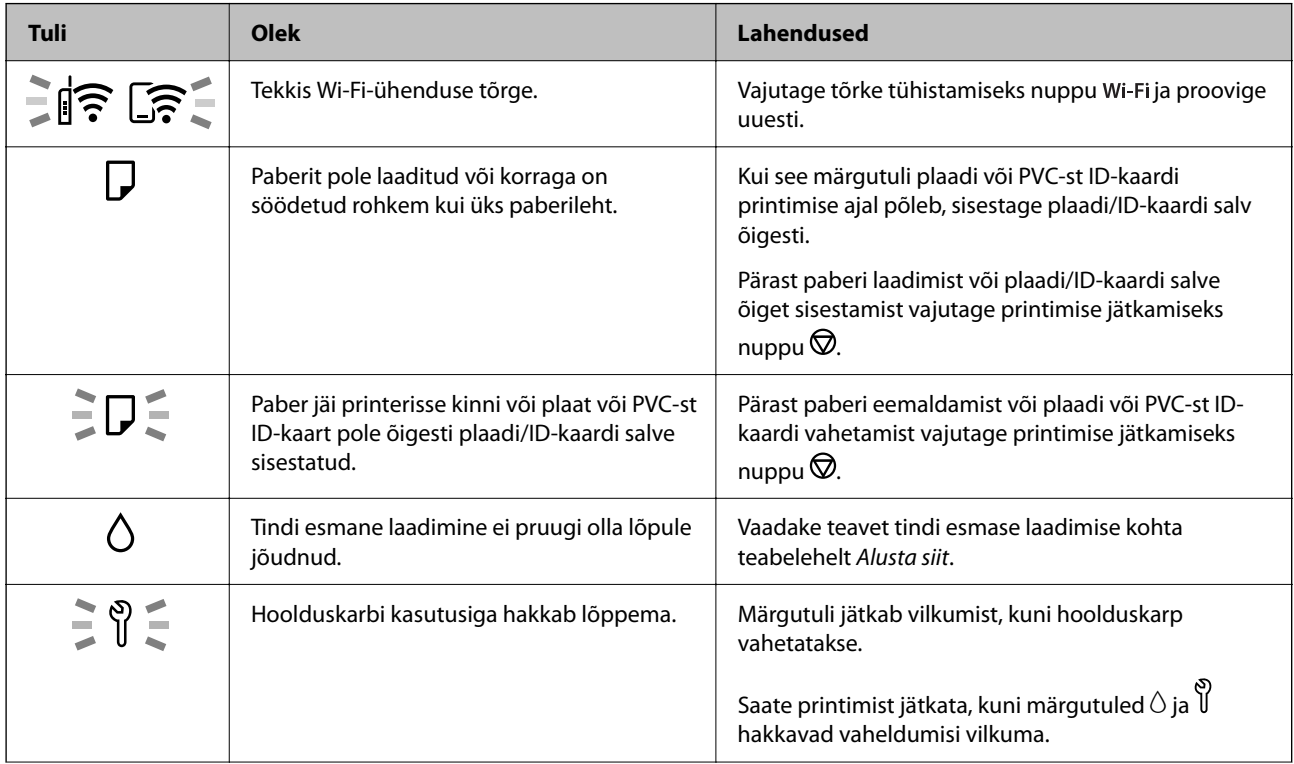

## **[Probleemide lahendamine](#page-97-0) >** [Tulede ning printeri oleku kontrollimine](#page-117-0)

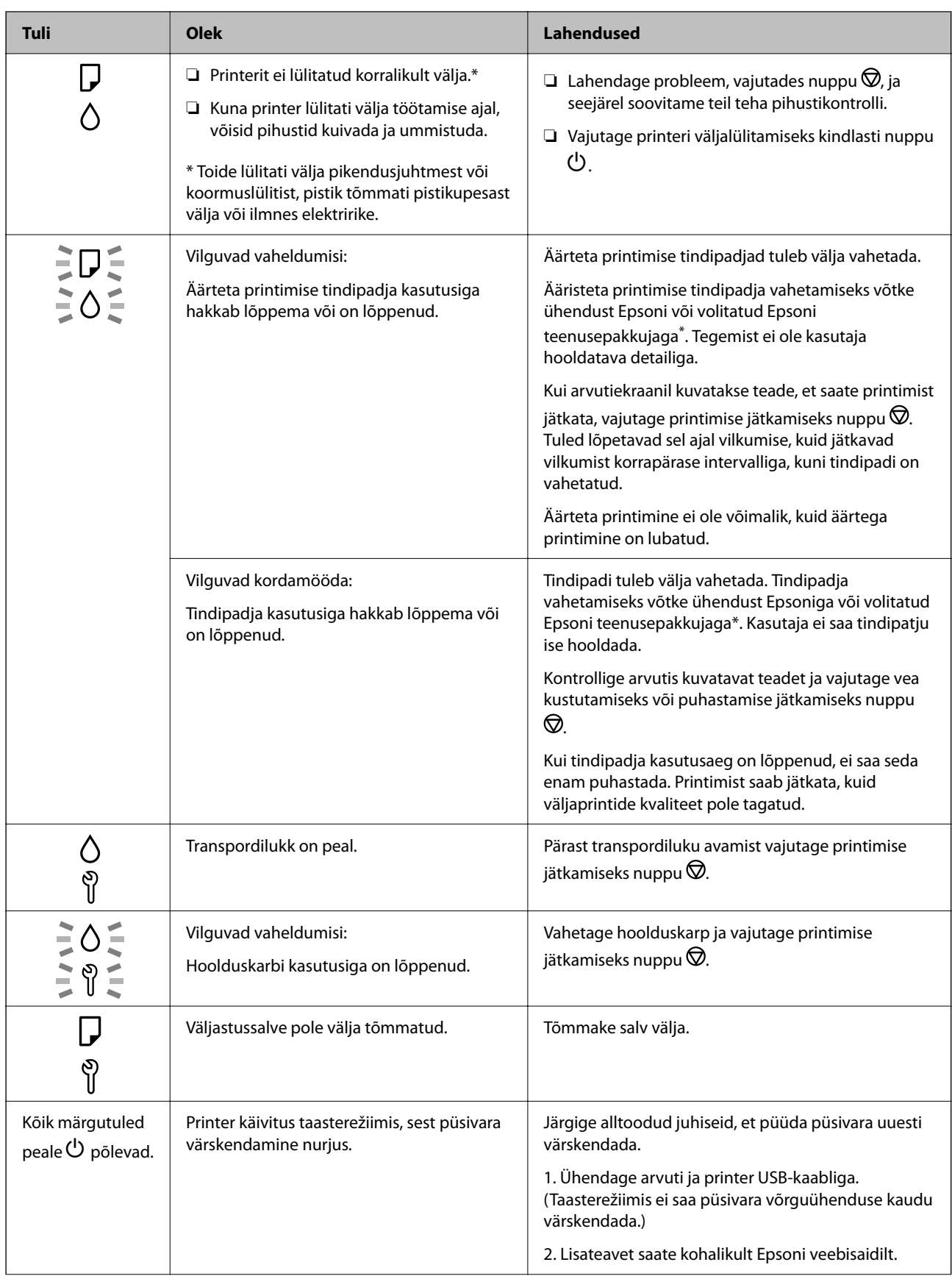

<span id="page-119-0"></span>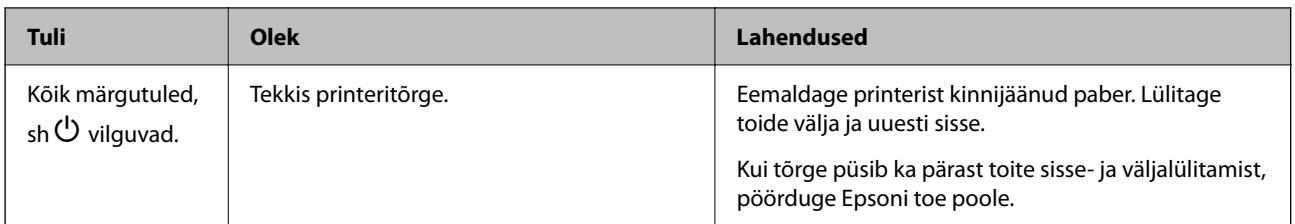

\* Mõne printimistsükli käigus võib ääristeta printimisel koguneda tindipadjale vähene kogus liigset tinti. Vältimaks tindi padjalt lekkimist on toode seadistatud nii, et see katkestab printimise enne tindipadja täitumist. Selle toimingu sagedus oleneb sellest, kui sageli te ääristeta printimise funktsiooni kasutate. Padja vahetamise vajadus ei tähenda, et printer ei tööta enam tehnilistele nõuetele vastavalt. Printer teatab, kui patja peab vahetama. Seda saab teha vaid volitatud Epsoni teenusepakkuja. Epsoni garantii ei kata selle detaili vahetamise kulusid.

## **Paber ummistub**

Kontrollige juhtpaneelile kuvatud tõrget ja järgige juhiseid kinni jäänud paberi ja selle tükkide eemaldamiseks. Seejärel kustutage tõrge.

## c*Oluline teave:*

- ❏ Eemaldage ettevaatlikult kinni jäänud paber. Paberi jõuliselt eemaldamine võib printerit kahjustada.
- ❏ Vältige ummistunud paberit eemaldades printeri kallutamist, küljele asetamist ja tagurpidi pööramist, sest vastasel juhul võib kassettidest tinti lekkida.

## **Kinni jäänud paberi eemaldamine**

## !*Ettevaatust!*

Ärge kunagi puudutage juhtpaneeli nuppe, kui teie käsi on printeri sees. Kui printer hakkab tööle, võib see põhjustada vigastusi. Hoiduge puudutamast väljaulatuvaid osi, et vältida vigastusi.

1. Eemaldage tagumisst paberisöödust kinnijäänud paber.

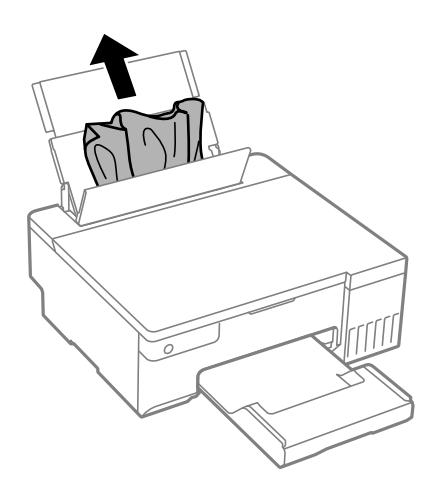

2. Avage printerikate.

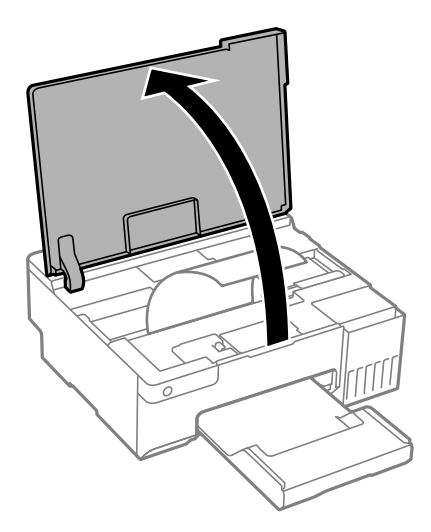

3. Eemaldage ummistunud paber.

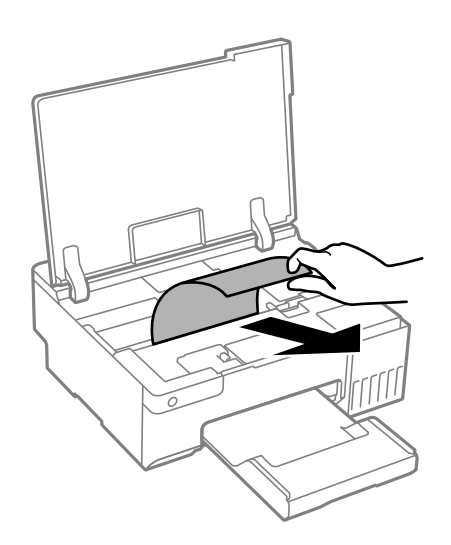

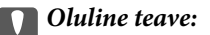

Ärge puudutage valget lintkaablit, poolläbipaistvat kilet ega transpordilukku printeri sees. See võib põhjustada talitlushäireid.

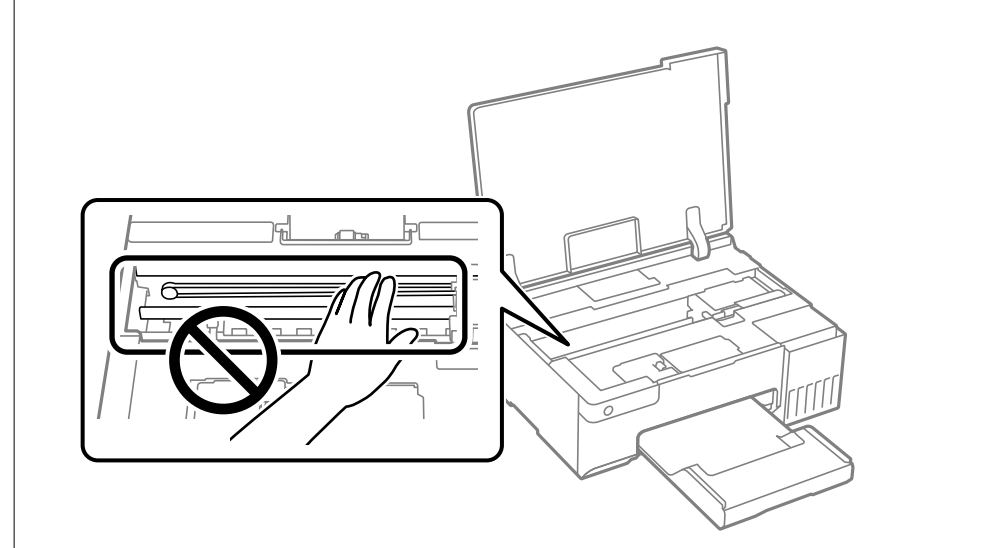

4. Sulgege printerikate.

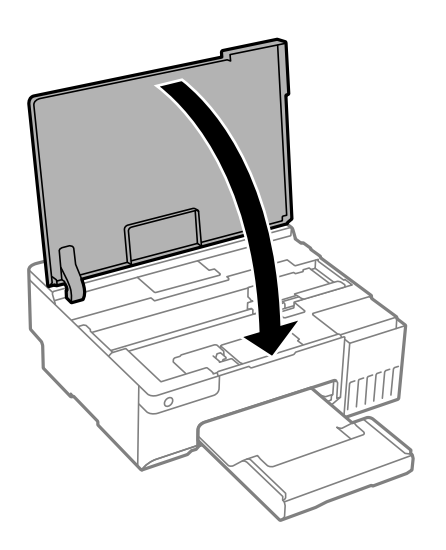

## **Paberiummistuste ennetamine**

Kui paberiummistusi esineb sageli, kontrollige järgmist.

- ❏ Asetage printer tasasele pinnale ja kasutage seda soovitatud keskkonnatingimustel. ["Keskkonnateave" lk 154](#page-153-0)
- ❏ Kasutage printeri poolt toetatud paberit. ["Kasutatav paber ja mahud" lk 142](#page-141-0)
- ❏ Järgige ettevaatusabinõusid paberi käsitsemisel. ["Ettevaatusabinõud paberi käsitsemisel" lk 25](#page-24-0)
- ❏ Laadige paber õiges suunas ja lükake servajuhik vastu paberi serva. ["Paberi laadimine tagumisse paberisöötu" lk 27](#page-26-0)
- <span id="page-122-0"></span>❏ Ärge laadige rohkem lehti, kui konkreetse paberi puhul on maksimaalselt lubatud.
- ❏ Mitme paberilehe puhul laadige korraga üks leht.
- ❏ Veenduge, et paberi formaadi ja tüübi sätted vastavad printerisse laaditud paberi tegelikule formaadile ja tüübile.

["Paberitüüpide loend" lk 26](#page-25-0)

❏ Puhastage printeris olevat rullikut. Kui paberit ei õnnestu sööta ka pärast rulliku puhastamist, vahetage rullik välja.

["Paberitee puhastamine paberisöötmise probleemide korral" lk 59](#page-58-0)

["Nüüd on aeg vahetada vastuvõturullid" lk 132](#page-131-0)

## **Aeg on tinti lisada**

## **Ettevaatusabinõud tindipudelite käsitsemisel**

Enne tindimahutite täitmist lugege läbi alljärgnevad juhised.

#### **Ettevaatusabinõud tindipudelite hoiustamisel**

- ❏ Kaitske tindipudeleid otsese päikesevalguse eest.
- ❏ Ärge hoidke tindipudeleid kõrge ega väga madala temperatuuri käes.
- ❏ Epson soovitab tindipudeli ära kasutada enne pakendile trükitud kuupäeva.
- ❏ Kui te tindipudelit hoiundate või transpordite, ärge kallutage seda ega laske sellele osaks saada põrutusi ega suuri temperatuurimuutusi.Vastasel juhul võib sellest tinti lekkida, isegi kui pudel on tugevalt kinni keeratud.Hoidke tindipudelit korgi peale keeramisel kindlasti püstises asendis ja võtke pudeli transportimise ajaks tarvitusele tindi lekkimise vältimiseks ennetusabinõud, pannes pudeli näiteks kotti.
- ❏ Pärast tindipudeli toomist külmast hoiukohast soojadesse siseruumidesse tuleb sellel enne kasutamist lasta toatemperatuuril soojeneda vähemalt kolm tundi.
- ❏ Ärge avage tindipudeli pakendit enne, kui olete valmis tindimahutit täitma.Tindipudel on töökindluse säilitamiseks pakitud vaakumpakendisse.Kui te jätate tindipudeli pakendamata kujul pikalt seisma, ei pruugi printimine sellega enam võimalik olla.
- ❏ Pärast tindipudeli avamist soovitame seda võimalikult kiiresti kasutama hakata.

#### **Ettevaatusabinõud tindipudelite täitmisel**

- ❏ Optimaalsete printimistulemuste saavutamiseks ärge hoidke tinditasemeid pikka aega madalal.
- ❏ Kasutage selle printeri jaoks õige artikli koodiga tindipudeleid.
- ❏ Selle printeri tinti tuleb käsitseda ettevaatlikult. Tint võib tindimahutite täitmise ajal pritsida. Kui tint sattub riietele või asjadele, ei pruugi see enam maha tulla.
- ❏ Ärge raputage tindipudeleid liiga intensiivselt ega pigistage neid.
- ❏ Kui tindimahuti ei ole alumise jooneni täidetud, täitke see peagi. Printeri edasine kasutamine, kui tinditase on alumisest joonest madalam, võib printerit kahjustada.

#### <span id="page-123-0"></span>**Tindikulu**

- ❏ Prindipea optimaalse töökvaliteedi hoidmiseks kulutatakse hooldustoimingute ajal (nt prindipea puhastus) kõigist tindivarustusseadmetest pisut tinti. Tinti võidakse kulutada ka printeri sisselülitamise ajal.
- ❏ Ühevärviliselt või hallskaalas printimisel võidakse musta tindi asemel kasutada värvilisi tinte, olenevalt paberi tüübist või prindikvaliteedi sätetest. See toimub seetõttu, et musta loomiseks kasutatakse värvitintide segu.
- ❏ Tint printeriga kaasnenud tindipudelitest kulub osaliselt esmasele seadistusele.Kvaliteetsete väljaprintide tegemiseks täidetakse prindipea printeris täielikult tindiga.See ühekordne protsess kulutab tinti, mistõttu nende pudelitega saab järgnevatega võrreldes vähem printida.
- ❏ Toodud kogused võivad varieeruda sõltuvalt prinditavatest kujutistest, kasutatava paberi tüübist, printimise sagedusest ning keskkonnatingimustest, näiteks temperatuurist.

## **Tindimahutite täitmine**

1. Avage printerikate.

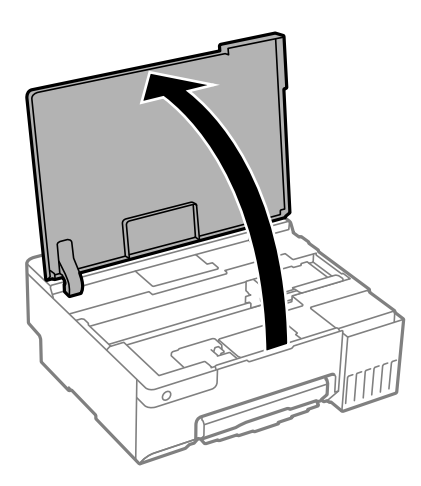

2. Avage tindimahuti kate.

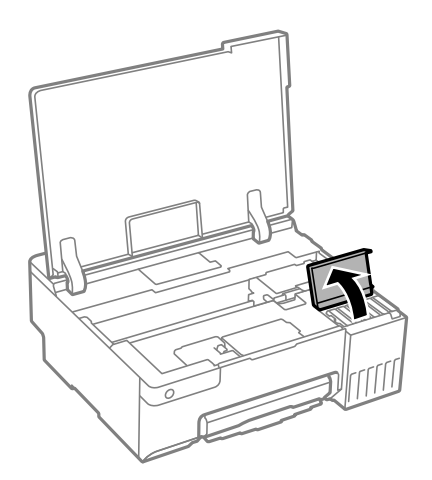

3. Avage tindimahuti kork.

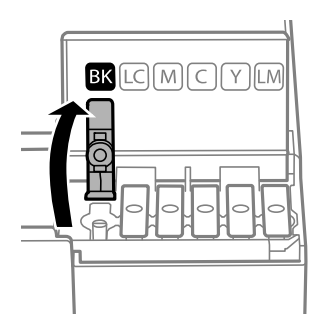

#### *<u></u> Oluline teave:*

Kontrollige, kas tindimahuti on lisatava värvitindiga sama värvi.

4. Hoidke tindipudelit püstises asendis ja eemaldage kork, pöörates seda aeglaselt.

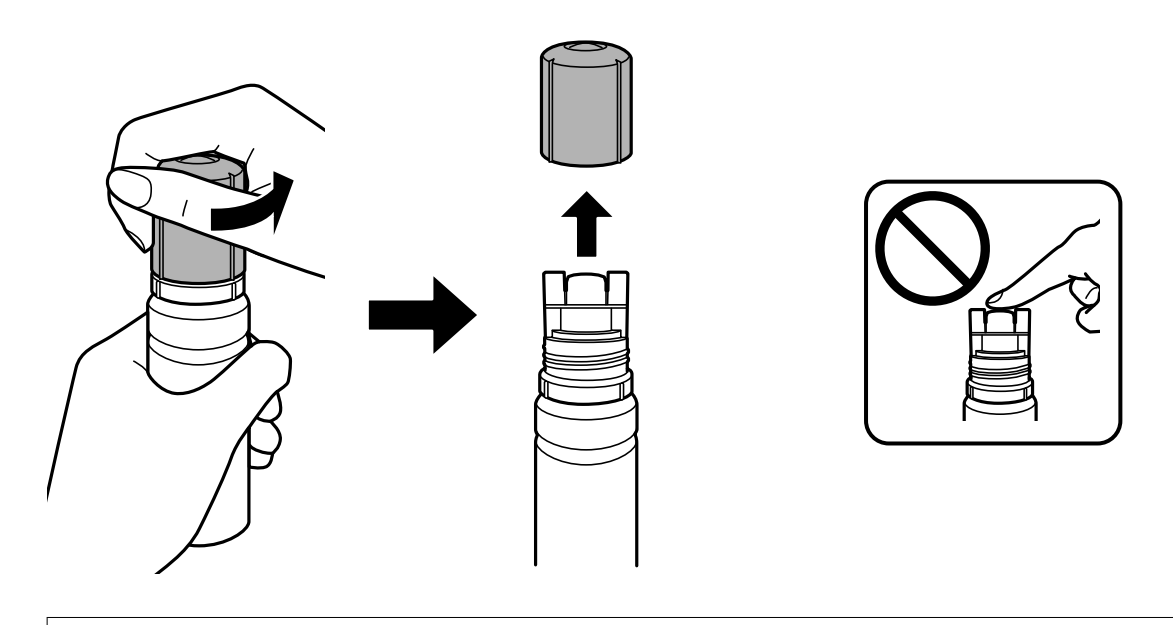

- *C Oluline teave:* 
	- ❏ Epson soovitab kasutada Epsoni originaaltindipudeleid.
	- ❏ Olge ettevaatlik, et mitte tinti maha ajada.

5. Vaadake, kus asub tindimahuti ülemine joon (a).

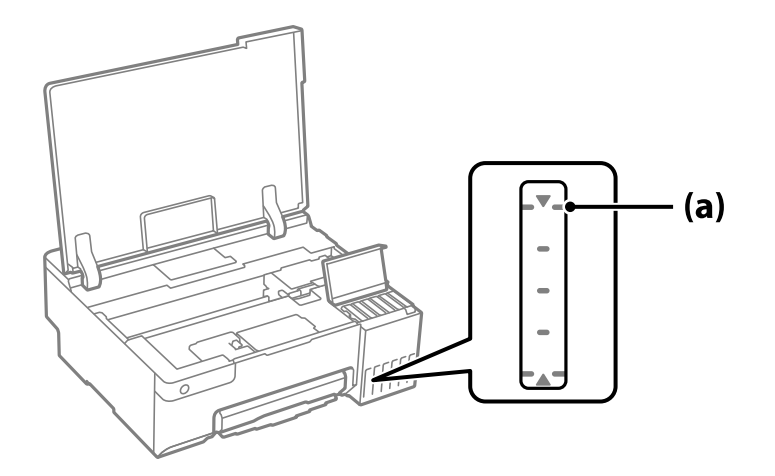

6. Seadke tindipudeli ülaosa täiteavaga samale kõrgusele ja sisestage see siis otse avasse, et lisada tinti, kuni see ülemise joone juures automaatselt peatub.

Kui sisestate tindipudeli õige värvi täiteavasse, hakkab tint sisse voolama ja vool peatub automaatselt, kui tint jõuab ülemise jooneni.

Kui tint ei hakka mahutisse voolama, eemaldage tindipudel ja sisestage see uuesti. Ärge eemaldage siiski tindipudelit ega paigaldage seda tagasi, kui tint on jõudnud ülemise jooneni, vastasel korral võib tinti lekkida või printer võib kahjustuda, kui tint ulatub ülemisest joonest kõrgemale.

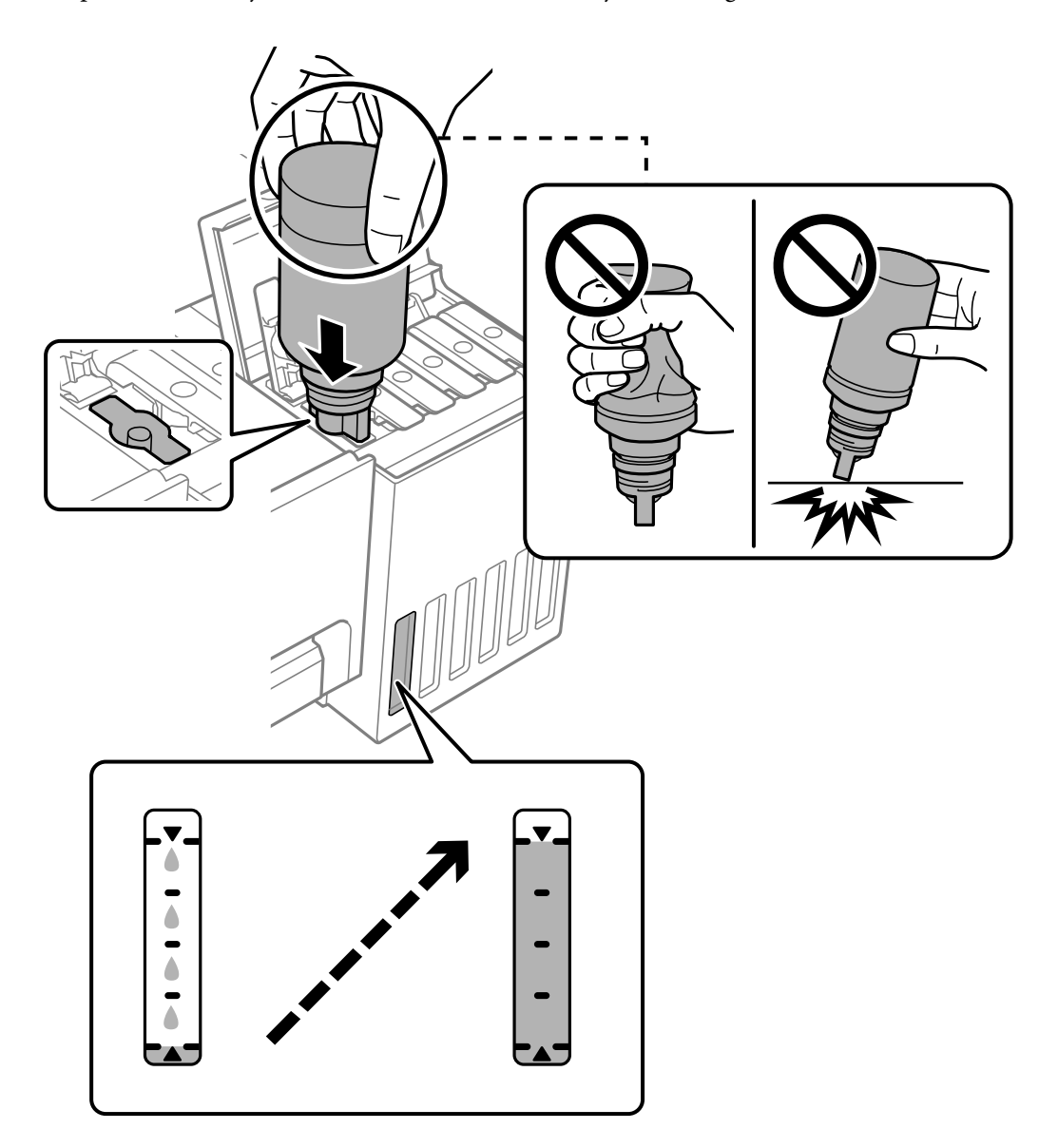

7. Kui olete tindi lisamise lõpetanud, eemaldage tindipudel.

#### c*Oluline teave:*

Ärge jätke tindipudelit seadmesse, sest muidu võib pudel saada kahjustada või tinti lekkida.

#### *Märkus.*

Kui tindipudelisse jääb tinti, pange sellele kork kindlalt peale ja hoidke tindipudelit hilisemaks kasutuseks püsti.

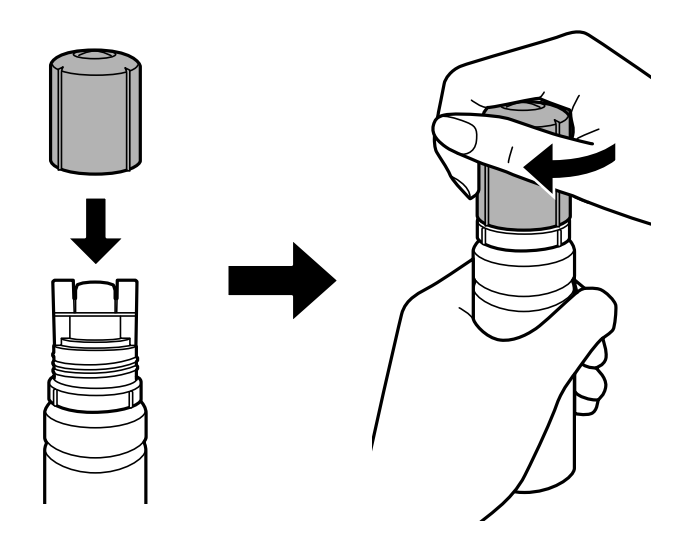

8. Sulgege tindimahuti kork kindlalt.

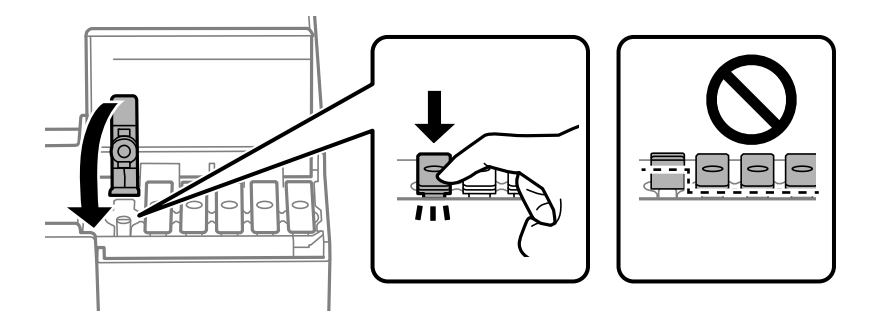

9. Sulgege korralikult tindimahuti kate.

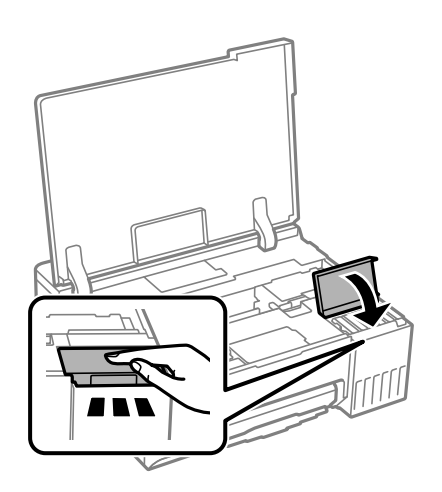

<span id="page-128-0"></span>10. Sulgege printerikate.

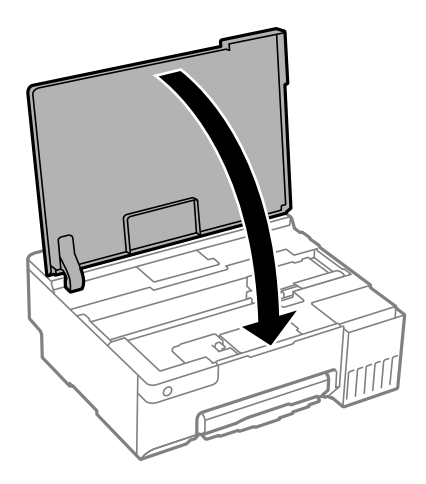

#### **Seotud teave**

- $\blacklozenge$  ["Ettevaatusabinõud tindipudelite käsitsemisel" lk 123](#page-122-0)
- $\blacktriangleright$  . Tindipudelite koodid" lk 145

## **Nüüd on aeg hoolduskarbi vahetamiseks**

## **Hoolduskarbi käsitsemise ettevaatusabinõud**

Enne hoolduskarbi vahetamist lugege järgmisi juhiseid.

- ❏ Ärge puudutage hoolduskarbi küljel olevat rohelist kiipi. Sellega võite kahjustada normaalset töötamist ja printimist.
- ❏ Ärge vahetage hoolduskarp printimise ajal. Nii võib tint lekkida.
- ❏ Ärge eemaldage hoolduskarpi ega avage selle kaant muul põhjusel peale hoolduskarbi vahetamise; vastasel korral võib tinti lekkida.
- ❏ Ärge kasutage uuesti hoolduskarpi, mis on välja võetud ning pikemaks ajaks seadmest eraldi olnud. Karbis olev tint on kuivanud ja karp ei suuda enam tinti imada.
- ❏ Ärge kallutage kasutatud hoolduskarpi enne, kui see on suletud kilekotti pandud. Vastasel juhul võib tint lekkida.
- ❏ Ärge hoidke hooldekarpi kõrge ega väga madala temperatuuri käes.
- ❏ Kaitske hoolduskarpi otsese päikesevalguse eest.
- ❏ Ärge pillake hooldekarpi maha ega laske sellele osaks saada lööke.
- ❏ Ärge puudutage hoolduskarbi avasid, muidu võite ennast tindiga määrida.

## **Hooldekarbi asendamine**

Mõne printimistsükliga võib hooldekarpi koguneda väga väike kogus tinti. Tindi hooldekarbist väljalekkimise takistamiseks peatab printer printimise, kui hooldekarp on määratud piirini täitunud. Kas ja kui tihti see vajalikuks osutub, oleneb prinditavate lehekülgede arvust, materjalist, millele te prindite, ja printeri puhastustsüklite arvust.

Vahetage hooldekarpi, kui seda nõutakse. Epson Status Monitor, LCD-ekraan või tuled juhtpaneelil annavad märku, kui hooldekarpi tuleb vahetada. Karbi vahetamise vajadus ei tähenda, et printer ei tööta enam tehnilistele nõuetele vastavalt. Epsoni garantii ei kata selle detaili vahetamise kulusid. Tegemist on kasutaja hooldatava detailiga.

#### *Märkus.*

Kui see on täis, ei saa te tindi lekkimise vältimiseks printida ja puhastada prindipead enne hooldekarbi vahetamist.

1. Võtke uus hooldekarp pakendist välja.

#### c*Oluline teave:*

Ärge puudutage hoolduskarbi küljel olevat rohelist kiipi. Sellega võite kahjustada normaalset töötamist ja printimist.

#### *Märkus.*

Uus hooldekarp sisaldab läbipaistva koti, mis on mõeldud kasutatud hooldekarbi jaoks.

2. Avage printerikate.

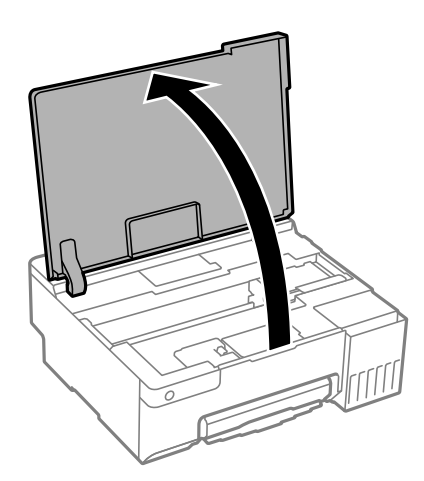

3. Avage hoolduskarbi kaas.

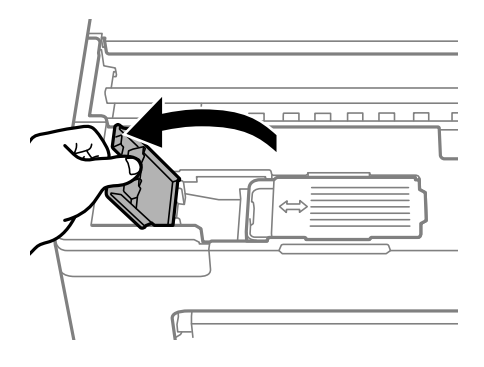

4. Eemaldage kasutatud hooldekarp.

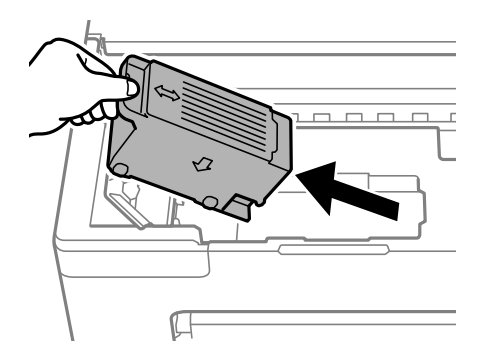

## *C Oluline teave:*

Ärge puudutage joonisel näidatud kohti. See võib põhjustada talitlushäireid ja te võite tindiga kokku saada.

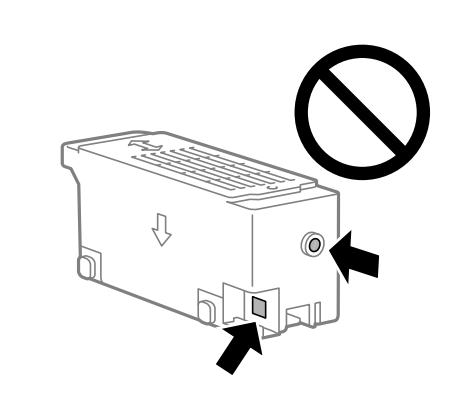

5. Pange kasutatud hooldekarp uue hooldekarbiga kaasnenud läbipaistvasse kotti ja sulgege kott.

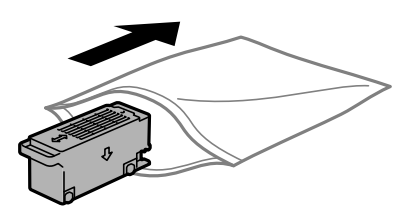

6. Sisestage uus hooldekarp täielikult printerisse. Veenduge, et sisestate karbi õigetpidi.

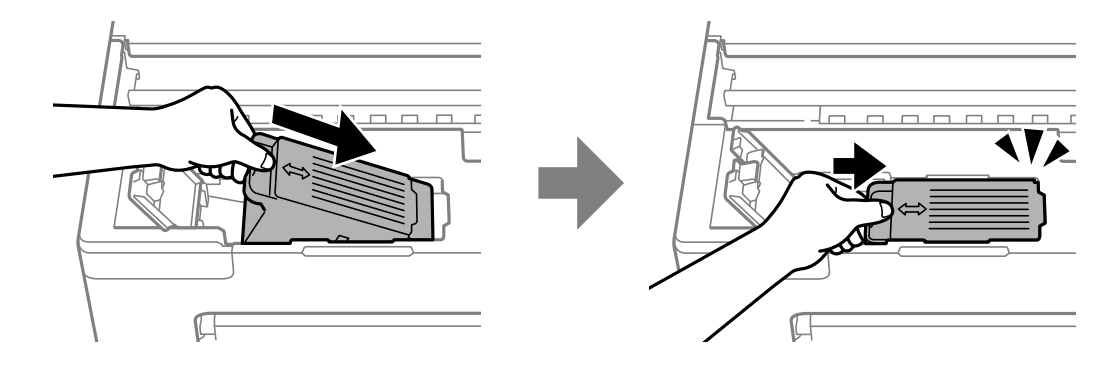

<span id="page-131-0"></span>7. Sulgege hoolduskarbi kaas.

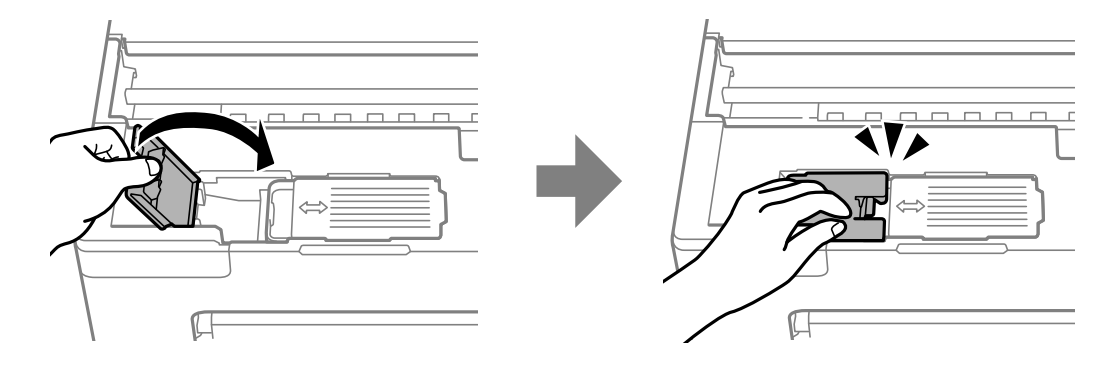

8. Sulgege printerikate.

#### **Seotud teave**

- $\blacklozenge$  ["Hoolduskarbi käsitsemise ettevaatusabinõud" lk 129](#page-128-0)
- & ["Hooldekarbi kood" lk 146](#page-145-0)

## **Nüüd on aeg vahetada vastuvõturullid**

Kui paberit ei laadita õigesti, isegi kui vastuvõturull on puhastatud, vahetage vastuvõturull välja. Pärast vahetamist lähtestage vastuvõturulli kasutuskordade arv.

Võite toimingut vaadata ka Veebifilmi juhendid kaudu. Avage järgmine veebisait.

<https://support.epson.net/publist/vlink.php?code=NPD7032>

- 1. Vajutage printeri väljalülitamiseks nuppu $\mathsf{\dot{U}}$ .
- 2. Eemaldage toitekaabel.
- 3. Avage printerikate.

Vastuvõturull asub järgmisel joonisel näidatud kohas.

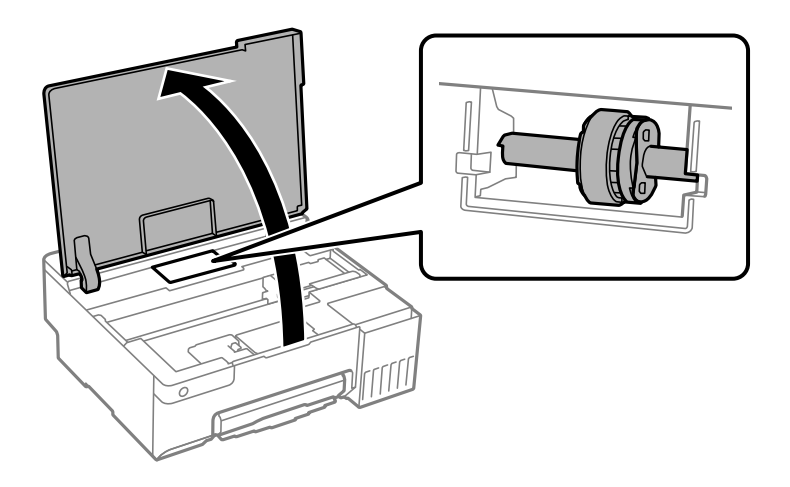

4. Eemaldage vastuvõturull.

Vajutage vastuvõturullist paremal olevat sakki, lükake seda tahapoole ja tõmmake seejärel otse üles.

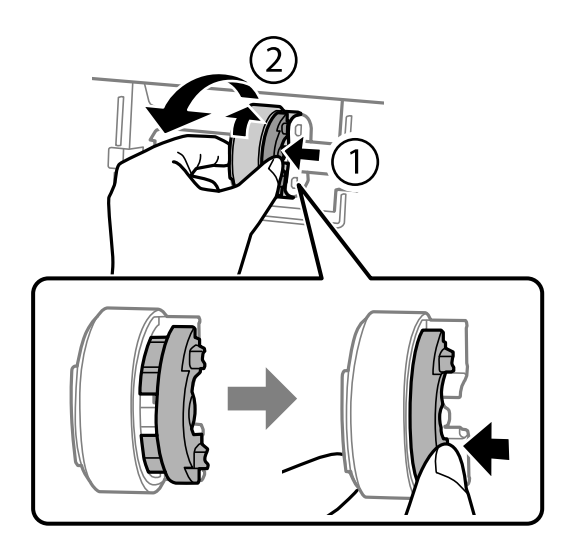

5. Võtke uus vastuvõturull pakendist välja.

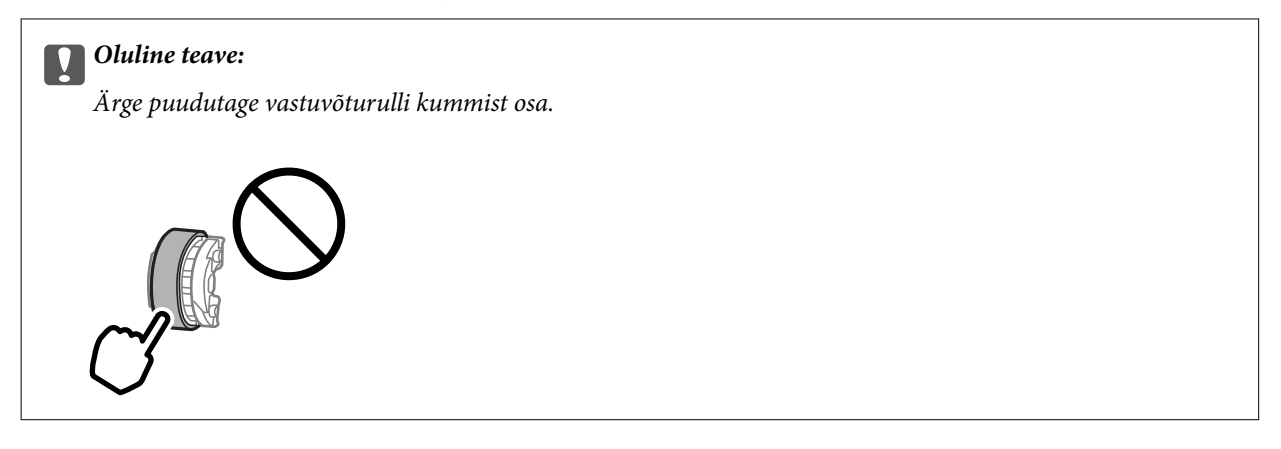

6. Vajutage paremal olevat sakki ja seadke väljaulatuvad osad uue vastuvõturulli kinnitamiseks aukudega kohakuti.

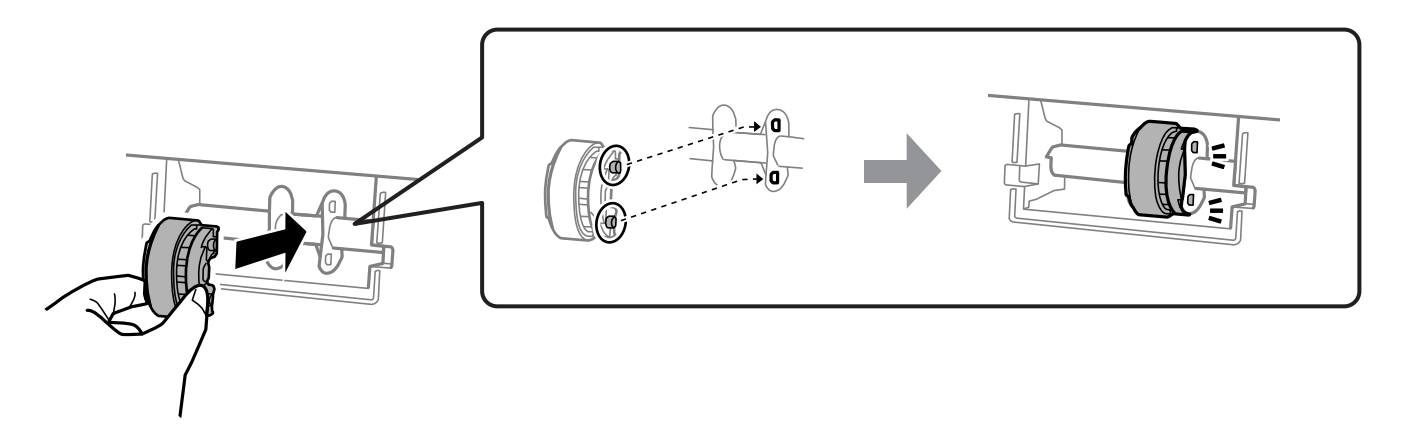

- 7. Sulgege printerikate.
- 8. Ühendage toitejuhe.
- 9. Vajutage printeri sisse lülitamiseks nuppu $\mathsf{\dot{U}}$ .
- 10. Avage arvutis printeridraiver.
- 11. Lähtestage printeridraiveri kaudu rulli loendur.
	- ❏ Windows

Valige vahekaart **Hooldus** ja seejärel valige **Printeri ja suvandi teave**.

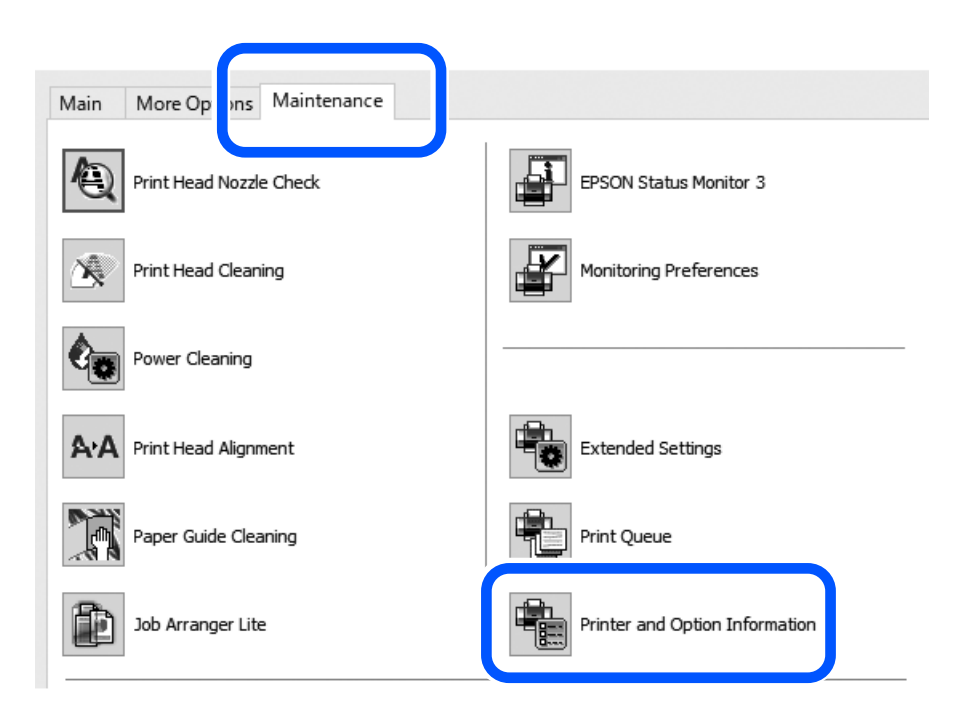

Klõpsake **Lähtesta** jaotises Vastuvõturullile söödetud lehtede arv.

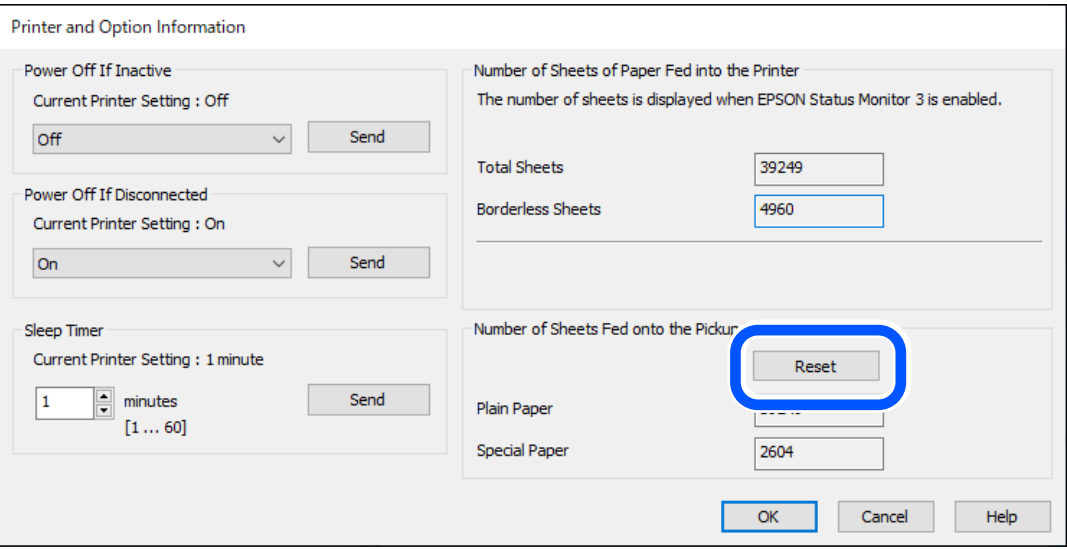

<span id="page-134-0"></span>❏ Mac OS

Valige menüü Apple > **System Preferences** > **Printers & Scanners** (või **Print & Scan**, **Print & Fax**) > Epson(XXXX) > **Options & Supplies** > **Utility** > **Open Printer Utility** > **Printer and Option Information** ja klõpsake **Reset** jaotises Vastuvõturullile söödetud lehtede arv.

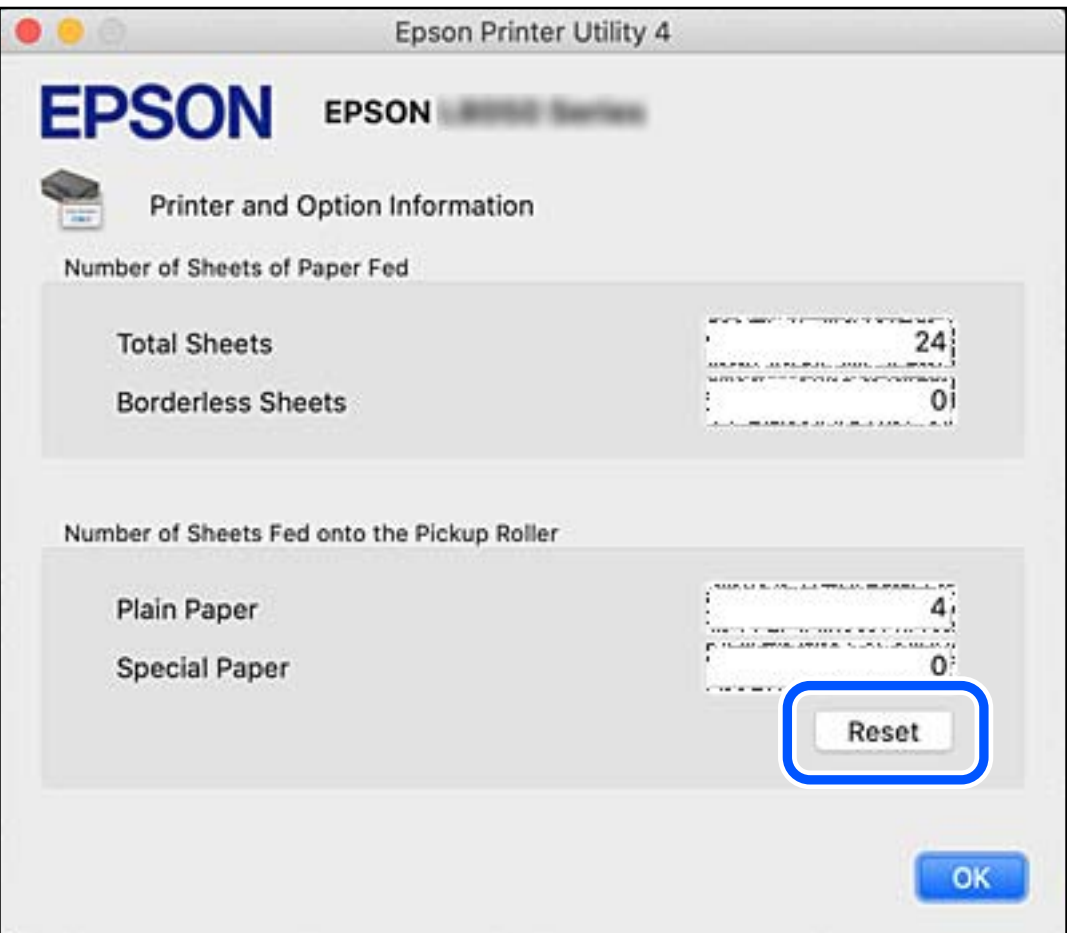

#### **Seotud teave**

- $\blacklozenge$  ["Arvutist printimise rakendus \(Windows printeridraiver\)" lk 147](#page-146-0)
- $\rightarrow$  ["Arvutist printimise rakendus \(Mac OS printeridraiver\)" lk 148](#page-147-0)
- $\blacktriangleright$  ["Vastuvõturulli kood" lk 146](#page-145-0)

## **Printerit ei saa ootuspäraselt kasutada**

## **Printer ei lülitu sisse või välja**

#### **Printer ei lülitu sisse**

Võimalikud on alljärgnevad põhjused.

#### <span id="page-135-0"></span>**Toitejuhe ei ole pistikupesaga korralikult ühendatud.**

#### **Lahendused**

Veenduge, et toitejuhe oleks kindlalt pistikupesas.

## **Nuppu** P **ei hoitud piisavalt kaua all.**

#### **Lahendused**

Hoidke nuppu  $\bigcup$  pisut kauem all.

#### **Printer ei lülitu välja**

## **Nuppu**  $\bigcup$  ei hoitud piisavalt kaua all.

#### **Lahendused**

Hoidke nuppu  $\bigcirc$  pisut kauem all. Kui printer ikka välja ei lülitu, ühendage toitejuhe lahti. Prindipea kuivamise vältimiseks lülitage printer uuesti sisse ja seejärel nuppu  $\bigcup$  vajutades välja.

#### **Toide lülitub automaatselt välja**

#### **Funktsioon Toite väljalülitamise aeg või Välja lülitatud kui on inaktiveeritud ja funktsioon Välja lülitatud kui ühendus on lahutatud on aktiveeritud.**

#### **Lahendused**

❏ Windows

Klõpsake printeridraiveri kaardil **Hooldus Printeri ja suvandi teave**.

- ❏ Keelake sätted **Välja lülitatud kui on inaktiveeritud** ja **Välja lülitatud kui ühendus on lahutatud**.
- ❏ Keelake säte **Toite väljalülitamise aeg**.
- ❏ Mac OS

Valige **System Preferences** Apple menüüst > **Printers & Scanners** (või **Print & Scan**, **Print & Fax**) ja seejärel valige printer. Klõpsake **Suvandid ja tarvikud** > **Suvandid** > **Ava printeriutiliit** ja seejärel klõpsake **Printeri sätted**.

- ❏ Keelake sätted **Välja lülitatud kui on inaktiveeritud** ja **Välja lülitatud kui ühendus on lahutatud**.
- ❏ Keelake säte **Toite väljalülitamise aeg**.

#### *Märkus.*

Ostu sooritamise kohast olenevalt võib teie tootel olla funktsioonid *Toite väljalülitamise aeg* või *Välja lülitatud kui on inaktiveeritud* ja *Välja lülitatud kui ühendus on lahutatud*.

## **Toimingud on aeglased**

#### **Printimine on liiga aeglane**

Võimalikud on alljärgnevad põhjused.

#### **Ebavajalikud rakendused töötavad.**

#### **Lahendused**

Sulgege kõik arvutis või nutiseadmes töötavad ebavajalikud rakendused.

#### **Määratud on kõrge prindikvaliteet.**

#### **Lahendused**

Määrake madalama kvaliteedi säte.

#### **Kahesuunaline printimine on keelatud.**

#### **Lahendused**

Aktiveerige kahesuunaline (või suure kiiruse) säte. Kui see säte on lubatud, prindib prindipea mõlemas suunas liikudes ja printimiskiirus on suurem.

❏ Windows

Valige printeridraiveri vahekaardilt **Veel suvandeid Kahesuunaline printimine**.

❏ Mac OS

Valige Apple'i menüüst **Süsteemi eelistused** > **Printerid ja skannerid** (või **Prindi ja skanni**, **Prindi ja faksi**) ja seejärel valige printer. Valige **Suvandid ja tarvikud** > **Suvandid** (või **Draiver**). Valige **Kahesuunaline printimine** sätteks On.

#### **Vaikne režiim on aktiveeritud.**

#### **Lahendused**

Keelake **Vaikne režiim**. Printimiskiirus aeglustub, kui printer töötab režiimis **Vaikne režiim**.

❏ Windows

Valige printeridraiveri kaardil **Pealeht** suvandi **Vaikne režiim** sätteks **Väljas**.

❏ Mac OS

Valige Apple'i menüüst **Süsteemi eelistused** > **Printerid ja skannerid** (või **Prindi ja skanni**, **Prindi ja faksi**) ja seejärel valige printer. Valige **Options & Supplies** > **Options** (või **Driver**). Valige **Vaikne režiim** sätteks Off.

#### **Juhtmeta ruuteril võib olla probleeme võrguühendusega.**

#### **Lahendused**

Taaskäivitage juhtmeta ruuter, arvestades samal ajal teiste võrku ühendatud kasutajatega. Kui see ei lahenda probleemi, asetage printer juhtmeta ruuterile lähemale või vaadake pöörduspunktiga kaasasolevat dokumentatsiooni.

**Printer prindib tavapaberile suure tihedusega andmeid, nagu fotosid.**

#### **Lahendused**

Kui te prindite tavapaberile suure tihedusega andmeid, näiteks fotosid, võib printimiseks kuluda prindikvaliteedi säilitamiseks kauem aega. Tegemist ei ole tõrkega.

## **Printimine muutub pideva printimise jooksul väga aeglaseks**

#### **Funktsioon, mis takistab printeri mehhanismi ülekuumenemist ja kahjustamist, on aktiveeritud.**

#### **Lahendused**

Võite printimist jätkata. Tavalise prindikiiruse taastamiseks jätke printer vähemalt 30 minutiks jõudeolekusse. Tavaline prindikiirus ei taastu, kui toide välja lülitatakse.

## **Tagumist paberituge ei saa sulgeda**

Seadke paberitugi püsti ja seejärel paigaldage see pessa, nagu on näidatud järgmisel joonisel.

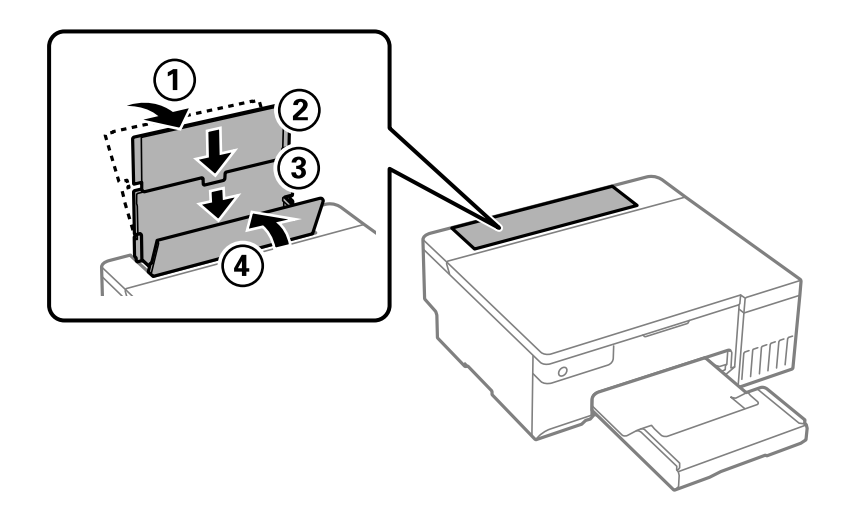

#### **Printer tekitab valju müra**

#### **Vaikne režiim on keelatud.**

#### **Lahendused**

Kui printerimüra on liiga vali, aktiveerige **Vaikne režiim**. Selle funktsiooni valimine võib muuta printimise aeglasemaks.

❏ Windowsi printeridraiver

Lubage **Vaikne režiim** vahekaardil **Pealeht**.

❏ Mac OSi printeridraiver

Valige **System Preferences** Apple menüüst > **Printers & Scanners** (või **Print & Scan**, **Print & Fax**) ja seejärel valige printer. Valige **Options & Supplies** > **Options** (või **Driver**). Valige **Vaikne režiim** sätteks **On**.

#### **Käsitsi 2-poolne printimine ei õnnestu (Windows)**

#### **EPSON Status Monitor 3 on keelatud.**

#### **Lahendused**

Klõpsake printeridraiveri vahekaardil **Hooldus** suvandit **Lisasätted** ja seejärel valige **Lubage EPSON Status Monitor 3**.

<span id="page-138-0"></span>Kui see ei pruugi olla saadaval, kui printerit kasutatakse võrgu kaudu või ühiskasutuses.

### **Menüüd Printeri sätted ei kuvata (Mac OS)**

#### **Epsoni printeridraiver ei ole nõuetekohaselt installitud.**

#### **Lahendused**

Kui menüüd **Printeri sätted** ei kuvata opsüsteemis macOS Catalina (10.15) või uuemas, macOS High Sierra (10.13), macOS Sierra (10.12), OS X El Capitan (10.11), OS X Yosemite (10.10), OS X Mavericks (10.9) ei ole Epsoni printeridraiver õigesti installitud. Lubage see alljägnevast menüüst.

Valige **Süsteemi eelistused** Apple menüüst > **Printerid ja skannerid** (või **Prindi ja skanni**, **Prindi ja faksi**), eemaldage printer ja lisage siis printer uuesti.

Operatsioonisüsteemis macOS Mojave (10.14) ei saa suvandit **Printeri sätted** avada ettevõtte Apple rakendustes, nagu TextEdit.

## **Probleemi ei õnnestu lahendada**

Kui teil ei õnnestu pärast kõikide ülalkirjeldatud lahenduste proovimist siiski probleemi lahendada, pöörduge Epsoni toe poole.

Kui te ei suuda printimisega seotud probleeme lahendada, vaadake järgmist seotud teavet.

#### **Seotud teave**

& "Printimise probleeme ei saa lahendada" lk 139

## **Printimise probleeme ei saa lahendada**

Alustage ülevalpool toodud lahendustega, kuni probleem õnnestub lahendada.

- ❏ Veenduge, et printerisse laaditud paberitüüp vastab printeri draiveri paberitüübi sättele.
- ❏ Valige printeridraiverist kõrge kvaliteet.
- ❏ Tegeliku allesoleva tindikoguse kontrollimiseks kontrollige visuaalselt tinditaset printeri mahutites. Täitke tindimahutid, kui tinditasemed on alumisest joonest madalamal.
- ❏ Joondage prindipea.

```
"Prindipea joondamine" lk 65
```
❏ Prindipea pihustite ummistumise kontrollimiseks käivitage pihustite kontroll.

Kui pihustite kontrollmustris puuduvad mõned segmendid, võivad pihustid ummistuda. Korrake pea puhastamist ja düüside kontrollimist vaheldumisi 3 korda ja kontrollige, kas ummistus on eemaldatud.

Pange tähele, et prindipea puhastamine kasutab mõningal määral tinti.

["Prindipea kontrollimine ja puhastamine" lk 61](#page-60-0)

❏ Lülitage printer välja, oodake vähemalt 12 tundi ja seejärel kontrollige, kas ummistus on eemaldatud.

Kui probleemiks on ummistumine, võib probleemi lahendada printimise katkestamine ja printeri seiskamine mõneks ajaks.

Kui printer on välja lülitatud, saate kontrollida järgmisi punkte.

❏ Kontrollige, kas kasutate ehtsaid Epsoni tindipudeleid.

Proovige kasutada Epsoni originaaltindipudeleid.Toode on loodud värve reguleerima Epsoni originaaltindipudeleid kasutades.Mitteoriginaalsete tindipudelite kasutamine võib prindikvaliteeti halvendada.

❏ Kontrollige, kas poolläbipaistev kile on määrdunud.

Kui läbipaistev kile on määrdunud, pühkige mustus ettevaatlikult ära. ["Poolläbipaistva kile puhastamine" lk 67](#page-66-0)

❏ Veenduge, et printeri sisse ei jääks paberiosakesi.

Paberi eemaldamisel ärge puudutage läbipaistvat kilet käe või paberiga.

❏ Kontrollige paberit.

Kontrollige, et paber ei loki ja on asetatud prinditava poolega ülespoole.

["Ettevaatusabinõud paberi käsitsemisel" lk 25](#page-24-0)

["Kasutatav paber ja mahud" lk 142](#page-141-0)

["Mittesobivad paberid" lk 144](#page-143-0)

❏ Kui lülitate printeri välja, oodake vähemalt 12 tundi ja kui prindikvaliteet ei ole ikka paranenud, käivitage Põhjalik puhastus.

["Utiliidi Põhjalik puhastus käivitamine" lk 63](#page-62-0)

Kui te ei saa ülaltoodud lahenduste abil probleemi lahendada, tuleb vajadusel pöörduda hooldusfirmasse. Pöörduge Epsoni klienditoe poole.

#### **Seotud teave**

- & ["Enne Epsoni poole pöördumist" lk 158](#page-157-0)
- & ["Epsoni klienditoega kontakteerumine" lk 158](#page-157-0)

# <span id="page-140-0"></span>**Tooteteave**

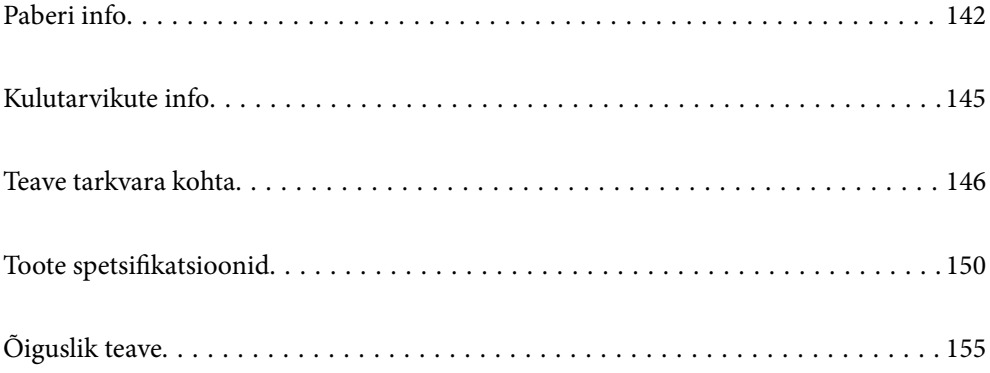

## <span id="page-141-0"></span>**Paberi info**

## **Kasutatav paber ja mahud**

## **Epsoni originaalpaber**

Epson soovitab väljaprintide kvaliteedi tagamiseks kasutada Epsoni originaalpaberit.

#### *Märkus.*

- ❏ Paberi kättesaadavus erineb piirkonniti. Pöörduge Epsoni toe poole, et saada uusimat teavet teie piirkonnas kättesaadava paberi kohta.
- ❏ Allpool on toodud informatsioon müügil olevate paberite kohta ääristeta ja kahepoolseks printimiseks. ["Paber äärteta printimiseks" lk 143](#page-142-0)

["Paber kahepoolseks printimiseks" lk 144](#page-143-0)

#### **Dokumentide printimiseks sobiv paber**

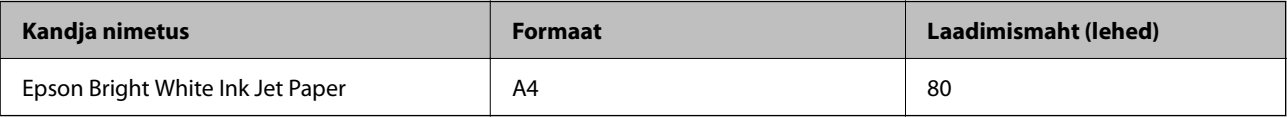

#### **Dokumentide ja fotode printimiseks sobiv paber**

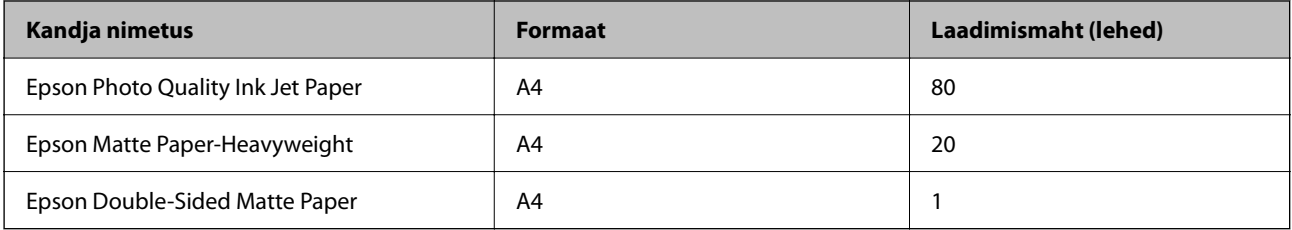

#### **Fotode printimiseks sobiv paber**

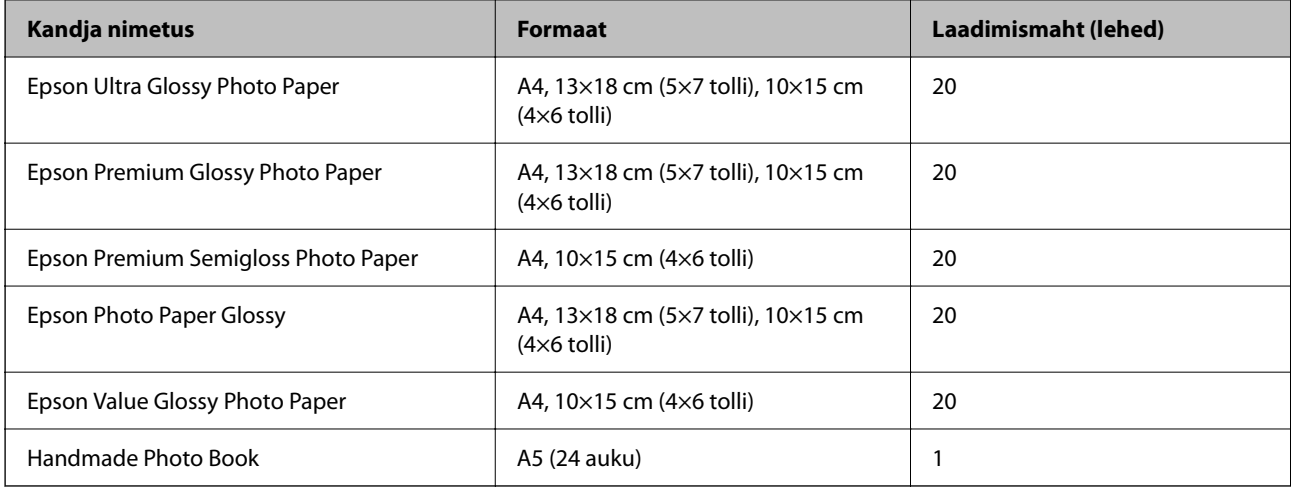

#### <span id="page-142-0"></span>**Erinevad teised paberitüübid**

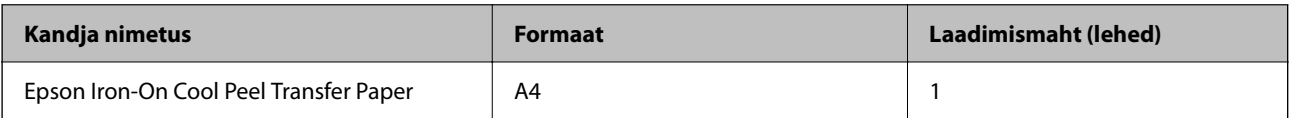

## **Müügil olev paber**

*Märkus.*

Allpool on toodud informatsioon müügil olevate paberite kohta ääristeta ja kahepoolseks printimiseks.

"Paber äärteta printimiseks" lk 143

["Paber kahepoolseks printimiseks" lk 144](#page-143-0)

#### **Tavapaberid**

Tavapaberiks on koopiapaber ja kirjaplank\* .

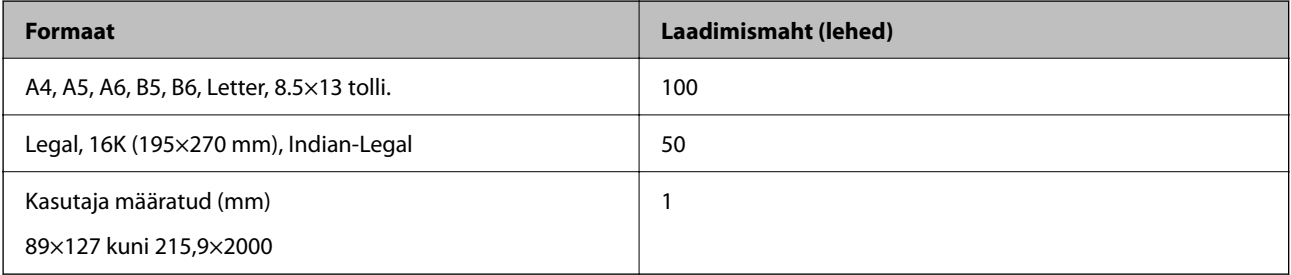

Paber, mille päisesse on eelnevalt trükitud teave nagu saatja nimi või ettevõtte nimi. Paberi ülaosasse peab jääma vahemik 5 mm või rohkem. Kahepoolset ja ääristeta printimist ei saa kirjaplangiga kasutada.

#### **Ümbrik**

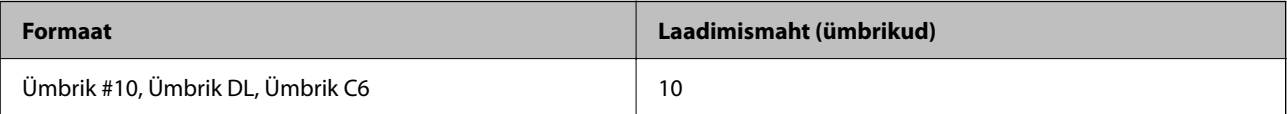

## **Paber äärteta printimiseks**

#### *Epsoni originaalpaber*

- ❏ Epson Photo Quality Ink Jet Paper
- ❏ Epson Matte Paper-Heavyweight
- ❏ Epson Ultra Glossy Photo Paper
- ❏ Epson Premium Glossy Photo Paper
- ❏ Epson Premium Semigloss Photo Paper
- ❏ Epson Photo Paper Glossy
- ❏ Epson Value Glossy Photo Paper

#### <span id="page-143-0"></span>**Seotud teave**

 $\blacktriangleright$  ["Kasutatav paber ja mahud" lk 142](#page-141-0)

#### *Müügil olev paber*

Tavapaber, koopiapaber\*

\* Ääristeta printimiseks saate kasutada paberiformaate Legal, Letter, A4 ja kasutaja määratletud formaat.

#### **Seotud teave**

 $\blacktriangleright$  ["Kasutatav paber ja mahud" lk 142](#page-141-0)

### **Paber kahepoolseks printimiseks**

#### *Epsoni originaalpaber*

Epson Bright White Ink Jet Paper

#### **Seotud teave**

 $\blacktriangleright$  ["Kasutatav paber ja mahud" lk 142](#page-141-0)

#### *Müügil olev paber*

❏ Tavapaber, koopiapaber

#### **Seotud teave**

 $\blacktriangleright$  ["Kasutatav paber ja mahud" lk 142](#page-141-0)

## **Mittesobivad paberid**

Ärge kasutage alljärgnevaid pabereid. Sellise paberi kasutamine võib põhjustada paberiummistust või väljaprindi määrdumist.

- ❏ Lainelised paberid
- ❏ Rebenenud või lõigatud paberid
- ❏ Volditud paberid
- ❏ Niisked paberid
- ❏ Liiga paksud või õhukesed paberid
- ❏ Kleebistega paberid

Ärge kasutage alljärgnevaid ümbrikuid. Selliste paberite kasutamine võib põhjustada paberiummistusi või väljaprindi määrdumist.

- ❏ Kortsus või volditud ümbrikud
- ❏ Kleepuva pinnaga suletavad või aknaga ümbrikud
❏ Liiga õhukesed ümbrikud

Need võivad printimise ajal kortsuda.

# **Kulutarvikute info**

### **Tindipudelite koodid**

Epson soovitab kasutada Epsoni originaaltindipudeleid.

Allpool on ära toodud Epsoni originaaltindipudelite koodid.

### c*Oluline teave:*

- ❏ Epsoni garantii ei kata kahjustusi, mis on tekkinud mittesobivate tintide kasutamisest, kaasa arvatud mis tahes Epsoni originaaltindid, mis pole ette nähtud kasutamiseks selles printeris või mis tahes kolmanda osapoole tindid.
- ❏ Muud tooted, mille tootjaks ei ole Epson, võivad põhjustada kahjustusi, mida Epsoni garantiid ei kata, ning teatud olukordades printeri talitlushäireid.

#### *Märkus.*

- ❏ Tindipudelid võivad asukohast sõltuvalt varieeruda. Teie asukohas kehtivad koodid saate Epsoni toelt.
- ❏ Ehkki tindipudelid võivad sisaldada ringlussevõetud materjale, ei mõjuta see printeri funktsioone ega tööd.
- ❏ Tindipudeli spetsifikatsioonid ja välimus võivad ilma ette teatamiseta parandamise eesmärgil muutuda.

### **Euroopa**

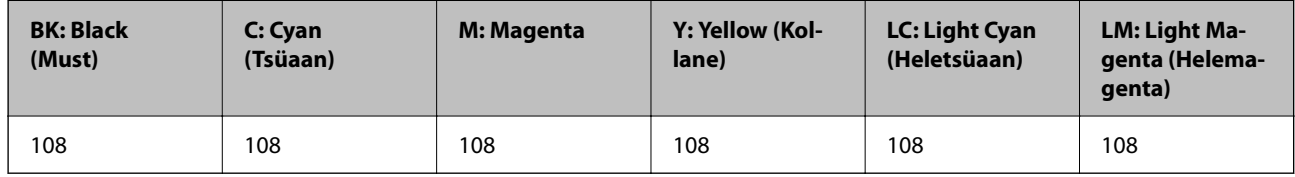

#### *Märkus.*

Epsoni tindipudelite printimismahtude kohta leiate infot järgmiselt veebisaidilt.

<http://www.epson.eu/pageyield>

### **Aasias, v.a Hiinas**

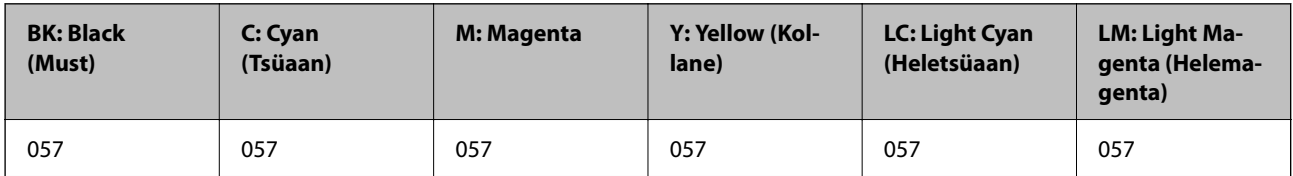

### <span id="page-145-0"></span>**Hiinas**

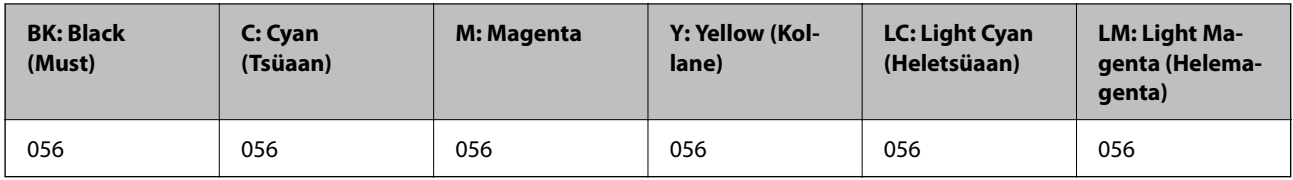

### **Hooldekarbi kood**

Epson soovitab kasutada Epsoni originaalhoolduskarpi.

Hooldekarbi kood: C9345

### *Oluline teave:*

Kui hooldekarp on printerisse paigaldatud, ei saa seda teistes printerites kasutada.

### **Vastuvõturulli kood**

Epson soovitab kasutada Epsoni ehtsaid vastuvõturulle.

Allpool on toodud koodid.

### **Kõigi riikide jaoks, välja arvatud India, Bangladesh, Butaan, Maldiivid, Sri Lanka ja Nepal**

Pickup Roller: C12C937771

### **India, Bangladesh, Butaan, Maldiivid, Sri Lanka ja Nepal**

Pickup Roller: C12C937781

#### *Märkus.*

- ❏ Uue vastuvõturulli hankimiseks pöörduge Epsoni toe poole.
- ❏ Vastuvõturulli kasutusaeg on 50000 prinditud lehekülge A4-formaadis tavapaberit või 5 aastat, olenevalt varem täituvast. Lehekülgede arv on näitlik väärtus. See sõltub printimiskeskkonnast ja prindisätetest, paberitüübis, paberiformaadist, ääristeta printimise kasutamisest; tegelik väärtus võib olla sellest väärtusest väiksem.

Lisaks sõltub kasutusaeg sellest, kas kasutatakse Epsoni originaalpaberit või mitte.

# **Teave tarkvara kohta**

Selles jaotises kirjeldatakse teie printerile saadaolevaid rakendusi. Toetatud programmide loendit vaadake järgmiselt Epsoni veebisaidilt või käivitage Epson Software Updater. Saate uusimaid rakendusi alla laadida.

[http://www.epson.com](http://www.epson.com/)

### **Seotud teave**

& ["Tarkvara ja püsivara värskendamise rakendus \(Epson Software Updater\)" lk 149](#page-148-0)

### **Arvutist printimise rakendus (Windows printeridraiver)**

Printeridraiver juhib printerit rakendusest saadud käskude järgi. Printeridraiverist sätteid tehes saab printimisel parima tulemuse. Samuti saate printeridraiveri utiliidiga kontrollida printeri olekut ja hoida printeri parimas töökorras.

#### *Märkus.*

Printeridraiveri keelt saab vahetada. Valige soovitud keel suvandist *Keel* vahekaardil *Hooldus*.

### **Printeridraiveri avamine rakendustest**

Kui tahate teha vaid kasutatavat rakendust puudutavaid sätteid, avage printeridraiver läbi selle rakenduse.

Valige menüüst **Fail** suvand **Prindi** või **Prindihäälestus**. Valige printer ja klõpsake seejärel nuppu **Eelistused** või **Atribuudid**.

#### *Märkus.*

Toimingud erinevad rakendusest olenevalt. Lisateabe saamiseks lugege rakenduse spikrit.

### **Juurdepääs printeridraiverile juhtpaneelilt**

Kõigile rakendustele kehtivate sätete seadistamiseks avage printeridraiver juhtpaneelilt.

❏ Windows 11

Klõpsake nuppu Start ja valige **Kõik rakendused** > **Windowsi tööriistad** > **Juhtpaneel** > **Kuva seadmed ja printerid** jaotisest **Riistvara ja heli**. Tehke printeril paremklõps või klõpsake seda ja hoidke klahvi all ning seejärel valige suvand **Printimiseelistused**.

❏ Windows 10/Windows Server 2022/Windows Server 2019/Windows Server 2016

Klõpsake nuppu Start ja valige **Windowsi süsteem** > **Juhtpaneel** > **Kuva seadmed ja printerid** jaotisest **Riistvara ja heli**. Tehke printeril paremklõps või klõpsake seda ja hoidke klahvi all ning seejärel valige suvand **Printimiseelistused**.

❏ Windows 8.1/Windows 8/Windows Server 2012 R2/Windows Server 2012

Valige jaotisest **Riistvara ja heli** suvandid **Töölaud** > **Sätted** > **Juhtpaneel** > **Kuva seadmed ja printerid**. Tehke printeril paremklõps või klõpsake seda ja hoidke klahvi all ning seejärel valige suvand **Printimiseelistused**.

❏ Windows 7/Windows Server 2008 R2

Klõpsake nuppu Start ja valige **Riistvara ja heli** alt **Juhtpaneel** > **Kuva seadmed ja printerid**. Tehke printeril paremklõps ja valige suvand **Printimiseelistused**.

❏ Windows Vista/Windows Server 2008

Klõpsake nuppu Start ja valige **Juhtpaneel** > **Riistvara ja heli** > **Printerid**. Tehke printeril paremklõps ja valige suvand **Printimiseelistused**.

❏ Windows XP/Windows Server 2003 R2/Windows Server 2003

Klõpsake nuppu Start ja valige **Juhtpaneel** > **Printerid ja muu riistvara** > **Printerid ja faksid**. Tehke printeril paremklõps ja valige suvand **Printimiseelistused**.

#### **Printeridraiveri avamine tegumiribal printeri ikooni abil**

Printeri ikoon töölaua tegumiribal on otseteeikoon, mis võimaldab kiiret juurdepääsu printeridraiverile.

Kui klõpsate printeri ikoonil ja valite **Printeri sätted**, pääsete samasse printerisätete aknasse, mida kuvatakse juhtpaneelil. Kui teete sellel ikoonil topeltklõpsu, saate kontrollida printeri olekut.

#### *Märkus.*

Kui printeri ikooni pole tegumiribal kuvatud, avage printeridraiveri aken, klõpsake *Seire-eelistused* vahekaardil *Hooldus* ja valige *Registreerige tegumireale otseteeikoon*.

### **Utiliidi käivitamine**

Avage printeridraiveri aken. Klõpsake vahekaarti **Hooldus**.

### **Arvutist printimise rakendus (Mac OS printeridraiver)**

Printeridraiver juhib printerit rakendusest saadud käskude järgi. Printeridraiverist sätteid tehes saab printimisel parima tulemuse. Samuti saate printeridraiveri utiliidiga kontrollida printeri olekut ja hoida printeri parimas töökorras.

#### **Printeridraiveri avamine rakendustest**

Klõpsake suvandit **Lehe häälestus** või **Prindi** rakenduse menüüs **Fail**. Vajaduse korral klõpsake printimisakna

laiendamiseks nuppu **Kuva üksikasjad** (või ▼).

#### *Märkus.*

Sõltuvalt kasutatavast rakendusest on võimalik, et suvandit *Lehe häälestus* menüüs *Fail* ei kuvata ja toimingud printimisekraanil võivad olla erinevad. Lisateabe saamiseks vaadake rakenduse juhiseid.

### **Utiliidi käivitamine**

Valige **Süsteemi eelistused** Apple menüüst > **Printerid ja skannerid** (või **Prindi ja skanni**, **Prindi ja faksi**) ja seejärel valige printer. Klõpsake nuppu **Suvandid ja tarvikud** > **Suvandid** > **Ava printeriutiliit**.

### **Rakendus printeri toimingute konfigureerimiseks (Web Config)**

Web Config on rakendus, mis töötab arvuti või nutiseadme veebibrauseris, nagu Microsoft Edge ja Safari. Saate kontrollida printeri olekut või muuta võrguteenuse ja printeri sätteid. Rakenduse Web Config kasutamiseks ühendage printer ja arvuti või seade samasse võrku.

Toetatud on järgmised brauserid. Kasutage uusimat versiooni.

Microsoft Edge, Internet Explorer, Firefox, Chrome, Safari

#### *Märkus.*

Rakenduse Web Config kasutamisel peate võib-olla sisestama administraatori parooli. Üksikasju vt allolevast seotud teabest.

#### **Seotud teave**

 $\rightarrow$  ["Märkusi administraatori parooli kohta" lk 13](#page-12-0)

### **Utiliidi Web Config käivitamine veebibrauseris**

1. Kontrollige printeri IP-aadressi.

Hoidke võrgu olekulehe printimiseks nuppu vähemalt 5 sekundit all ja seejärel kontrollige printeri IPaadressi.

2. Käivitage veebibrauser arvutist või nutiseadmest ja sisestage seejärel printeri IP-aadress.

Vorming:

IPv4: http://printeri IP-aadress/

IPv6: http://[printeri IP-aadress]/

### <span id="page-148-0"></span>Näited:

IPv4: http://192.168.100.201/

IPv6: http://[2001:db8::1000:1]/

#### *Märkus.*

Nutiseadet kasutades saate käivitada utiliidi Web Config ka rakenduse Epson Smart Panel tooteinfo kuvalt.

Kuigi printer kasutab HTTPS aadressile pöördumisel iseallkirjastatud sertifikaati, kuvatakse Web Config käivitamisel brauseris hoiatust; see ei tähenda probleemi ja seda võib ohutult ignoreerida.

### **Tarkvara ja püsivara värskendamise rakendus (Epson Software Updater)**

Epson Software Updater on utiliit uue tarkvara installimiseks ja püsivara värskendamiseks Interneti-ühenduse kaudu. Kui soovite värskenduste teavet regulaarselt kontrollida, saate määrata värskenduste kontrollimise intervalli rakenduse Epson Software Updater automaatvärskenduste sätetest.

#### *Märkus.*

Windows Server opsüsteeme ei toetata.

### **Käivitamine opsüsteemis Windows**

❏ Windows 11

Klõpsake nuppu Start ja valige seejärel **Kõik rakendused** > **EPSON Software** > **Epson Software Updater**.

❏ Windows 10

Klõpsake nuppu Start ja valige seejärel **EPSON Software** > **Epson Software Updater**.

❏ Windows 8.1/Windows 8

Sisestage rakenduse nimi otsimise tuumnuppu ja valige seejärel kuvatud ikoon.

❏ Windows 7/Windows Vista/Windows XP

Klõpsake nuppu Start ja seejärel valige **Kõik programmid** või **Programmid** > **EPSON Software** > **Epson Software Updater**.

#### *Märkus.*

Samuti saate rakenduse Epson Software Updater käivitada, kui klõpsate töölaua tegumiribal printeri ikoonil ja valite *Tarkvara uuendamine*.

### **Käivitamine opsüsteemis Mac OS**

Valige **Mine** > **Rakendused** > **Epson Software** > **Epson Software Updater**.

### **Seotud teave**

 $\blacktriangleright$  . Rakenduste eraldi installimine" lk 74

# <span id="page-149-0"></span>**Toote spetsifikatsioonid**

# **Printeri spetsifikatsioonid**

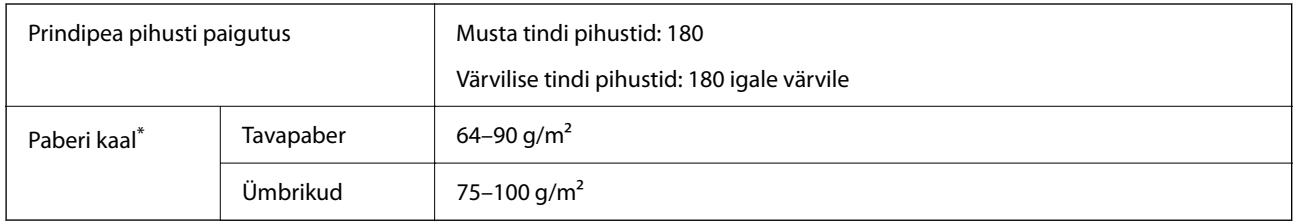

\* Isegi kui paberi paksus on selles vahemikus, ei pruugita olenevalt paberi omadustest või kvaliteedist paberit printerisse sööta või võib printimiskvaliteet langeda.

### **Prinditav ala**

### *Üksikute lehtede prinditav ala*

Prindikvaliteet võib varjustatud aladel printeri mehhanismi tõttu langeda.

### **Printimine ääristega**

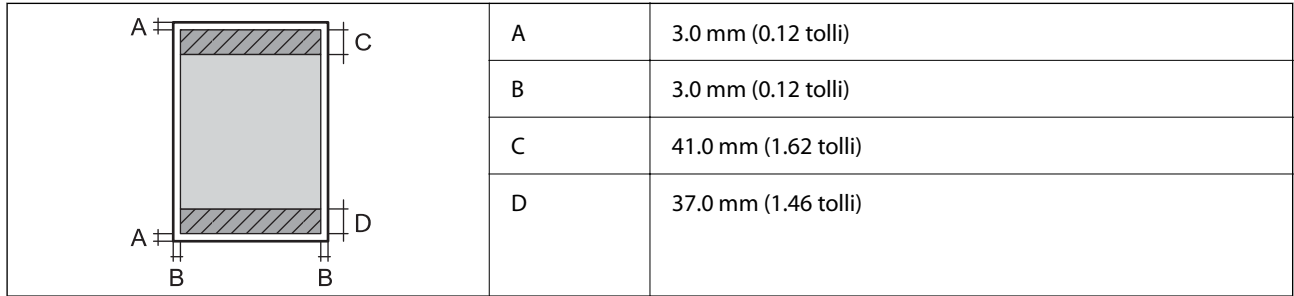

### **Ääristeta printimine**

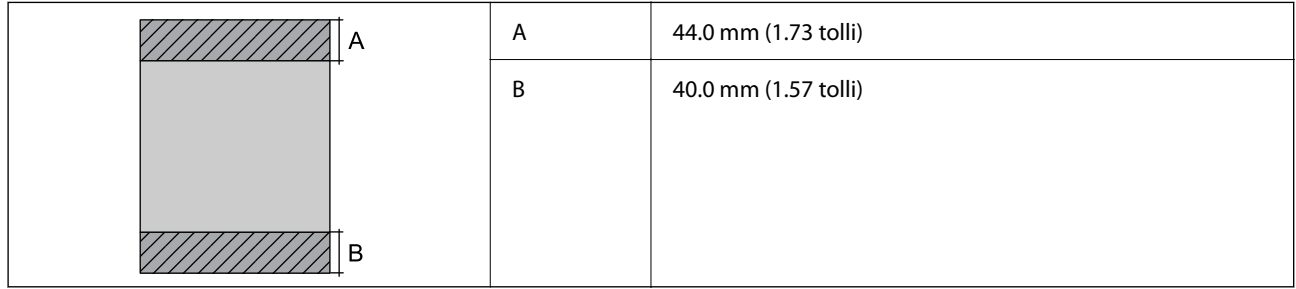

### *Ümbrike prinditav ala*

Prindikvaliteet võib varjustatud aladel printeri mehhanismi tõttu langeda.

<span id="page-150-0"></span>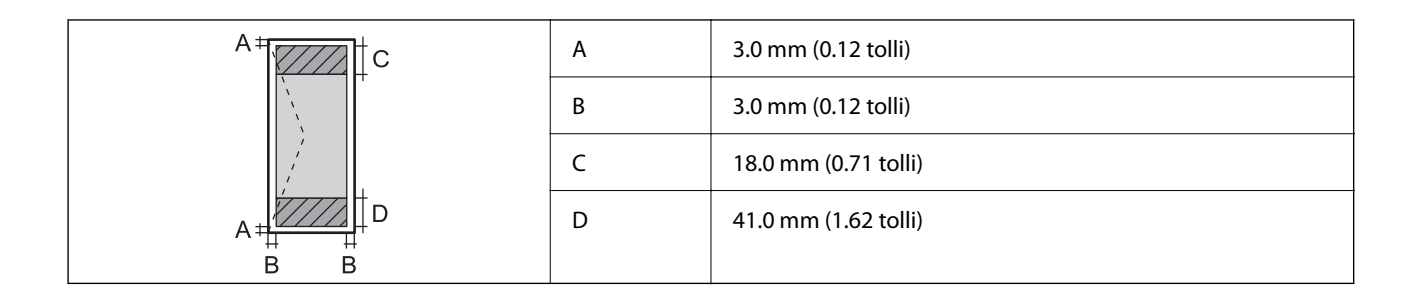

### *Plaadietiketi prinditav ala*

Prindikvaliteet võib varjustatud aladel printeri mehhanismi tõttu langeda.

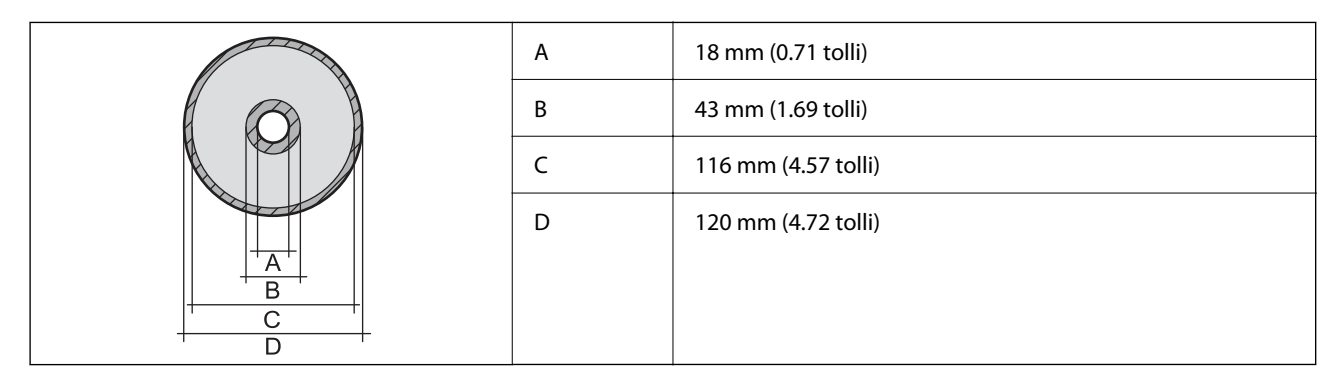

### *PVC-st ID-kaardi prinditav ala*

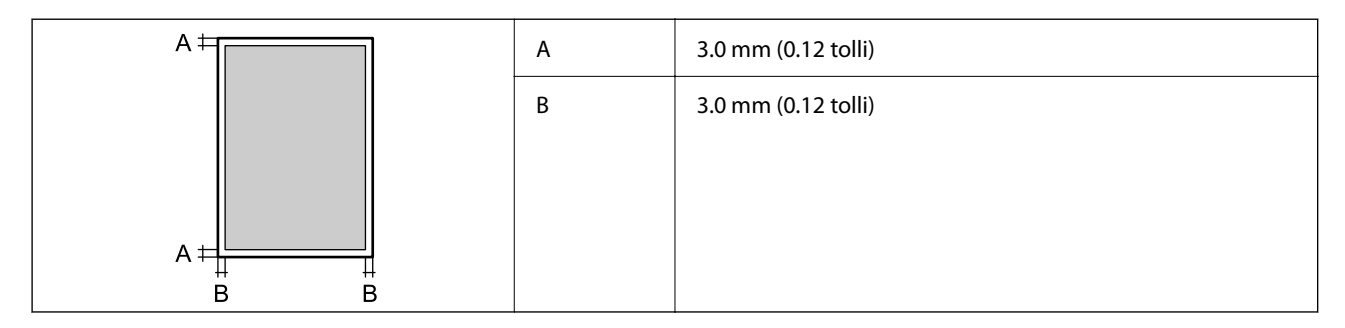

### **Liideste spetsifikatsioonid**

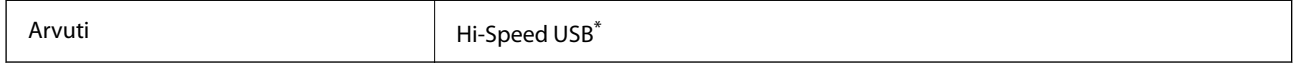

\* USB 3.0 juhtmed ei ole toetatud.

# **Võrgu spetsifikatsioonid**

### **Wi-Fi tehnilised andmed**

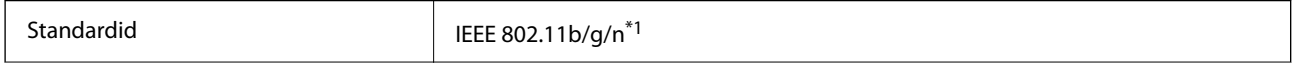

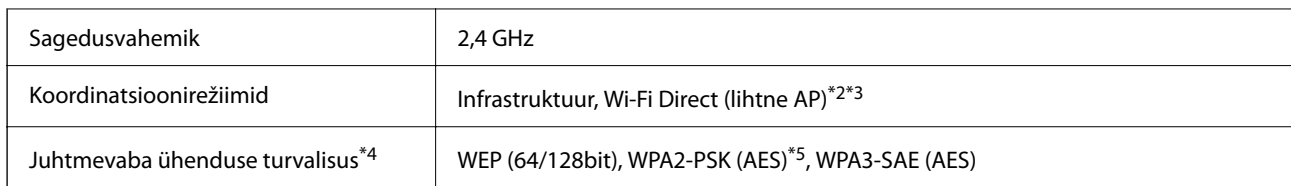

- \*1 IEEE 802.11n on saadaval ainult HT20 korral.
- \*2 Ei toetata IEEE 802.11b korral.
- \*3 Lihtne AP-režiim ühildub Wi-Fi-ühendusega (infrastruktuur).
- \*4 Wi-Fi Direct toetab ainult režiimi WPA2-PSK (AES).
- \*5 Vastab WPA2 standarditele ja toetab režiimi WPA/WPA2 Personal.

### **Võrgufunktsioonid ja IPv4/IPv6**

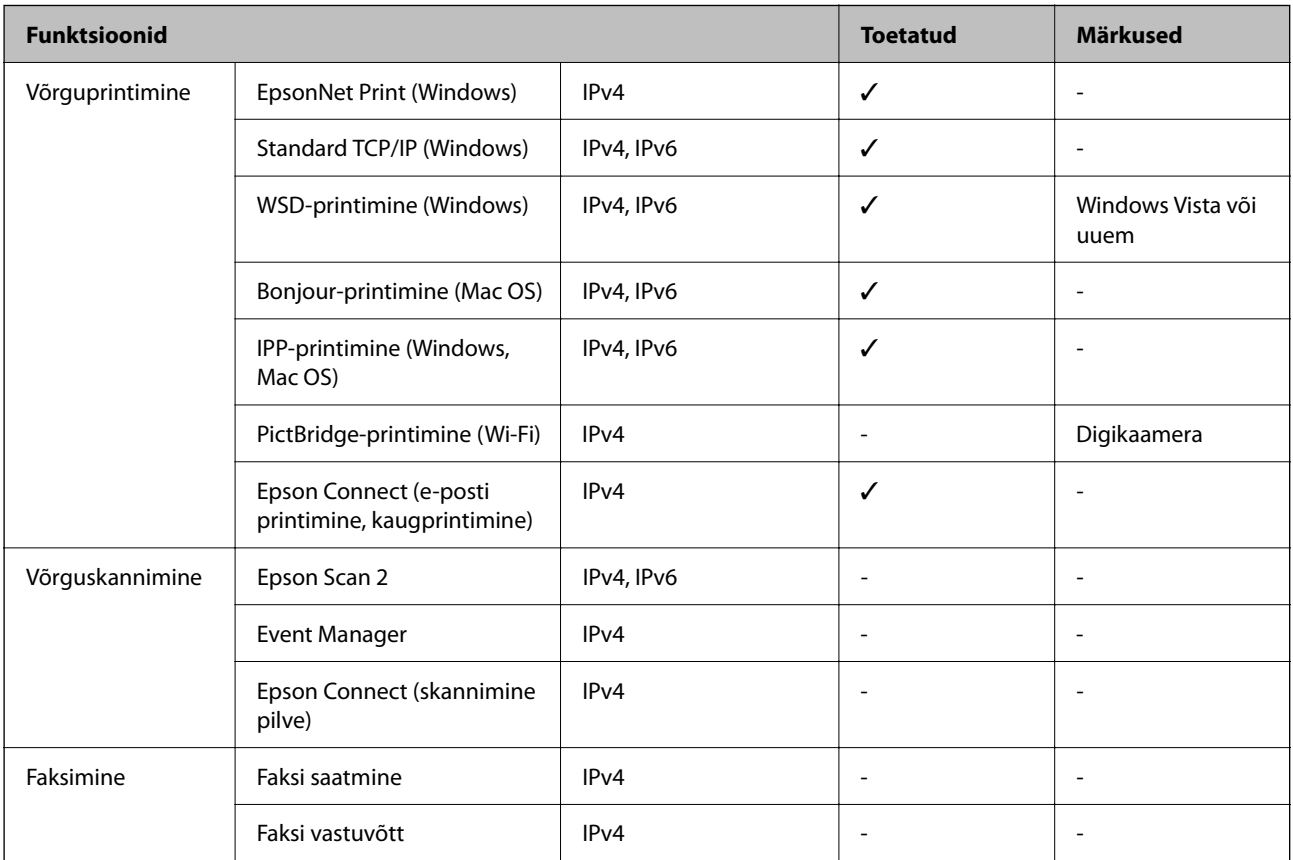

### **Turvaprotokoll**

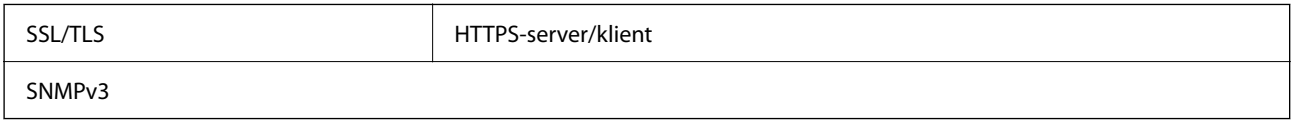

## **Mõõtmed**

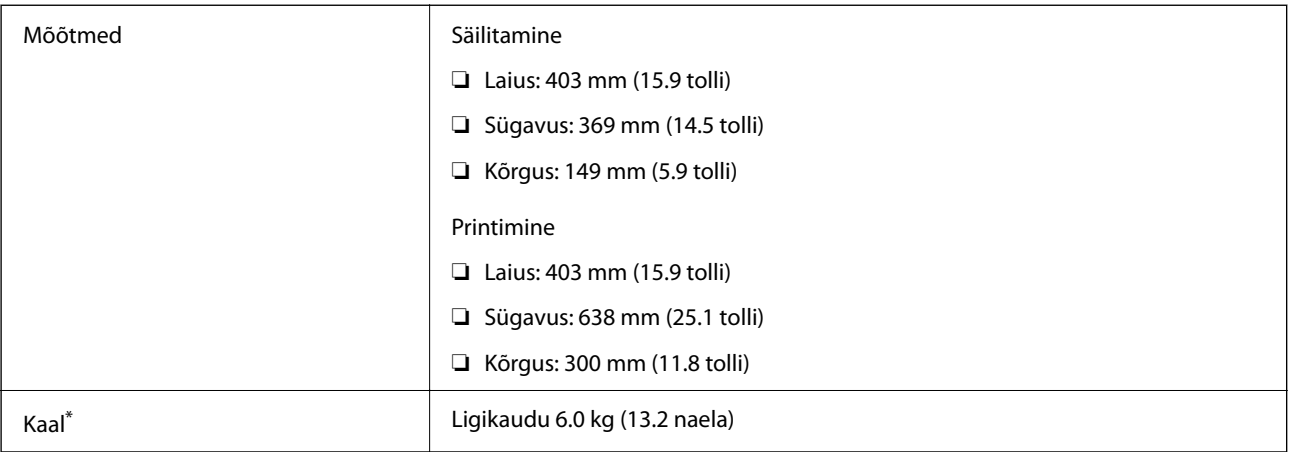

\* Tindi ja toitejuhtmeta.

### **Elektritoite spetsifikatsioonid**

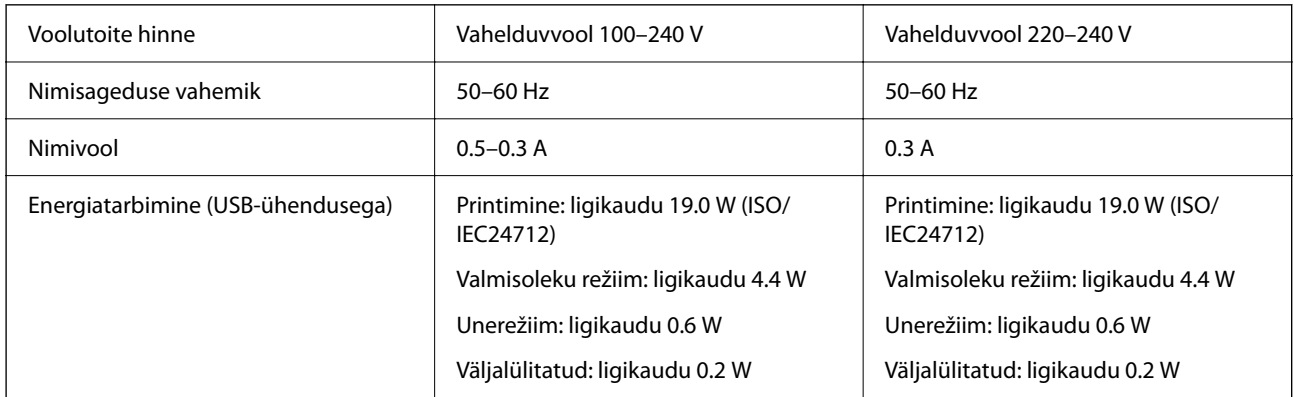

### *Märkus.*

- ❏ Kontrollige printeril olevalt sildilt selle pinget.
- ❏ Euroopa kasutajad saavad üksikasjalikku teavet võimsustarbe kohta järgmiselt veebisaidilt. <http://www.epson.eu/energy-consumption>

### **Keskkonnateave**

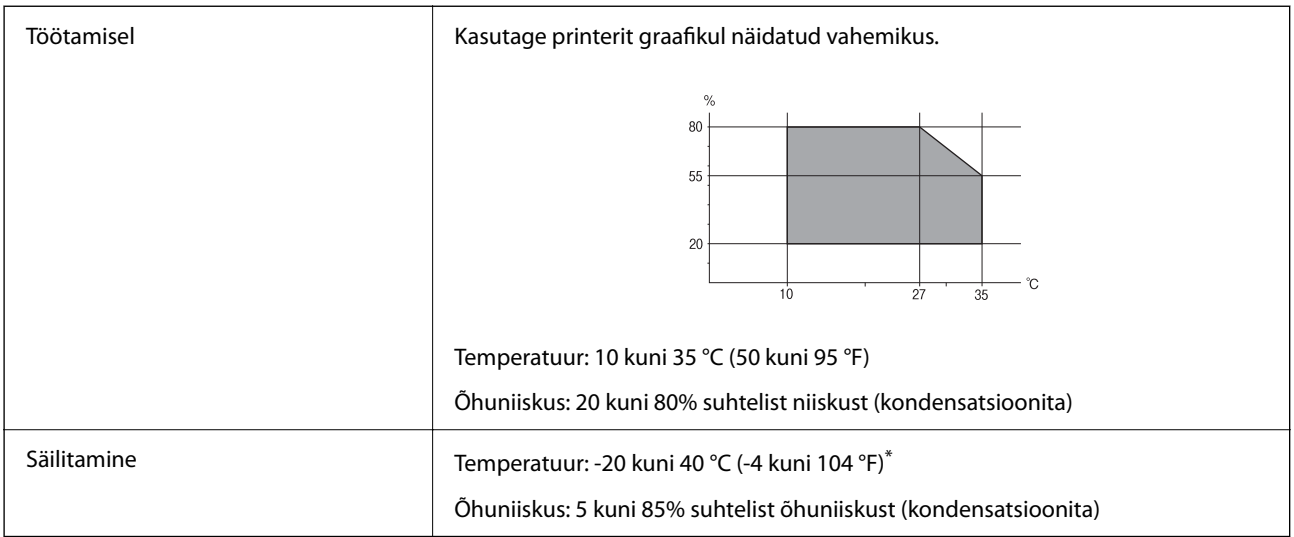

\* Võite ladustada ühe kuu vältel temperatuuril kuni 40 °C (104 °F).

### **Tindipudelite keskkonnaalased spetsifikatsioonid**

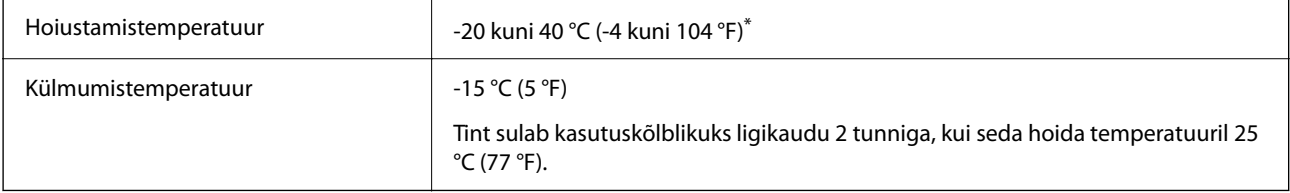

\* Võite hoida ühe kuu vältel temperatuuril kuni 40 °C (104 °F).

# **Süsteeminõuded**

❏ Windows

Windows Vista, Windows 7, Windows 8/8.1, Windows 10, Windows 11 või uuem

Windows XP SP3 (32 bitti)

Windows XP Professional x64 Edition SP2

Windows Server 2003 (SP2) või uuem

❏ Mac OS

Mac OS X 10.9.5 või uuem, macOS 11 või uuem

### *Märkus.*

❏ Mac OS ei pruugi kõiki rakendusi ja funktsioone toetada.

❏ UNIX-i failisüsteemi (UFS) platvormil Mac OS ei toetata.

# <span id="page-154-0"></span>**Õiguslik teave**

### **Standardid ja heakskiidud**

### **Euroopa mudeli standardid ja heakskiit**

Euroopa kasutajatele

Käesoleva deklareerib Seiko Epson Corporation, et järgmine raadioseadme mudel on vastavuses direktiiviga 2014/53/EU. ELi vastavusdeklaratsiooni täistekst on saadaval järgmisel veebisaidil.

<http://www.epson.eu/conformity>

### B731A

Kasutamiseks ainult Iirimaal, Ühendkuningriigis, Austrias, Saksamaal, Liechtensteinis, Šveitsis, Prantsusmaal, Belgias, Luksemburgis, Hollandis, Itaalias, Portugalis, Hispaanias, Taanis, Soomes, Norras, Rootsis, Islandil, Horvaatias, Küprosel, Kreekas, Sloveenias, Maltal, Bulgaarias, Tšehhis, Eestis, Ungaris, Lätis, Leedus, Poolas, Rumeenias ja Slovakkias.

Epson ei võta endale vastutust, kui toote mittesoovitatavast muutmisest tulenevalt ei suuda seade enam kaitsenõudeid rahuldada.

# $\epsilon$

### **ZICTA tüübikinnitus Zambia kasutajatele**

Teavet ZICTA tüübikinnituse kohta vaadake järgmiselt veebisaidilt.

<https://support.epson.net/zicta/>

### **Piirangud kopeerimisel**

Toote vastutustundlikuks ja õiguspäraseks kasutamiseks lähtuge järgmistest juhistest.

Seadusega on keelatud koopiate tegemine:

❏ pangatähtedest, müntidest, riigiväärtpaberitest, riigivõlakirjadest ja munitsipaalväärtpaberitest;

- ❏ kasutamata postmarkidest, eelnevalt tembeldatud postkaartidest ja muudest ametlikest postisaadetistest, millel on kehtiv postmark;
- ❏ riiklikest maksumärkidest ja õiguslikul alusel välja antud väärtpaberitest.

Eriti ettevaatlik olge koopiate tegemisel:

- ❏ likviidsetest väärtpaberitest (aktsiatähed, müüdavad vekslid, tšekid jne), kuupiletitest, sooduspiletitest jne;
- ❏ passidest, juhilubadest, sõidukite tehnilise ülevaatuse tõenditest, teekasutuslubadest, toidutalongidest, piletitest jne.

### *Märkus.*

Eelmainitud esemete kopeerimine võib samuti olla seadusega keelatud.

Autoriõigusega kaitstud materjalide vastutustundlik kasutamine.

Printereid võidakse kasutada valel eesmärgil, kopeerides autoriõigusega materjale. Kui te ei tegutse just asjatundliku juristi nõuannete kohaselt, olge vastutustundlik ja lugupidav ning hankige enne avaldatud materjali kopeerimist autoriõiguse valdaja luba.

# <span id="page-156-0"></span>**Kust saada abi?**

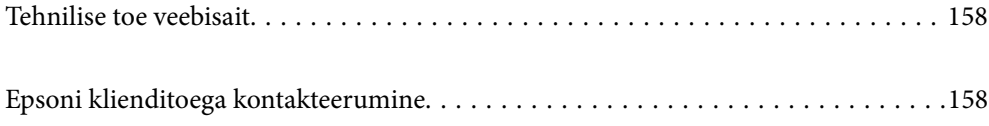

# <span id="page-157-0"></span>**Tehnilise toe veebisait**

Kui vajate veel abi, külastage alltoodud Epsoni klienditoe veebisaiti. Valige oma riik või piirkond ja avage kohaliku Epsoni veebisaidi klienditoe jaotis. Veebisaidil on saadaval ka uusimad draiverid, KKK-d, juhendid ja muud allalaaditavad materjalid.

<http://support.epson.net/>

<http://www.epson.eu/support> (Euroopa)

Kui teie Epsoni seade ei tööta korralikult ja teil ei õnnestu probleemi lahendada, pöörduge abi saamiseks Epsoni tugiteenuste poole.

# **Epsoni klienditoega kontakteerumine**

### **Enne Epsoni poole pöördumist**

Kui teie Epsoni toode ei tööta korralikult ja teil ei õnnestu probleemi juhendis oleva tõrkeotsingu teabe abil lahendada, siis pöörduge abi saamiseks Epsoni tugiteenuste poole.

Järgnev loend Epsoni tugiteenustest sõltub riigist, kust seade on ostetud. Mõned tooted ei pruugi teie hetkeasukohas saadaval olla, seega on oluline võtta ühendust selle piirkonna Epsoni toega, kust toode on ostetud.

Kui alltoodud loendis ei ole Epsoni tuge teie piirkonnale, siis pöörduge edasimüüja poole, kellelt te toote ostsite.

Epsoni tugi saab teid aidata oluliselt kiiremini, kui te edastate järgmised andmed.

❏ Toote seerianumber

(Sildi asukoht oleneb tootest. See võib olla tagaküljel, katte avatud küljel või põhjal.)

- ❏ Toote mudel
- ❏ Toote tarkvaraversioon

(Klõpsake nuppu **About**, **Version Info** või muud sarnast nuppu toote tarkvaras.)

- ❏ Teie arvuti mark ja mudel
- ❏ Teie arvuti operatsioonisüsteemi nimi ja versioon
- ❏ Tootega tavaliselt kasutatavate tarkvararakenduste nimed ja versioonid

#### *Märkus.*

Olenevalt tootest võidakse võrgusätted salvestada toote mällu. Seadmerikke või toote parandamise tagajärjel võivad sätted kaotsi minna. Epson ei vastuta mingisuguste andmete kadumise ja sätete varundamise ega taastamise eest isegi garantiiajal. Soovitame andmed ise varundada või teha vajalikud märkmed.

### **Kasutajad Euroopas**

Leiate teavet Epsoni klienditoega ühenduse võtmise kohta oma üleeuroopalisest garantiidokumendist.

### **Kasutajad Taiwanis**

Teave, kasutajatugi ja teenused.

### **Veebisait**

#### [http://www.epson.com.tw](http://www.epson.com.tw/)

Saadaval tootekirjeldused, draiverid ja tootepäringud.

### **Epsoni klienditugi**

Telefon: +886-2-2165-3138

Meie klienditoe meeskond suudab teid telefoni teel aidata järgmistes küsimustes.

- ❏ Hinnapäringud ja tooteteave
- ❏ Küsimused toodete kasutamise või probleemide kohta
- ❏ Päringud remondi ja garantii kohta

### **Remondikeskus**

<http://www.tekcare.com.tw/branchMap.page>

TekCare on Epson Taiwan Technology & Trading Ltd volitatud hooldekeskus.

### **Kasutajad Austraalias**

Epson Australia soovib teile pakkuda kõrgetasemelist teenindust. Peale seadme dokumentatsiooni saate lisateavet järgmistest kohtadest.

### **Veebisait**

#### [http://www.epson.com.au](http://www.epson.com.au/)

Külastage Epson Australia veebisaiti. Siia tasub aeg-ajalt vaadata. Saidilt saate draivereid alla laadida, vaadata Epsoni esinduste asukohti, teavet uute toodete kohta ja võtta ühendust tehnilise toega (e-posti teel).

#### **Epsoni klienditugi**

Telefon: 1300-361-054

Epsoni klienditugi on meie klientide jaoks viimane võimalus abi saada. Klienditoe operaatorid aitavad teid Epsoni toodete paigaldamisel, seadistamisel ja kasutamisel. Meie müügieelse klienditoe töötajad jagavad kirjandust uute Epsoni toodete ning teavet lähimate edasimüüjate või teenindusagentide kohta. Siit saate vastuse paljudele oma küsimustele.

Helistades hoidke kogu oluline teave käepärast. Mida paremini olete ette valmistunud, seda kiiremini suudame probleemi lahendada. Eelmainitud teave hõlmab teie Epsoni toote dokumentatsiooni, arvuti tüüpi, operatsioonisüsteemi nime, rakendusprogrammide nimesid ning muud teavet, mida peate vajalikuks.

### **Toote transport**

Epson soovitab toote pakendi hilisema transportimise jaoks alles hoida. Lisaks soovitame kinnitada tindimahuti kleeplindiga ja hoida toodet püstiasendis.

### **Teave Uus-Meremaa kasutajatele**

Epson New Zealand soovib teile pakkuda kõrgetasemelist teenindust. Lisaks seadme dokumentatsioonile saate täiendavat teavet järgmistest kohtadest.

### **Veebisait**

#### [http://www.epson.co.nz](http://www.epson.co.nz/)

Külastage Epson New Zealand veebisaiti. Siia tasub aeg-ajalt vaadata. Saidilt saate draivereid alla laadida, vaadata Epsoni esinduste asukohti, teavet uute toodete kohta ja võtta ühendust tehnilise toega (e-posti teel).

### **Epsoni klienditugi**

Telefon: 0800 237 766

Epsoni klienditugi on meie klientide jaoks viimane võimalus abi saada. Klienditoe operaatorid aitavad teid Epsoni toodete paigaldamisel, seadistamisel ja kasutamisel. Meie müügieelse klienditoe töötajad jagavad kirjandust uute Epsoni toodete ning teavet lähimate edasimüüjate või teenindusagentide kohta. Siit saate vastuse paljudele oma küsimustele.

Helistades hoidke kogu oluline teave käepärast. Mida paremini olete ette valmistunud, seda kiiremini suudame probleemi lahendada. Eelmainitud teave hõlmab teie Epsoni tootedokumentatsiooni, arvuti tüüpi, operatsioonisüsteemi nime, rakendusprogrammide nimesid ning muud teavet, mida peate vajalikuks.

#### **Toote transport**

Epson soovitab toote pakendi hilisema transportimise jaoks alles hoida. Lisaks soovitame kinnitada tindimahuti kleeplindiga ja hoida toodet püstiasendis.

### **Abi kasutajatele Singapuris**

Ettevõtte Epson Singapore pakutav teave, kasutajatugi ja teenused on saadaval järgmistest kohtadest.

#### **Veebisait**

#### [http://www.epson.com.sg](http://www.epson.com.sg/)

Saadaval on toodete kirjeldused, draiverid, korduma kippuvad küsimused (KKK), hinnapäringud ja tehnilise toe teenus e-posti teel.

#### **Epsoni klienditugi**

Tasuta number: 800-120-5564

Meie klienditoe meeskond suudab teid telefoni teel aidata järgmistes küsimustes.

- ❏ Hinnapäringud ja tooteteave
- ❏ Küsimused toote kasutamise või probleemide lahendamise kohta
- ❏ Päringud remondi ja garantii kohta

### **Kasutajad Tais**

Teave, kasutajatugi ja teenused:

#### **Veebisait**

#### [http://www.epson.co.th](http://www.epson.co.th/)

Saadaval tootekirjeldused, draiverid, korduma kippuvad küsimused (KKK) ja e-post.

#### **Epsoni kõnekeskus**

Telefon: 66-2460-9699 E-post: support@eth.epson.co.th Meie kõnekeskuse meeskond saab teid telefoni teel aidata järgmistes küsimustes: ❏ Hinnapäringud ja tooteteave ❏ Küsimused toodete kasutamise või probleemide kohta ❏ Päringud remondi ja garantii kohta

### **Kasutajad Vietnamis**

Teave, kasutajatugi ja teenused:

#### **Epsoni teeninduskeskus**

27 Yen Lang, Trung Liet Ward, Dong Da District, Ha Noi City. Tel: +84 24 7300 0911 38 Le Dinh Ly, Thac Gian Ward, Thanh Khe District, Da Nang. Tel: +84 23 6356 2666 194/3 Nguyen Trong Tuyen, Ward 8, Phu Nhuan Dist., HCMC. Tel: +84 28 7300 0911 31 Phan Boi Chau, Ward 14, Binh Thanh District, HCMC. Tel: +84 28 35100818

### **Kasutajad Indoneesias**

Teave, kasutajatugi ja teenused:

### **Veebisait**

### [http://www.epson.co.id](http://www.epson.co.id/)

- ❏ Saadaval tootekirjeldused, draiverid
- ❏ Korduma kippuvad küsimused (KKK), hinnapäringud, küsimuste esitamine e-posti teel

### **Epsoni tugiliin**

Telefon: 1500-766 (Indonesia Only) E-post: customer.care@ein.epson.co.id Meie klienditoe meeskond saab teid telefoni või e-posti teel aidata järgmistes küsimustes: ❏ Hinnapäringud ja tooteteave

❏ Tehniline tugi

### **Abi kasutajatele Hongkongis**

Tehnilise toe ja muude müügijärgsete teenuste jaoks võtke ühendust ettevõttega Epson Hong Kong Limited.

### **Koduleht internetis** [http://www.epson.com.hk](http://www.epson.com.hk/)

Epson Hong Kong on loonud kohaliku kodulehe (nii hiina kui ka inglise keeles), et pakkuda kasutajatele alljärgnevat teavet.

- ❏ Tooteteave
- ❏ Vastused korduma kippuvatele küsimustele
- ❏ Uusimad draiverid Epsoni toodetele

### **Tehnilise toe tugiliin**

Meie tehnilise toe personaliga on teil võimalik ühendust võtta alljärgnevatel telefoni- ja faksinumbritel.

Telefon: 852-2827-8911

Faks: 852-2827-4383

### **Kasutajad Malaisias**

Teave, kasutajatugi ja teenused:

### **Veebisait**

[http://www.epson.com.my](http://www.epson.com.my/)

❏ Saadaval tootekirjeldused, draiverid

❏ Korduma kippuvad küsimused (KKK), hinnapäringud, küsimuste esitamine e-posti teel

#### **Epsoni kõnekeskus**

Tel 1800-81-7349 (tasuta)

E-post: websupport@emsb.epson.com.my

- ❏ Hinnapäringud ja tooteteave
- ❏ Küsimused toodete kasutamise või probleemide kohta
- ❏ Päringud remondi ja garantii kohta

#### **Epson Malaysia Sdn Bhd (peakontor)**

Telefon: 603-56288288

Faks: 603-5628 8388/603-5621 2088

### **Kasutajad Indias**

Teave, kasutajatugi ja teenused:

### **Veebisait**

#### [http://www.epson.co.in](http://www.epson.co.in/)

Saadaval tootekirjeldused, draiverid ja tootepäringud.

### **Tasuta abi number**

Hoolduse, tooteteabe või kulumaterjalide tellimiseks -

18004250011 / 186030001600 / 1800123001600 (9:00–18:00)

### **E-post**

calllog@epson–india.in

### **WhatsApp**

+91 96400 00333

### **Kasutajad Filipiinidel**

Tehnilise toe ja muude müügijärgsete teenuste jaoks võtke ühendust Epson Philippines Corporationiga alltoodud telefoni- ja faksinumbritel ning meiliaadressil.

### **Veebisait**

### [http://www.epson.com.ph](http://www.epson.com.ph/)

Saadaval on tootekirjeldused, draiverid, korduma kippuvad küsimused (KKK) ja e-posti teel päringute tegemise võimalus.

### **Epsoni Filipiinide klienditugi**

Tasuta number: (PLDT) 1-800-1069-37766

Tasuta number: (digitaalne) 1-800-3-0037766

Manila (koos eeslinnadega): +632-8441-9030

Veebisait:<https://www.epson.com.ph/contact>

E-post: customercare@epc.epson.com.ph

Avatud 9.00 kuni 18.00, esmaspäevast laupäevani (välja arvatud riigipühad)

Meie klienditoe meeskond saab teid telefoni teel aidata järgmistes küsimustes.

- ❏ Hinnapäringud ja tooteteave
- ❏ Küsimused toodete kasutamise või probleemide kohta
- ❏ Päringud remondi ja garantii kohta

### **Epson Philippines Corporation**

Pealiin: +632-8706-2609 Faks: +632-8706-2663 / +632-8706-2665